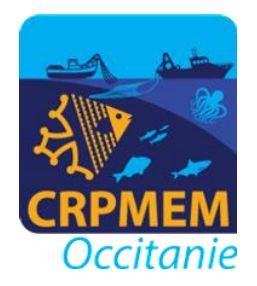

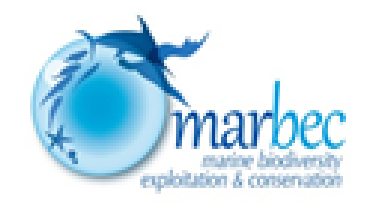

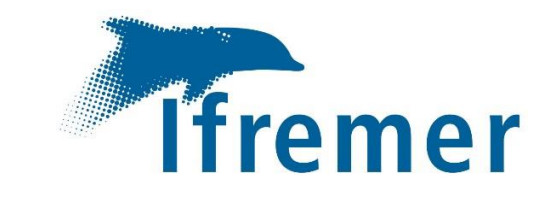

# Mise en œuvre des Campagnes en mer GOLDYS

Rapport final de l'action 2 du Projet GOLDYS (Dynamique Saisonnière du Golfe du Lion, 2021-2023)

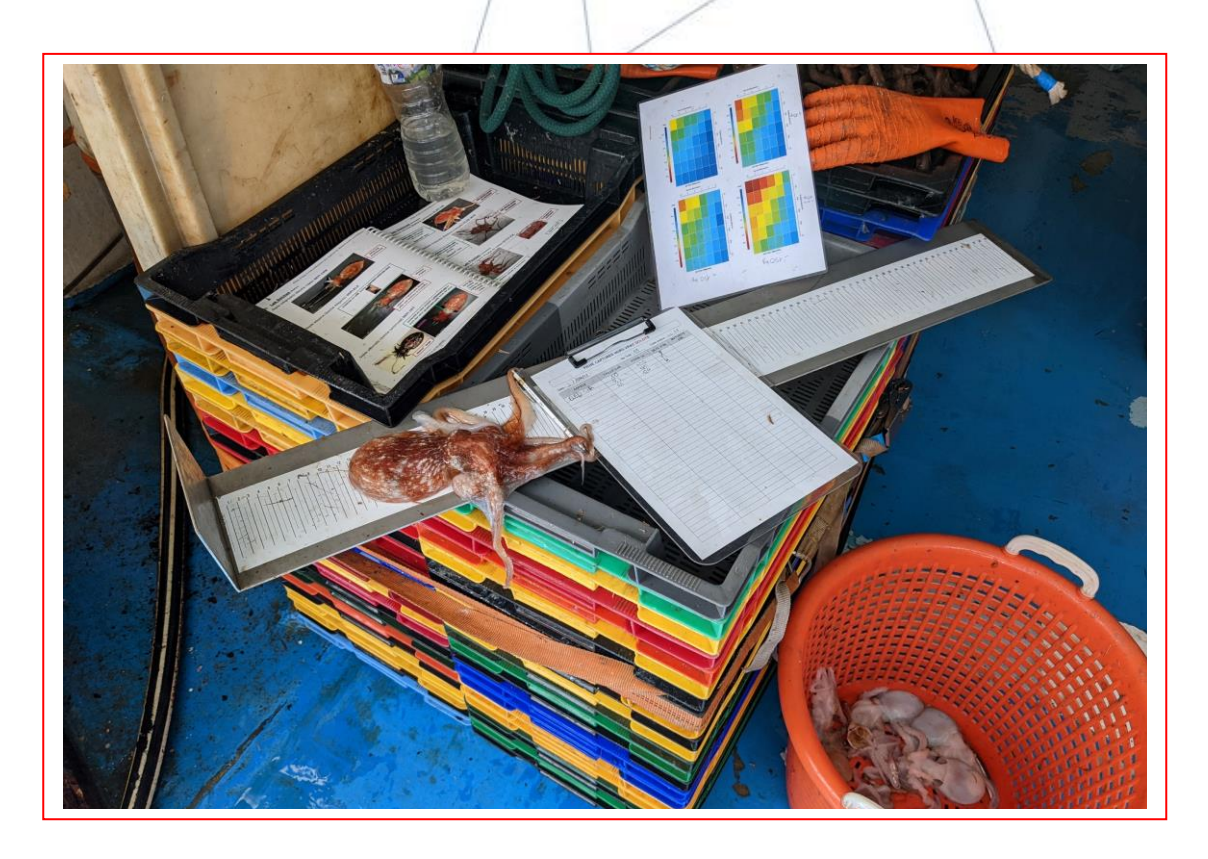

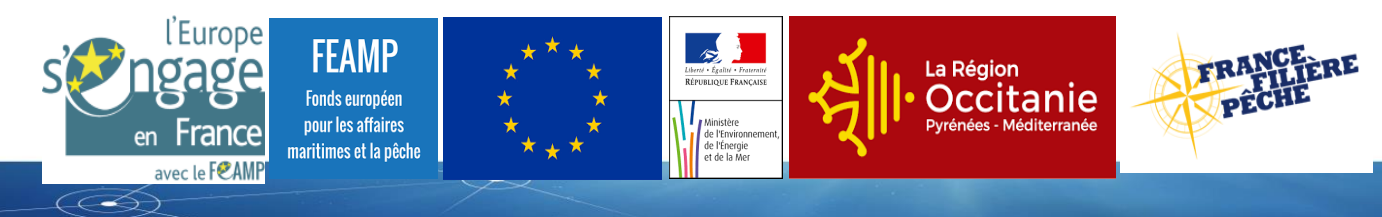

Ifremer • UMR Marbec • Laboratoire Halieutique Méditerranée • Laboratoire Ressource Halieutique Boulogne sur Mer • Laboratoire Environnement Ressources Arcachon • CRPMEM-Occitanie Août 2023

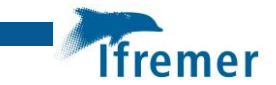

### Fiche documentaire

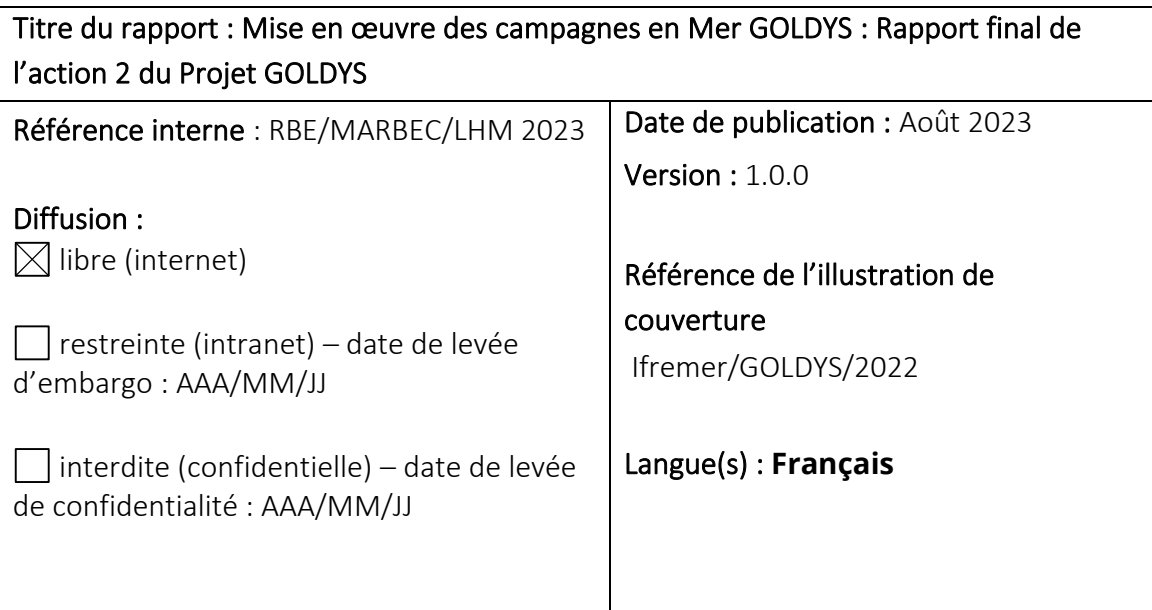

#### Résumé/ Abstract :

Suite à la mise en œuvre du plan de gestion WESTMED en 2020, le besoin accru de connaissances sur le fonctionnement du Golfe du Lion a été souligné par l'ensemble des acteurs, pêcheurs professionnels, scientifiques et gestionnaires. Le projet Goldys (Dynamique Saisonnière du Golfe du Lion), est un projet porté par Ifremer en partenariat avec le CRPMEM-Occitanie, et cofinancé par les fonds FEAMP, France Filière Pêche et la région Occitanie jusqu'en Juin 2023. Il ambitionne de répondre à certaines questions sur le fonctionnement écologique du Golfe du Lion et la dynamique saisonnière des espèces exploitées par les flottilles chalutières. En particulier, via la mise en œuvre de campagnes d'observation tout au long de l'année, il vise à compléter la vision estivale du système obtenue par le biais des campagnes scientifiques déployées en Juin et Juillet par Ifremer (campagnes MEDITS et PELMED). En s'appuyant sur les même protocoles et engins d'observation que sur ces campagnes (pour permettre la comparaison entre les saisons) mais en les déployant sur un chalutier méditerranéen, il vise à observer :

- ➢ L'évolution saisonnière de l'ensemble des espèces pêchées au chalut de fond vivant proches ou sur le fond ;
- ➢ Les cycles reproductifs d'un grand nombre d'entre elles (définir les périodes de pontes);
- ➢ Les zones de pontes et de nourriceries ;
- ➢ L'évolution saisonnière de la productivité du milieu (hydrologie, communautés phyto- et zooplanctoniques).

Les trois campagnes saisonnières GOLDYS (printemps, automne, hiver) visent donc à couvrir une partie représentative du Golfe du Lion en reprenant pour partie les points observés lors des campagnes MEDITS et en les complétant par des traînes professionnelles. Pour ce faire, 40 opérations par saison, s'étalant sur 75 jours de mer, ont été réalisées entre Avril 2022 et Mars 2023. Le présent rapport vise à décrire les stratégies et protocoles d'échantillonnages ainsi que la mise en œuvre des campagnes en mer au terme des quatre saisons d'observations.

#### Mots-clés/ Key words :

Golfe du Lion, Dynamique saisonnière, Espèces démersales, Espèces exploitées, Communautés planctoniques

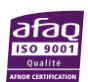

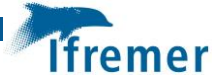

#### Comment citer ce document :

Vaz Sandrine, Certain Gregoire, Hattab Tarek, Jadaud Angelique, Villeneuve Remi, Raphalen Elio, Metral Luisa, Cheret Isabelle, Bourdeix Jean-Herve, Tessier Emmanuel, Loots Christophe, Antajan Elvire, Bassinet Emmanuel (2023). Mise en oeuvre des Campagnes en mer GOLDYS: Rapport final de l'action 2 du Projet GOLDYS. RBE/MARBEC/LHM 2023.

https://doi.org/10.13155/96151

#### Disponibilité des données de la recherche :

<https://campagnes.flotteoceanographique.fr/campagnes/18002952/> https://campagnes.flotteoceanographique.fr/campaign?id=18001922 https://campagnes.flotteoceanographique.fr/campaign?id=18001915 https://sih.ifremer.fr/Donnees <https://ecotaxa.obs-vlfr.fr/explore/> <https://www.seanoe.org/>

DOI : https://doi.org/10.13155/96151

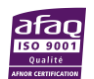

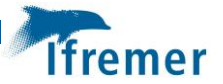

#### Commanditaire du rapport :

#### Nom / référence du contrat :

Rapport intermédiaire (réf. bibliographique)

 $\boxtimes$  Rapport définitif (réf. interne du rapport intermédiaire : RBE/MARBEC/LHM 2023)

Projets dans lesquels ce rapport s'inscrit (programme européen, campagne, etc.) : Goldys (Dynamique Saisonnière du Golfe du Lion) porté par Ifremer en partenariat avec le CRPMEM-Occitanie, et cofinancé par les fonds FEAMP, France Filière Pêche et la région Occitanie d'Octobre 2021 à Juin 2023

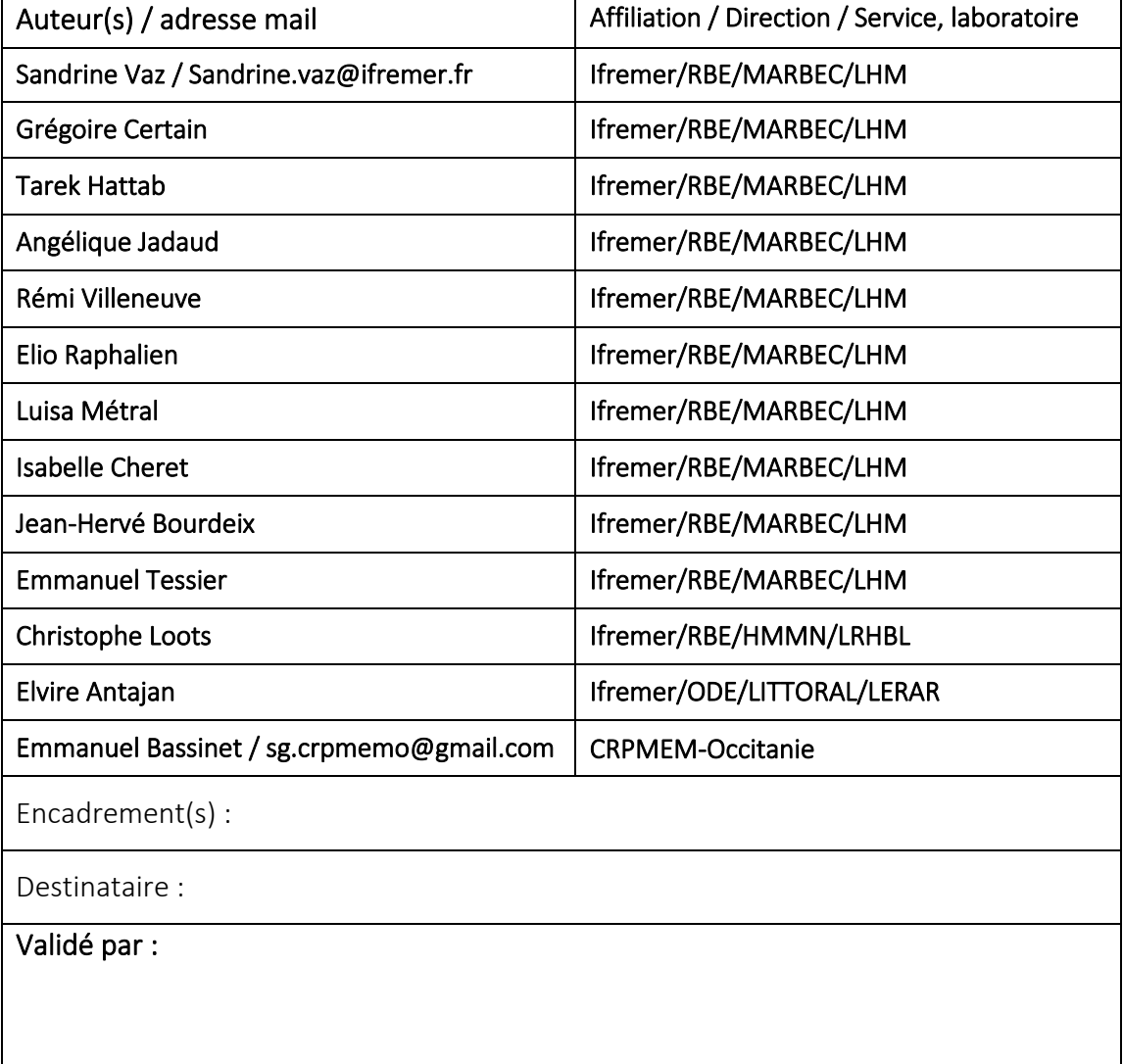

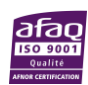

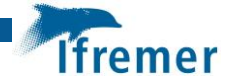

# Table des matières

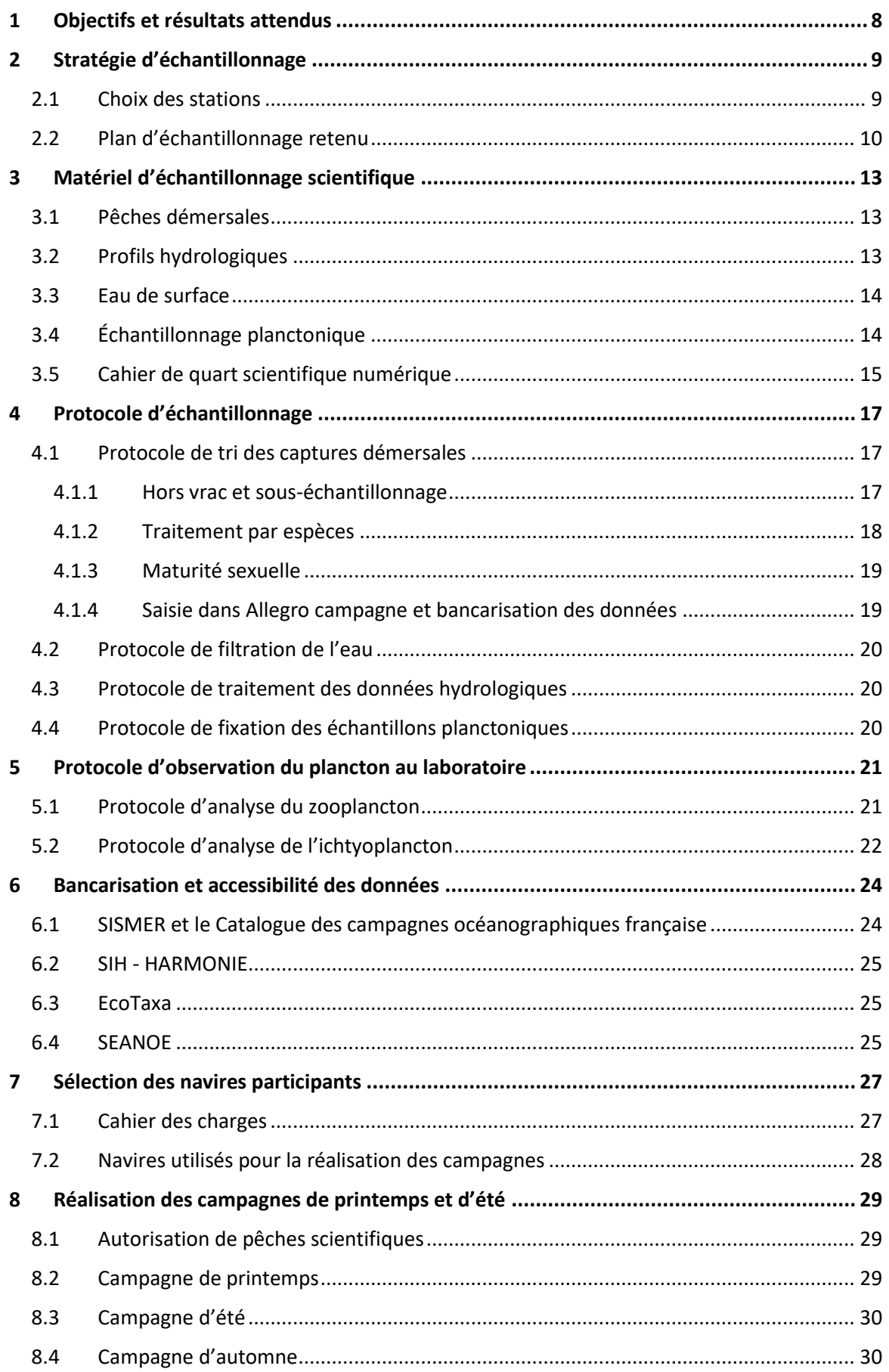

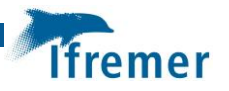

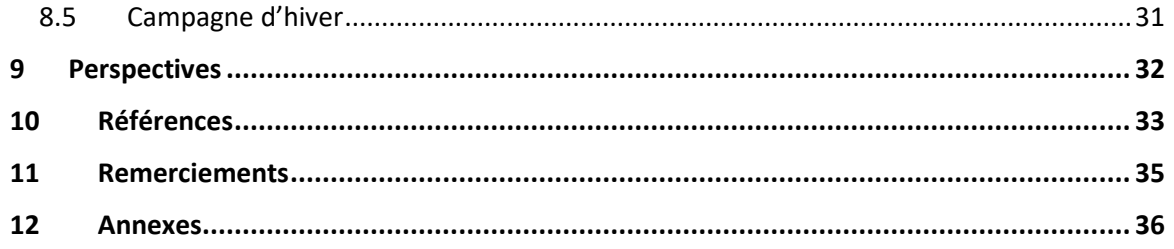

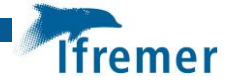

### <span id="page-7-0"></span>1 Objectifs et résultats attendus

Les objectifs du projet GolDyS consistent en l'acquisition de connaissance sur la dynamique saisonnière des communautés du Golfe du Lion, pour répondre à la fois à des enjeux de compréhension et de gestion. Au travers de GolDyS, nous espérons lever le voile sur (i) les changements saisonniers d'abondances des communautés planctoniques, pélagiques et démersales, (ii) identifier les zones et périodes de pontes et de transitions larvaires (migration des larves vers les nourriceries) d'espèces d'intérêt comme le merlu, (iii) documenter de manière exhaustive le cycle de vie (périodes de maturation, de ponte) pour les principales espèces démersales exploitées dans le Golfe du Lion, (iv) améliorer notre connaissance des liens existants entre la structure de la communauté planctonique et le cycle de vie et l'abondance des poissons. L'ensemble de ces informations servira de socle pour l'extension d'évaluation de stocks à d'autres espèces démersales, pour mieux informer les plans de gestion sur la localisation, l'étendue et la durée à envisager pour une gestion spatialisée, pour confirmer l'efficacité des zones de fermetures actuelles ou, le cas échéant, en proposer de nouvelles.

Le projet GoLDyS est composé d'un consortium d'équipes scientifiques impliquées dans plusieurs domaines de recherche : biologie et écologie des espèces démersales, des petits pélagiques, du zoo et de l'icthyoplancton auquel est associé le CRPMEM-Occitanie en lien avec la pêche chalutière. Le projet GoLDyS est structuré en 4 modules d'activité :

- $\triangleright$  Action 1 (Responsable Ifremer) : Pilotage du projet et coordination scientifique
- ➢ Action 2 (Responsable Ifremer/CRPMEM) : Mise en œuvre des campagnes en mer
- ➢ Action 3 (Responsable Ifremer) : Suivi spatio-temporel de l'abondance, de la taille et de la maturité sexuelles des espèces démersales et benthiques
- ➢ Action 4 (Responsable Ifremer) : Identification et suivi spatio-temporel des espèces planctoniques

Le présent rapport vise à décrire les activités entreprise dans le cadre de l'action 2 (Mise en œuvre des campagnes en mer) après les quatre saisons d'observations prévues. Les objectifs de cette action étaient de préparer et mettre en œuvre les campagnes scientifiques sur les navires professionnels. Ifremer était chargé de la mise à disposition du matériel d'échantillonnage scientifique, de la mise au point des protocoles d'échantillonnage, de la préparation du cahier des charges pour la sélection des navires participants. Le CRPMEM- Occitanie était en charge de la sélection des participants, de l'obtention de traînes de chalutages complémentaires, de l'affrètement des navires, de la maintenance, de la mise à disposition et du stockage du matériel de pêche, du stockage d'une partie des captures et, en coordination avec Ifremer de la logistique et la planification des sorties. Ifremer a mis deux agents scientifiques à disposition lors de chaque sortie pour procéder aux échantillonnages planctoniques et hydrologiques et au souséchantillonnage et pré- traitement des captures à bord. Le présent rapport décrit également le des échantillons au laboratoire, les aspects de bancarisation des données et récapitule la réalisation des campagnes sur les quatre saisons visées par le projet.

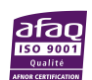

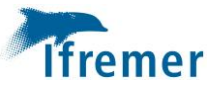

# <span id="page-8-0"></span>2 Stratégie d'échantillonnage

De façon à obtenir une meilleure compréhension des cycles de vie, des répartitions spatiales et des dynamiques des populations exploitées, des campagnes scientifiques ont été déployées tout au long de l'année (2 sorties hebdomadaires) sur des navires de pêche professionnels en affrètement complet qui permettront un suivi saisonnier de la ressource (en particulier, indices d'abondance, répartitions spatiales des juvéniles et des reproducteurs, détection de l'impact des zones de fermetures temporelles).

Sur une base méthodologique connue, reprenant le protocole de la campagne MEDITS (MEDiterranean International Trawl Survey, Jadaud et Certain, 1994) avec même chalut de fond, même protocole, mais moins de points), les captures réalisées ont été ramenées au laboratoire pour permettre le tri, l'identification, le dénombrement et la pesée de l'ensemble des espèces capturées et de réaliser pour certaines des suivis biologiques (taille, poids, maturité sexuelle, âge) en utilisant les outils et méthodes Ifremer.

A chaque point de chalutage, ont également été déployés un filet bongo (permettant la capture des larves et des œufs pélagiques de poissons), un filet WP2 (mésozooplancton), une sonde CTD et une bouteille Niskin pour un prélèvement d'eau de surface. Une station hydrologique fixe a également été prospectée chaque mois, afin d'optimiser la couverture temporelle des prélèvements WP2, bongo et Niskin et permettre de réaliser un suivi des communautés planctoniques a une résolution temporelle suffisamment fine pour permettre une description détaillée de sa phénologie.

#### <span id="page-8-1"></span>2.1 Choix des stations

Les stations choisies pour la couverture des campagnes GOLDYS sont au nombre de 40, couvrant de façon homogène l'ensemble du Golfe du Lion. Ce nombre a été déterminé de façon à permettre la réalisation de la couverture en 25 jours de mer au maximum par saison d'un trimestre.

Les saisons ont été choisies pour compléter la couverture estivale déjà disponible, en juin pour les campagnes MEDITS et en juillet pour la campagne PELMED (Pélagiques Méditerranée, Bourdeix et Hattab, 1985) et de façon à refléter les principaux changements saisonniers sur une année dans le Golfe du Lion. Ainsi la période estivale couvre les mois de juin-juillet et août (les plus chauds et secs, marqués par une forte stratification des eaux), l'automne couvre septembre-octobrenovembre (période de transition avec des épisodes fréquents de vents de sud et d'est pouvant être accompagnés de fortes précipitations) , l'hiver couvre décembre-janvier-février (les mois les plus froids marqués par des épisodes de vent de nord nord-ouest, des upwelling côtiers et une perte de la stratification) et le printemps couvre mars-avril-mai (période de réchauffement et de rallongement de la photopériode, de plus forte productivité primaire et secondaire).

Le plan et protocole de GOLDYS devant être comparable avec ceux, préexistants, des campagnes MEDITS et PELMED (Fig.1), il représente un compromis et une simplification de ces deux campagnes.

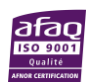

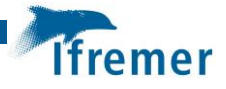

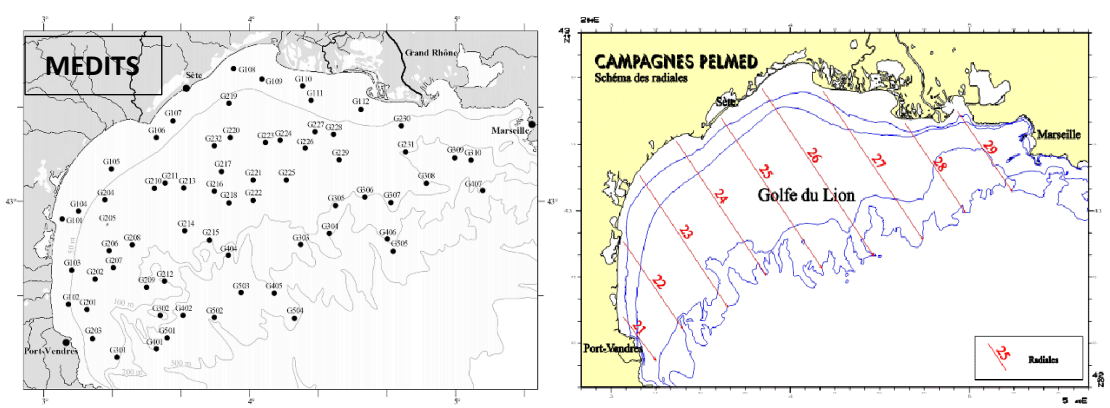

Figure 1. Plan d'échantillonnage des campagnes MEDITS et PELMED

La répartition existante des 65 traines MEDITS (Fig.1) a servi de base au choix des stations d'observations. Au total 28 stations MEDITS ont été sélectionnées, de manière à (i) maximiser la corrélation entre les estimations d'abondances des 20 espèces dominantes obtenues par le souséchantillonnage (N=28) et l'échantillonnage total (N=65) ; (ii) minimiser la diversité béta entre le sous-échantillonnage (N=28) et l'échantillonnage total (N=65). Pour ce faire, l'ensemble de la série historique a été mise à contribution.

Ces 28 stations ont été complétées par 12 stations additionnelles correspondant au suivi hydrobiologique sur les radiales d'écho-intégration acoustique de la campagne PELMED (Fig.1). Le long de ces radiales, et suivant un gradient côte-large, 22 stations ont fait l'objet d'un suivi hydrobiologique et d'échantillonnage planctonique. L'une d'entre elles, la plus proche de Sète, a fait l'objet d'un suivi hydrobiologique mensuel pour tenter de capturer les changements de composition à l'échelle intra-saisonnière. Pour ces 12 stations additionnelles, des positions de traînes de chalutage ont été fournies directement par les navires de pêche participants aux campagnes GOLDYS.

Les 40 stations ont enfin été classées par ordre de priorité de réalisation dans le cas où les conditions météorologiques ne permettaient pas de réaliser l'intégralité des observations sur chaque saison. Ainsi 30 stations sont classées comme prioritaires et 10 comme secondaires.

#### <span id="page-9-0"></span>2.2 Plan d'échantillonnage retenu

Le plan d'échantillonnage proposé pour GOLDYS est présenté en Figure 2 et détaillé dans le Tableau 1.

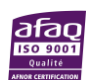

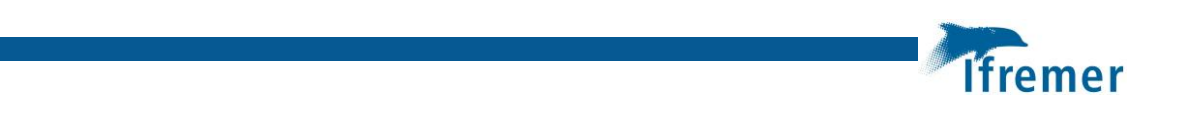

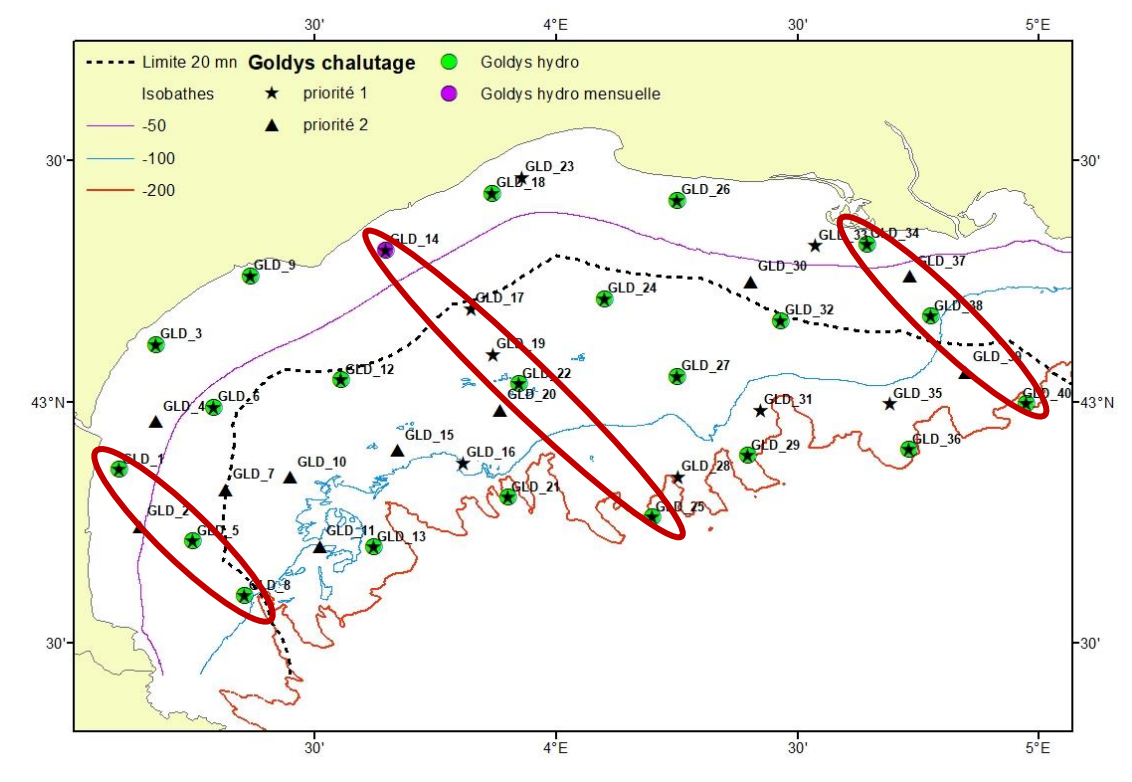

Figure 2 : Plan d'échantillonnage GOLDYS (représentation cartographique). Les trois radiales ayant bénéficiées d'un traitement exhaustif de l'ichtyoplancton sont entourées en rouge.

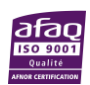

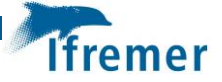

Tableau 1 . Position des points d'échantillonnage GOLDYS : Le protocole « MIX » indique qu'une traîne de chalutage et un suivi hydrobiologique seront réalisés, « PEC » indique que seule une traîne de chalutage sera réalisée. La correspondance avec les dénominations des stations MEDITS et PELMED correspondantes est également indiquée.

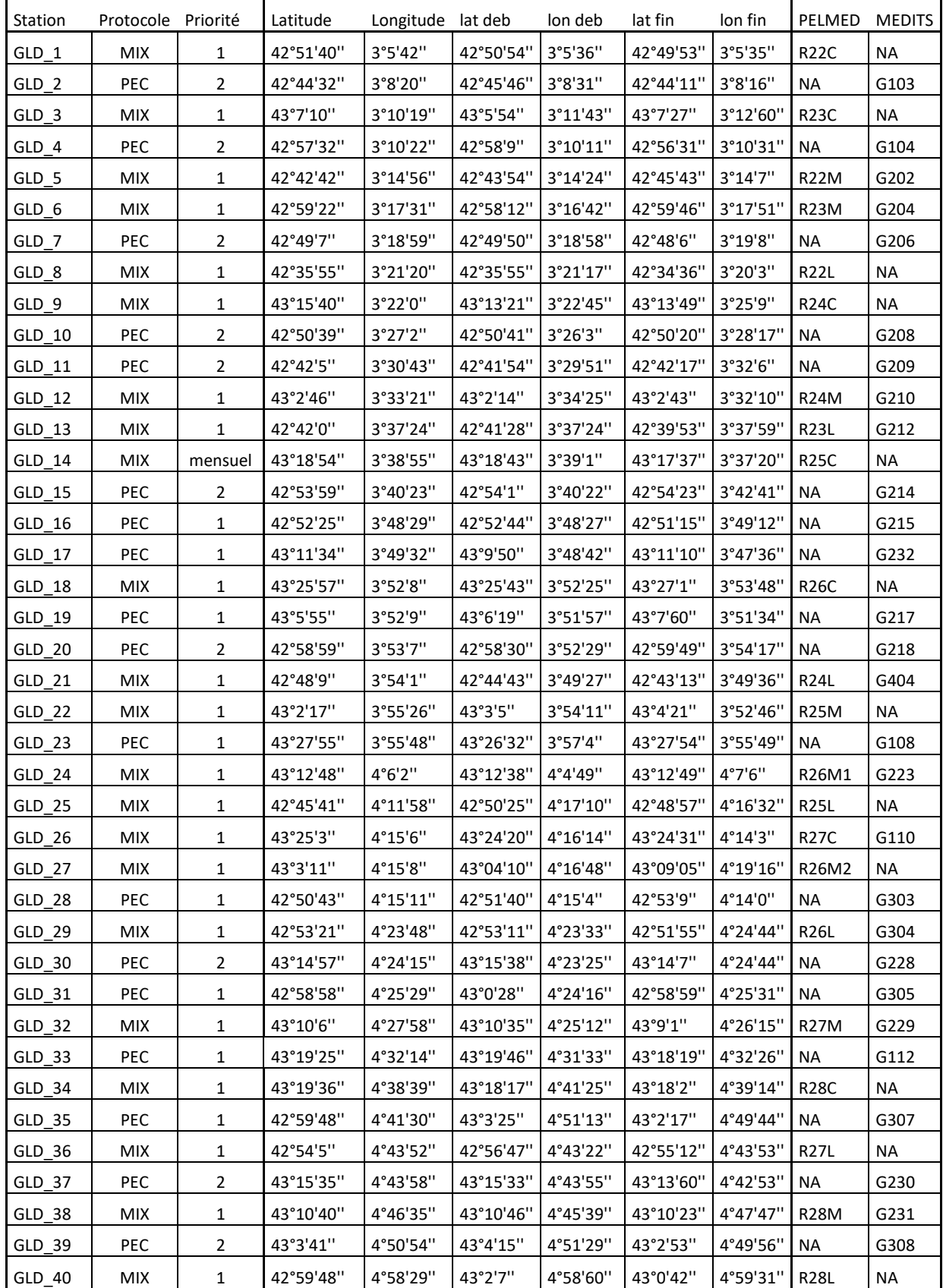

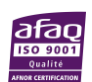

# <span id="page-12-0"></span>3 Matériel d'échantillonnage scientifique

#### <span id="page-12-1"></span>3.1 Pêches démersales

Les chalutages d'une demi-heure sont réalisés à l'aide d'un chalut scientifique standard utilisé depuis 1994 sur l'ensemble des campagnes européennes MEDITS et pourvu notamment d'une poche de maillage réduit (20mm étiré) permettant la capture des juvéniles. Ce matériel est donc fourni aux navires retenus qui sont responsables de sa mise en œuvre et de sa maintenance (Fig.3, Annexe 1).

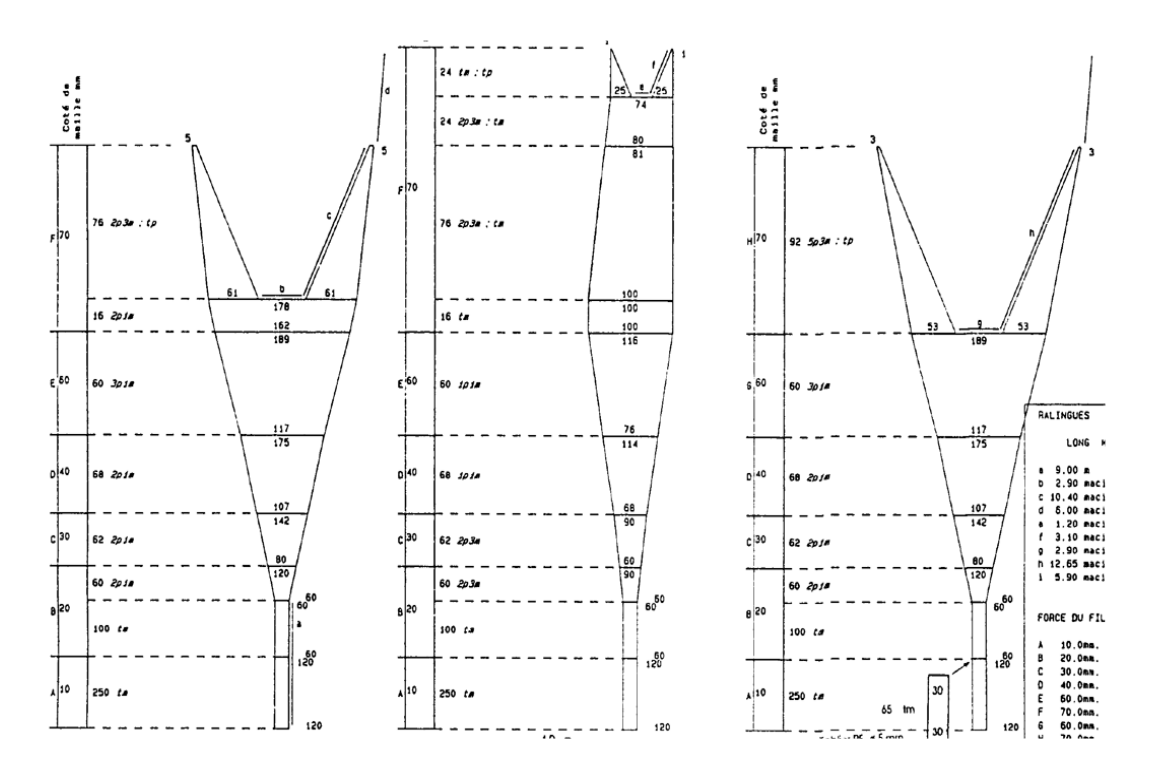

Figure 3. Plans du chalut MEDITS (engin standard international).

En revanche, les navires participants mettent à disposition des capteurs permettant de suivre la géométrie du chalut pendant l'opération de pêche de façon à mesurer les ouvertures verticale et horizontale du chalut et à garantir une ouverture minimale (standardisation et qualité de chaque opération de chalutage).

La mise en œuvre de l'engin est faite conformément aux préconisations décrites dans le manuel des campagnes MEDITS (MEDITS WG, 2017, Spedicato et al., 2019). En deçà de 200m et au-delà de 200m de profondeur, les bras de 100m ou 150m sont utilisés respectivement. Les traînes ont une durée de 30min à une vitesse de 3kt (2,8-3,2kt). Les capteurs de géométrie et d'immersion (MARPORT, SCANMAR, SIMRAD, …) permettent de suivre la position et le travail du chalut en temps réel. Les valeurs de profondeur d'immersion, ouverture verticale et distance entre les panneaux sont notées à intervalles réguliers sur une feuille de mer (Annexe 2).

#### <span id="page-12-2"></span>3.2 Profils hydrologiques

Une sonde multi-paramètres SBE19+ (Fig. 4), de spécifications similaires à celle utilisée sur PELMED, permet de réaliser des profils hydrologiques de la colonne d'eau. Les paramètres enregistrés sont, à minima, profondeur (m), température (°C) et salinité (PSU). Ils peuvent aussi

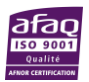

l fremer

inclure la fluorescence (exprimée en mg/m3 de Chlorophylle-*a*), l'oxygène dissous (ml/l ou mmol/m3) et la turbidité (NTU). Le déploiement de cette sonde est décrit en Annexe 3.

#### <span id="page-13-0"></span>3.3 Eau de surface

Une bouteille Niskin en PVC d'un volume de 5L (Fig. 4) permettant de prélever l'eau en sub-surface est également déployée suivant le protocole décrit en Annexe 3.

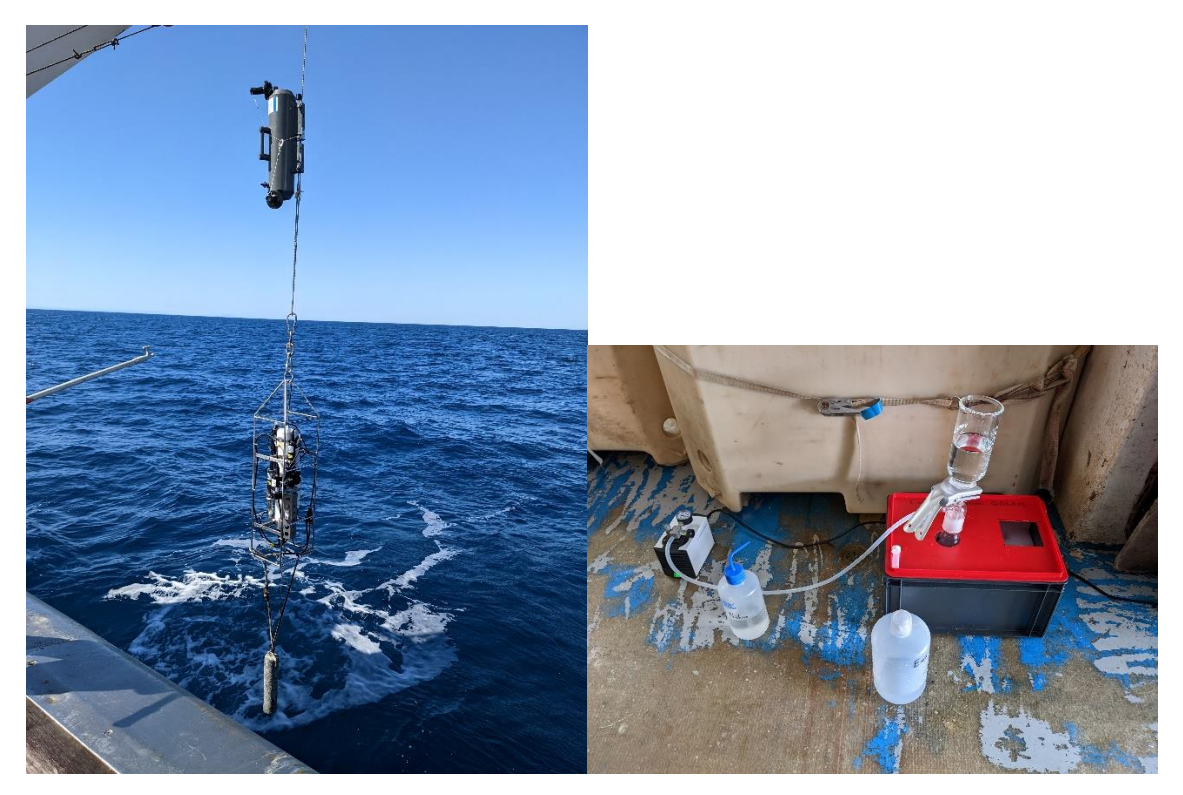

Figure 4. Sonde multi-paramètres SBE19+ (en bas à gauche), Bouteille Niskin (en haut à gauche) et tulipe et pompe de filtration des pigments chlorophylliens (à droite)

#### <span id="page-13-1"></span>3.4 Échantillonnage planctonique

Plusieurs types de filets à plancton sont également mis en œuvre avant ou après chaque opération de pêche depuis le navire de pêche réalisant la campagne.

En station, un filet à zooplancton de type WP2 (ouverture de 57cm de diamètre et filet cylindroconique de maille 200µm, Fig. 5a), est déployé verticalement à l'aide d'un lest de 20kg de façon à filtrer du fond vers la surface l'intégralité de la colonne d'eau. Ce filet vise à recueillir les organismes méso-zooplanctoniques (200µm – 20mm).

Le double filet BONGO (ouverture de 50cm de diamètre, filet conique de maille 350µm et 500µm, Fig.5b), est déployé en remorquage à 2kt, en pêche oblique de la surface vers le fond puis retour vers la surface pendant un minimum de 10 min, à l'aide d'un lest dépresseur de 20kg. Le plus petit maillage a été choisi pour retenir les œufs de poissons et en particulier les œufs d'anchois, particulièrement fins tandis que le maillage de 500µm vise à retenir plus spécifiquement les larves de poissons.

Dans les deux cas, l'utilisation d'un capteur d'immersion permet d'aider au déploiement des engins et éviter qu'ils ne touchent le fond. Des volucompteurs, fixés à l'entrée des filets,

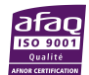

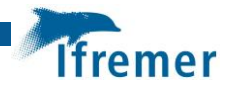

permettent de mesurer la distance parcourue dans les masses d'eau et ainsi de déterminer les volumes filtrés. L'ensemble des opérations permettant le déploiement de ces filets est décrit en Annexe 3.

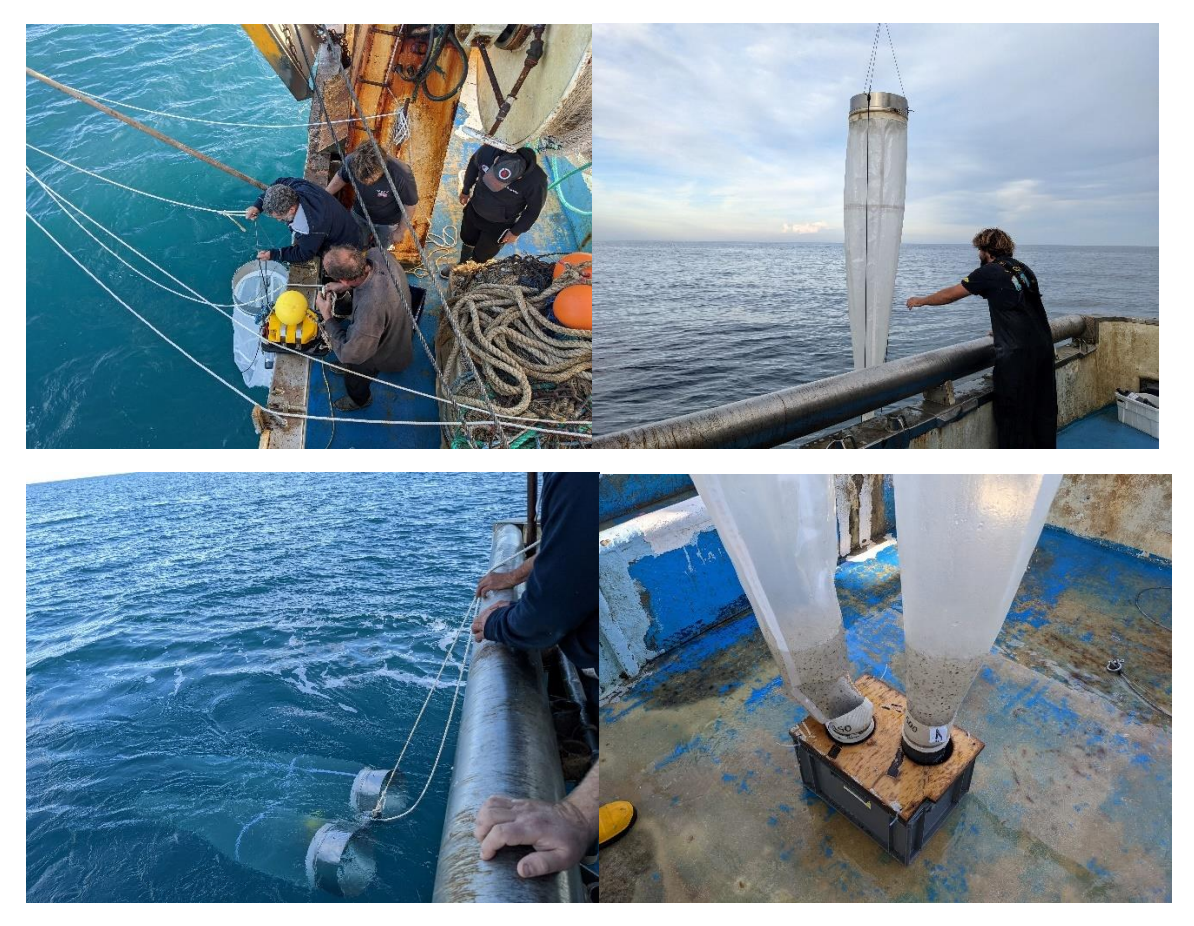

Figures 5. Filet WP2 (haut) et Filet BONGO (bas)

#### <span id="page-14-0"></span>3.5 Cahier de quart scientifique numérique

La fonctionnalité « Journal de Bord » permettant de consigner les opérations réalisées à bord du navire est actuellement assurée par le logiciel CASINO+ sur les navires de la flotte océanographique française. Ce logiciel permet aux scientifiques de collecter automatiquement un ensemble de données scientifiques et techniques ainsi que de consigner les opérations réalisées à bord lors d'une mission. Ces informations sont datées et géoréférencées, et aident grandement le scientifique lors du dépouillement de la mission en évitant notamment les erreurs de saisie sur les positions ou les heures. Une instance portable, couplée à un GPS manuel autonome, a été développée par le service Navire et Systèmes Embarqués d'Ifremer pour le besoin du projet GOLDYS. Ce cahier de quart numérique permettait d'enregistrer les positions du navire toutes les 30s pendant les opérations en mer et d'horodater et géoréférencer précisément chaque action réalisée et chaque phase de travail (Fig. 6, Annexe 4, Corre, 2013).

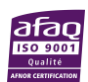

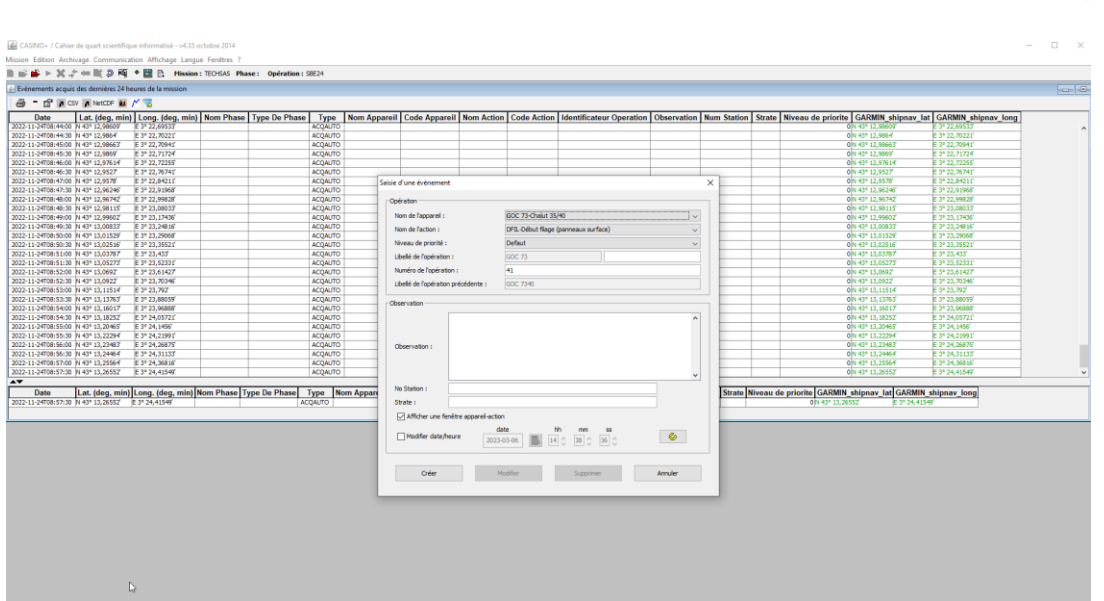

Figure 6. Présentation de l'interface d'acquisition automatique des positions CASINO+

Ainsi, les opérations de chalutage étaient détaillées en 5 événements successifs : début de filage, fin de filage, début de pêche, début de virage, fin de virage. Les pêches au filet BONGO étaient caractérisées par un début et une fin tandis que les déploiements de la CTD, la bouteille Niskin ou le filet WP2 étaient dénotés par un événement unique marquant la position de la station lors de leurs déploiements.

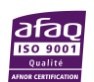

**Ifremer** 

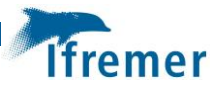

# <span id="page-16-0"></span>4 Protocole d'échantillonnage

#### <span id="page-16-1"></span>4.1 Protocole de tri des captures démersales

Compte tenu de l'importance potentielle en volume et en biodiversité des captures (Fig.7), il était inenvisageable qu'elles soient traitées intégralement à bord par uniquement deux personnels scientifiques. De même, le transport au laboratoire de l'intégralité de la capture n'était pas une option réaliste (contraintes de transport et conservation de volumes trop importants). Par conséquent, une procédure d'échantillonnage imbriqué a été mise au point afin de permettre d'obtenir pour chaque trait un effort d'observation comparable.

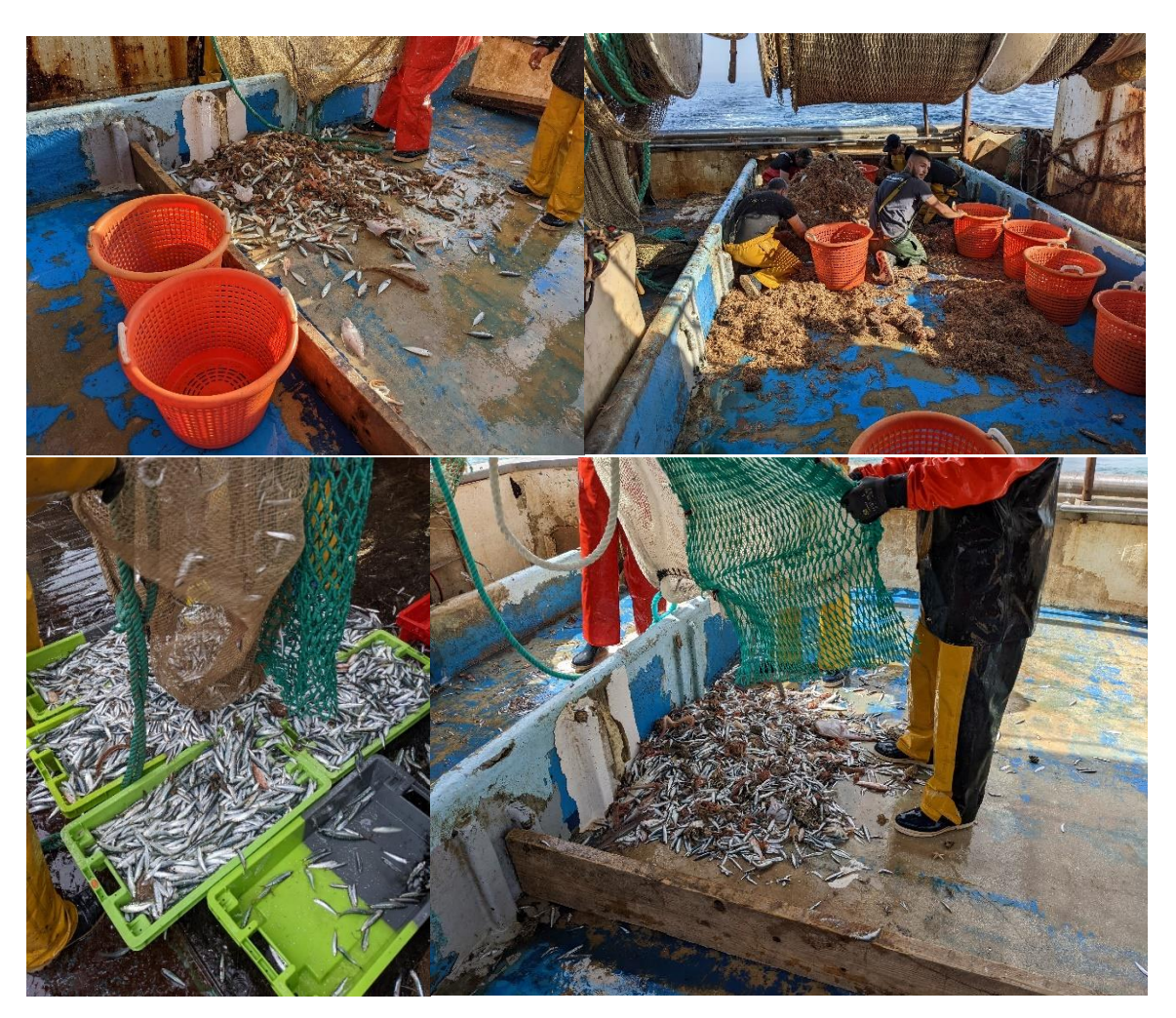

Figure 7. Exemple de captures réalisées lors de GOLDYS

#### <span id="page-16-2"></span>4.1.1 Hors vrac et sous-échantillonnage

En premier lieu, les espèces de très grandes tailles, ou capables de survivre au traumatisme du chalutage (requins, raies, gros poulpes) sont traitées en priorité. Elles sont retirées de la capture, identifiées(Metral et Brisset, 2020), pesées, comptées, mesurées et leur sexe et maturité sexuelle sont évalués de façon externe. Ces espèces sont immédiatement relâchées dans le milieu de façon à maximiser leurs chances de survie (Fig. 8).

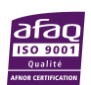

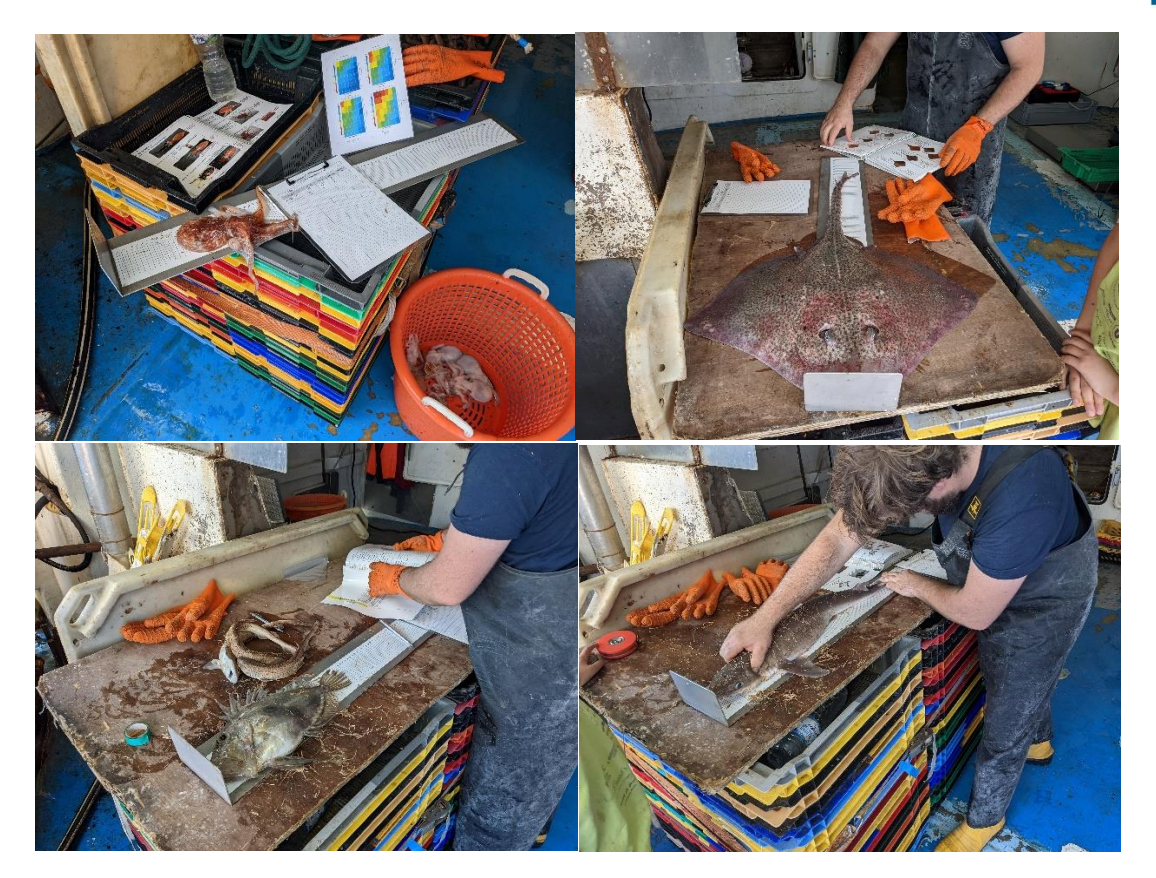

Figure 8. Traitement de la fraction hors-vrac à bord

Le reste de la capture est ensuite intégralement pesé et un sous-échantillon représentatif de 20- 30kg est conservé dans des caisses prévues à cet effet. Une attention particulière est portée à la représentativité de cet échantillon de façon à ne négliger aucun aspect de la biodiversité en espèces et en tailles de la capture. Dans le cas de volumes inférieurs à 30kg, l'intégralité de la capture est conservée. Le reste de la capture, non traitée, est rejeté dans le milieu naturel. Aucune partie de la capture ne fait l'objet de commercialisation.

La capture est ensuite ramenée à terre après avoir été préalablement glacée si nécessaire (en été) et conservée en chambre froide ou au frigo jusqu'au traitement en laboratoire. Celui-ci était réalisé le plus souvent le jour ou dans les deux jours suivants de façon à travailler sur des spécimens peu dégradés.

De façon à réaliser les opérations de mesure et de pesées à bord, deux balances marinisées et des règles de mesures sont emportées à bord ainsi que des paniers et des caisses pour permettre le transport, la pesée et la conservation des captures. L'ensemble des mesures réalisée à bord sont reportées dans les fiches capture prévues à cet effet (Annexe 2)

#### <span id="page-17-0"></span>4.1.2 Traitement par espèces

Conformément au protocole MEDITS, toutes les espèces sont identifiées, comptées et pesées. D'autres, plus prioritaires, font l'objet de mesures de taille systématiques, d'autres encore font l'objet de mesures taille-poids individuels. D'autre enfin, font l'objet également de détermination du sexe et de la maturité sexuelle. La liste des espèces faisant l'objet de traitement particulier et la nature de ces traitements est jointe en Annexe 5. L'ensemble de ces traitements peut nécessiter encore la mise en œuvre de différents niveaux d'échantillonnage au cas par cas. Un minimum de 4 personnes est requis pour réaliser ce traitement au laboratoire le plus rapidement après les captures (Fig. 9).

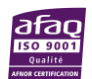

l fremer

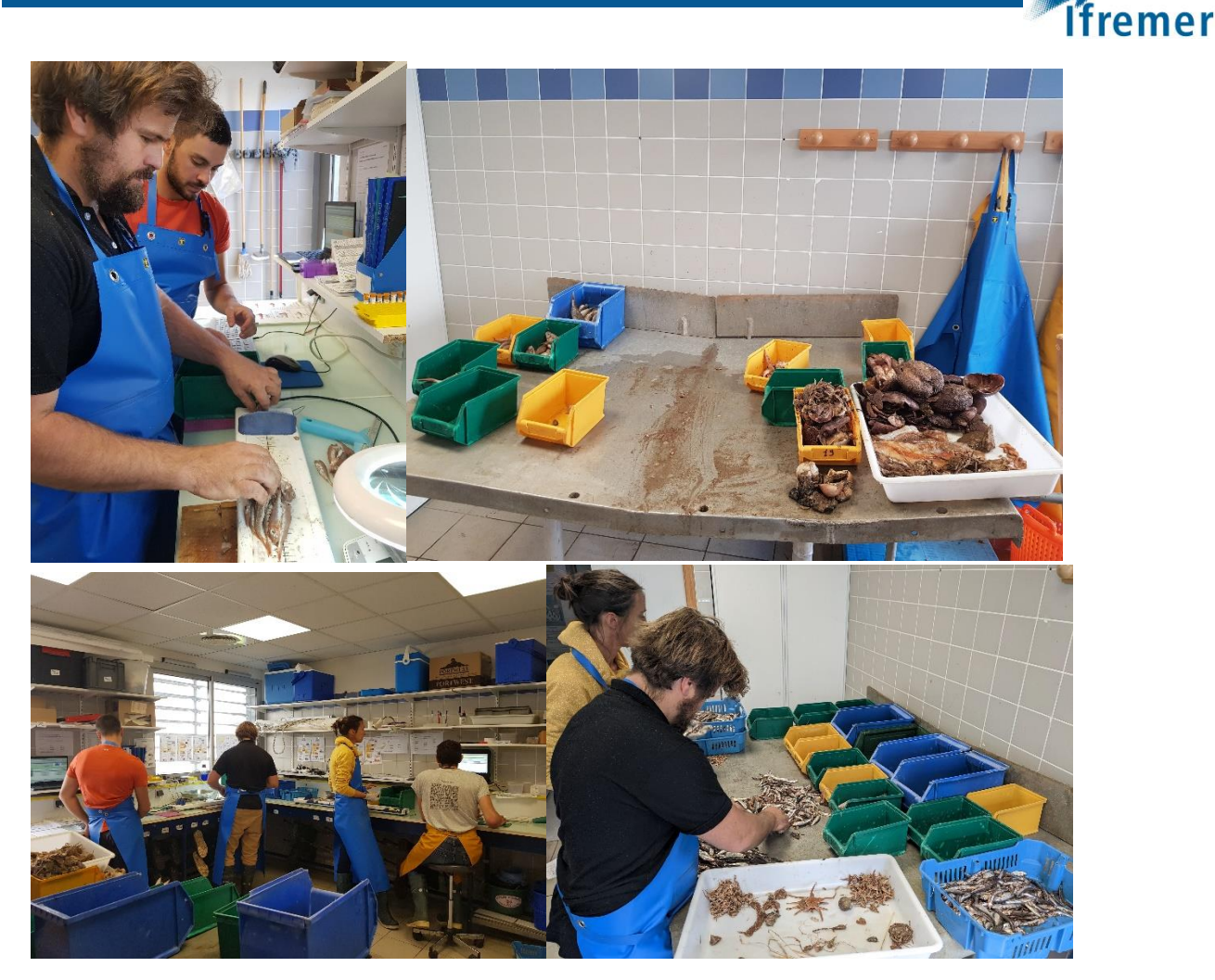

Figure 9. Traitement du sous-échantillon de capture au laboratoire

#### <span id="page-18-0"></span>4.1.3 Maturité sexuelle

La détermination du sexe et de la maturité sexuelle (par stade de maturité) se fait de façon visuelle après observation des gonades (organes sexuels) dans la cavité abdominale des espèces cibles, ce qui requiert une dissection. Le guide de détermination de ces stades provenant de la campagne MEDITS (Metral et al., 2021) a été complété pour GOLDYS pour permettre le suivi de nouvelles espèces (Annexe 6).

#### <span id="page-18-1"></span>4.1.4 Saisie dans Allegro campagne et bancarisation des données

Le logiciel de saisie de données de campagne de pêche scientifique, Allegro campagne (Badts et Cornou, 2019) a été utilisé au laboratoire pour bancariser les données de capture et les différents niveaux d'échantillonnages (Fig. 10). Les données complètes sont ensuite contrôlées et validées avant d'être bancarisées dans la base de données pérenne « Harmonie » au sein du Système Information Halieutique de l'Ifremer.

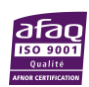

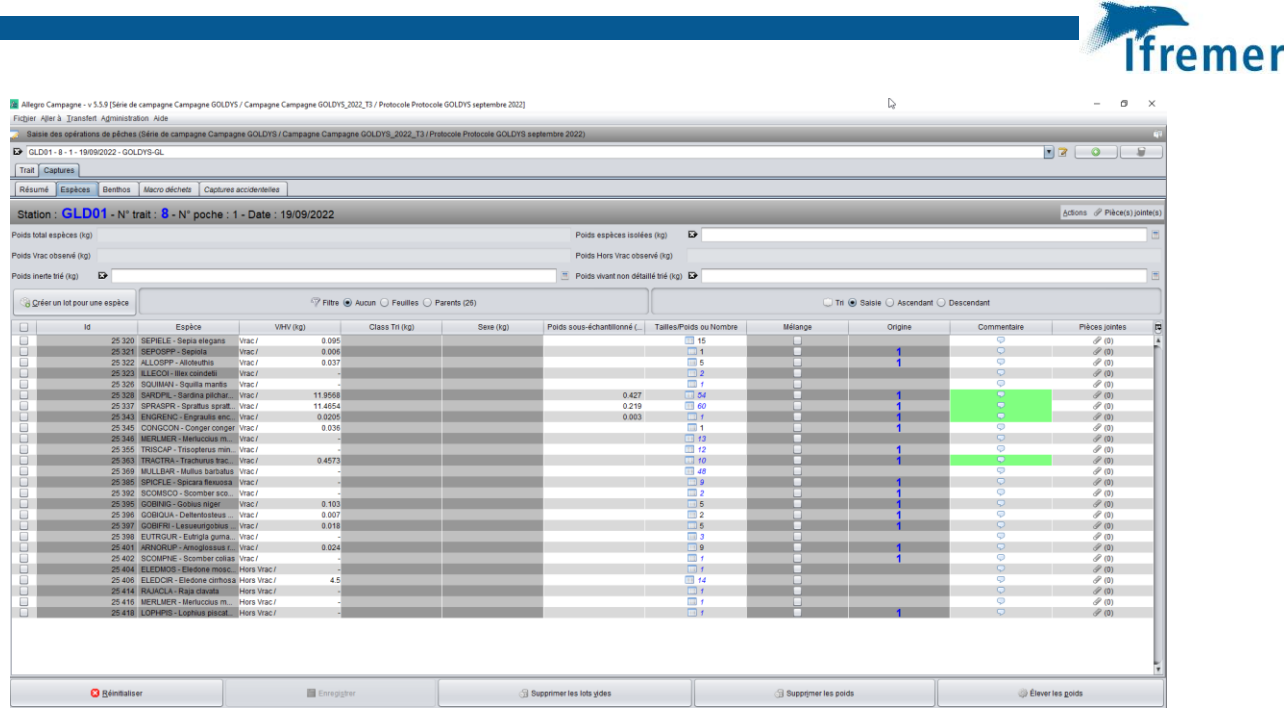

Figure 10. Saisie des captures dans Allegro Campagne

#### <span id="page-19-0"></span>4.2 Protocole de filtration de l'eau

L'eau prélevée au moyen de la bouteille Niskin est ensuite filtrée pour permettre le prélèvement et l'analyse des pigments chlorophylliens. Un prélèvement de 1000 ml d'eau est récupéré et filtré sur des filtres GF/F (0.7µm) à l'aide d'une tulipe de filtration et d'une pompe. Le filtre est ensuite conservé dans un tube de culture en plastique (pré-étiqueté avec le nom de la station), à l'abri de la lumière puis congelé au retour au laboratoire (Fig. 4, Annexe 3).

Par la suite, l'extraction des pigments est réalisée avec de l'acétone selon la méthode de référence SCOR/UNESCO décrite par Van Heukelem & Thomas (2001) avec de légères variations. Cette méthode permet de séparer, identifier et quantifier les pigments recherchés.

#### <span id="page-19-1"></span>4.3 Protocole de traitement des données hydrologiques

Les données enregistrées dans la sonde SBE19+ sont importées puis traitées sur PC à l'aide des logiciels seatermV2 et Seabird data processing (alignement des captures et moyenne par classe de 50cm de profondeur) respectivement. Ces données sont transmises au SISMER (Systèmes d'informations scientifiques pour la Mer), service de l'Ifremer en charge de la gestion de nombreuses bases de données marines, où elles sont validées et bancarisées de façon pérenne.

Les données validées sont ensuite utilisées pour les besoins du projet GOLDYS pour calculer des indicateurs hydrologiques. Ces indicateurs sont les suivants : Température, salinité, turbidité, concentration en chlorophylle-*a*, concentration et saturation en oxygène, en surface et au fond, hauteur équivalente en eau douce, profondeur de la picnocline et de la couche de mélange et concentration en chlorophylle-*a* intégrée verticalement (Huret et al., 2012).

#### <span id="page-19-2"></span>4.4 Protocole de fixation des échantillons planctoniques

Les échantillons planctoniques (zoo et phytoplancton) obtenus à l'aide des filets wp2 et bongo sont fixés à bord, immédiatement après récupération, dans une solution formolée et labellisés (Annexe 3). Cette solution particulière (Solution formolée Mastail & Battaglia, Annexe 7), dont la concentration en formol est réduite (<1%) permet de conserver la pigmentation des organismes fixés de façon à faciliter la reconnaissance morphologique des espèces rencontrées.

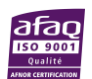

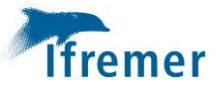

# <span id="page-20-0"></span>5 Protocole d'observation du plancton au laboratoire

Les échantillons de plancton ont été fixés et conservés dans une solution formolée (Mastail et Battaglia, 1978, Bigot, 1979). Par conséquent, il convient avant toutes manipulations de tamiser et rincer à l'eau les organismes, sous une hotte d'extraction adaptée pour éviter les intoxications au formol par inhalation. L'échantillon doit être maintenant dans de l'eau pendant les étapes suivantes puis remis dans la solution formolée en respectant la dilution d'origine pour conservation après utilisation.

Concernant les échantillons qui ont été conservés dans l'alcool, en vue d'analyses moléculaires, ils doivent rester dans l'alcool à tout moment.

#### <span id="page-20-1"></span>5.1 Protocole d'analyse du zooplancton

Les échantillons formolés acquis en utilisant un filet WP2 (pêche verticale en station sur une maille de 200µm) font l'objet d'une analyse d'image par ZooScan (Fig. 11) et d'une étude microscopique par un expert taxinomiste.

Ces échantillons sont tout d'abord divisés en deux sous-échantillons, supérieure ou inférieure à 1000µm. Ceci permet d'observer un nombre suffisant de gros organismes qui sont généralement moins nombreux dans le zooplancton. Suivant l'abondance des organismes dans chaque souséchantillon, il est généralement nécessaire de fractionner l'échantillon à l'aide d'une boîte de Motoda (1959). En effet, la numérisation de l'échantillons par le ZooScan requiert d'éviter le chevauchement d'un trop grand nombre d'objets sur le scan. Idéalement, ce nombre devrait être de 500-1000 pour la fraction >1000µm et 1000-1500 pour la fraction <1000µm (Fig. 11.

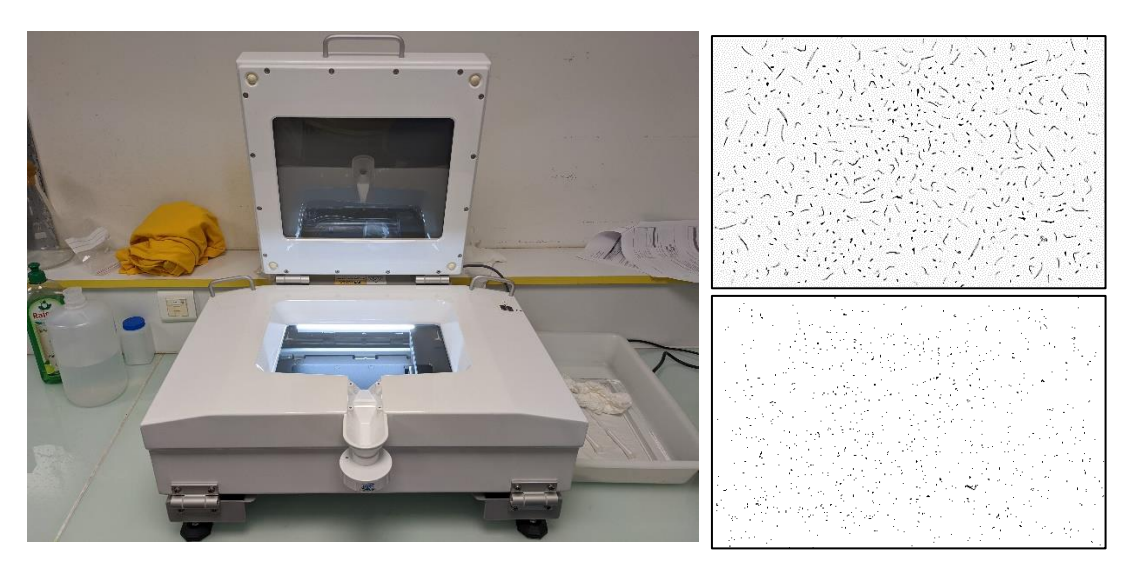

Figure 11. ZooScan et exemples d'échantillon de zooplancton numérisé (grande fraction >1000 µm en haut à droite et petite fraction < 1000 µm en bas à droite)

Les étapes de numérisation de chaque échantillon à l'aide d'un ZooScan sont détaillées en Annexe 8. Les étapes d'import et de traitement des données dans l'application en ligne EcoTaxa, qui permet la classification des images obtenues sont détaillées en Annexe 9 (Fig. 12). Le fonctionnement global de cette application est détaillé ici :

https://drive.google.com/file/d/11F0TeN\_CuvIL5sBLuhCCEuaTZNN-pXx6/view

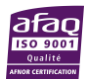

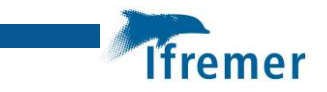

| <b>EcoTaxa</b>                                                                                                    |                         | Goldys_2022_T3_WP2 |                     |                             |                       |                                  |                                                           |                                  | <b>D</b>          |                        |                                |                      | Not logged (log in / register)   |
|----------------------------------------------------------------------------------------------------|-------------------------|--------------------|---------------------|-----------------------------|-----------------------|----------------------------------|-----------------------------------------------------------|----------------------------------|-------------------|------------------------|--------------------------------|----------------------|----------------------------------|
| C Update view & apply filter                                                                                                    |                         | Select all<br>Π    |                     | $\sim$ 11                   |                       |                                  | Display - Status: Validated Only ## 100 ~ Q% 40 ~ QD DD 9 |                                  |                   |                        |                                |                      |                                  |
| Taxonomy filter                                                                                                    | Other filters           | 1 inn.             |                     |                             |                       | i men                            | 1 mm                                                      | $2$ mm                           | inn               | Light                  |                                |                      | y into                           |
|                                                                                                    | $\equiv$<br>۰<br>$\sim$ | Calanoida          | Calanoida           | Calanoida                   | Calanoida             | Calanoida                        | Calanoida                                                 | Calanoida                        | Calanoida         | Calanoida              | Calanoida                      | Calanoida            | Calanoida<br>Calanoida           |
| actinula « Hydrozoa                                                                                                    | ۰<br>$\vert 1 \vert$    | œ                  | ලා                  | $\circledcirc$              | $\circ$               | $^{\circ}$<br>$\circledcirc$     |                                                           | $\circ$                          | $\circledcirc$    | $\circledcirc$         | $\circledcirc$                 | $\circledcirc$       | $\circledcirc$                   |
| ephyra < Scyphozoo                                                                                                    | ${\bf 57}$              |                    |                     |                             |                       |                                  |                                                           | 覗                                |                   |                        |                                |                      |                                  |
| part < Cnidana                                                                                                    | $\boxed{\bullet}$       |                    |                     |                             |                       |                                  |                                                           |                                  |                   |                        |                                |                      | l                                |
| $=$ Crustacea                                                                                                    | $\bullet$               | ing.               | teer                | in a                        | <b>CHA</b>            |                                  |                                                           | i emi                            | t ver             | 1 em                   |                                | $\sim$               | im.                              |
| = Cirripedia                                                                                                    | $\bullet$               | Calanoida          | Calanoida           | Calanoida                   | Calanoida             | Calanoida                        | Calanoida                                                 | Calanoida                        | Calanoida         | Calanoida              | Calanoida                      | Calanoida            | Calanoida                        |
| cimus                                                                                                    | D                       | đ                  | $\circledcirc$      | $^{\circledR}$              | $\circledcirc$        | $\circledcirc$                   | $^{\circledR}$                                            | $^{\circ}$                       | ®                 | $\circledcirc$         |                                | $\circledcirc$       | $\circledcirc$                   |
| cypris                                                                                                    | <b>A</b>                |                    |                     |                             | A                     |                                  |                                                           |                                  |                   |                        |                                |                      |                                  |
| nauplii < Cirripedia                                                                                                    | $5\sqrt{2}$             | i en               | 1 mm                |                             | 1 mm                  | 1 em                             | 5 years.                                                  | Lean.                            | i sin             | 1 ave                  | i e s                          | i ear                | 1 mm                             |
| Copepoda <maxillopoda< td=""><td><math display="inline">{\bf 215}</math></td><td>Calanoida</td><td>Calanoida</td><td>Calanoida</td><td>Calanoida</td><td>Calanoida</td><td>Calanoida</td><td>Calanoida</td><td>Calanoida</td><td>Calanoida</td><td>Calanoida</td><td>Calanoida</td><td>Calanoida</td></maxillopoda<> | ${\bf 215}$             | Calanoida          | Calanoida           | Calanoida                   | Calanoida             | Calanoida                        | Calanoida                                                 | Calanoida                        | Calanoida         | Calanoida              | Calanoida                      | Calanoida            | Calanoida                        |
| Calanoida                                                                                                    | 8051                    | ල                  | ඐ                   | ®                           | ®                     | $\circ$                          | $\circledcirc$                                            | $\circledcirc$                   | $\circ$           | $\circ$                | ඡ                              | Ø                    | $\circ$                          |
| Acartiidae                                                                                                    | m                       |                    |                     |                             |                       |                                  |                                                           |                                  |                   |                        |                                |                      |                                  |
| Calanidae                                                                                                    | 208                     |                    |                     |                             |                       |                                  |                                                           |                                  |                   |                        |                                |                      |                                  |
| Calocalanus pavo                                                                                                    | 60                      |                    | <b>Fax</b>          | <b>Lines</b>                | 1 mm                  | 1 mes                            | 1 mm                                                      | <b>Times</b>                     | 116               | T mm                   | 1 <sub>mm</sub>                | 1 mm                 | time.                            |
| Candaciidae                                                                                                    | 109                     | Calanoida<br>ó     | Calanoida           | Calanoida<br>$\circledcirc$ | Calanoida<br>$\sigma$ | Calanoida<br>$\circledcirc$<br>® | Calanoida<br>$\circledcirc$                               | Calanoida<br>$\circledcirc$      | Calanoida<br>®    | Calanoida<br>$\circ$   | Calanoida<br>$\circledcirc$    | Calanoida<br>$\circ$ | Calanoida<br>$\circ$             |
| Centropagidae                                                                                                    | 390                     |                    |                     |                             |                       |                                  |                                                           |                                  |                   |                        |                                |                      |                                  |
| Eucalanidae                                                                                                    | $\mathbf{s}_i$          |                    |                     |                             |                       |                                  |                                                           |                                  |                   |                        |                                | ÷                    |                                  |
| Euchaetidae                                                                                                    | ø                       |                    |                     |                             |                       |                                  |                                                           |                                  |                   |                        |                                |                      |                                  |
| Haloptilus                                                                                                    | <b>A</b>                | 199.<br>Calanoida  | 1 mins<br>Calanoida | $-10$<br>Calanolda          | tre.<br>Calanoida     | 100<br>Calanoida                 | 1 mm<br>1 mm<br>Calanoida                                 | 1 mm<br>Calanoida                | inn.<br>Calanoida | <b>RS</b><br>Calanoida | t en<br>Calanoida<br>Calanoida | t.mys.               | t eys.<br>Calanoida<br>Calanoida |
| Metridinidae                                                                                                    | $35\,$                  | G                  | $\circledcirc$      | $\circ$                     | $\circ$               | $\circ$                          | $\circ$                                                   | $\circledcirc$<br>$\circledcirc$ | $\circledcirc$    | $\circledcirc$         | $\circ$                        | $\circ$              | $\circ$                          |

Figure 12. Vue des images triées sur EcoTaxa

Les échantillons numérisés au ZooScan (c'est-à-dire, les deux sous-échantillons, au niveau de dilution finalement retenu pour la numérisation) ont ensuite été transmis pour analyse microscopique à un expert taxinomiste externe. Cette réanalyse des échantillons doit permettre d'approfondir l'identification des espèces bien au-delà de ce qui est réalisable par imagerie et d'améliorer la connaissance de la biodiversité des taxons rencontrés.

Les échantillons alcoolisés ont été conservés pour des analyses moléculaires ultérieures. Compte tenu de l'importance des incertitudes d'identification de l'ichtyoplancton, la priorité a été donnée à ce groupe pour ce type d'analyse dans Goldys (voir ci-dessous).

#### <span id="page-21-0"></span>5.2 Protocole d'analyse de l'ichtyoplancton

Le traitement des échantillons acquis en utilisant un filet BONGO (pêche traînante oblique sur des mailles de 350µm ou 500µm) est décrit en détail en Annexe 10. L'identification des œufs et des larves se fait sur des critères morphologiques et pigmentaires variés (Fig. 13) décrits dans la littérature (par exemple Ré et Meneses, 2009 ; Crec'hriou et al., 2015 ; Rodriguez et al., 2017) à l'aide d'une loupe binoculaire (Fig. 14) et avec l'aide d'un expert en taxinomie de l'ichtyoplancton.

Les différents morphotypes ont fait l'objet de classification et leur inventaire a donné lieu à la création de catalogues par saison. L'importante biodiversité observée dans les échantillons et le temps important de détermination requis ont imposé de n'observer de façon exhaustive qu'une partie des échantillons et de se limiter aux taxons les plus abondants et faciles à déterminer sur les échantillons restants. Ainsi, trois radiales, spatialement représentatives, contrastées et incluant la station mensuelle (Fig. 2), ont été intégralement déterminées (9 à 12 échantillons par saison) et les autres stations ont fait l'objet d'une détermination partielle. Cette approche permet d'avoir un inventaire le plus complet possible des taxons présents dans l'ensemble du Golfe du Lion et d'avoir une résolution spatiale plus précise pour les groupes les plus abondants.

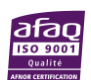

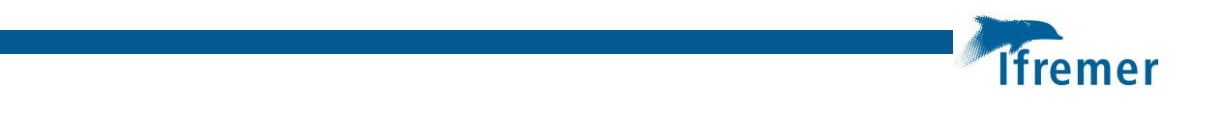

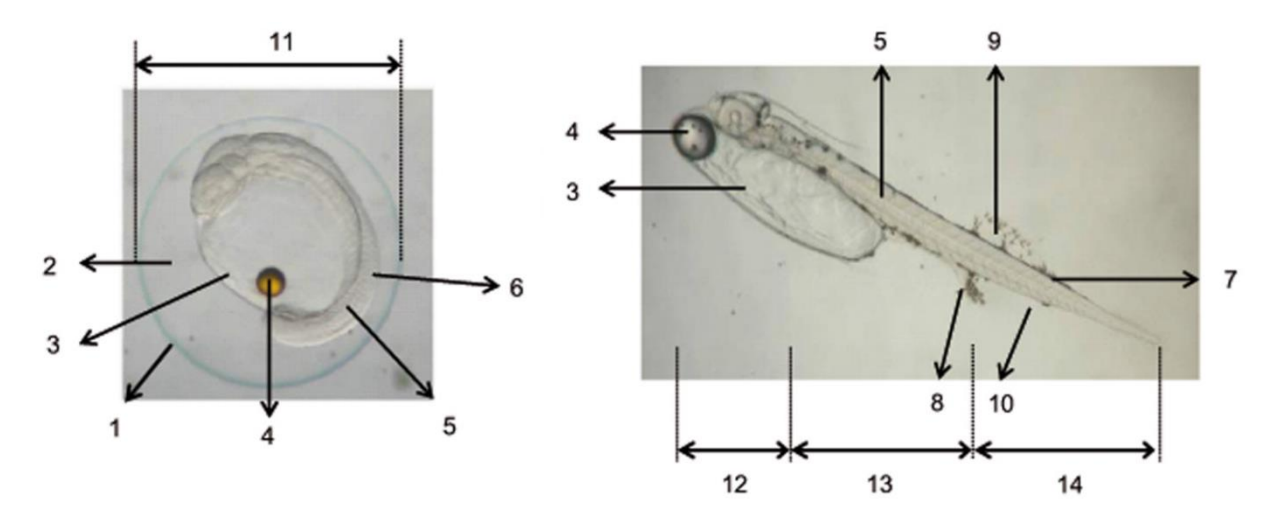

Figure 13. Caractéristiques morphologiques utilisées pour la description et l'identification : À gauche, d'un œuf de poisson, : (1) chorion, (2) espace périvitellin, (3) vitellus, (4) globule huileux, (5) notochorde, (6) myotome, (11) diamètre de l'œuf ; A droite, d'une larve de poisson, (3) vitellus, (4) globule huileux, (5) Notochorde, (7) Melanophore, (8) Anus, (9) membrane de la nageoire dorsale, (10) membrane de la nageoire ventrale, (12) tête, (13) Abdomen, (14) queue.

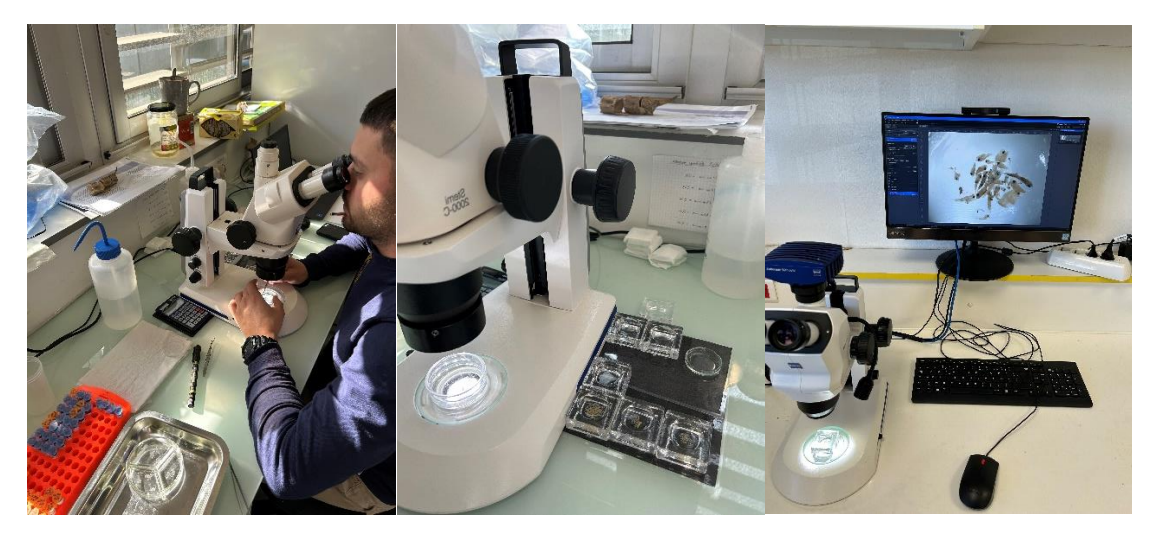

Figure 14. Tri et identification des œufs et de larves à la loupe binoculaire

Parallèlement 127 échantillons d'œufs et de larves sélectionnés sur la base de leur morphotype dans les échantillons alcoolisés (station mensuelle uniquement) ont été transmis pour analyses moléculaires visant à préciser ou confirmer leur identification taxinomique.

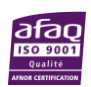

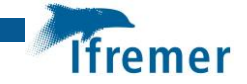

## <span id="page-23-0"></span>6 Bancarisation et accessibilité des données

#### <span id="page-23-1"></span>6.1 SISMER et le Catalogue des campagnes océanographiques française

Le SISMER (Systèmes d'informations scientifiques pour la Mer) est le service de l'Ifremer en charge de la gestion de nombreuses bases de données marines ou systèmes d'informations dont l'Ifremer a la responsabilité de la mise en œuvre.

La base CAMPAGNES OCÉANOGRAPHIQUES recense toutes les campagnes scientifiques qui se sont déroulées sur les navires français ou en coopération sur des navires étrangers. Cette base contient actuellement les descriptifs de plus de 8200 campagnes (incluant les expériences de mouillages) réalisées depuis plus d'un siècle et s'enrichit chaque année d'environ 200 nouveaux résumés. Ces métadonnées sont une source importante d'information sur les données océanographiques existantes. Elles sont diffusées sans restriction sur le site Web du SISMER

Chaque campagne se voit attribuer un DOI (Digital Object Identifier) qui lui permet d'être citée dans une publication de manière fiable et pérenne. Toutes les données ou articles publiés citant le DOI de la campagne, sont automatiquement rattachés et listés dans la fiche de métadonnées de la campagne.

Pour les campagnes GOLDYS, une fiche descriptive générale a été créée à laquelle se rattachent les trois missions du printemps, automne et hiver.

Cette fiche est consultable ici :

<https://campagnes.flotteoceanographique.fr/campagnes/18002952/>

Et les campagnes GOLDYS peuvent être citées comme ci-dessous

VAZ Sandrine, VILLENEUVE Rémi, RAPHALEN Elio (2022) GOLDYS cruise, RV LOUIS ELIE II, <https://doi.org/10.17600/18002952>

Dans le cadre de GOLDYS et de PELMED 2022, les données sur la colonne d'eau issues des mesures physiques réalisées par la sonde SBE19+ (profondeur, salinité, température, conductivité, pH, turbidité, fluorescence) ont également été transmises, validées et bancarisées auprès du SISMER.

Les données des campagnes (missions) GOLDYS sont accessibles aux adresses suivantes :

<https://campagnes.flotteoceanographique.fr/campagnes/18002953/>

<https://campagnes.flotteoceanographique.fr/campagnes/18002954/>

<https://campagnes.flotteoceanographique.fr/campagnes/18002955/>

Et les données de la campagne PELMED 2022 sont accessibles ici :

<https://campagnes.flotteoceanographique.fr/campaign?id=18001922>

Enfin, la campagne MEDITS 2022, dont les données de captures complètes la vision annuelle du Golfe du Lion, est décrite ici :

<https://campagnes.flotteoceanographique.fr/campaign?id=18001915>

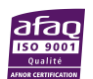

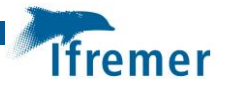

#### <span id="page-24-0"></span>6.2 SIH - HARMONIE

Le Système d'Informations Halieutiques -SIH- de l'Ifremer est un réseau scientifique national d'observation des ressources et de toutes les flottilles de pêche professionnelle embarquée. Les données du SIH sont stockées dans la base Harmonie de l'Ifremer.

Les données issues des campagnes scientifiques halieutiques et en particulier des captures au chalut (GOLDYS printemps et automne et MEDITS2022), et les indicateurs dérivés des données de la colonne d'eau y ont été archivés. Les données GOLDYS hiver sont en cours de transmission pour bancarisation dans Harmonie.

Ces données sont enregistrées dans un format brut (dit format « générique ») qui correspond aux données de captures saisies dans l'outil Allegro-campagne. Ces données possédant plusieurs niveaux de sous-échantillonnage sont particulièrement difficiles à manipuler et donc, leur accès est encadré. Nous ne recommandons pas l'utilisation de ce format particulièrement difficile d'utilisation, néanmoins chaque utilisateur peut faire une demande d'accès, après remplissage du formulaire de demande de données.

#### <https://sih.ifremer.fr/Donnees>

#### <span id="page-24-1"></span>6.3 EcoTaxa

EcoTaxa est une base d'images de plancton et une application web qui permet de classer des images d'organismes en utilisant une taxinomie de référence. Les images et les métadonnées associées aux organismes qu'elles représentent sont chargées dans l'application afin de prédire leur identification (classification automatique). Les utilisateurs enregistrés peuvent ensuite valider cette classification ou améliorer le tri en visualisant celles-ci via une interface web dédiée. Toutes les activités sont enregistrées afin de permettre un contrôle qualité. Les échantillons de WP2 (filet ciblant le méso-zooplancton) ont été numérisés puis chargés dans cette base [\(http://ecotaxa.obs](http://ecotaxa.obs-vlfr.fr/)[vlfr.fr](http://ecotaxa.obs-vlfr.fr/)) qui servira à la fois pour l'identification des taxons présents et pour la bancarisation pérenne des images obtenues.

Les échantillons numérisés et classifiés de zooplancton obtenus lors des campagnes GOLDYS sont visibles au lien ci-dessous (l'accès au métadonnées associées est pour le moment restreint aux utilisateurs du projet) :

<https://ecotaxa.obs-vlfr.fr/explore/>

#### <span id="page-24-2"></span>6.4 SEANOE

SEANOE (SEA scieNtific Open data Edition, [https://www.seanoe.org/\)](https://www.seanoe.org/) est un éditeur de données scientifiques, dans le domaine des sciences marines, exploité par le SISMER d'Ifremer, ce qui garantit une conservation pérenne des données. Les données publiées par SEANOE sont disponibles gratuitement. Elles peuvent être utilisées conformément aux termes de la licence Creative Commons sélectionnée par l'auteur des données. Seanoe contribue au mouvement Open Access / Open Science pour un accès gratuit pour tous à toutes les données scientifiques financées par des fonds publics au profit de la recherche.

Chaque jeu de données publié par SEANOE possède un DOI qui lui permet d'être cité dans une publication de manière fiable et pérenne et est automatiquement dupliqué sur le portail EMODnet Data Ingestion pour permettre une publication plus large sur des portails de données européens tels que les portails thématiques SeaDataNet, EurOBIS et EMODnet.

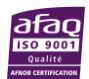

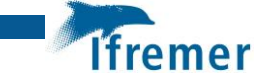

Dans le cadre de GOLDYS, plusieurs jeux de données seront à terme publiés sur Seanoe. Ceux-ci sont :

- ➢ Les captures faites au chalut à un format élevé, d'utilisation plus simple que le format générique.
- ➢ Les échantillons traités et identifiés d'ichtyoplancton (œufs et larves)
- ➢ Les échantillons de zooplancton identifiés par un expert à la loupe binoculaire
- ➢ Les indicateurs dérivés des données de la colonne d'eau
- $\triangleright$  Les analyses de pigments chlorophylliens

Ces publications assureront la mise à disposition des données résultant du projet à un large public, et garantiront la citation de l'origine des données dans tous les usages à venir.

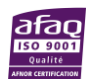

<span id="page-26-0"></span>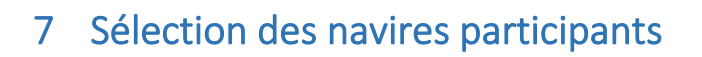

#### <span id="page-26-1"></span>7.1 Cahier des charges

L'affrètement des navires a fait l'objet d'un marché public visant à la sélection et la mise à disposition de trois navires à un rythme hebdomadaire de ½ journée d'armement, 2 journées de mer et ½ journée de désarmement.

Les périodes retenues sont :

- Un navire du 01 Mars 2022 au 31 mai 2022
- Un navire du 01 septembre 2022 au 27 novembre 2022
- Un navire du 28 novembre 2022 au 28 février 2023

Les caractéristiques retenues étaient les suivantes :

1. **Lieu d'exécution** : La mission aura lieu dans le Golfe du Lion au départ et au retour du Port de Sète (Proximité avec le laboratoire IFREMER pour le transfert des échantillons et le transport du matériel autre que les chaluts)

#### 2. **Obligations primaires du titulaire** :

- Avoir les habilitations pour pouvoir embarquer 2 personnels spéciaux (scientifiques)
- Avoir la capacité pour le navire d'un chalutage au-delà des 20 miles nautiques (2nde catégorie)
- Être à jour des démarches administratives
- Présence de capteurs (sondeur et géométrie du chalut) permettant de fournir éléments suivants :
	- ➢ Sonde
	- ➢ Ouverture horizontale (distance entre les pointes d'ailes et/ou entre les panneaux)
	- ➢ Ouverture verticale (capteur d'immersion sur la corde de dos permettant de calculer la distance entre le fond et le haut du chalut)
- Présence d'un bossoir (200 kg min) et d'un treuil pour mise en œuvre de la bathysonde et des prélèvements planctoniques
- Source électrique de 220 V pour brancher les balances marinisées

#### 3. **Obligations secondaires du titulaire** :

- Disposer de 200 mètres de câble ou cordage de petit diamètre 10 mm pour la mise à l'eau des filets à plancton, niskin et bathysonde (besoin de marquage pour mesurer les longueurs filées)
- Disposer d'une compétence matelot ramendeur à bord
- Mettre à disposition des traines professionnelles sur certaines positions
- De plus, le titulaire devra assurer les prestations suivantes :
- L'armement et le désarmement des chaluts
- La maintenance des chaluts mis à disposition
- La remise en état éventuelle par un filetier

Au terme d'une analyse des offres reçues, réalisée selon les critères de notation convenus préalablement (prix et adéquation aux obligations primaires et secondaires), trois navires ont été retenus, un pour chaque période.

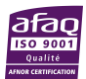

<span id="page-27-0"></span>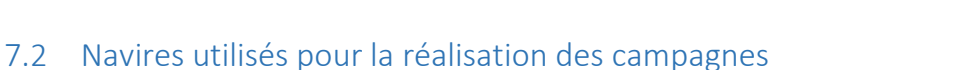

Les trois navires participants étaient (Fig. 15) :

- ➢ Chalutier *Louis Elie II* (Grau du roi, M. Briant) pour la période printanière (01 Mars 2022 au 31 mai 2022.
- ➢ Chalutier *L'Odyssée II* (Sète, M. Di Maio) pour la période automnale (01 septembre 2022 au 27 novembre 2022).
- ➢ Chalutier *Jean-Louis Vincent* (Sète, M. Scotto) pour la période hivernale (28 novembre 2022 au 28 février 2023).

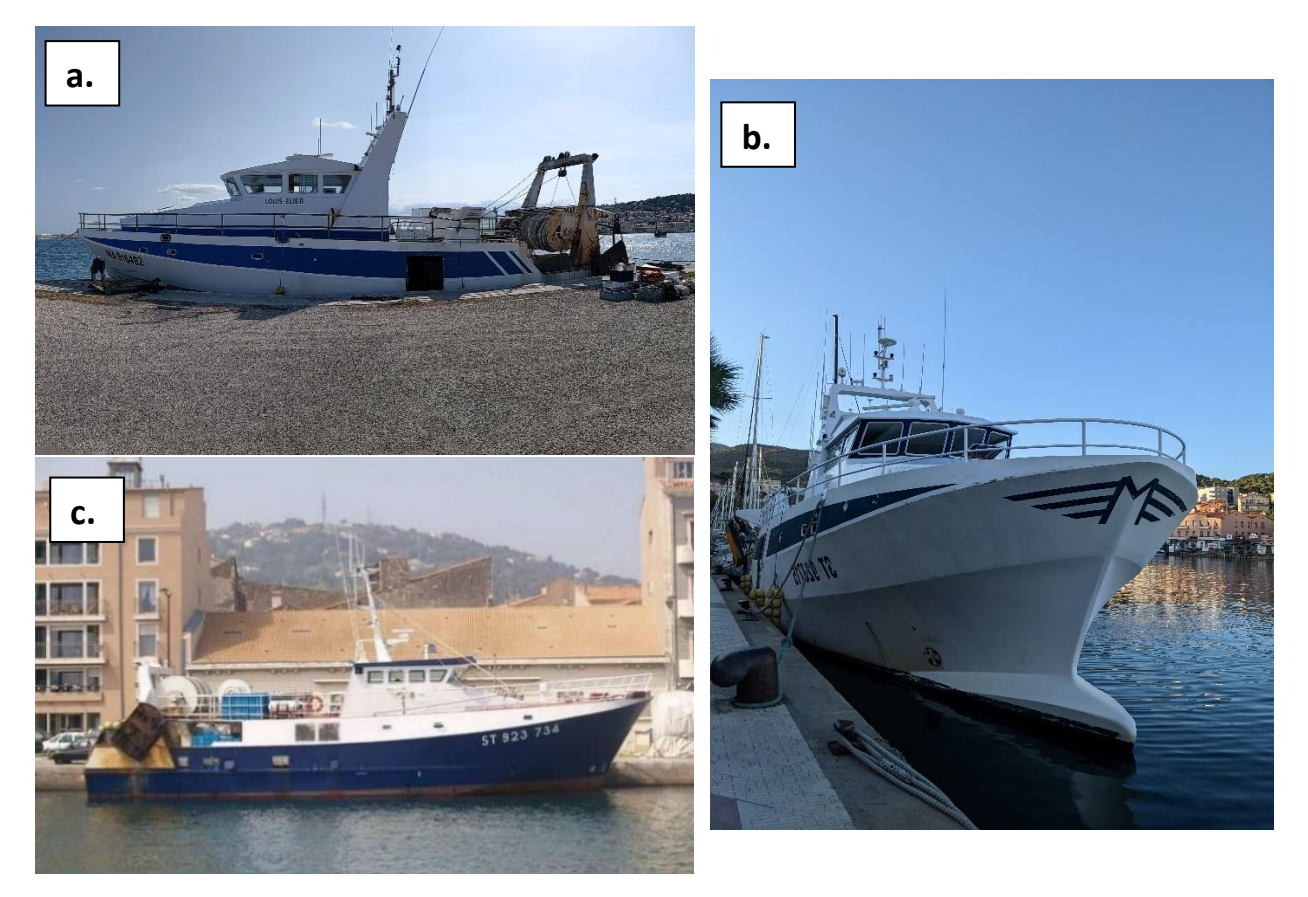

Figure 15. Les trois navires participants : a. *Louis Elie II*, b. *L'Odyssée II*, c. *Jean-Louis Vincent*

La saison estivale était couverte par les campagnes annuelles MEDITS et PELMED 2022, réalisées toutes deux à bord du navire océanographique *L'Europe* (Fig.16).

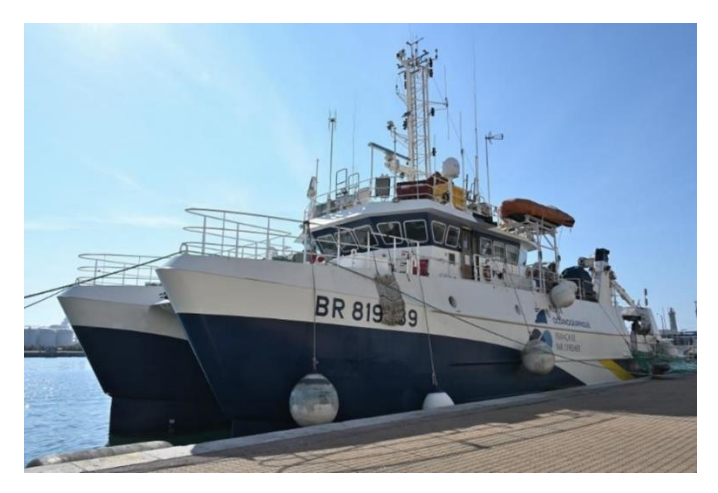

Figure 16. Navire Océanographique *L'Europe*

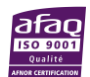

**Ifremer** 

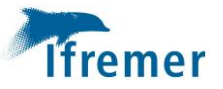

# <span id="page-28-0"></span>8 Réalisation des campagnes de printemps et d'été

#### <span id="page-28-1"></span>8.1 Autorisation de pêches scientifiques

Les maillages utilisés sur le chalut MEDITS sont inférieurs aux maillages réglementaires (20mm étirés dans la poche terminale). De plus, les travaux envisagés imposent de travailler dans des zones où le chalutage est interdit de façon permanente (limite des 3mn) ou saisonnière (plan de gestion Westmed). Par conséquent, une autorisation de pêche spécifique a été obtenue auprès des affaires maritimes pour chaque navire pour l'ensemble de la période de couverture des campagnes dans la mesure où ils étaient en affrètement dans le cadre du projet.

#### <span id="page-28-2"></span>8.2 Campagne de printemps

Du fait des retards de lancement (notamment procédures de marchés, contractualisation, délais d'approvisionnement des chaluts), l'observation de cette saison n'a été réalisée que de mi-avril 2022 à fin mai 2022 et l'ensemble des stations n'a pas pu être couvert (23/40 chalutage, 16/22 stations hydrobiologiques, 2/3 stations hydrobiologiques mensuelles, fin Avril et fin Mai, Fig. 17). Un déficit notable a été constaté sur la partie centrale du plateau. Celui-ci a été en partie compensé par l'ajout des données de chalutage de la campagne MEDITS-ECAP (Fig. 8). Ainsi, 8 traînes de chalutage acquises sur le navire océanographique *L'Europe* en Mai 2022 selon le protocole MEDITS (pour les besoins du projet FFP ECAP sur l'ADN environnemental) ont été ajoutées aux données printanières qui seront analysées dans le cadre de Goldys.

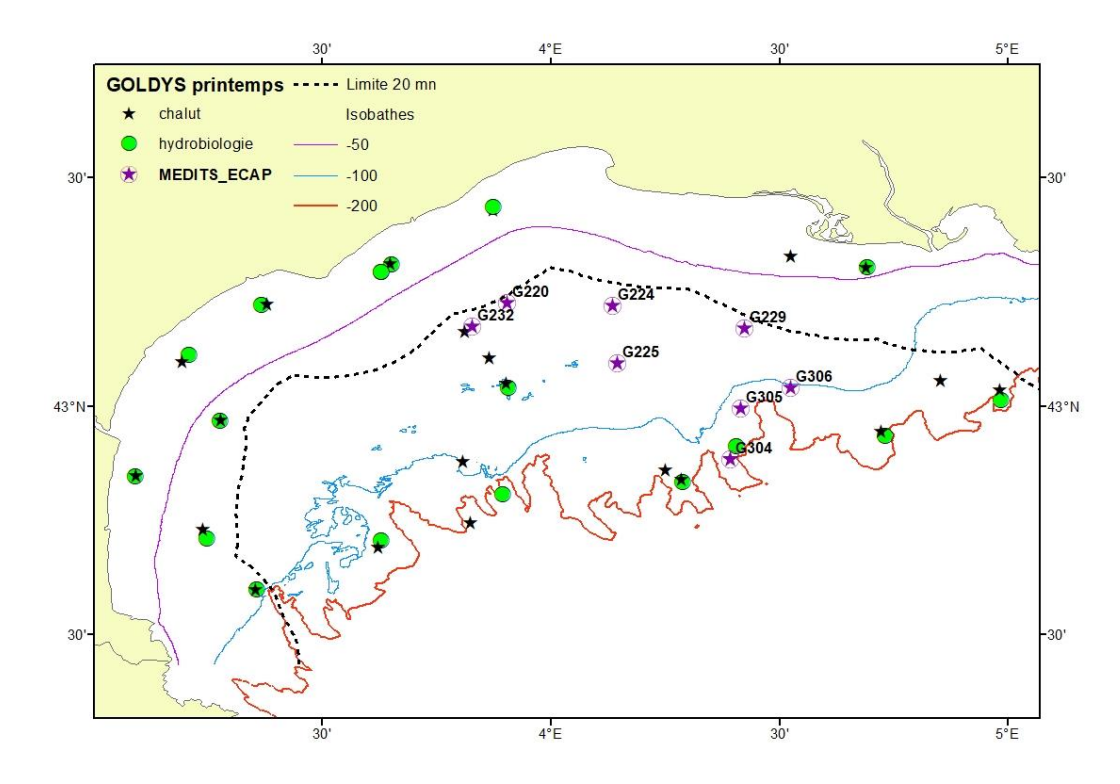

Figure 17. Échantillonnage réalisé dans le cadre des campagnes GOLDYS printemps et MEDITS-ECAP

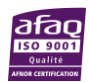

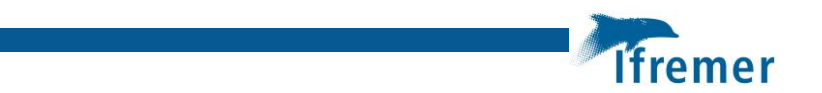

#### <span id="page-29-0"></span>8.3 Campagne d'été

La saison estivale 2022 a été couverte par les campagnes MEDITS (Jadaud et Certain, 2022) et PELMED (Bourdeix, 2022). Les chalutages, au nombre de 57, ont été réalisés en juin 2022, conformément au protocole MEDITS auquel venait s'ajouter le suivi des maturités sexuelles d'espèces complémentaires prévu dans GOLDYS (Fig. 9). En plus d'un plus grand nombre de traits réalisés sur la zone, comparativement au suivi GOLDYS, le tri des captures est réalisé à bord par une équipe de 6 scientifiques. Le processus de sous-échantillonnage est moins drastique que celui appliqué sur GOLDYS (plus large volume total trié, plus grande diversité de prélèvement dans la fraction hors-vrac). Ainsi, l'effort d'échantillonnage est globalement plus important sur MEDITS ce qui résulte en une plus grande diversité totale observée.

Les stations hydrobiologiques ont été réalisées en juillet 2022 lors de la campagne PELMED. Au total 22/21 stations ont été réalisées auxquelles s'ajoutent 2/2 stations mensuelles (fin juin et fin juillet) (Fig. 18).

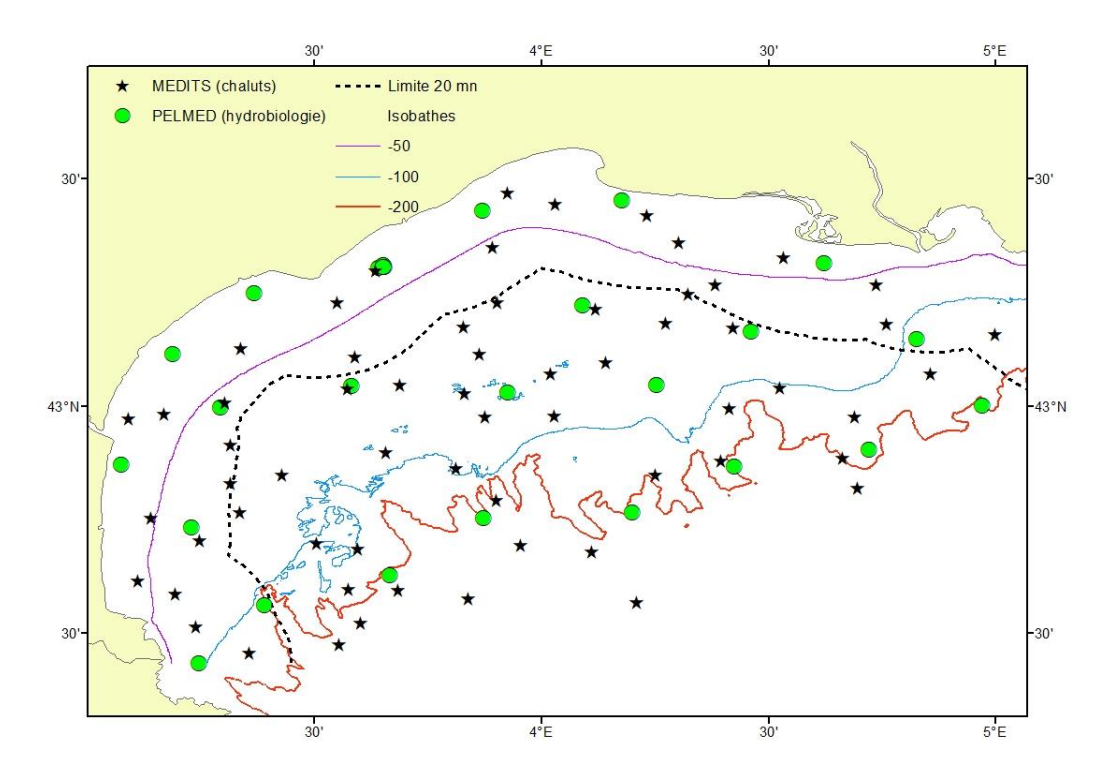

Figure 18. Échantillonnage réalisé dans le cadre des campagnes MEDITS et PELMED estivales

#### <span id="page-29-1"></span>8.4 Campagne d'automne

La campagne s'est déroulée normalement entre le 07 septembre et le 24 novembre 2022. L'ensemble des observations prévues au protocole ont pu être réalisées (Fig. 19) : 40/40 chalutages, 21/21 stations hydrologiques et 3/3 stations hydrologiques mensuelles (début septembre, début octobre, début novembre).

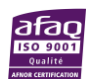

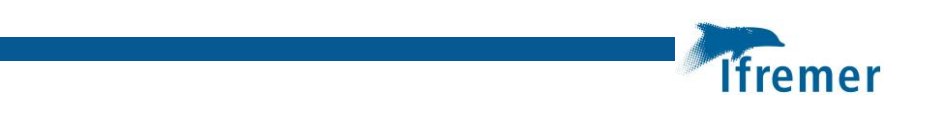

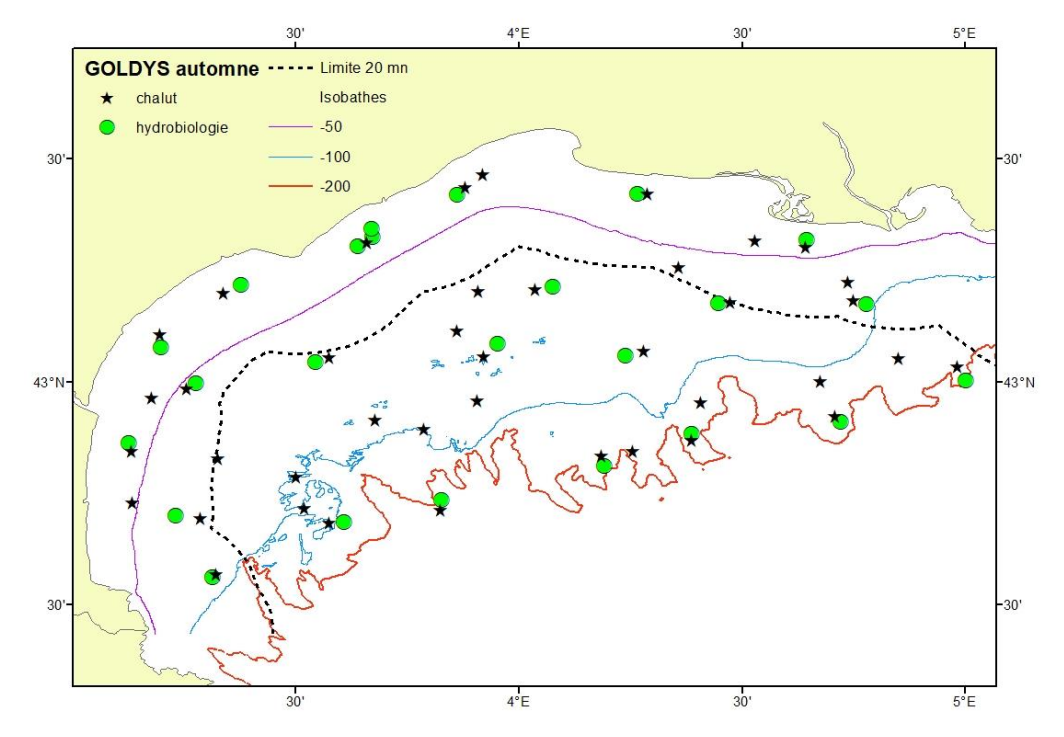

Figure 19. Échantillonnage réalisé dans le cadre des campagnes GOLDYS automne

#### <span id="page-30-0"></span>8.5 Campagne d'hiver

La campagne d'hiver s'est déroulée normalement entre le 30 novembre 2022 et le 24 Février 2023. L'ensemble des observations prévues au protocole ont pu être réalisées (Fig. 20) : 40/40 chalutages, 21/21 stations hydrologiques et 4/4 stations hydrologiques mensuelles (début décembre, début janvier, début et fin Février).

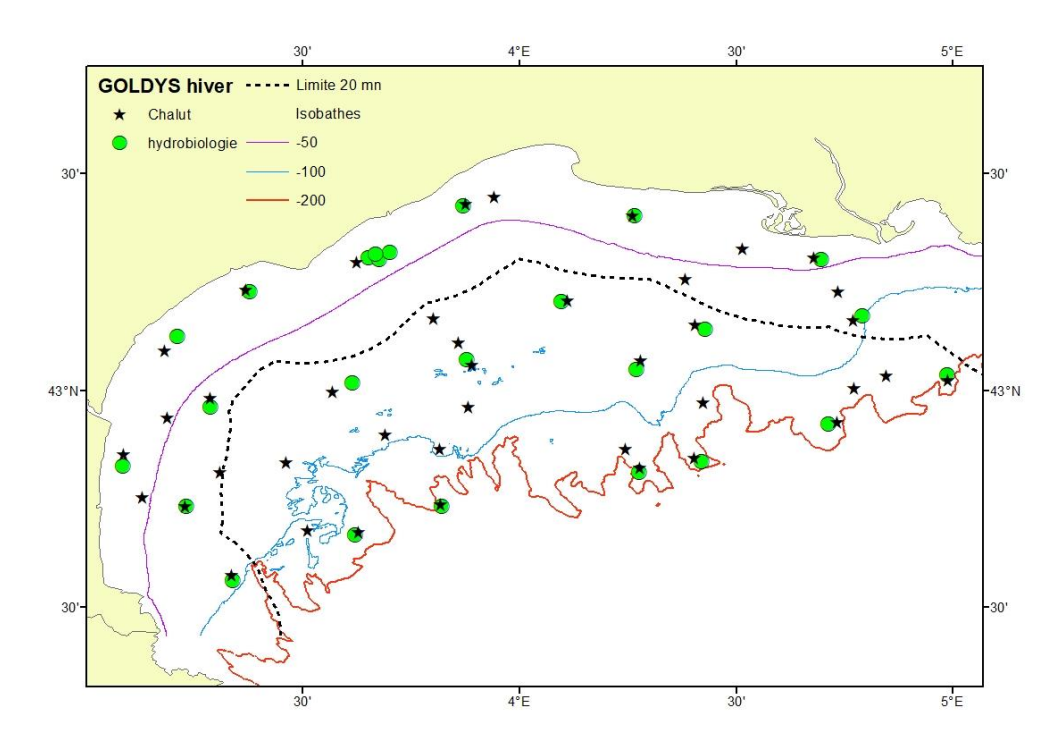

Figure 20. Échantillonnage réalisé dans le cadre des campagnes GOLDYS hiver

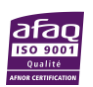

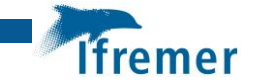

# <span id="page-31-0"></span>9 Perspectives

L'intégrité des campagnes ont été réalisées avec succès même si on déplore une couverture partielle du printemps. En particulier, le mois de mars n'a pas pu être couvert par les campagnes GOLDYS ce qui est regrettable compte tenu de son importance supposée en termes de productivité du Golfe du Lion (période de productivité primaire et secondaire maximale). Il n'a malheureusement pas été possible de prolonger les observations sur ce mois en 2023 du fait des contraintes liées aux modalités de financement du projet.

Les analyses des données de capture par chalutage ont été menées dans le cadre de l'action 3 du projet. Elles ont permis de cartographier la distribution des espèces principales (poissons, céphalopodes, invertébrés benthiques), en distinguant quand c'était possible les adultes et les juvéniles par saison. Elles ont également permis de définir les relations taille-poids saisonnières et d'affiner les ogives de maturité sexuelle pour les espèces principales.

En parallèle, l'analyse des données hydro-biologiques (analyses des pigments chlorophylliens, analyse des échantillons de zoo et ichtyoplancton) permettant de connaître les espèces planctoniques et leur phénologie dans le golfe du Lion ont été conduites dans le cadre de l'action 4.

Il est à noter que suite aux campagnes GOLDYS, le suivi de la station mensuelle GLD14, va être poursuivi via son intégration au suivi hebdomadaire de la station SOMLIT-Sète<sup>1</sup> et qui fait partie de l'Observatoire des Sciences de l'Univers OREME (Un observatoire du risque et du changement global et anthropique en Méditerranée). Dans ce cadre, un échantillon mensuel de zooplancton, collecté à l'aide d'un filet WP2 sera analysé par le biais du ZooScan permettant ainsi de poursuivre la surveillance des communautés zooplanctoniques tout au long de l'année.

<sup>1</sup> SOMLIT : Le Service d'Observation en Milieu LITtoral est un Service National d'Observation de l'Institut National des Sciences de l'Univers (CNRS)

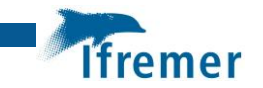

# <span id="page-32-0"></span>10 Références

Badts Vincent, Cornou Anne Sophie (2019). 2019. ALLEGRO CAMPAGNES V5.2 Guide d'utilisation[. https://doi.org/10.13155/71340](https://doi.org/10.13155/71340)

Bigot J.-L. (1979). Identification des zoes de tourteau (Cancer pagurus L.) et d'étrille (Macropipus puber L.). CIEM, CM 1979/L 17, 24 pp.

Bourdeix Jean-Hervé, Hattab Tarek (1985) PELMED - PELAGIQUES MEDITERRANÉE, <https://doi.org/10.18142/19>

Bourdeix Jean-Hervé (2022) PELMED 2022 cruise, RV L'Europe, <https://doi.org/10.17600/18001922>

Corre, Marie-Paule (2013). CASINO+, Manuel d'utilisation. IMN/NSE/ILE/DTI/02-188 v4.3.

Crec'hriou, R., Marinaro, J. Y., Planes, S. (2015). Advance in identification of pelagic eggs of Mediterranean teleostean fish: development of a new identification key. Vie et milieu - Life and environment, 65(1), 47-61.

Gaby Gorsky, Mark D. Ohman, Marc Picheral, Stéphane Gasparini, Lars Stemmann, Jean-Baptiste Romagnan, Alison Cawood, Stéphane Pesant, Carmen García-Comas, Franck Prejger (2010). Digital zooplankton image analysis using the ZooScan integrated system, Journal of Plankton Research, Volume 32, Issue 3, March 2010, Pages 285–303, <https://doi.org/10.1093/plankt/fbp124>

Huret Martin, Sourisseau Marc, Petitgas Pierre, Struski Caroline, Leger Fabien, Lazure Pascal (2013). A multi-decadal hindcast of a physical–biogeochemical model and derived oceanographic indices in the Bay of Biscay . Journal Of Marine Systems , 109, S77-S94 . Publisher's official version : https://doi.org/10.1016/j.jmarsys.2012.02.009

Jadaud Angélique, Certain Grégoire (1994) MEDITS[, https://doi.org/10.18142/7](https://doi.org/10.18142/7)

Jadaud Angélique, Certain Grégoire (2022) MEDITS 2022 cruise, RV L'Europe, <https://doi.org/10.17600/18001915>

Mastail M & Battaglia A (1978). Amélioration de la conservation des pigments du zooplancton. ICES, C.M.1978/ L:20: 5p.

MEDITS Working Group (2017). MEDITS Handbook, Version n. 9, 106 pp. [https://www.sibm.it/MEDITS%202011/docs/Medits\\_Handbook\\_2017\\_version\\_9\\_5-60417r.pdf](https://www.sibm.it/MEDITS%202011/docs/Medits_Handbook_2017_version_9_5-60417r.pdf)

Metral Luisa, Brisset Blandine (2020). Fiches pratiques d'aide à l'identification des espèces marines de Méditerranée occidentale. Campagnes halieutiques . RBE/LHM 2015-001 . <https://archimer.ifremer.fr/doc/00259/37002/>

Metral Luisa, Brisset Blandine, Cheret Isabelle (2021). Fiches pratiques d'aide à l'identification des stades de maturité sexuels des espèces de la campagne MEDITS (version 1.1.4). R.INT.RBE/LHM\_2016-003

Motoda, S. (1959). Devices of simple plankton apparatus. Memoirs of the faculty of fisheries Hokkaido University, 7(1-2), 73-94.

Ré, P., & Meneses, I. (2009). Early stages of marine fishes occurring on the Iberian Peninsula, 283p.

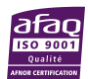

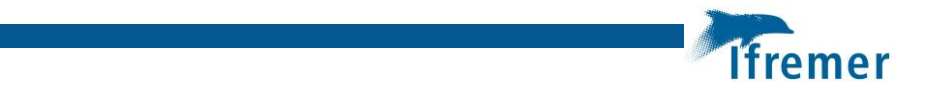

Rodriguez, J.M., Alemany, F. and Garcia A. 2017. A guide to the eggs and larvae of 100 common Western Mediterranean Sea bony fish species. FAO, Rome, Italy, 256 pp.

Spedicato Maria Teresa, Massuti Enric, Merigot Bastien, Tserpes George, Jadaud Angelique, Relini Giulio (2019). The MEDITS trawl survey specifications in an ecosystem approach to fishery management . Scientia Marina , 83(S1), 9-20 . Publisher's official version : https://doi.org/10.3989/scimar.04915.11X

Van Heukelem L, Thomas CS (2001). Computer-assisted high-performance liquid chromatography method development with applications to the isolation and analysis of phytoplankton pigments. J Chromatogr A. 2001 Feb 23;910(1):31-49. doi: 10.1016/s0378- 4347(00)00603-4

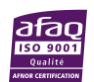

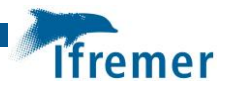

# <span id="page-34-0"></span>11 Remerciements

Nous sommes reconnaissants envers les trois armateurs participants, M. Briant sur le *Louis-Elie II*, M. Di Maio sur *L'Odyssée II* et M. Scotto sur le *Jean-Louis Vincent*, et leurs équipages pour leur sérieux et leur participation efficace lors des sorties de la campagne printanière GOLDYS. Nous remercions également la Criée de Sète pour l'accès à une chambre froide, l'EPR Port Sud de France (Port de Sète) pour la mise à disposition d'un local de stockage de matériel, SATHOAN et OP du Sud pour leur accompagnement technique et administratif ainsi que l'entreprise Calli pour l'entretien et le stockage des chaluts. Nous remercions particulièrement le service Navire et Systèmes Embarqués de l'Ifremer pour la mise au point d'un CASINO+ portable adapté aux navires de pêche. Nous remercions enfin la Direction Interrégionale de la Mer Méditerranée pour son aide dans le montage et la gestion administrative du projet. Ce projet a reçu le soutien financier des Fonds Européens pour les Affaires Maritimes et la Pêche (FEAMP), de la région Occitanie et de France Filière Pêche (FFP).

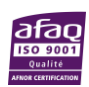

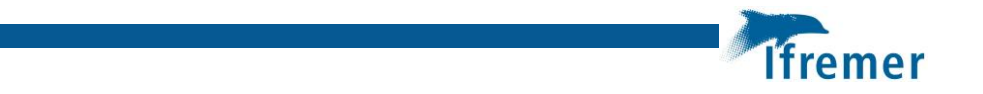

# 12 Annexes

# **Annexe 1 Plan et spécifications techniques du chalut MEDITS**

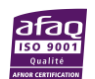
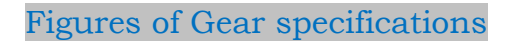

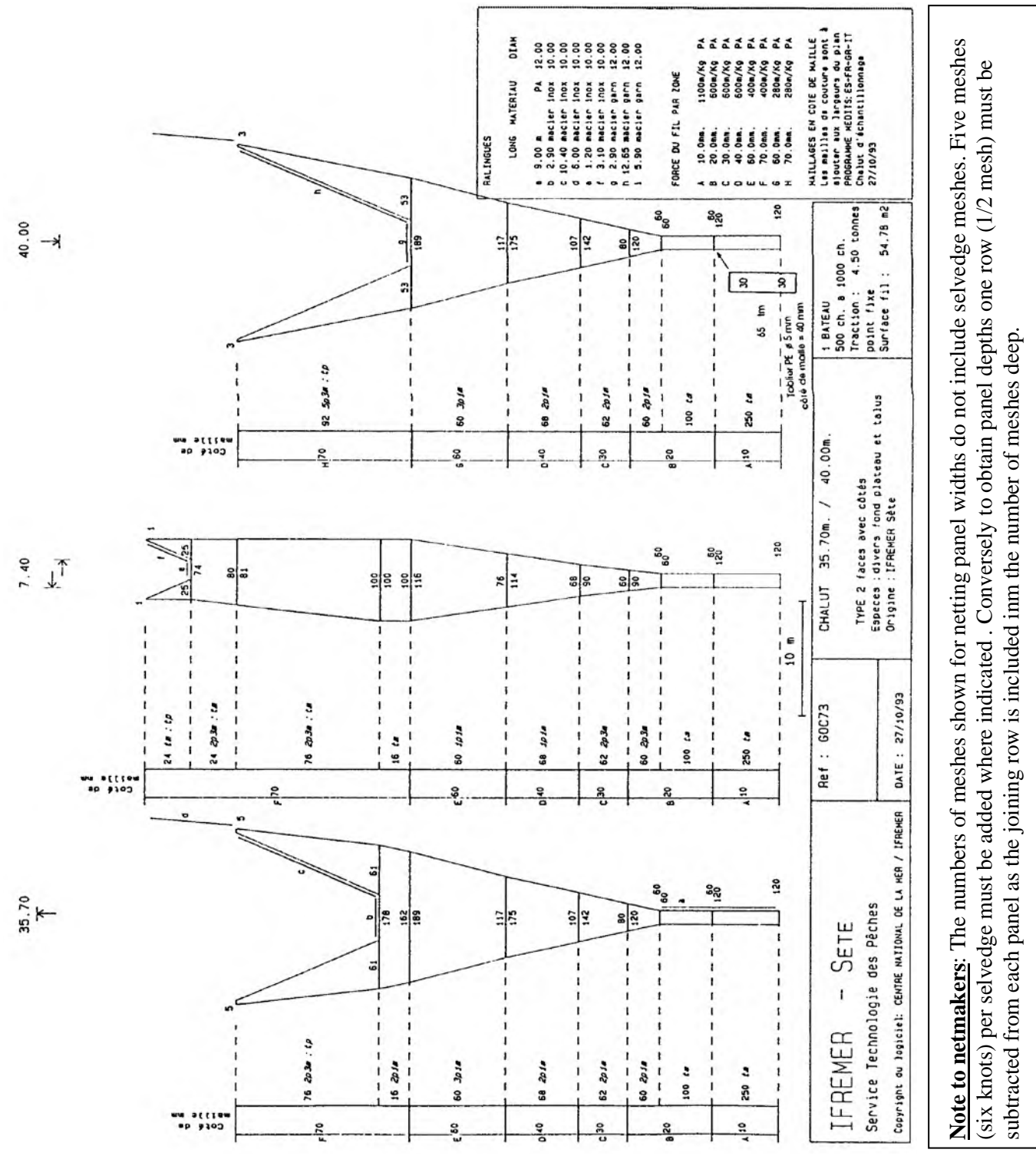

Fig. 2. Design of the GOC 73 trawl used for the MEDITS survey. It is very important to maintain the original relationship (hanging ratio, difference in length) between the netting lengths and the framing ropes along the headline and footrope.

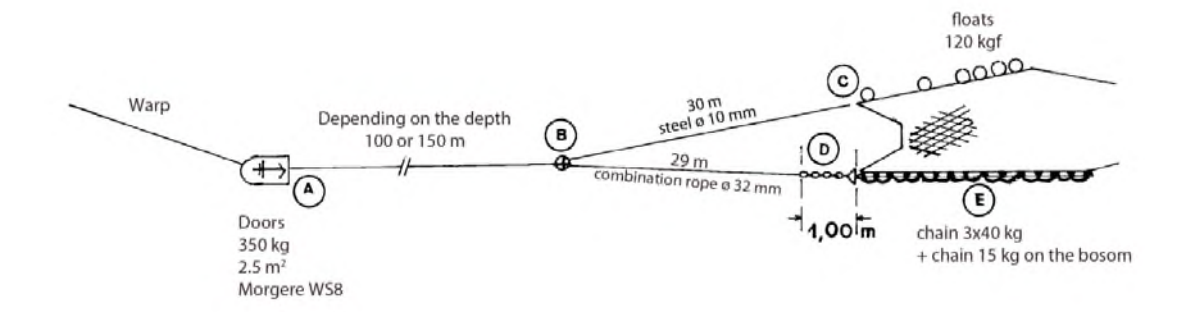

Fig. 3. Gear rigging details adopted for the MEDITS trawl. For the letter A, B, C, D and E refer to Figure 4.The length of the 1 m chain (D) must be adjusted in order to obtain the upper- (steel) and the lower-bridle (combination rope + chain) of the same length (30 m). See Figure 4 for further details.

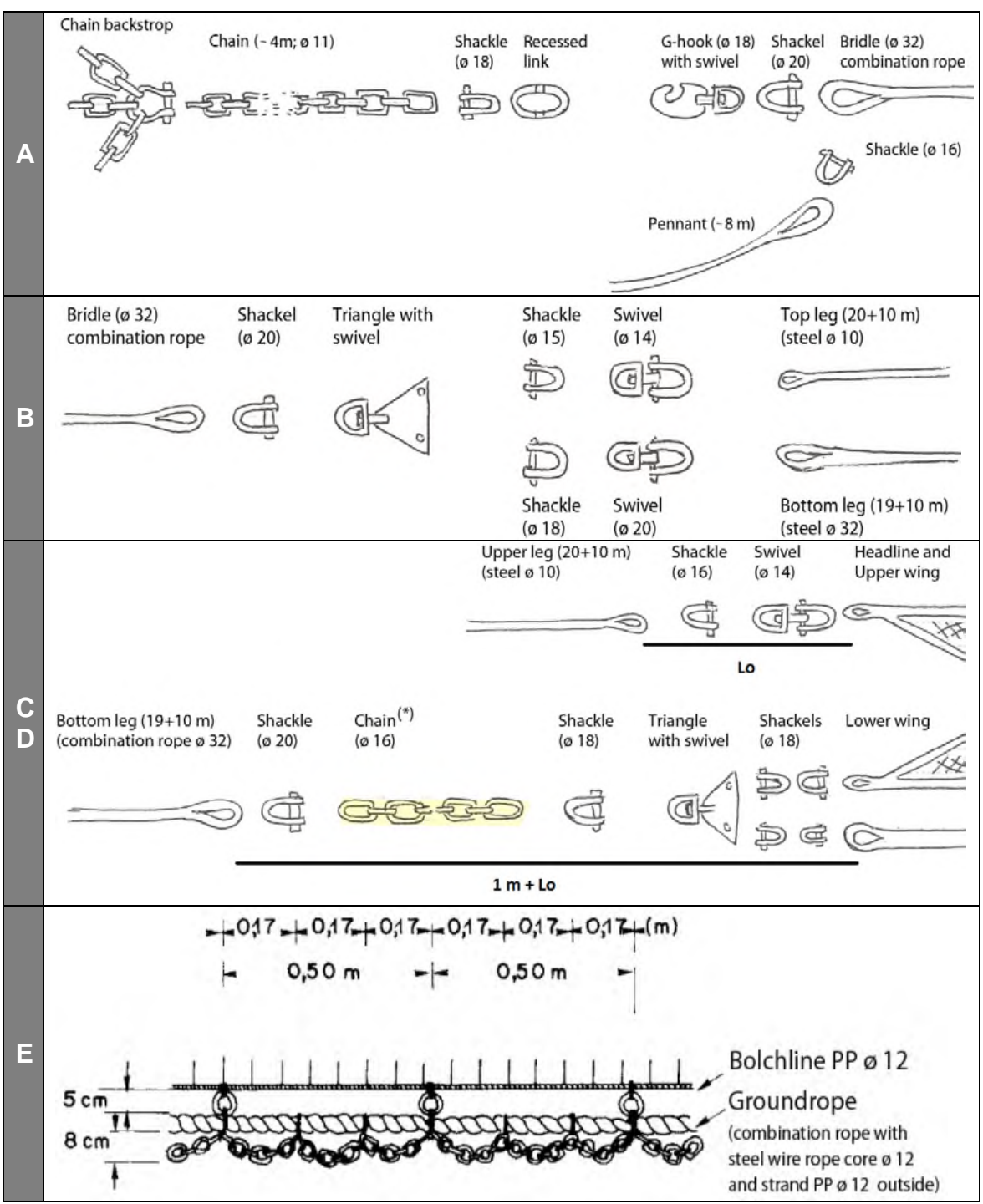

Fig. 4. Various details of the MEDITS trawl gear rigging. The length of the chain (\*) must be adjusted in order to obtain the upper- (steel) and the lower-bridle (combination rope + chain) of the same length (30 m). The ballast chain must be rigged at the tip of the lower-bridle.

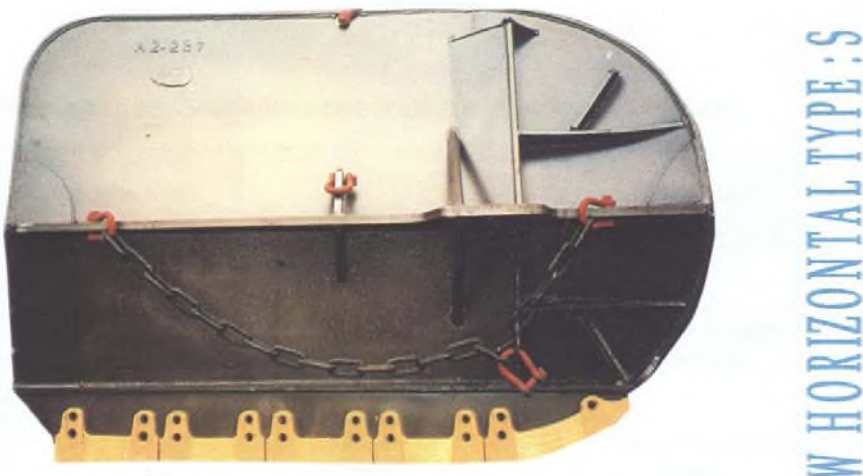

**DRIZONTAL TYPE** 

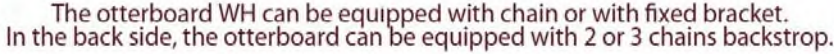

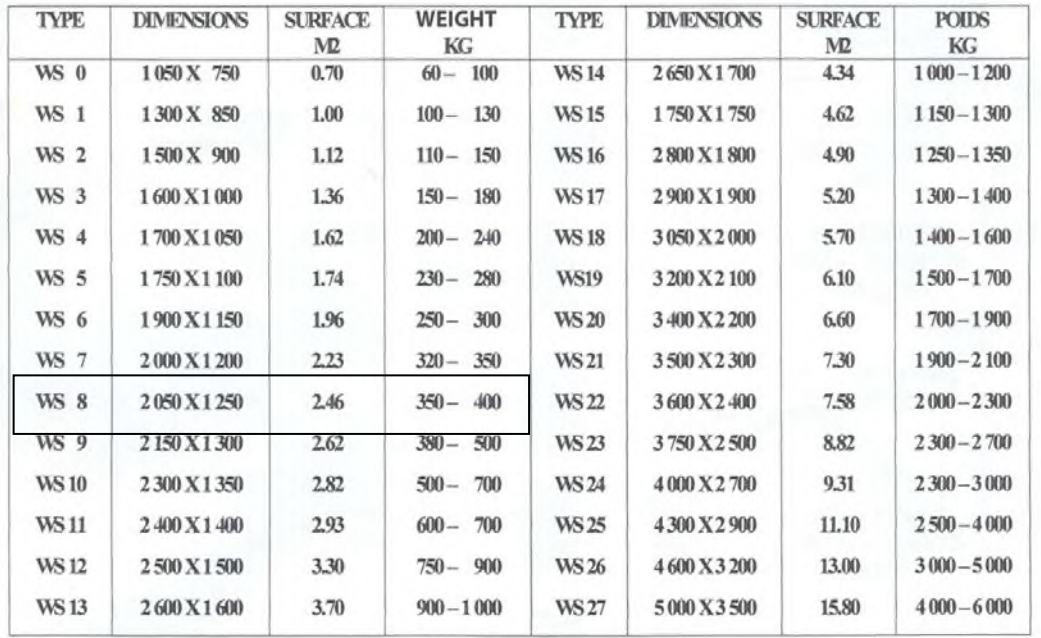

Fig. 5. Main characteristics of the Morgere W Horizontal (WH) otterboards. For the MEDITS program it was selected the WS8 type. The otterboard weight refers to without- and withplates in the shoe.

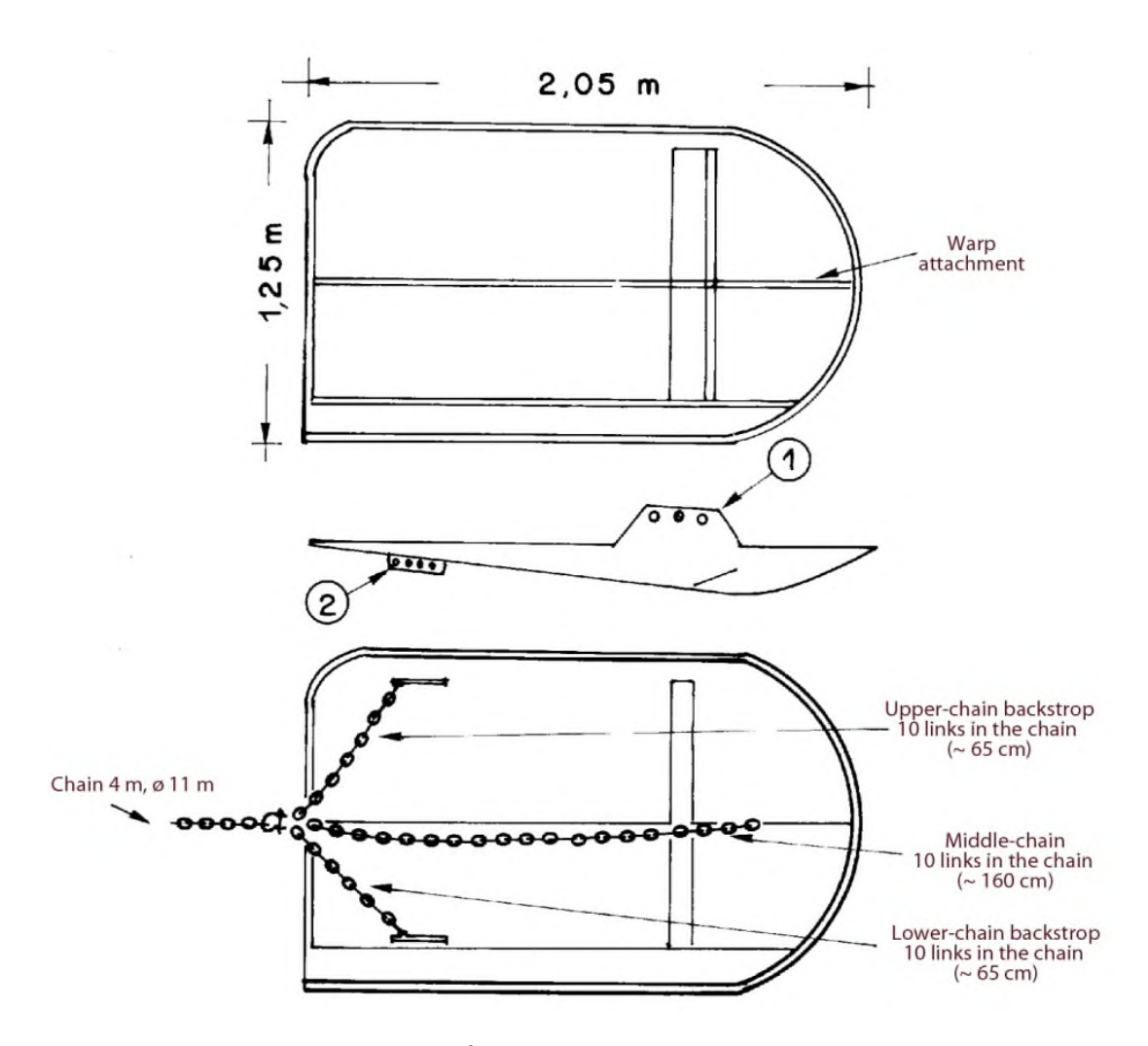

Fig. 6. Morgere WS8 (350 kg; 2.5  $m^2$ ). The lengths of the backstrop chains are indicated without the shackles. The warp is shackled in the fore hole of the bracket sheet (see arrow 1). The short parts of the external crowfoot are shackled in the most back part of the backside sheets, upper and lower (see arrow 2).

| 022   |             |  | $\begin{array}{l} \Xi_{12}^{12} \Xi_{2}^{13} \Xi_{3}^{12} \Xi_{4}^{13} \Xi_{5}^{14} \Xi_{6}^{15} \Xi_{7}^{16} \Xi_{8}^{17} \Xi_{10}^{16} \Xi_{11}^{17} \Xi_{12}^{18} \Xi_{13}^{16} \Xi_{14}^{17} \Xi_{15}^{18} \Xi_{16}^{17} \Xi_{17}^{18} \Xi_{18}^{18} \Xi_{19}^{18} \Xi_{10}^{18} \Xi_{11}^{18} \Xi_{12}^{18} \Xi_{13}^{18}$ |  |  |  |  |  |  |  |  |
|-------|-------------|--|----------------------------------------------------------------------------------------------------|--|--|--|--|--|--|--|--|
| 018   |             |  |                                                                                                    |  |  |  |  |  |  |  |  |
| 016   |             |  | $\Xi_{\alpha\beta}^{(2)}$                                                                                                    |  |  |  |  |  |  |  |  |
| 014   |             |  |                                                                                                    |  |  |  |  |  |  |  |  |
| Ø12   |             |  |                                                                                                    |  |  |  |  |  |  |  |  |
| Depth | $\tilde{a}$ |  |                                                                                                    |  |  |  |  |  |  |  |  |

Fig. 7. Relationship between depth and warp length for the trawl GOC 73. Fig. 7. Relationship between depth and warp length for the trawl GOC 73.

Relationship between depth (m) and warp length (m)<br>at different warp length diameter (mm) *Relationship between depth (m) and warp length (m) at different warp length diameter (mm)*

 $\blacksquare$ 

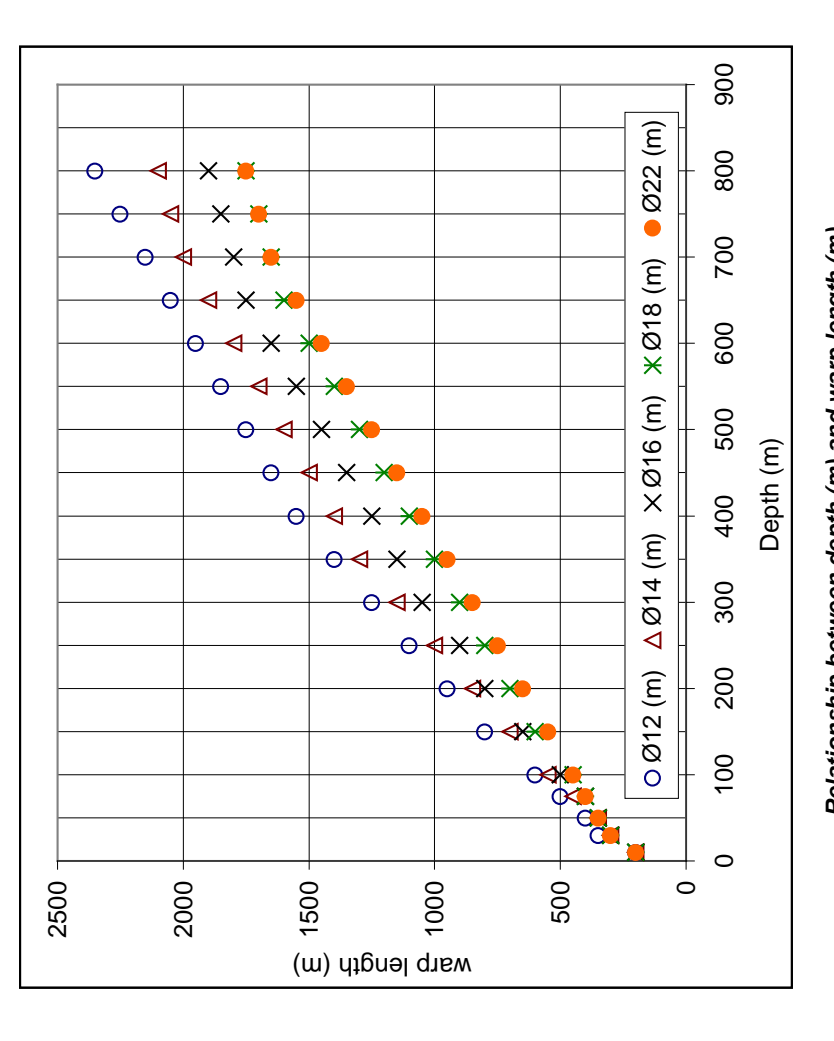

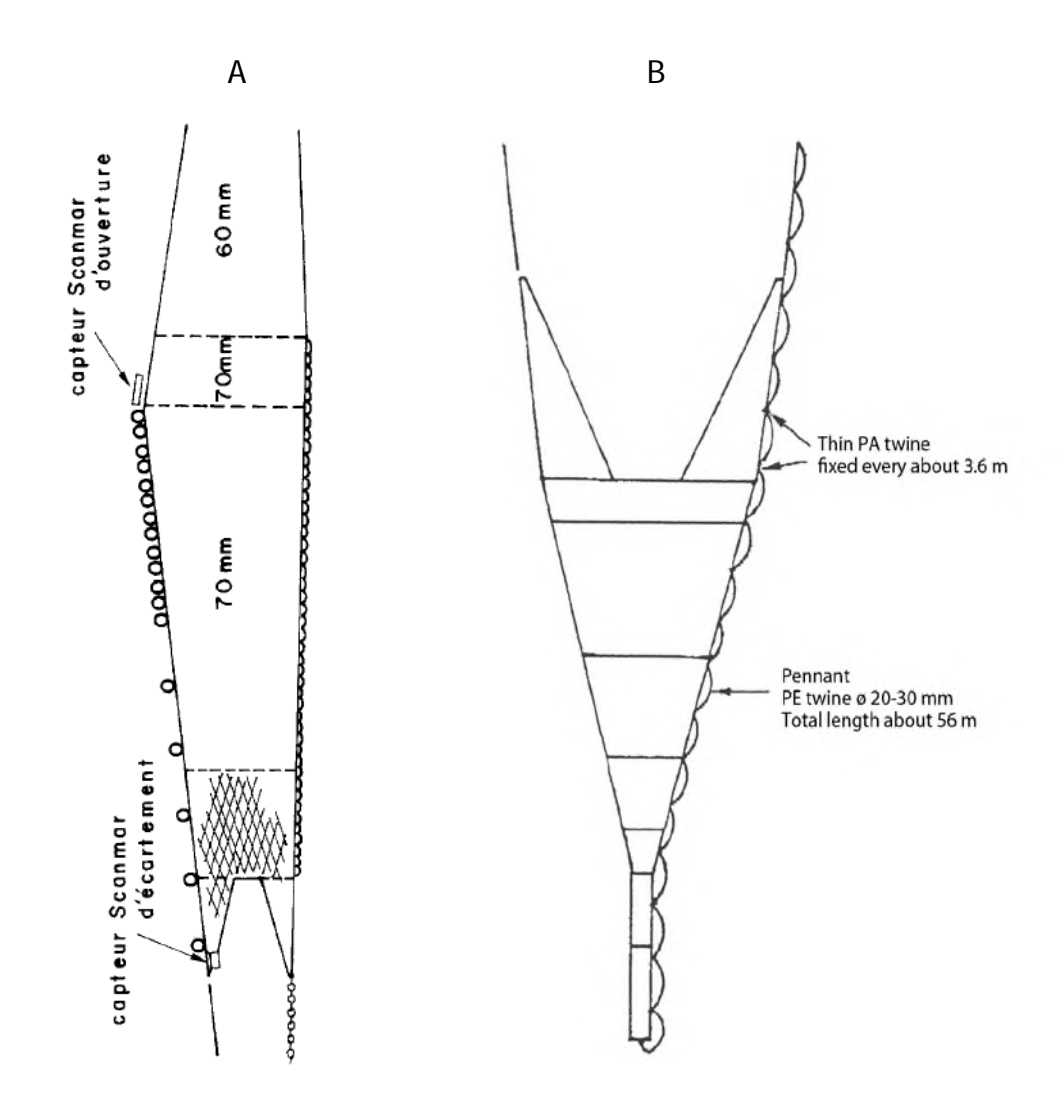

Fig. 8. A. Position of the geometry sensors. B. Details of the pennant adopted for the MEDITS trawl. The pennant must be fixed both at the wing tip and at the codend closure. The pennant must be sewed every 3.6 m at the starboard strengthening lacing.

# **Réglages des panneaux MEDITS sur L'europe**

- **a- Upper chain Backstrop** : mesure finale 60 cm (conforme au protocole MEDITS qui préconise une longueur de 65 cm à + ou - 10%
- **b- Middle-chain Backstrop :** longueur finale 148 cm (conforme au protocole qui préconise une longueur de 160 cm à + ou - 10%)
- **c- Le point de fixation « Avant » sur le schéma** ci-dessous

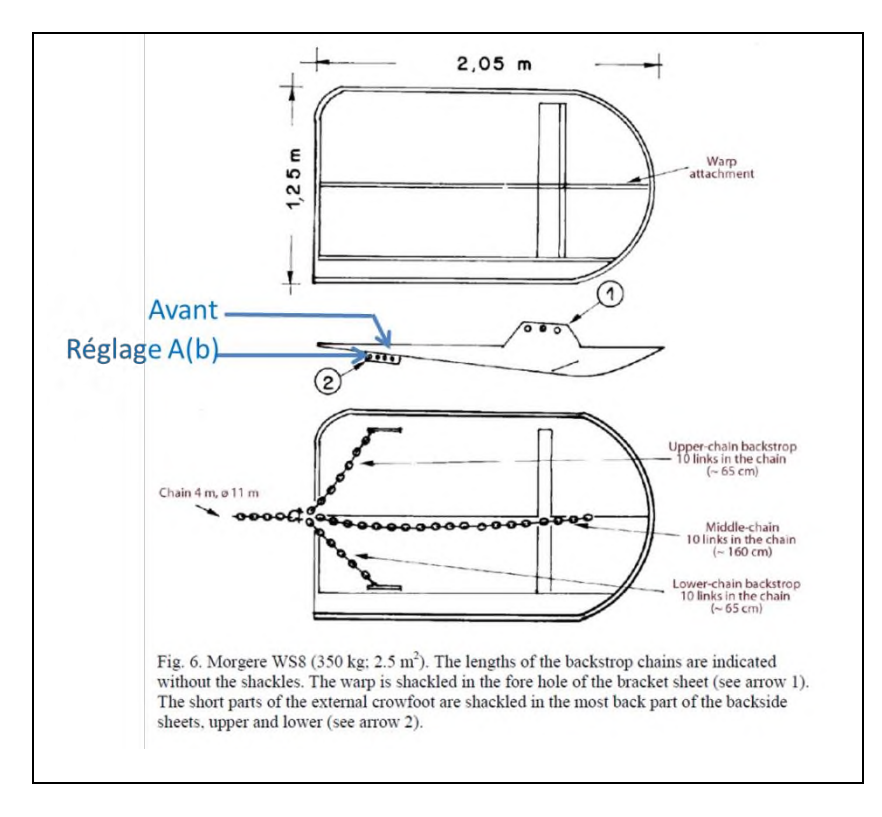

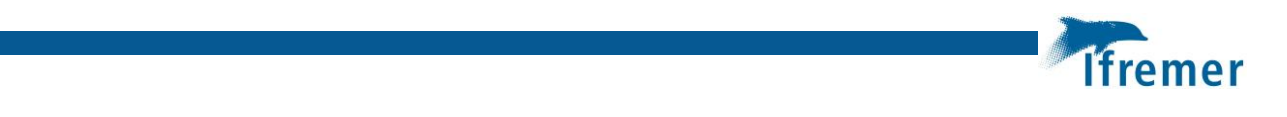

# **Annexe 2 Feuille de mer GOLDYS**

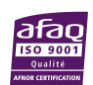

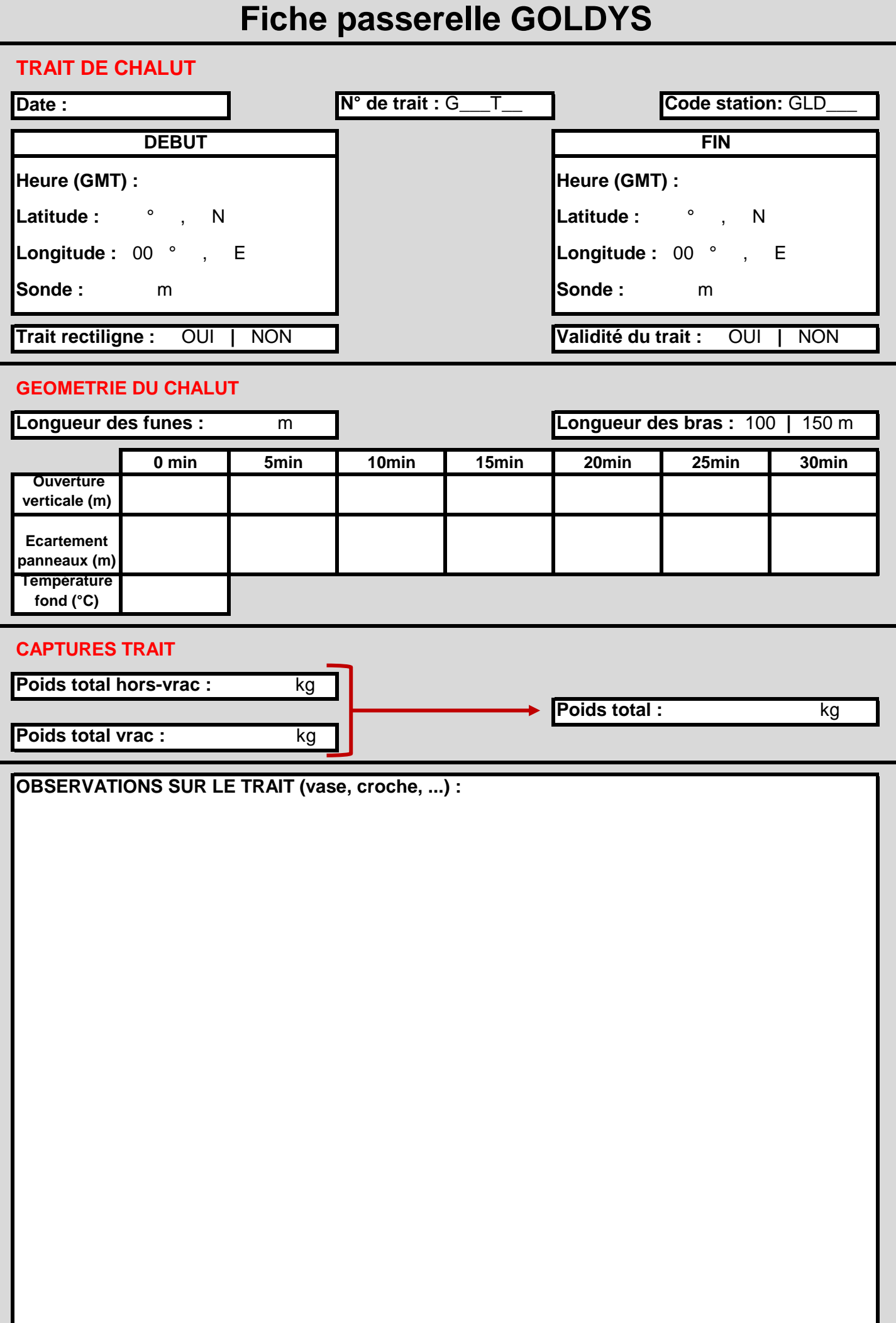

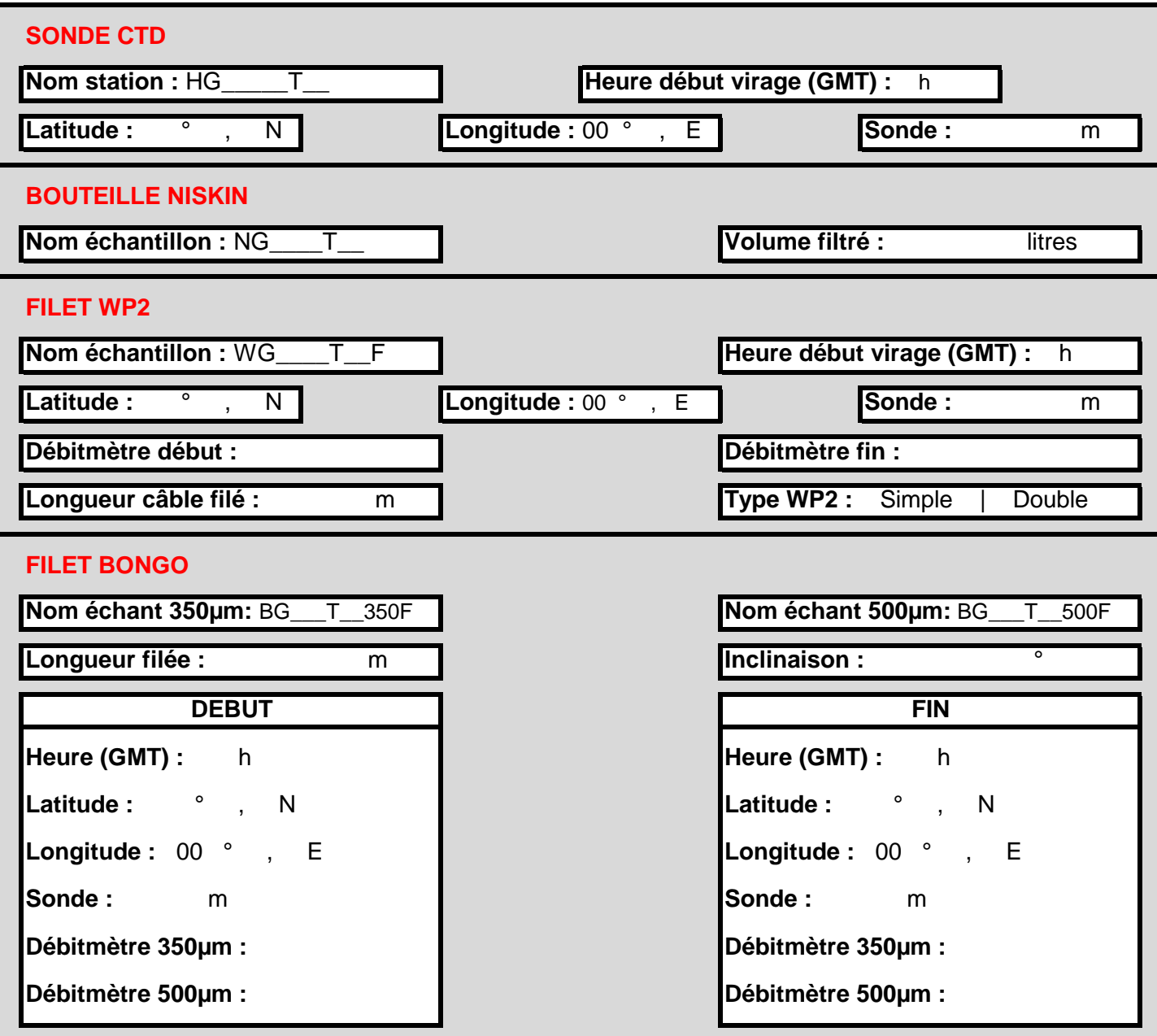

**OBSERVATIONS SUR STATIONS HYDRO :**

# **FICHE CAPTURES HORS-VRAC GOLDYS**

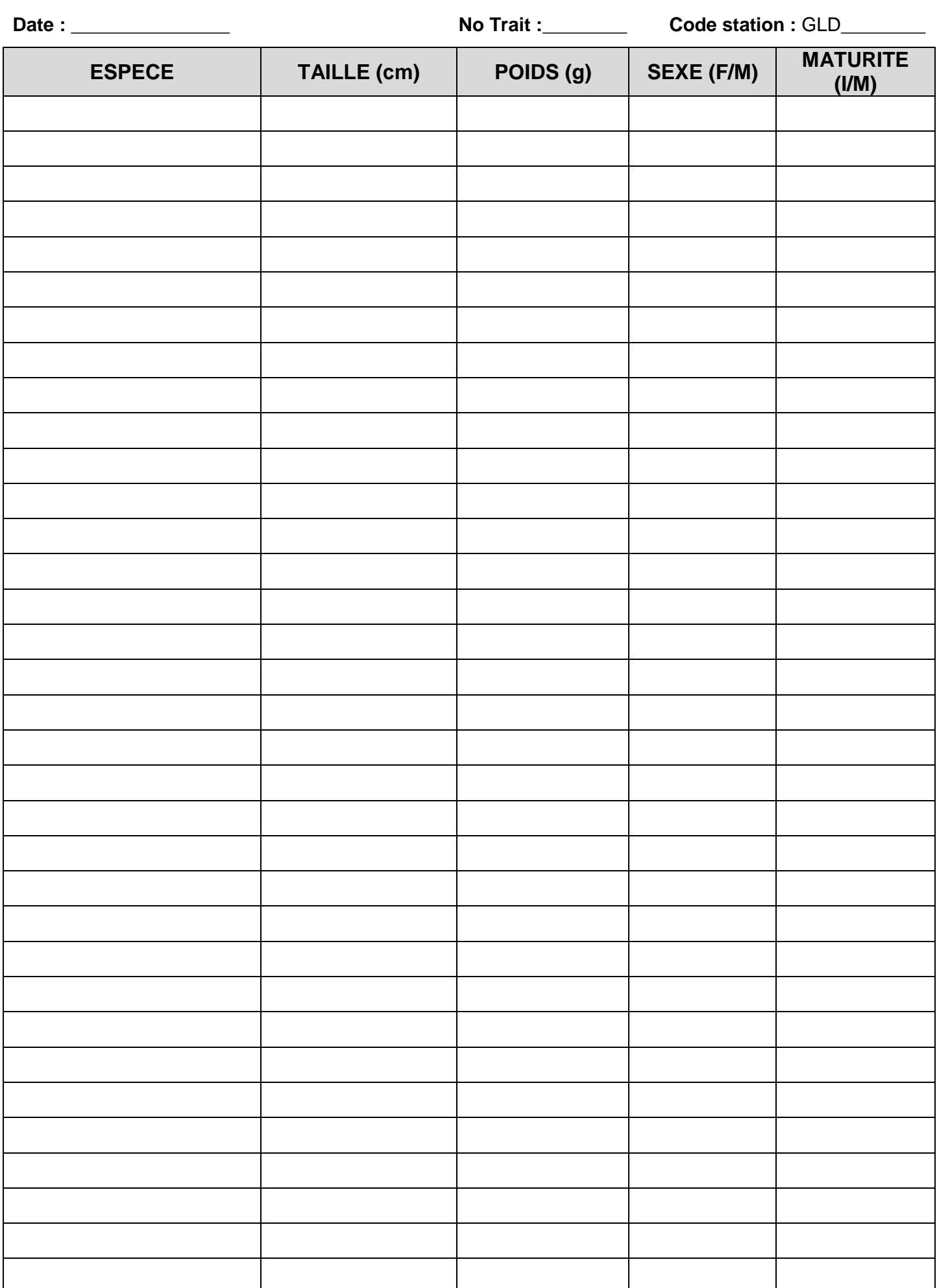

# **FICHE VRAC GOLDYS**

**Date :** \_\_\_\_\_\_\_\_\_\_\_\_\_\_\_ **No Trait :\_\_\_\_\_\_\_\_ Code station :** GLD\_\_\_\_\_\_\_\_

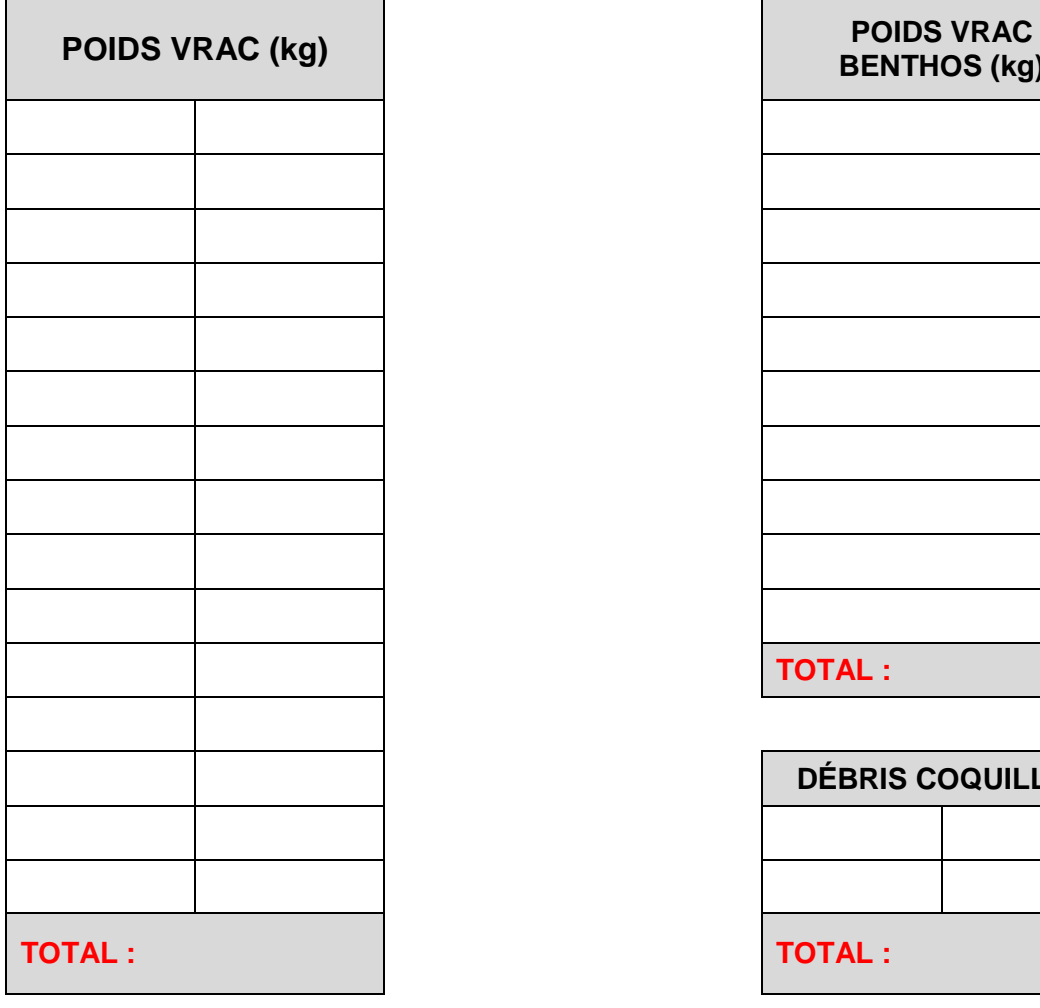

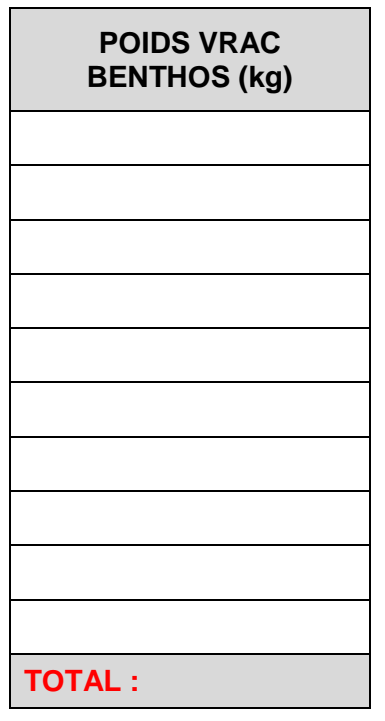

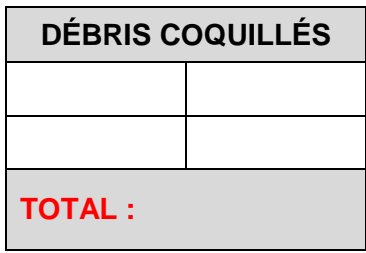

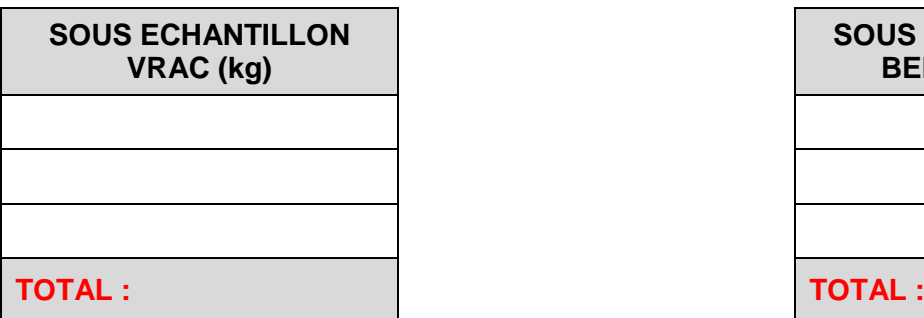

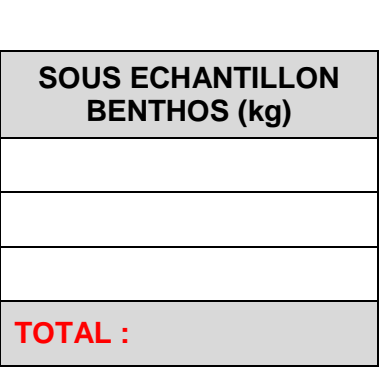

**Autres remarques :**

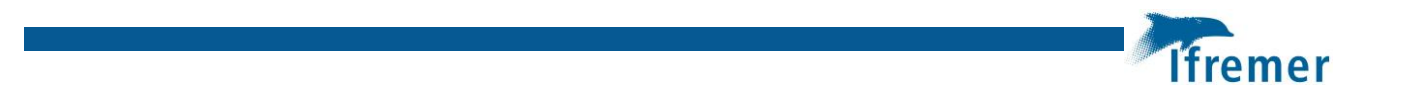

**Annexe 3 Protocole hydrobiologique**

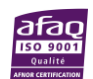

# **Protocole mise à l'eau Bathysonde + Niskin**

#### **Mise à l'eau**

Si possible, installer la bouteille de Niskin (au-dessus) et la sonde CTD (en dessous) sur le même câble pour ne faire qu'un seul déploiement. Dans ce cas, la bouteille de Niskin est déclenchée en surface au retour de la sonde. Ajouter un capteur d'immersion (type MARPORT ou Scanmar) sur le châssis de la sonde.

#### *Bouteille Niskin*

- 1. Fermer le bouchon blanc en haut de la bouteille
- 2. Fermer le robinet de sortie d'eau : tirer et faire un demi-tour
- 3. Ouvrir les extrémités et accrocher les fils nylons avec le mousqueton
- 4. Préparer le messager pour la mise à l'eau

#### *Sonde SBE 19+ V2*

- 5. Enlever le bouchon noir (capteur PAR) et le blanc (capteur Fluo), le et la seringue (entrée cellule de connectivité)
- 6. Dévisser le flacon protégeant le capteur pH (le bouchon reste sur le capteur) et le ranger dans la caisse hydro.
- 7. Crocher (Mousqueton avec partie large vers le bas et étroite vers le haut) :
	- le câble du treuil sur la sonde
	- le lest sur le châssis de la sonde
- 8. Mettre la sonde sur **ON (**le capteur Fluo émet une lumière bleu)
- 9. Immerger la sonde à 1 mètre sous la surface et attendre (1 minute) la stabilisation des capteurs
- 10. Saisir « **Début opération SBE** » dans Casino
- 11. Filage de la sonde a 5 m au-dessus du fond par mer calme (10 m au-dessus du fond par mer agitée)
- 12. Au virage, s'arrêter à 5m (capteur d'immersion) et envoyer le messager pour claquer la bouteille Niskin.

**Vitesse de filage et de virage : 0,80 mètre/seconde Profondeur : 5 mètres du fond par beau temps sinon 10 mètres**

#### **Mise à bord**

- 13. **Mettre la sonde sur OFF** dès qu'elle est sur le pont
- 14. Décrocher la sonde et le lest et amarrer la sonde
- 15. Rincer l'ensemble de la sonde et les capteurs à l'eau douce
- 16. Remplir la seringue **d'eau distillée** et bien rincer la cellule de connectivité, laisser la seringue en place jusqu'au prochain profil
- 17. Remettre le flacon du capteur pH en place (rajouter de **la solution KCl** dedans ni nécessaire)
- 18. Remettre les bouchons sur la sonde
- 19. Prélever 1500 ml d'eau à partir de la Niskin et remplir la pissette
- 20. Monter la rampe de filtration (mettre la tulipe et la sécuriser), rincer la tulipe à l'aide de la pissette eau de mer (avec l'eau de la Niskin)
- 21. Enlever les tulipes et poser les **filtres (GF/F)** à l'aide d'une **pince**, mettre la face grillée vers le haut, remettre la tulipe.
- 22. Pour filtrer allumer la pompe ou utiliser la pompe manuelle. Ajouter de l'eau au fur et à mesure de manière à ne jamais laisser les tulipes se vider totalement. Attention à bien venir fermer les robinets de chaque tulipe juste quand l'eau arrive à la fin.
- 23. Placer le filtres dans un **tube de culture en pyrex** (pré-étiqueté avec le nom de la station) et les envelopper dans du **papier aluminium**.
- 24. Placer les tubes à **-40°C** (ou dans une glacière rafraichie en attendant d'être au laboratoire)

**L'import des données de la sonde vers le PC doit être fait après chaque sortie suivant le protocole «Import des données environnementales »**

## **Protocole mise à l'eau WP2**

Ajouter un capteur d'immersion (type MARPORT ou Scanmar) sur le câble de déploiement.

#### **Mise à l'eau du WP2**

1. Relever le(s) volucompteur(s) sur la plaquette PVC

2. Fermer le(s) collecteur(s)

3. Amarrer le **lest (20 kg)** avec un câble long pour éviter qu'il se mette devant l'ouverture du filet

4. WP2 simple : Maintenir le filet avec un bout pendant la mise à l'eau pour ne pas que le volucompteur tourne dans le vent ou que le filet s'emmêle avec le poids.

5. WP2 double (station fixe) : passer un bout entre les collecteurs et le tenir durant la mise à l'eau pour ne pas que les collecteurs s'emmêlent et que les volucompteurs tournent dans le vent

**Profondeur : 5 mètres du fond par beau temps sinon 10 mètres**

**La profondeur maximal d'immersion est 100 mètres**

**Vitesse de filage et de virage : 0,80 mètre / seconde (dans tous les cas JAMAIS moins de 0,5m/s et plus de 1 m/s)**

6. Au début de virage saisir « **opération WP2** » dans Casino

#### **Mise à bord du WP2**

7. Lorsque le cadre du WP2 apparaît en surface, ramener le filet près du bateau, puis remonter le filet le long de la coque du bateau (pour éviter la prise au vent !)

8. Rincer le filet au tuyau d'eau de mer avant sa mise à bord (si pas trop de vent !)

9. Décrocher le lest puis le WP2 en maintenant le(s) collecteur(s) à la verticale

10. Mettre le(s) collecteur(s) sur le socle en bois et accrocher le cadre avec le(s) filet(s)

11. Rincer à nouveau le bas du filet au tuyau d'eau de mer.

12. Relever le(s) volucompteur(s) sur la plaquette PVC – Nombre de tours doit être > 50 sinon vérifier le fonctionnement (nb : 100 révolutions = distance de 30m parcourue)

13. Toujours tamiser le contenu du collecteur au **tamis 100 µm**. Bien rincer les grilles du collecteur au **pulvérisateur** à eau de mer pour récupérer tout l'échantillon

14. Rassembler le zooplancton sur un bord du tamis et le verser dans le **flacon de 250 mL** en utilisant un **entonnoir**. Les flacons sont pré-remplis avec 16 mL de sauce Battaglia et pré-étiquetés avec le nom de la stations.

15. Remplir le flacon avec de l'eau de mer jusqu'au col

Pour le deuxième collecteurs (si un WP2 double est utilisé au niveau de la station fixe) conserver l'échantillons dans de l'alcool 99% (flacons 16 mL pré-remplis).

## **Protocole mise à l'eau Bongo**

Ajouter un capteur d'immersion (type MARPORT ou Scanmar) sur le câble de déploiement.

#### **Mise à l'eau du Bongo**

1. Relever le(s) volucompteur(s) sur la plaquette PVC

2. Fermer les collecteurs (attention il y a deux maillages différents 350 µm et 500µm)

3. Amarrer le dépresseur (15kg) avec un câble long pour éviter qu'il se mette devant l'ouverture du filet

4. Filer et virer le bongo en trait oblique à 2 nœuds pendant 10 minutes

5. Déterminer la longueur de filage en fonction de la sonde mesurée par le capteur d'immersion

**Profondeur : 5 mètres du fond par beau temps sinon 10 mètres La profondeur maximal d'immersion est 100 mètres**

> **Vitesse de filage : 0,8 mètre / seconde Vitesse de virage : 0.3 mètre/ seconde**

> > **Vitesse bateau : 2 knot**

6. Une fois la profondeur atteinte, stabiliser le filet en « pêche » durant 30 secondes, puis commencer la remonter de celui-ci. S'assurer que le virage est lent et que l'opération dure 10 minutes au minimum. Si besoin, sur sonde très faible, refiler et virer plusieurs fois le filet pour atteindre les 10 min.

7. Au début du virage saisir « **opération bongo**» dans Casino.

#### **Mise à bord du bongo**

- 8. Ramener le filet sur le bord du bateau
- 9. Rincer les filets à l'aide du tuyau d'eau de mer
- 10. Mettre le filet à bord et décrocher le lest
- 11. Noter les volucompteurs sur la plaquette PVC et retirer les collecteurs.
- 12. Rincer à nouveau le bas des filets au tuyau d'eau de mer
- 13. Mettre les collecteurs sur le socle en bois et accrocher le cadre avec les filets

14. Tamiser le contenu des collecteurs 350 µm et 500µm dans **deux tamis de 100 µm**. Bien rincer les grilles des collecteur au **pulvérisateur** à eau de mer pour récupérer tout l'échantillon

15. Rassembler l'échantillon sur un bord du tamis et le verser dans le **flacon de 250 mL** en utilisant un **entonnoir**. Utiliser deux flacons pré-étiqueté avec le nom de la stations et les maillages (350 µm et 500 µm) et qui sont pré-remplis avec 16 mL de sauce Battaglia

16. Remplir le flacon avec de l'eau de mer jusqu'au col

17. Au niveau de la station fixe, deux bongo doivent être réalisés. Le contenu du deuxième collecteur doit être conserver dans de l'alcool 99% (flacons 16 mL préremplis).

## **Convention pour l'appellation des échantillons**

Le nom des échantillons doivent renseigner sur l'engin de prélèvement (**H** pour la bathy, **N** pour Niskin **W** pour WP2 et **B** pour le Bongo), la position géographique (nom station), la période (**T1** pour Mars-Mai 2022, **T3** pour septembre-novembre et **T4** décembre 2022- février 2023) et le maillage du collecteur (pour le bongo).

Exemple chalut G103 en mars 2022:

Non chalut: G103T1 Nom CTD: HG103T1 Nom Niskin: NG103T1 Nom WP2: WG103T1F (pour formol, A pour alcool) Nom Bongo: BG103T1-350F & BG103T1-500F

## **Import des données environnementales (au labo)**

- Brancher la bathy
- Mettre le boîtier sur on
- Ouvrir le dossier bathysonde dans le bureau.
- Lancer le logiciel SeatermV2
- Dans «Instuments» cliquer sur «SBE 19PLUS V2»
- Cliquer F4 pour voir ce qu'il y a dans la bathy.
- Vérifier les dates et heures pour savoir quel cast correspond à quelle bathy
- Cliquer F9 pour attaquer le téléchargement.
- Entrer le numéro du cast à télécharger.

- Ouvrir le dossier bathysonde, le fichier «.hex» téléchargé doit y être, chercher par date pour le retrouver et renommer le avec le nom de la station hydro

- F9 pour télécharger les suivants si besoin faire F6 pour relancer le programme.

- Une fois, tout téléchargé, **appuyer sur F8 pour vider la bathy** (pas nécessaire de le faire à chaque fois)

## **Nettoyage de routine de la sonde SBE19 + V2**

### *Nettoyage de routine (en fin de sorties hebdomadaires)*

- Agiter une solution de **1% de Triton X-100** à travers la cellule plusieurs fois dans une action de lavage l'aide de la **seringue** pendant 2 minutes. Laissez-la tremper pendant 1 heure. Puis rincer abondamment (au moins 5 fois) avec de l'eau douce.

- Remplissez la cellule d'eau distillée en laissant la seringue en place sur la CTD et en bouchant la sortie de la cellule avec le bouchon rouge pour en fermer les extrémités.

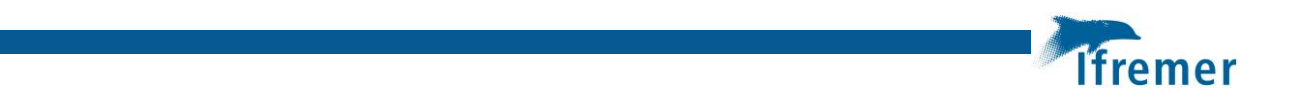

**Annexe 4 Cahier de quart CASINO**

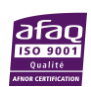

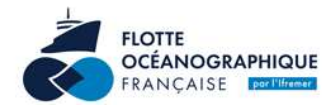

Version 1

# Casino+ portable

G. Clodic, T. Dutrion, O. Soubigou

16/02/2022

# Sommaire

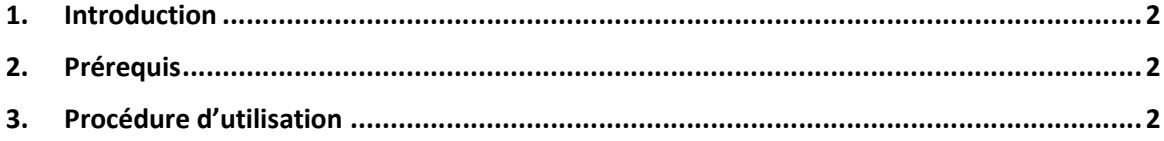

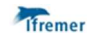

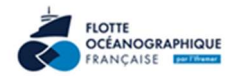

## 1. Introduction

Ce document présente une méthode d'utilisation du logiciel Casino+ hors navires de la Flotte Océanographique Française.

## 2. Prérequis

L'utilisateur dispose du matériel suivant :

- Ordinateur avec port USB (Windows 10)
- GPS Garmin 78s

Les logiciels suivants peuvent être obtenus sur demande à techsas@ifremer.fr

- Casino+ version 4.33
- Techsas Gateway
- Driver Garmin
- GpsGate

Il est recommandé de s'assurer que l'heure du système d'exploitation de l'ordinateur correspond au besoin utilisateur (UTC ou locale).

## 3. Procédure d'utilisation

## Vérification de la réception de trames Garmin

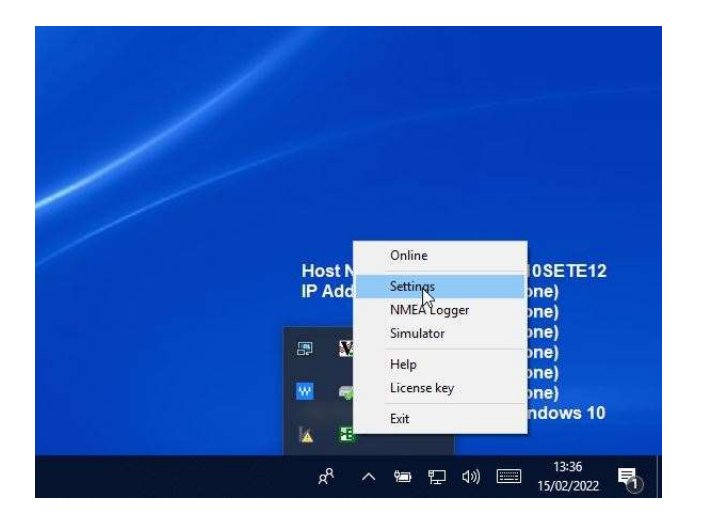

Clic droit / Settings sur l'icône « Franson GpsGate » de la zone de notification des applications actives Windows

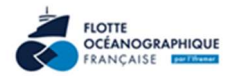

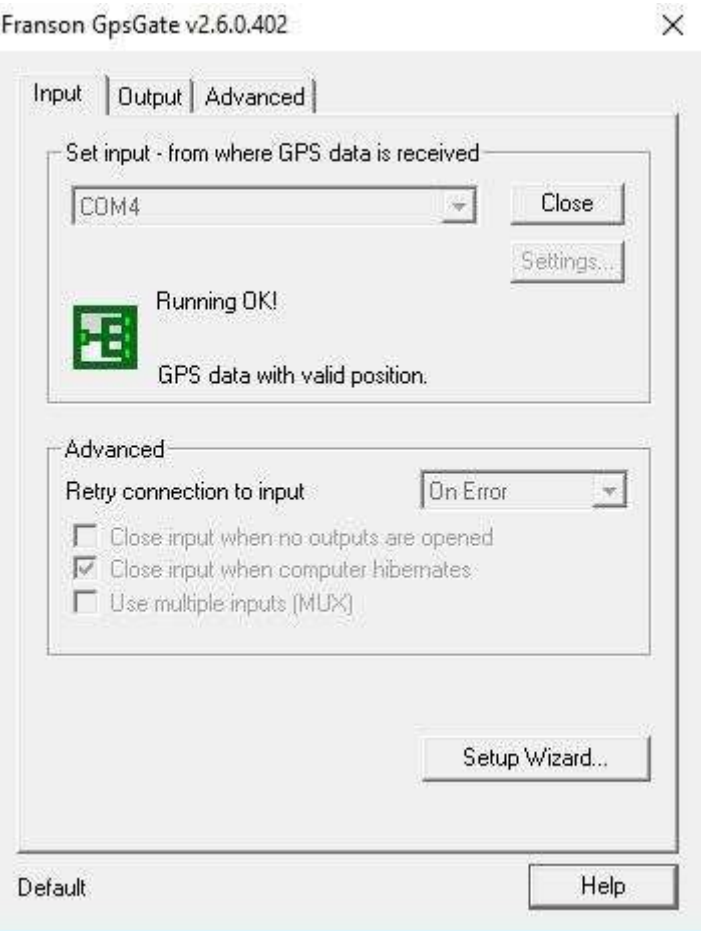

L'application informe que les données GPS sont reçues avec une position valide.

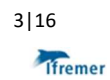

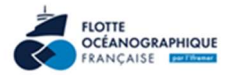

Dans l'onglet « Output », vérifier que le « Virtual COM2 » est bien configuré :

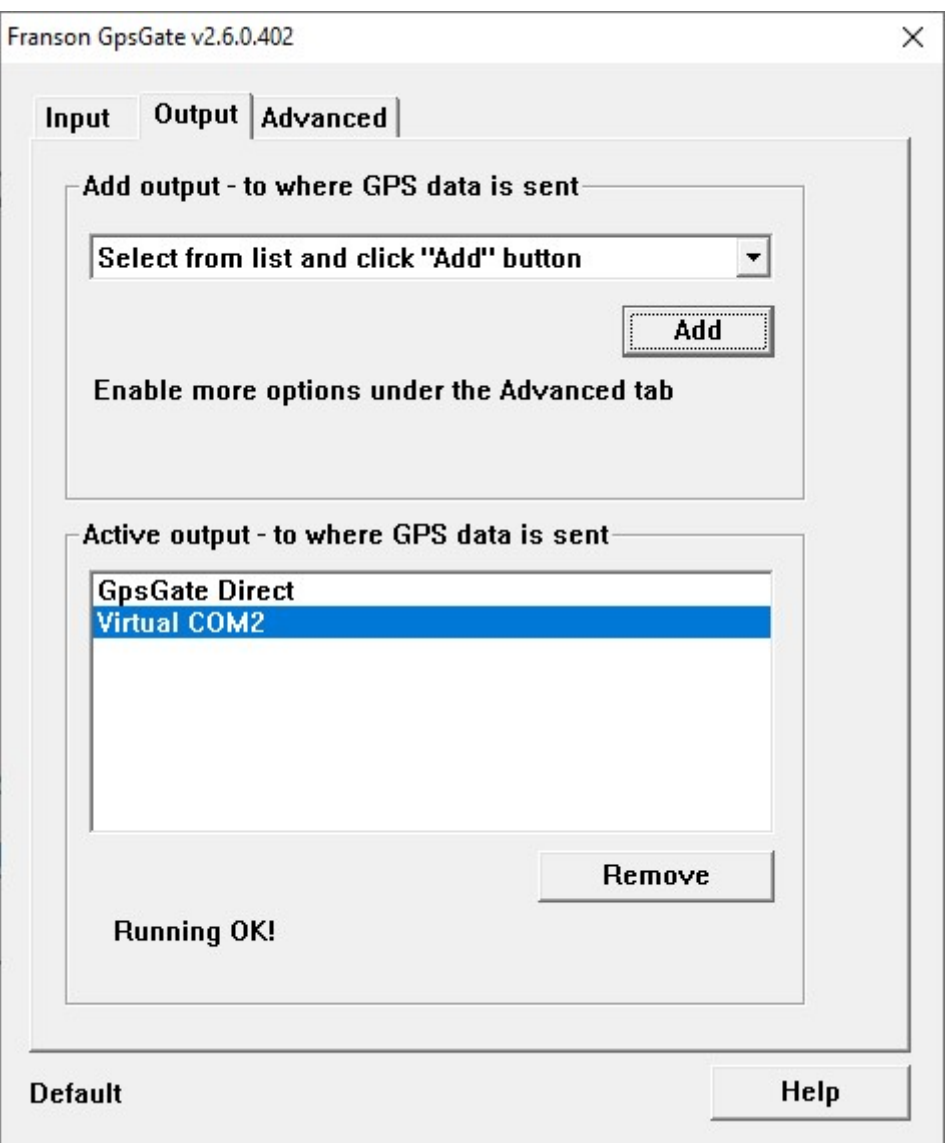

Si ce n'est pas le cas :

Dans la liste "Select from list ..." sélectionner "Virtual COM Port" puis cliquer sur le bouton "Add".

Là s'affiche une boite de dialogue "Virtual serial port", dans la liste "Virtual port" sélectionner "COM2" puis cliquer sur le bouton Ok.

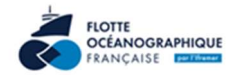

### Note :

Si le message "[5] Failed to create virtual serial port" apparait à la place de "Running OK!", il convient de suivre la procédure suivante :

- Quitter GpsGate / stopper le processus
- Se rendre sous C:\Program Files (x86)\Franson\GpsGate 2.0\ vie l'explorateur de fichiers
- Lancer GpsGateXP en tant qu'administrateur (clic droit sur le programme)
- Ajouter Virtual Port COM2
- Reboot PC

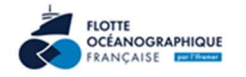

## Lancer Techsas Gateway

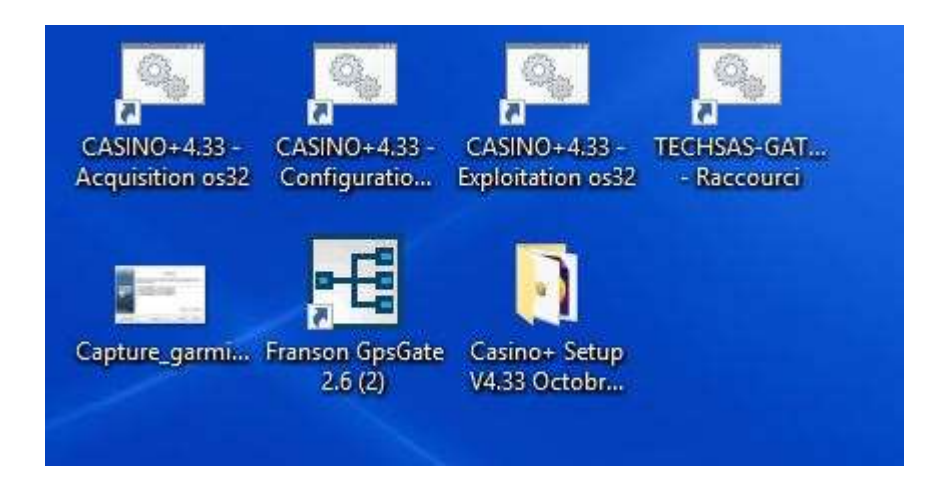

Vérifier que la passerelle Techsas transmet les trames GPS.

(Le lancement de Techsas Gateway prend quelques secondes)

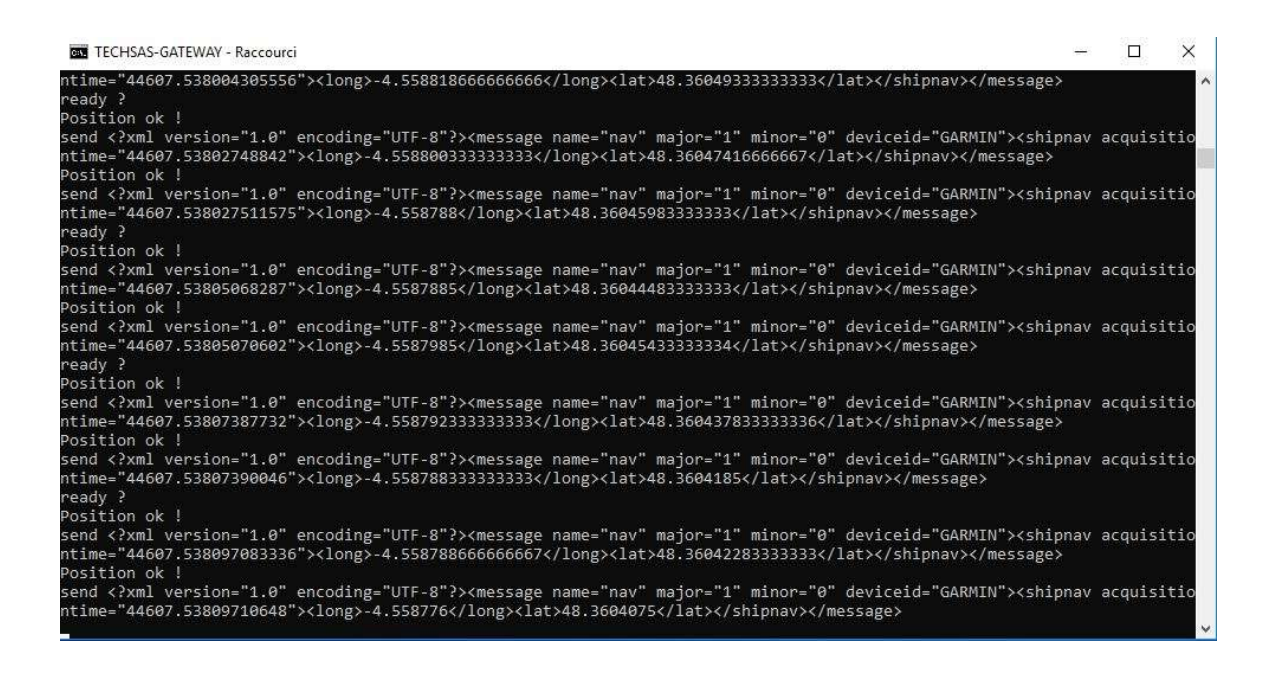

## Lancer Casino+ Acquisition

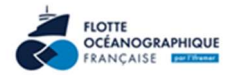

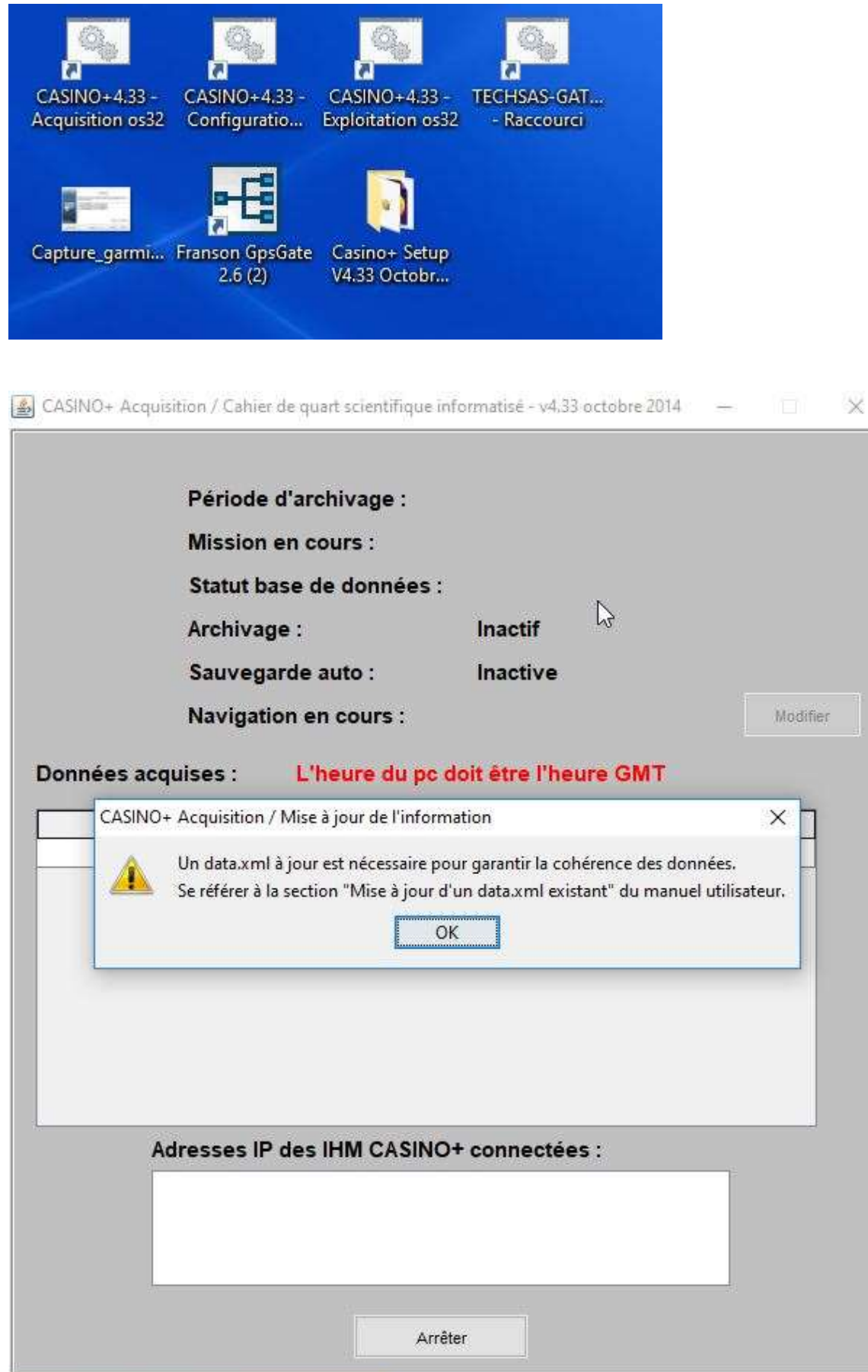

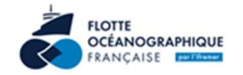

### Valider

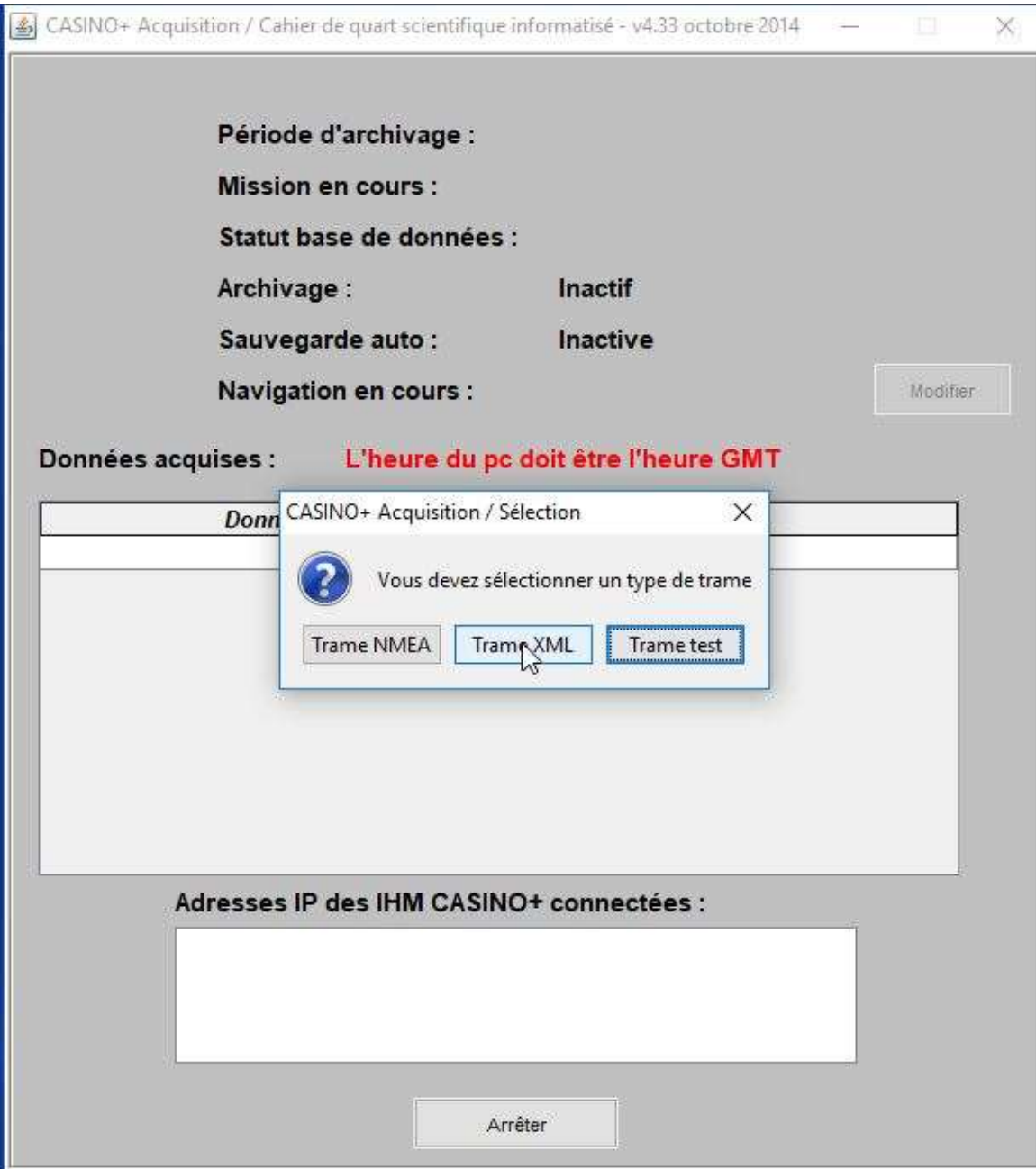

Sélectionner Trame XML

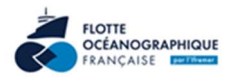

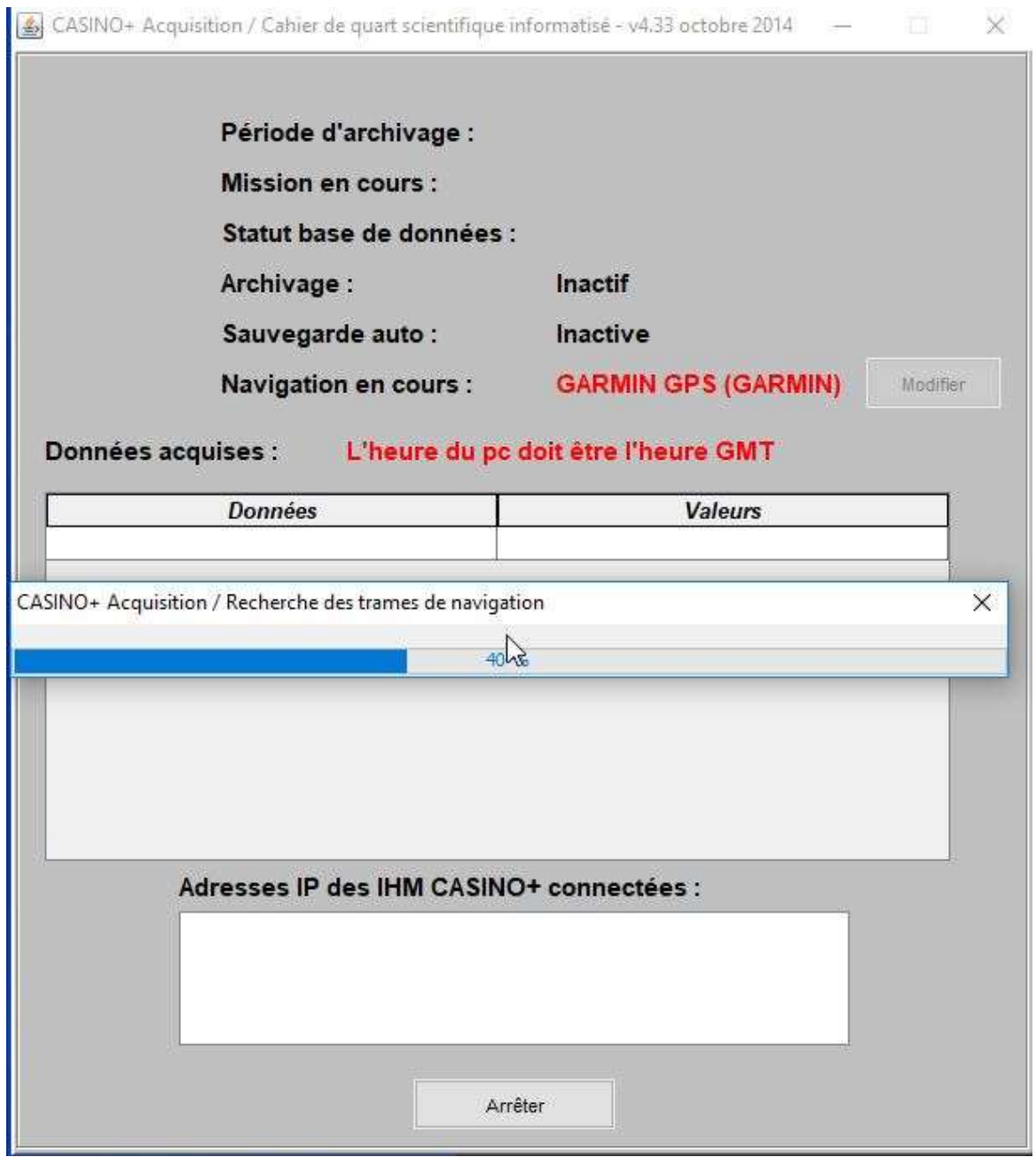

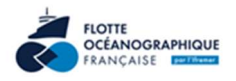

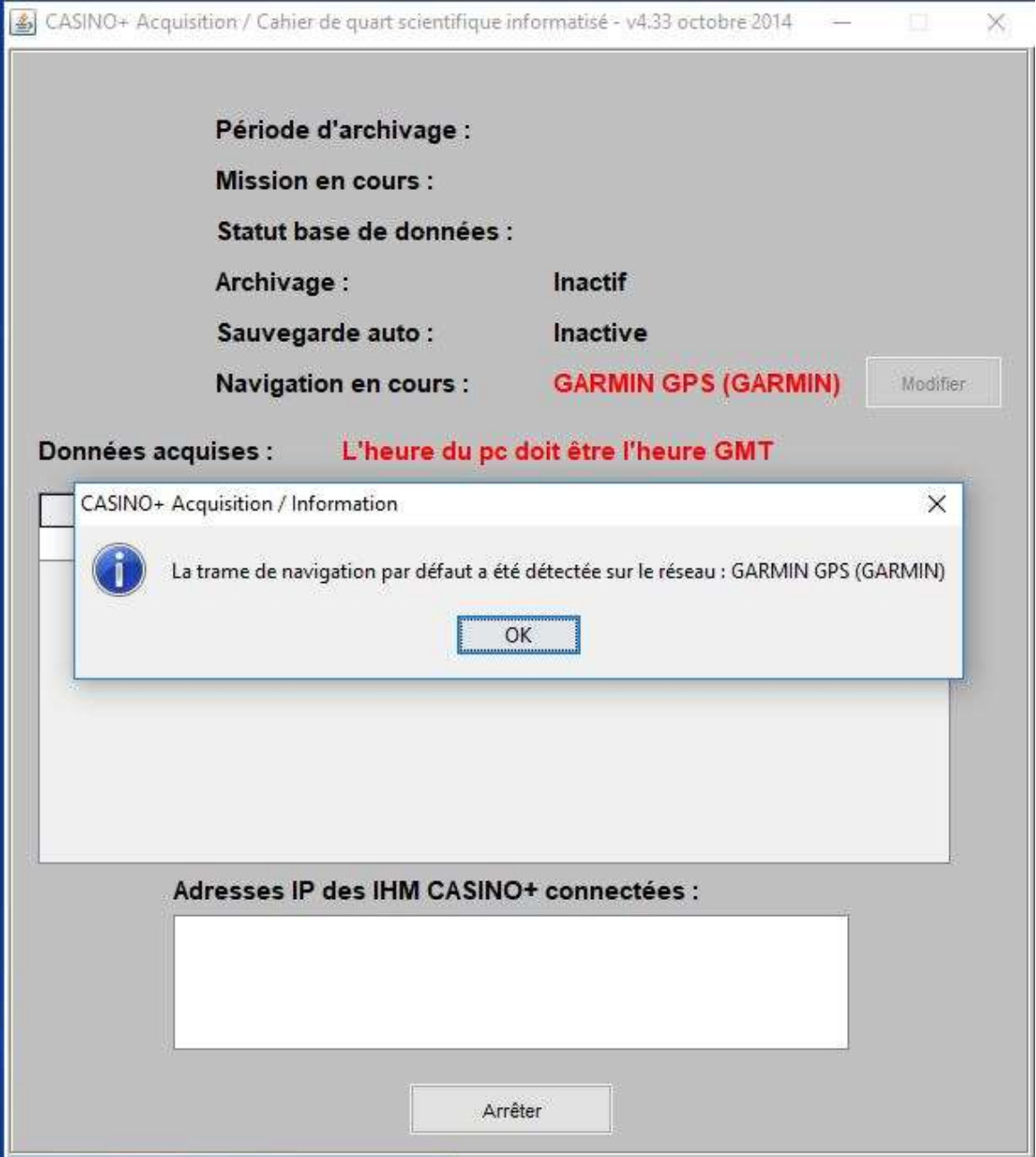

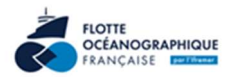

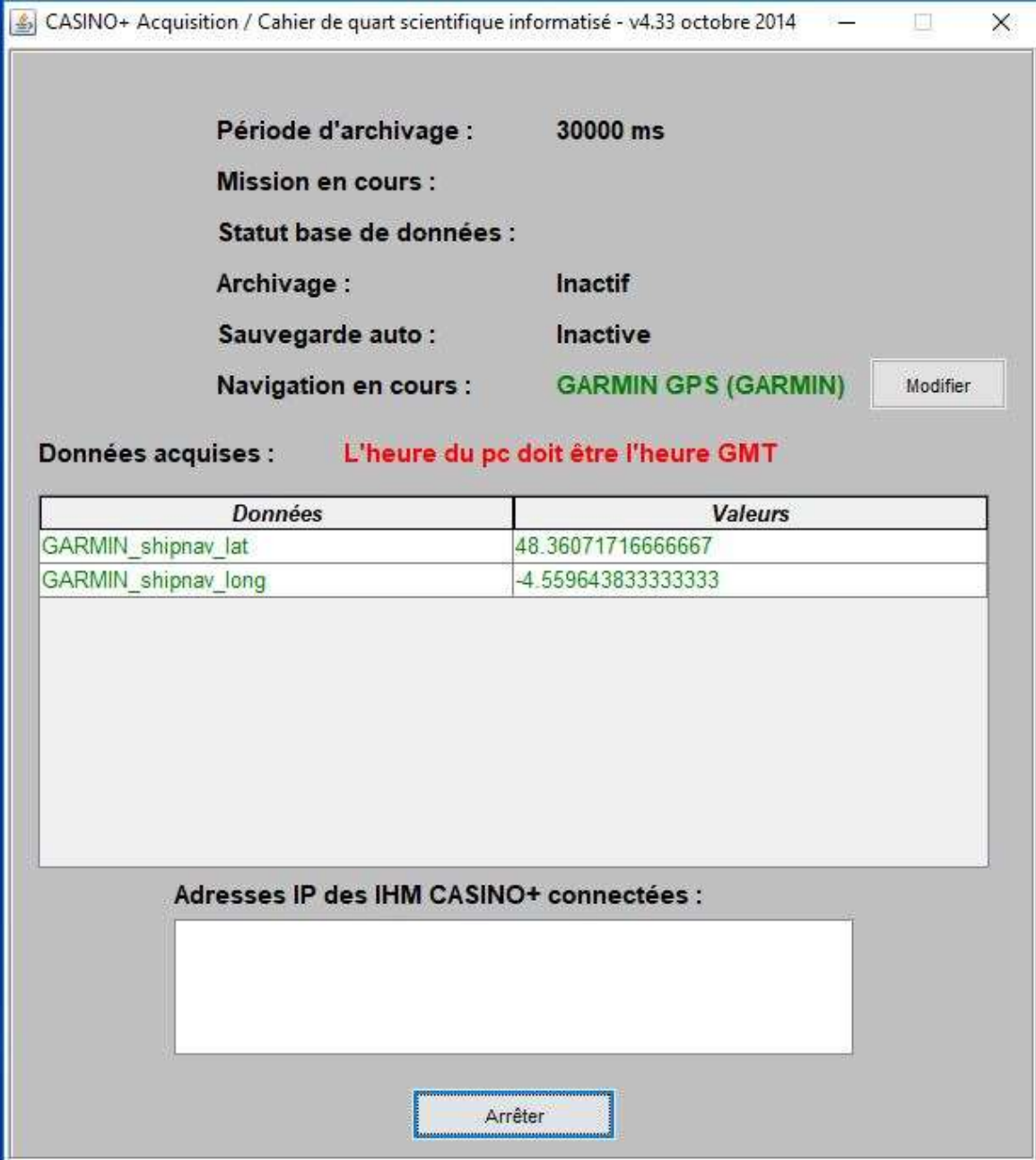

La trame de navigation GARMIN\_shipnav est reconnue

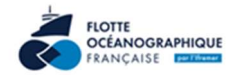

## Lancer Casino+ Exploitation

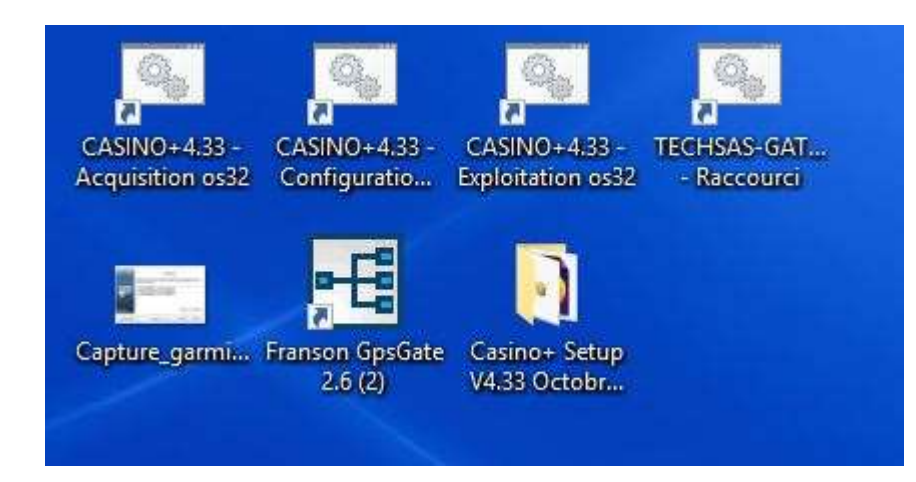

CASINO+ / Cahier de quart scientifique informatisé - v4.33 octobre 2014

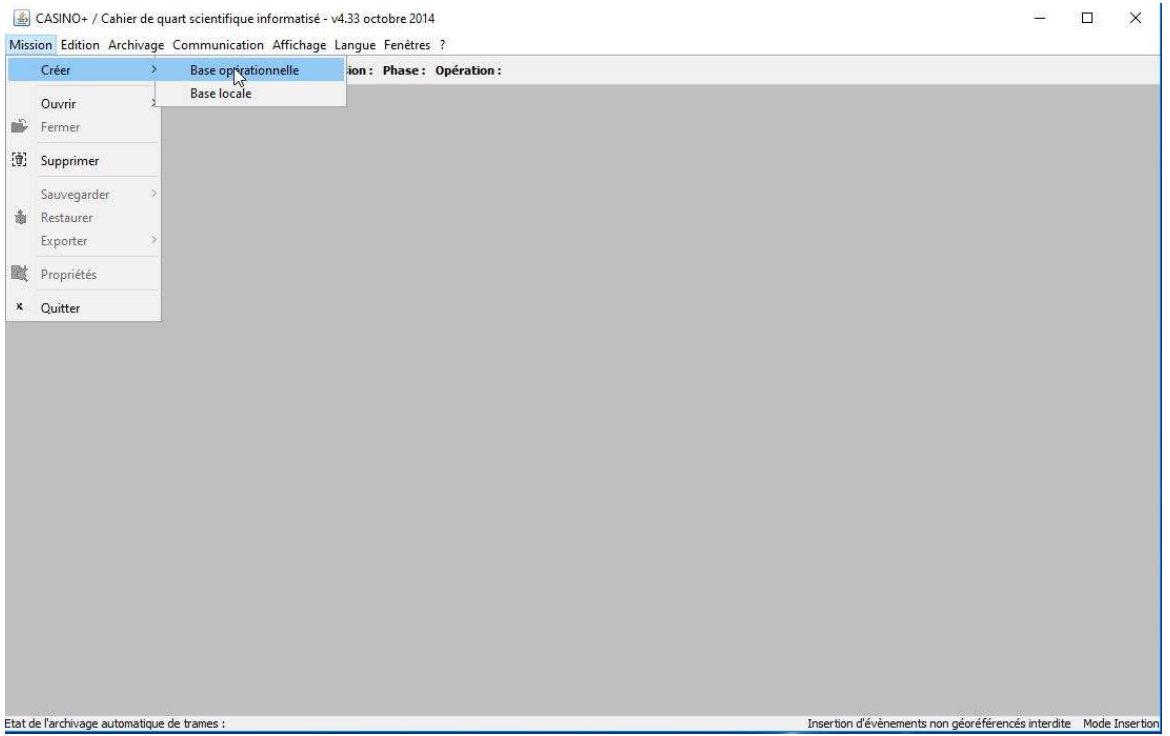

Créer une base opérationnelle

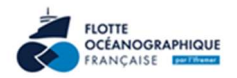

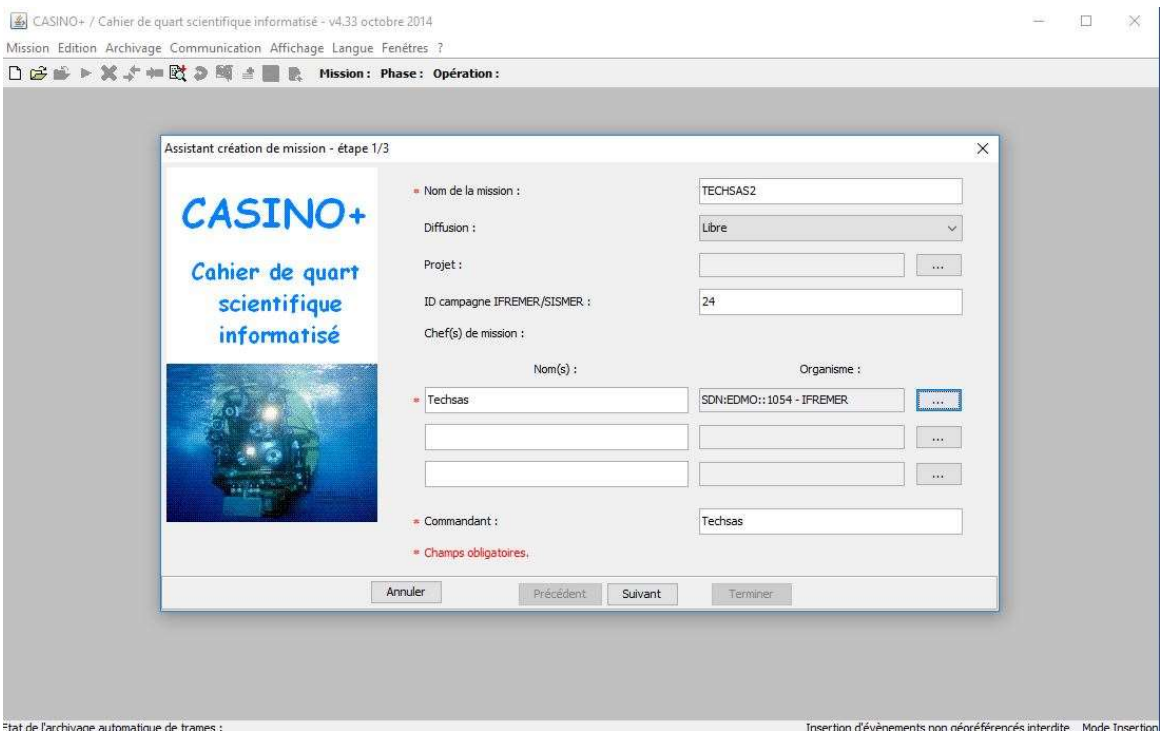

## Renseigner les champs requis

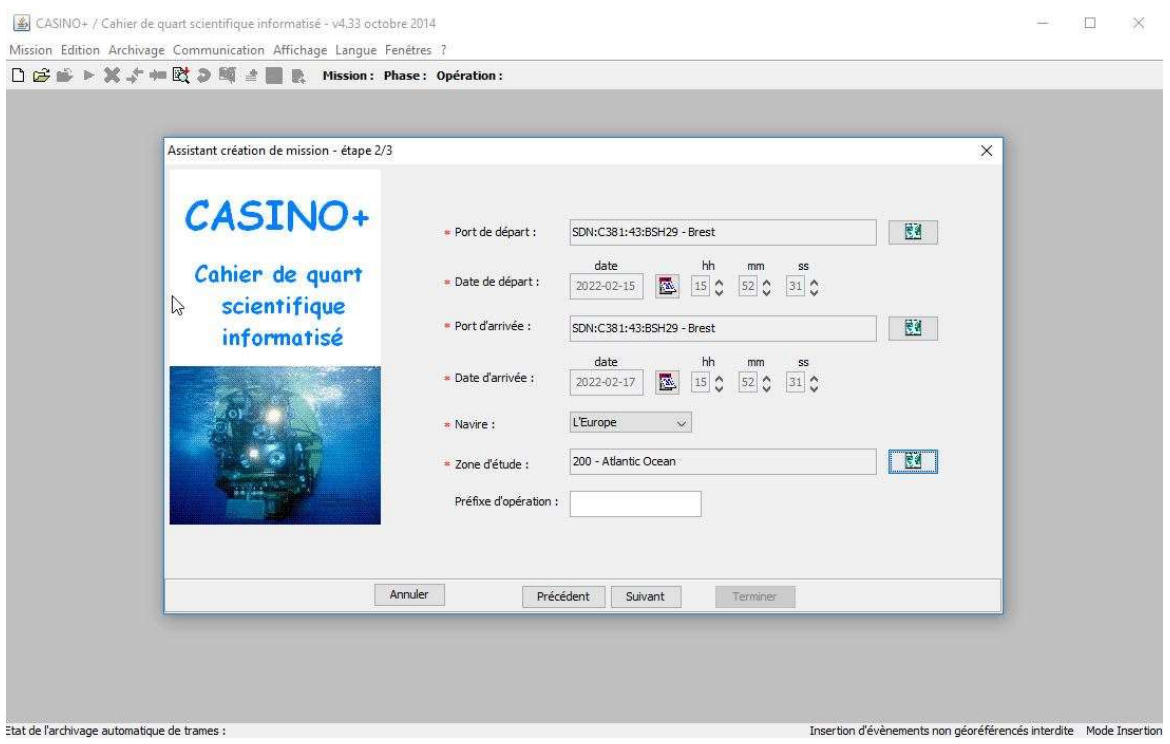

Renseigner les champs requis
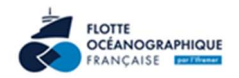

CASINO+ / Cahier de quart scientifique informatisé - v4.33 octobre 2014

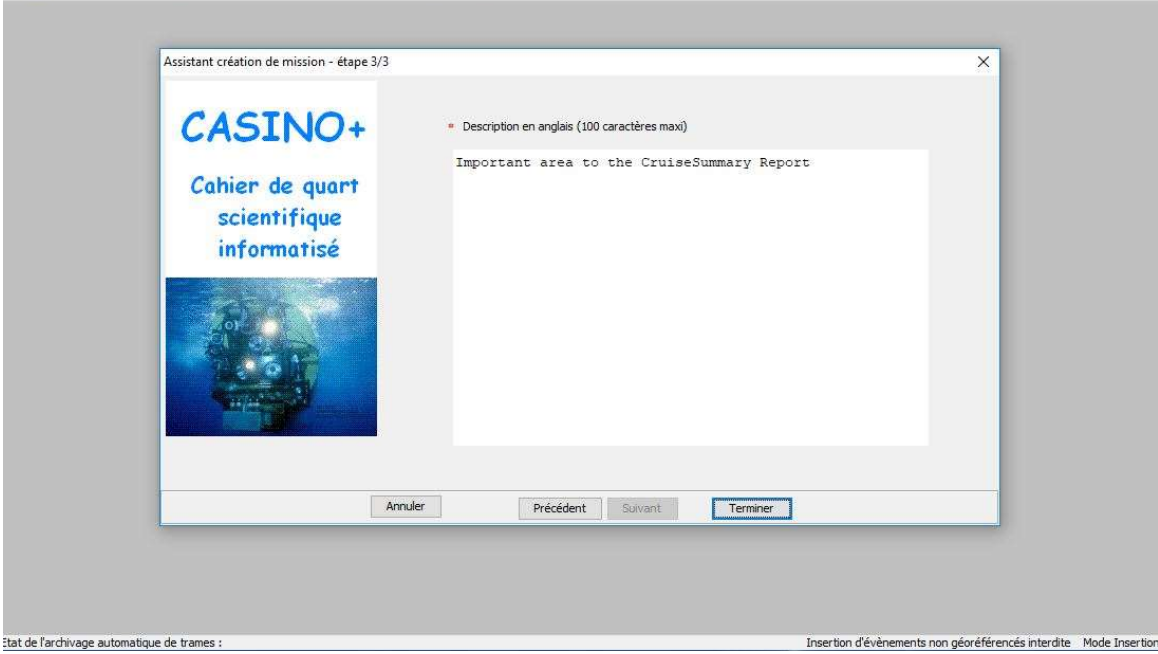

#### Renseigner les informations de campagne

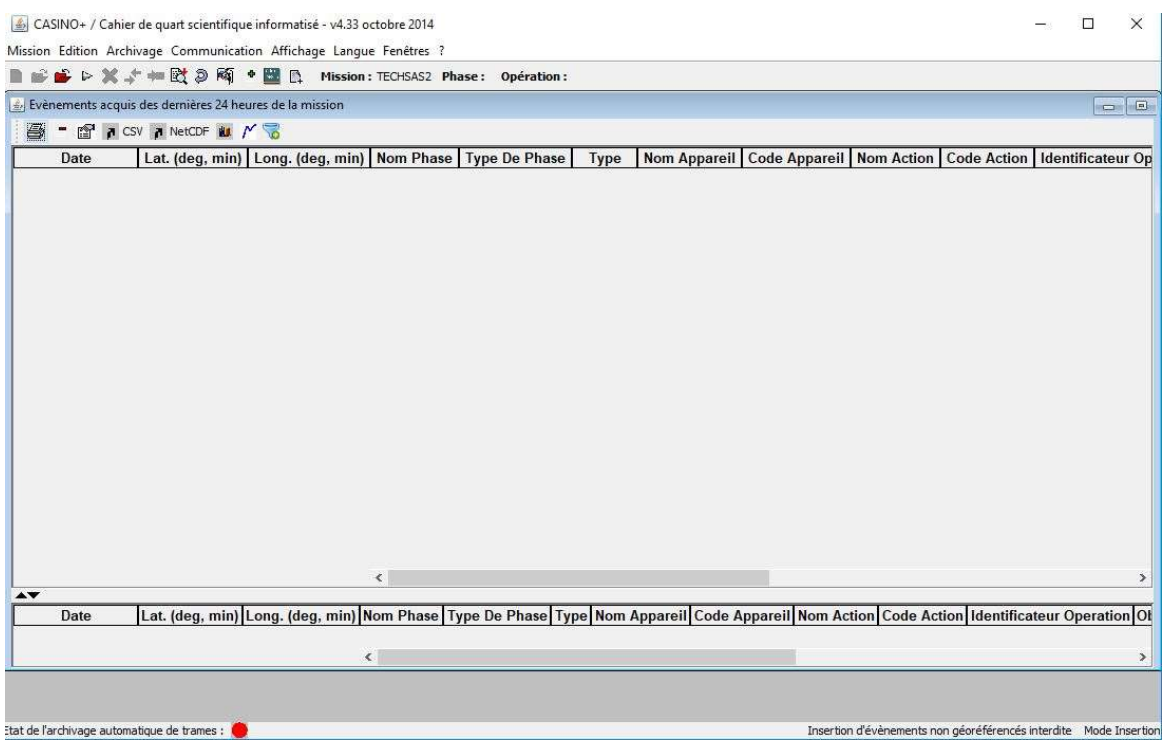

La base opérationnelle est créée

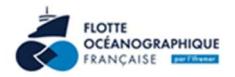

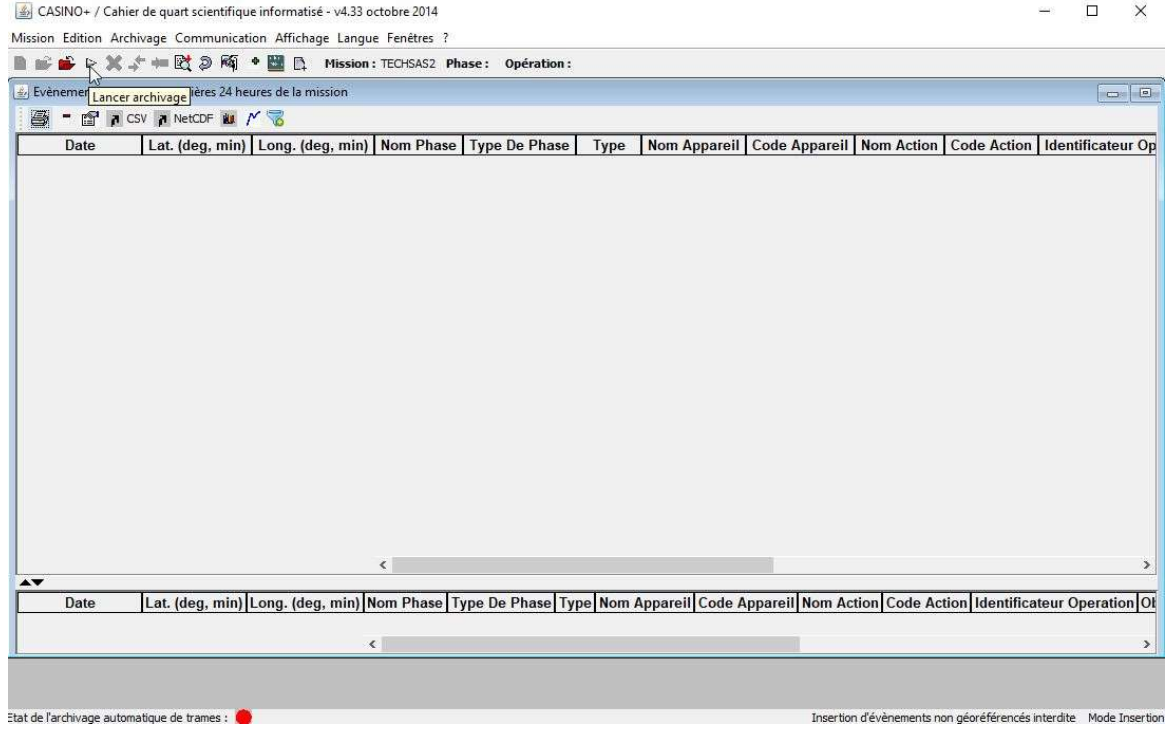

#### Lancer l'archivage

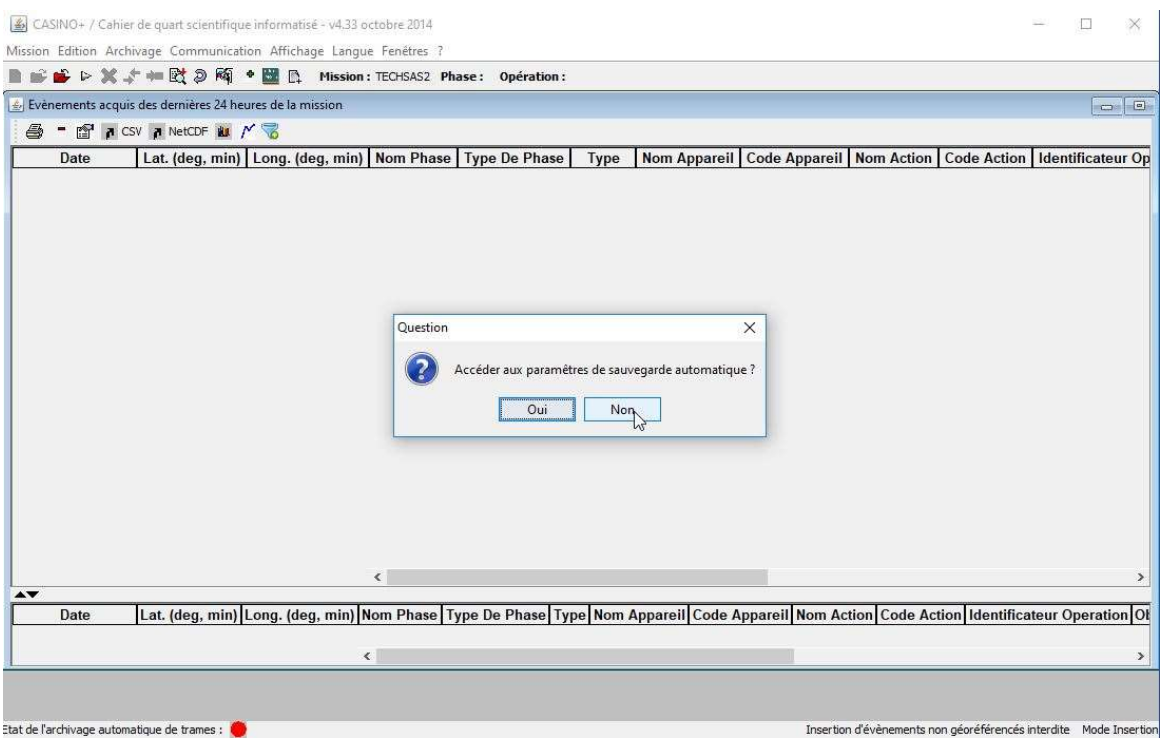

Paramétrer ou désactiver les sauvegardes automatiques

Référence : NE-2022-872 15|16

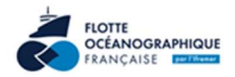

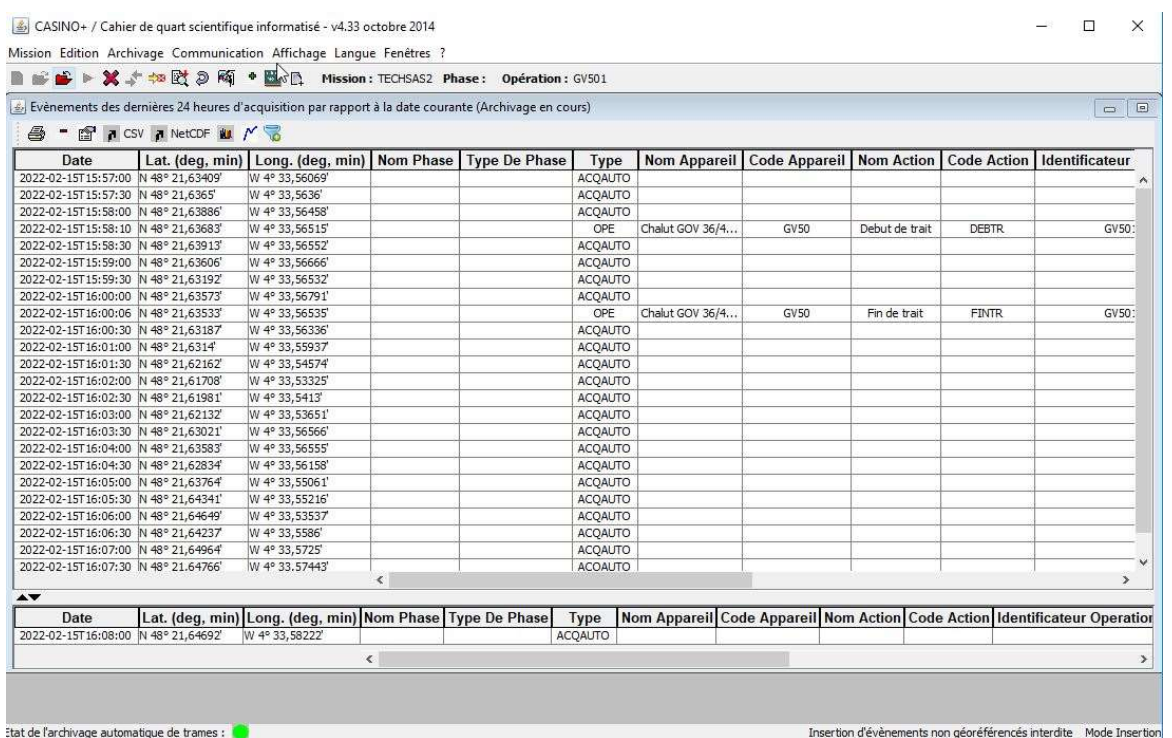

La base Casino est active :

- Acquisition automatique des trames GPS Garmin
- Saisie d'opérations

Se référer au manuel utilisateur pour les fonctionnalités de l'application Casino+.

#### **CASINO**

#### DEMARRAGE :

- Lancer « *Casino Acquisition* » (Trame XML)
- Lancer « *Casino Exploitation* »
	- o Menu *Mission*
	- o Si la mission n'est pas créée :
		- **•** *Créer/ Base opérationnelle* puis remplir tous les champs d'informations ( à faire en début de mission)
	- o Si la mission existe :
		- *Ouvrir /Base opérationnelle*
		- Préciser le nom de la mission
	- o Activer la sauvegarde automatique (mot de passe : **casino**), préciser le répertoire d'accueil de la sauvegarde automatique puis fermer (croix à droite)
	- o Lancer l'archivage automatique : onglet : « Archivage » : « Lancer »

Attention : Casino Acquisition doit être lancé au plus tard avant l'ouverture de la mission

#### IMPORTATION D 'UNE CONFIGURATION D'APPAREILS ET AFFECTATION A LA MISSION COURANTE

#### Menu *Edition*/*Configuration de mission*

- o Cliquer sur sur le  $2^{\text{eme}}$  bouton de la fenêtre de gestion de la configuration  $\mathbb{R}$ .
- o Sélectionner le fichier .csv correspondant à la configuration puis valider.
- o Une fois l'importation effectuée sélectionner cette configuration et l'affecter à

la mission courante en cliquant sur le 1<sup>er</sup> bouton  $\hat{\mathcal{P}}$ ; la configuration passe en jaune

Cette opération est intéressante lorsqu'on dispose d'une configuration adéquate à la mission courante.

Une configuration par défaut est affectée à la mission lors de sa création.

#### CREATION D'UN NOUVEL APPAREIL (OU D'UNE NOUVELLE ACTION)

#### Menu *Edition* /*Configuration de mission*

Choisir la configuration en cours (celle en apparaissant jaune)

#### Onglet **[+]** : *Ajouter un élément*

Remplir les champs ; Nom et Code de l'appareil sont obligatoires.

Un nouvel appareil apparaît en bas de la liste, il faut maintenant créer une ou des actions (du type, marche/arrêt/incident…) pour pouvoir l'utiliser.

 $\rightarrow$  sélectionner le nouvel appareil créé puis

Onglet **[+]** 

Renseigner les champs et valider. Si un appareil a une action de type début il faut également créer une action de type fin.

Attention :

1 - il ne faut pas modifier un appareil/action s'il un événement le concernant a déjà été inséré dans la base de données.

2 – les modifications effectuées ne seront applicables à la mission qu'après avoir cliquer sur le bouton Appliquer ou Valider de la fenêtre de gestion de la configuration.

3 – vous pouvez exporter la configuration en cliquant sur le 3 ième bouton

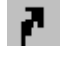

#### AJOUT D'UN EVENEMENT DE TYPE OPERATION :

Pour cela :

- 1. Aller dans l'onglet *Edition*
	- *1.1. Saisie d'une opération*
	- *1.2. Saisie d'un événement*
		- 1. *Nom de l'appareil*
			- 2. *Nom de l'action* :
			- 3. *N° de l'opération* :
			- 4. *Modifier la date* : si nécessaire (par défaut la date est celle de l'insertion)
			- 5. *Cocher la case* : « afficher une fenêtre appareil action ». Cette opération permet de conserver un suivi des opérations en cours et de lancer la suite automatiquement.

Il est bien que pour chaque opération une action de type début et une action de type fin existent (si elles sont prévues dans le configuration d'appareils).

Cette méthodologie est applicable pour l'ajout de tout type d'événement (CHIRP, Sippican, EM1000…) au n° d'opération près

#### AVANT ARRÊT : SAUVEGARGE EN BASE LOCALE

#### Menu *Mission* /*Sauvegarde/Base locale*

préciser le nom d'un répertoire dans lequel la mission sera copiée à partir de la base opérationnelle (MYSQL).

Exemple :

si la mission s'appelle MEDITS2018

Répertoire d'accueil précisé : Sauvegarde

Le résultat : dans Sauvegarde sera créé le répertoire MEDITS2018 qui contiendra tous les fichiers de de la base de données la concernant.

#### LECTURE BASE LOCALE

#### • Lancer « *Casino Exploitation* »

o Menu Mission/Ouvrir /Base locale : se positionner dans le répertoire où se situe la base locale

Reprise de l'exemple précédent :

Se positionner dans Sauvegarde et sélectionner MEDITS2018 puis valider ; il ne faut pas descendre au niveau des fichiers.

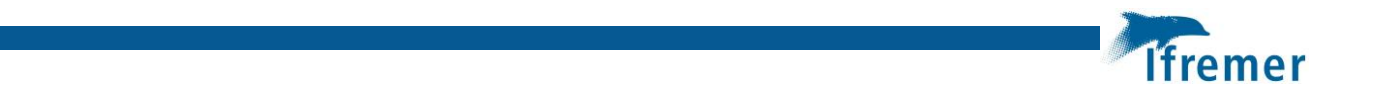

**Annexe 5 Traitement des espèces prioritaires GOLDYS**

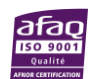

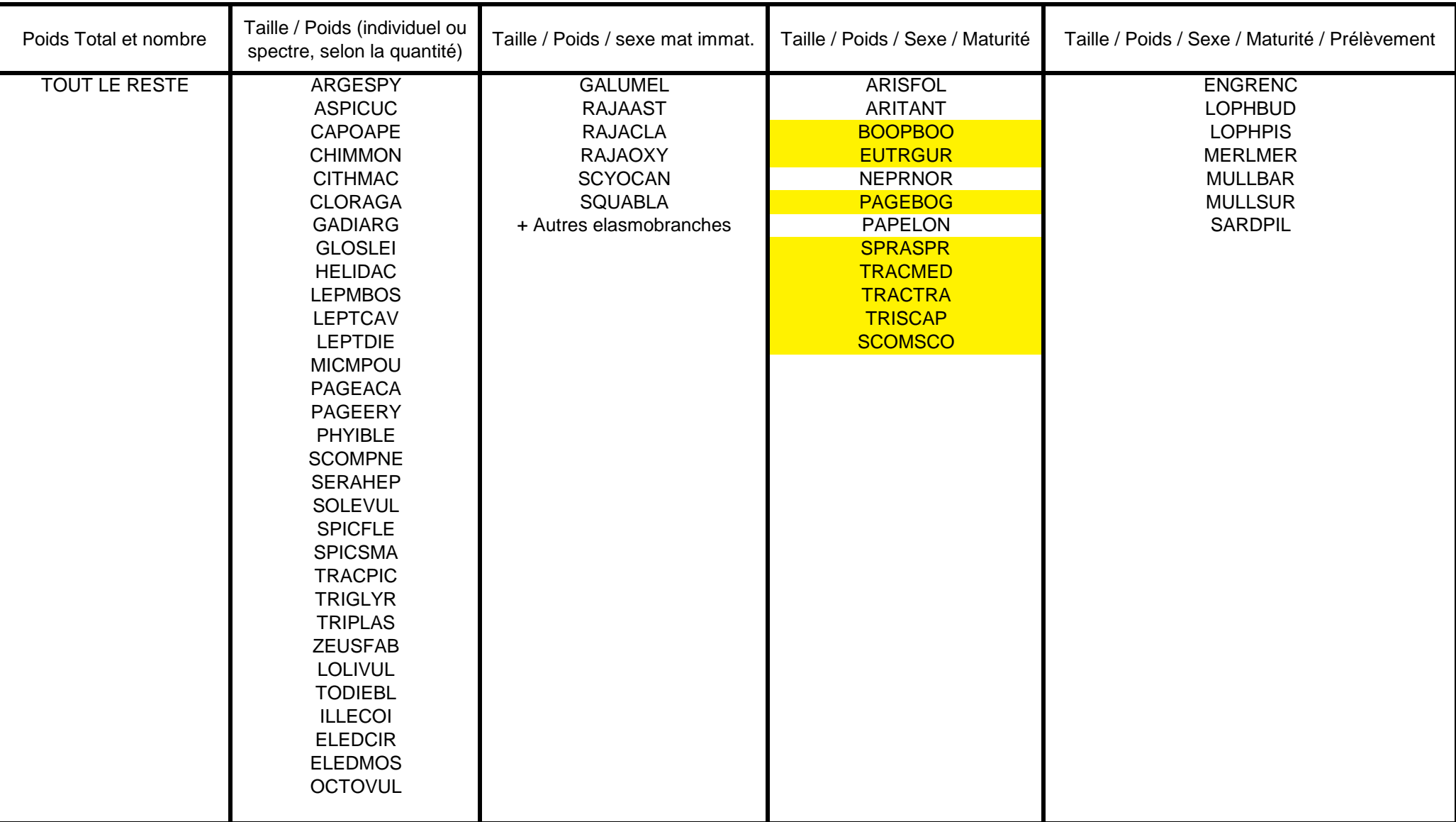

Les espèces listées en jaune sont complémentaires au protocole MEDITS classique (ajouts GOLDYS)

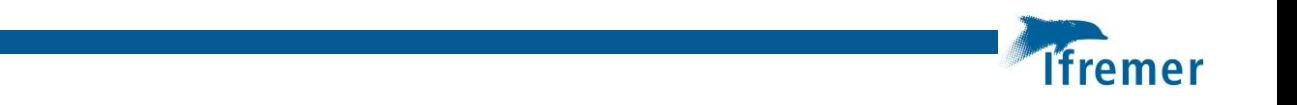

**Annexe 6 Guide des maturité sexuelles des espèces complémentaires GOLDYS**

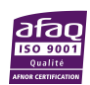

#### **Bogue / Boops boops**

**Femelle** 

### **A-IMMATURE**

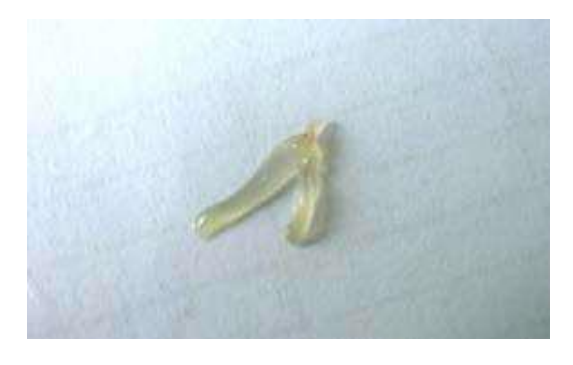

## **B - EN DÉVELOPPEMENT**

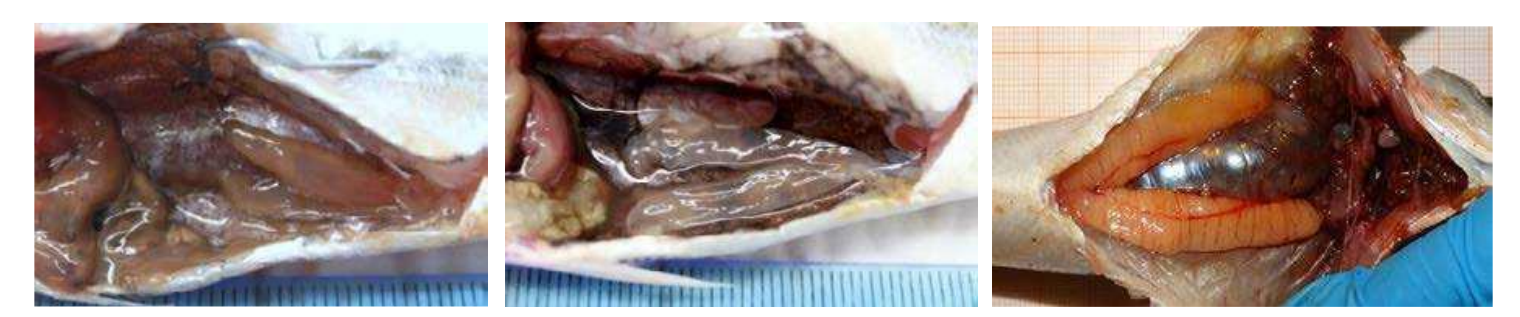

## **C - EN PONTE**

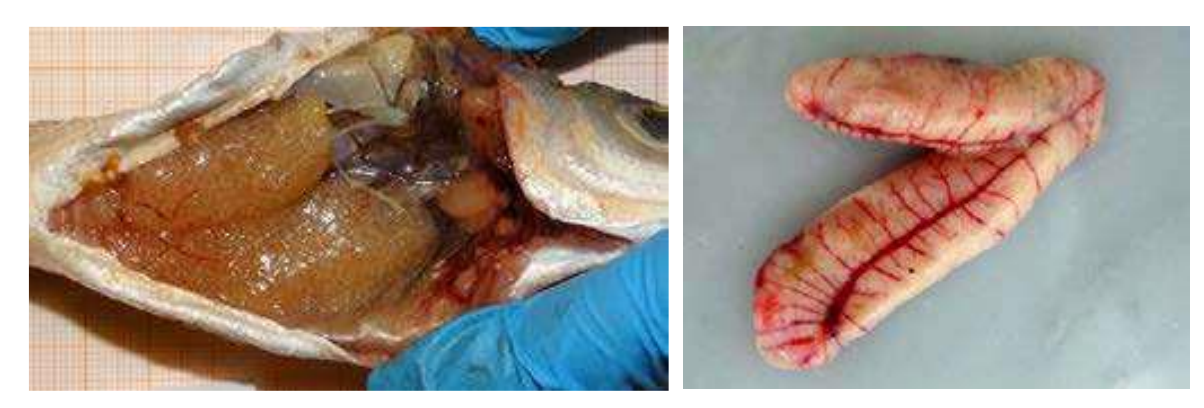

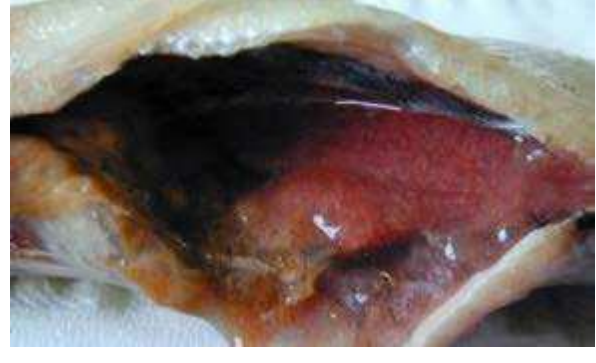

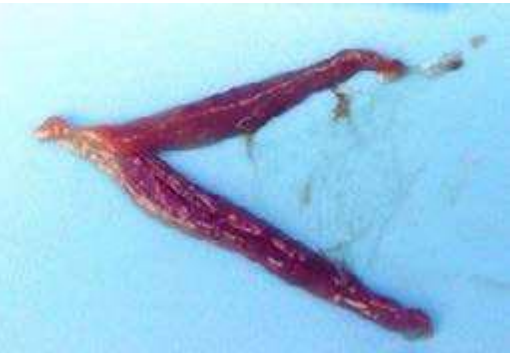

#### **Bogue / Boops boops**

**Mâle** 

### **A-IMMATURE**

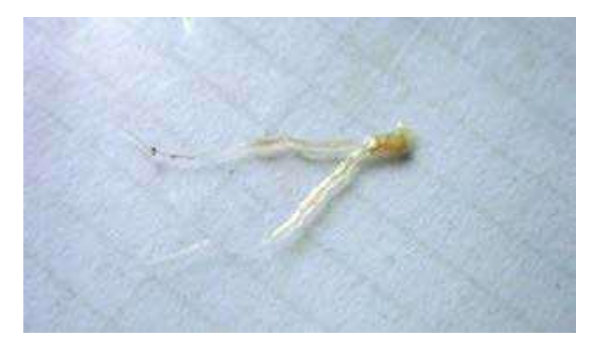

## **B - EN DÉVELOPPEMENT**

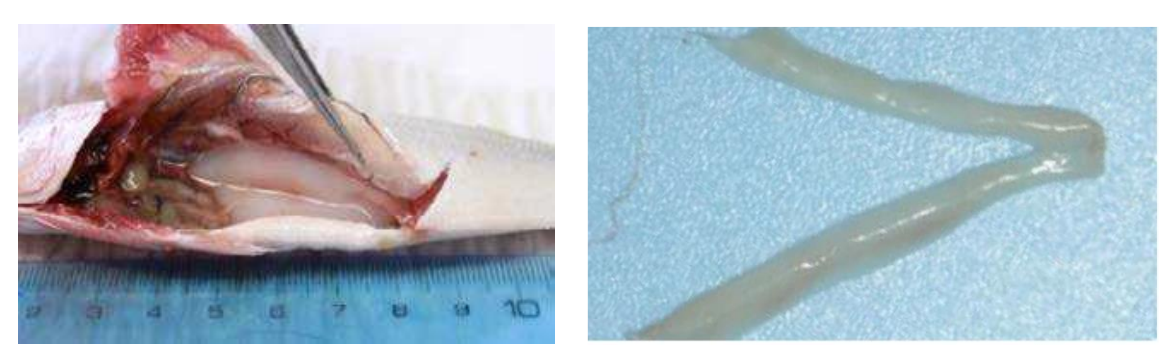

## **C - EN PONTE**

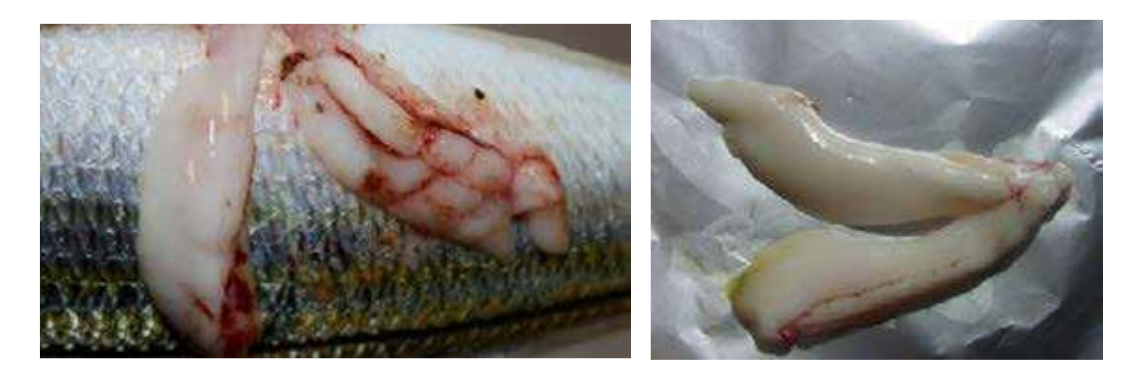

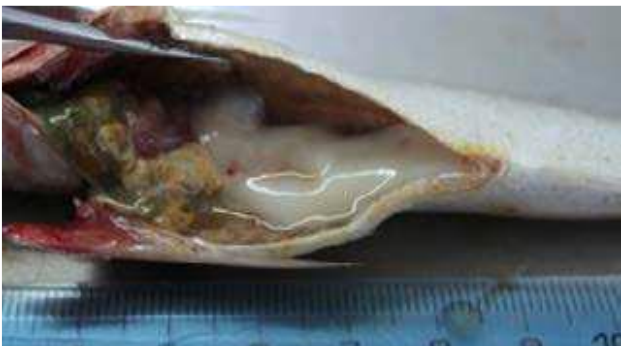

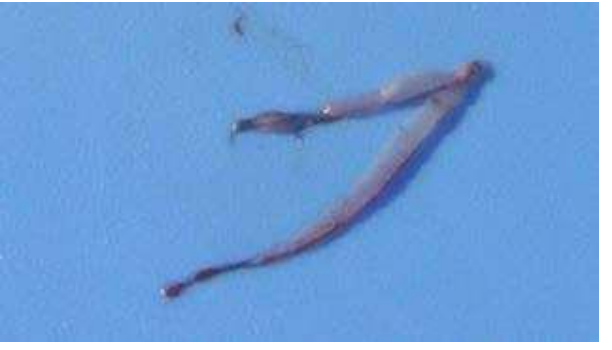

**Grondin gris** / *Eutrigla gurnardus* **Femelle** 

### **A – IMMATURE**

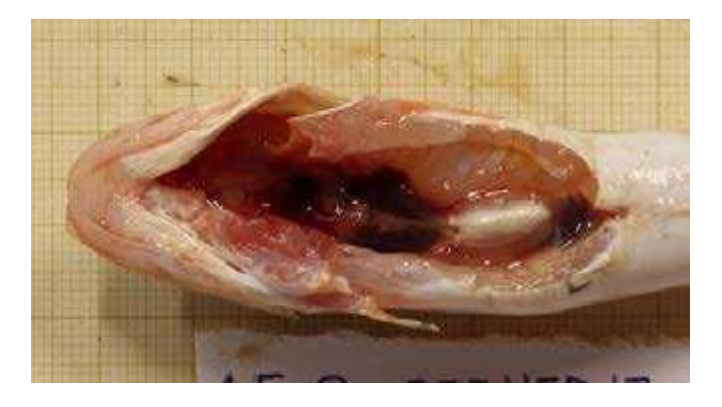

### **B - EN DÉVELOPPEMENT**

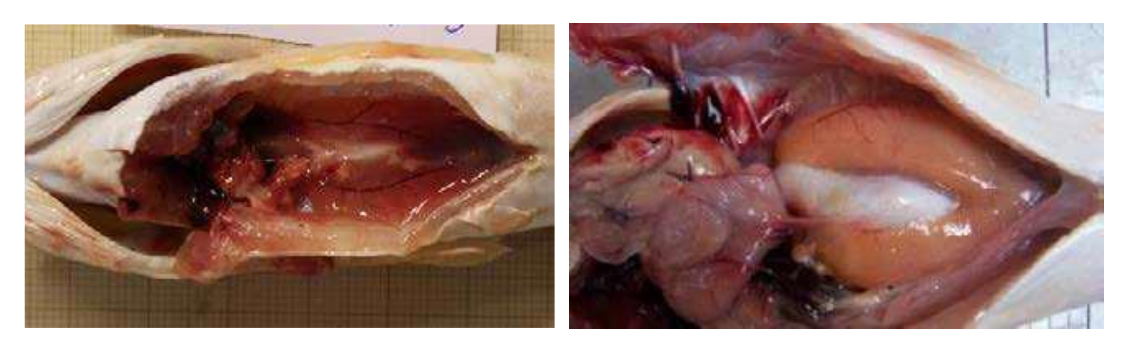

### **C - EN PONTE**

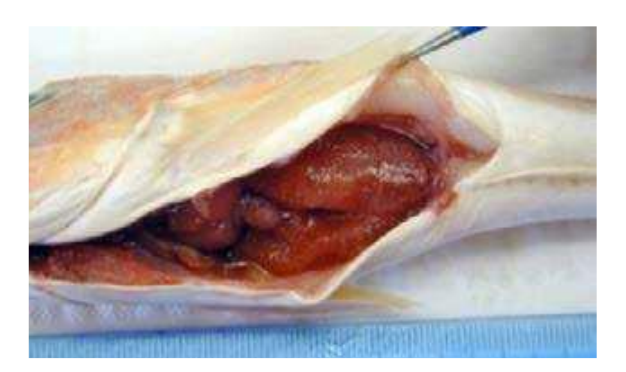

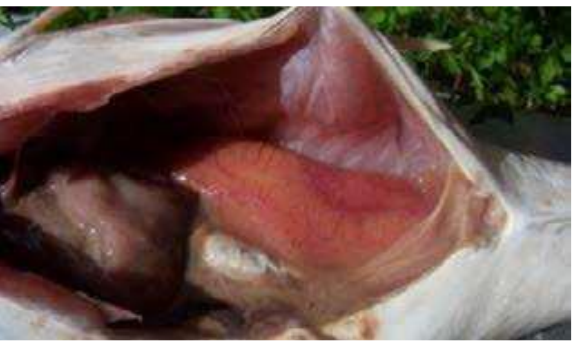

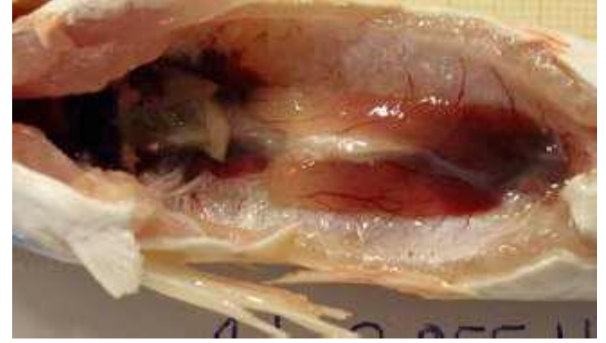

Grondin gris / Eutrigla gurnardus

**Mâle** 

### **A-IMMATURE**

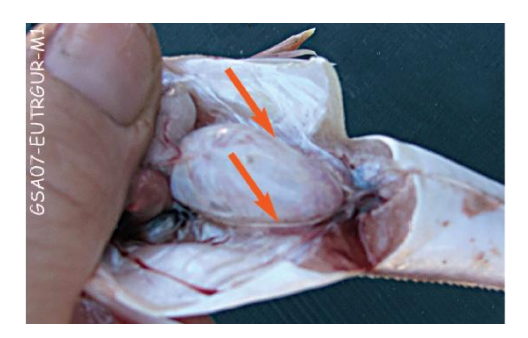

## **B - EN DÉVELOPPEMENT**

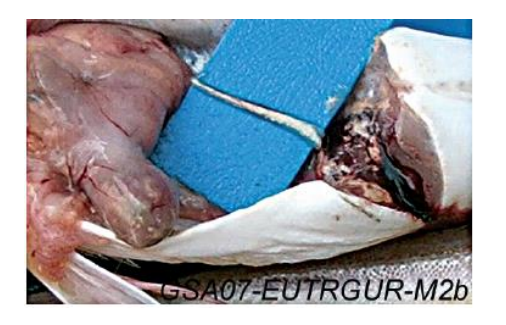

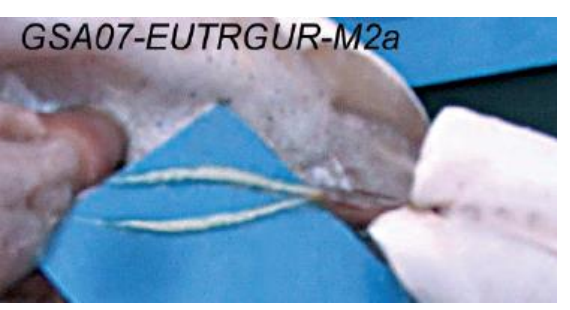

### **C - EN PONTE**

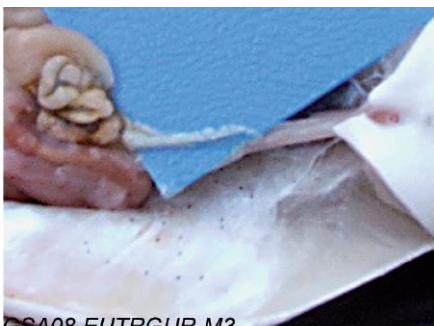

SA08-EUTRGUR-M3

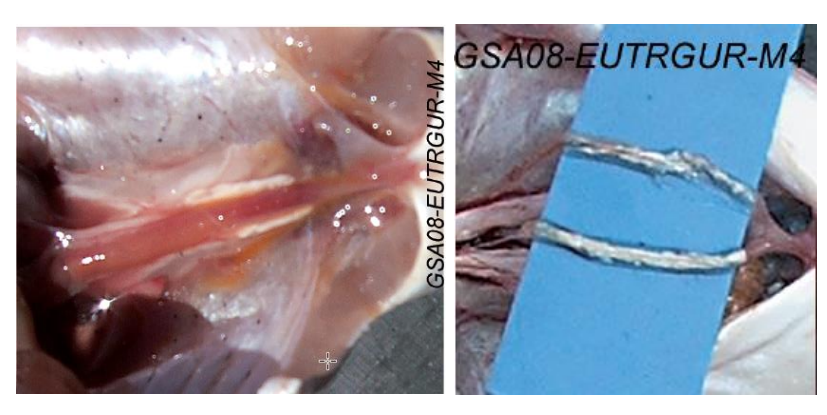

Pageot rose / Pagellus bogaraveo

**Femelle** 

### **A-IMMATURE**

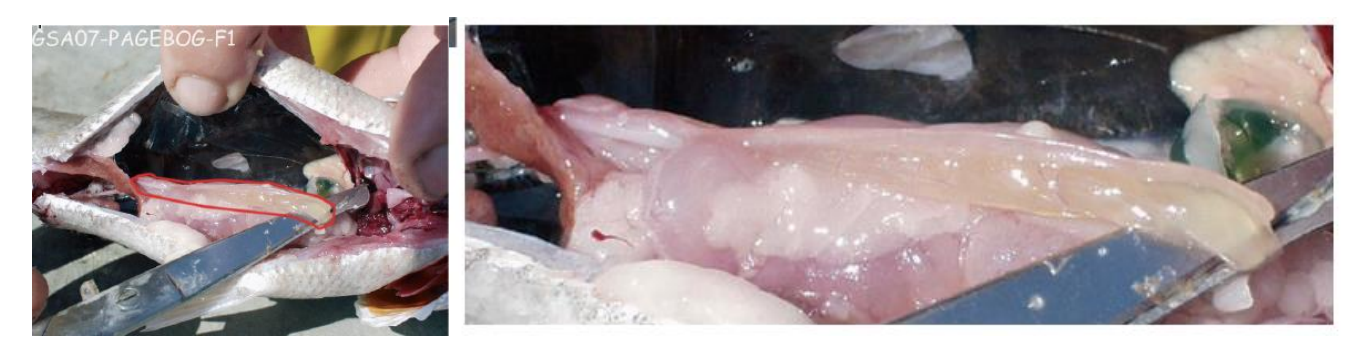

### **B - EN DÉVELOPPEMENT**

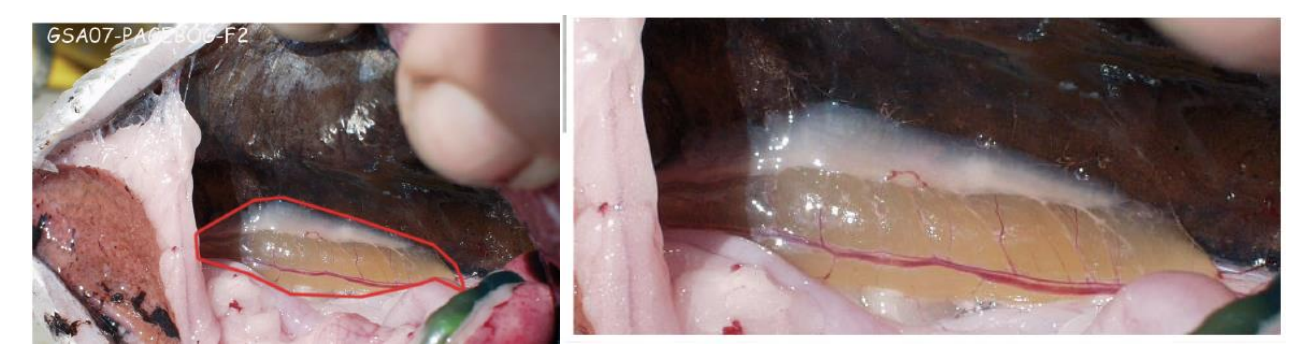

### **C - EN PONTE**

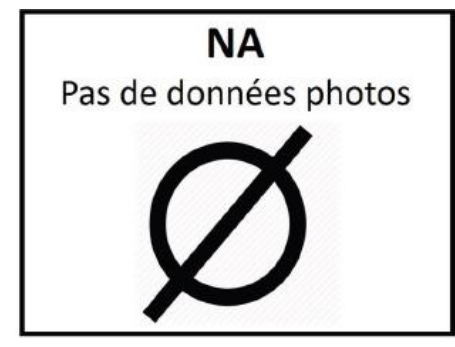

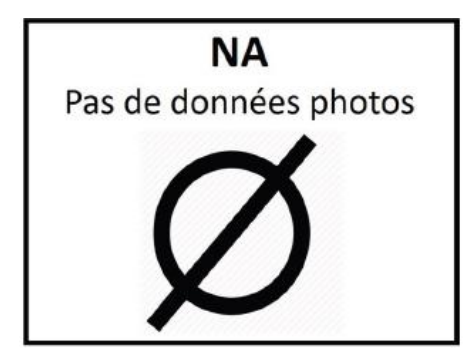

Pageot rose / Pagellus bogaraveo

**Mâle** 

### **A-IMMATURE**

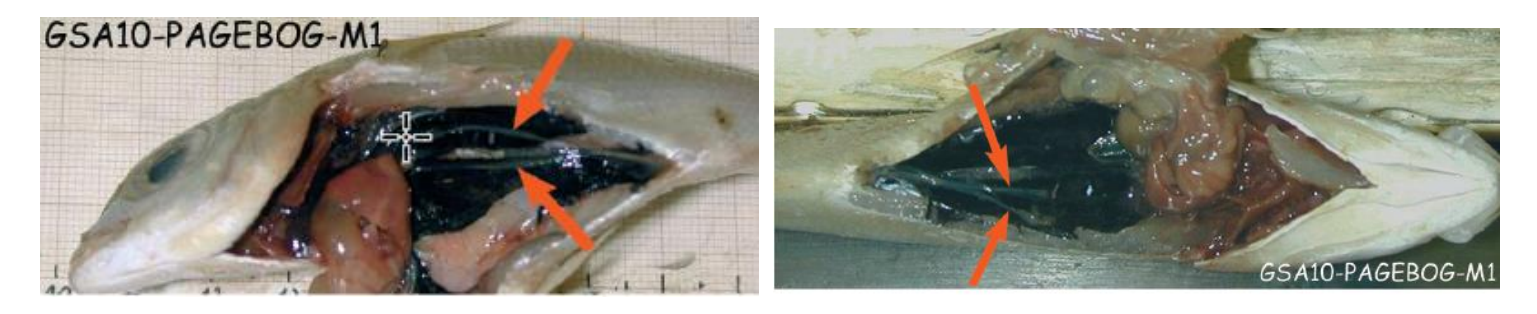

## **B - EN DÉVELOPPEMENT**

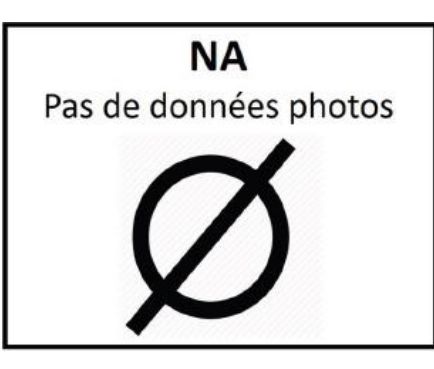

### **C - EN PONTE**

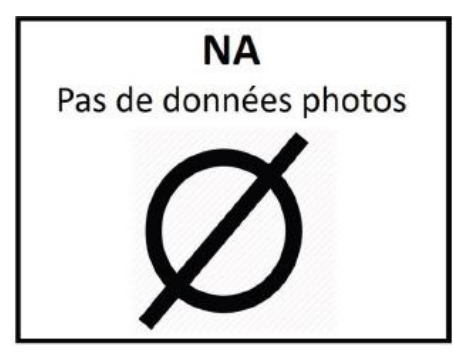

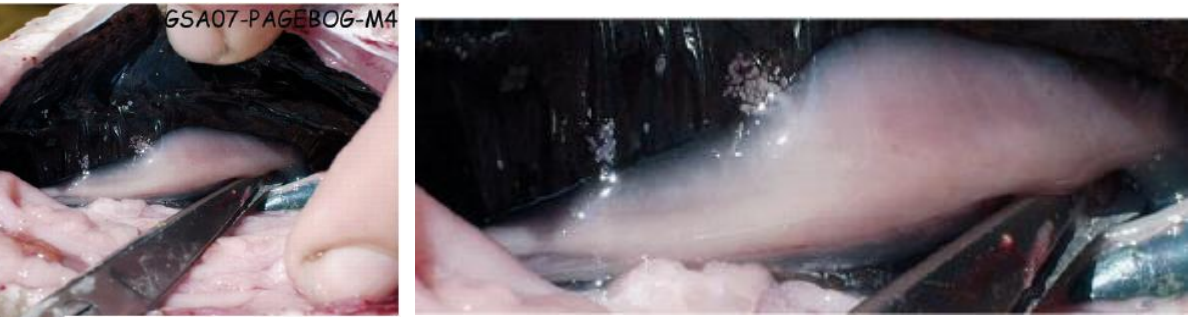

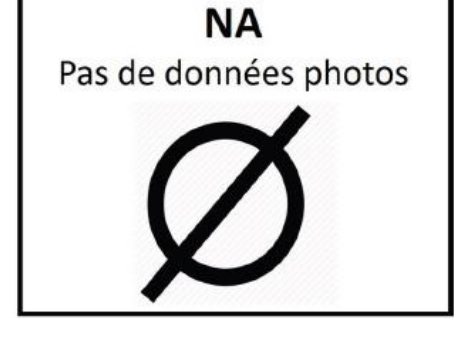

## **D - RÉGRESSION/RÉGÉNÉRATION**

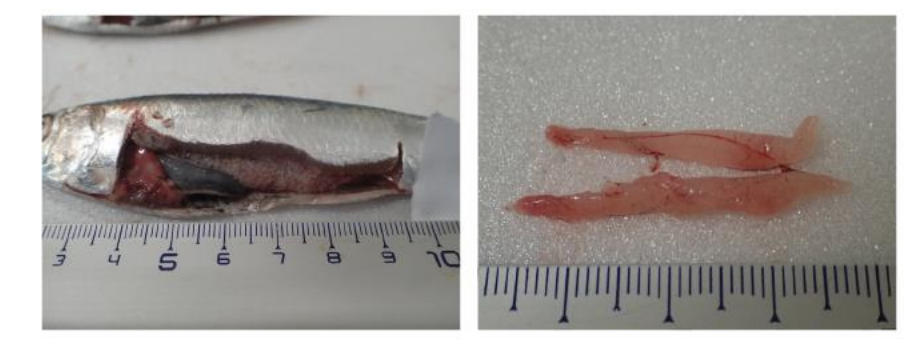

### **C - EN PONTE**

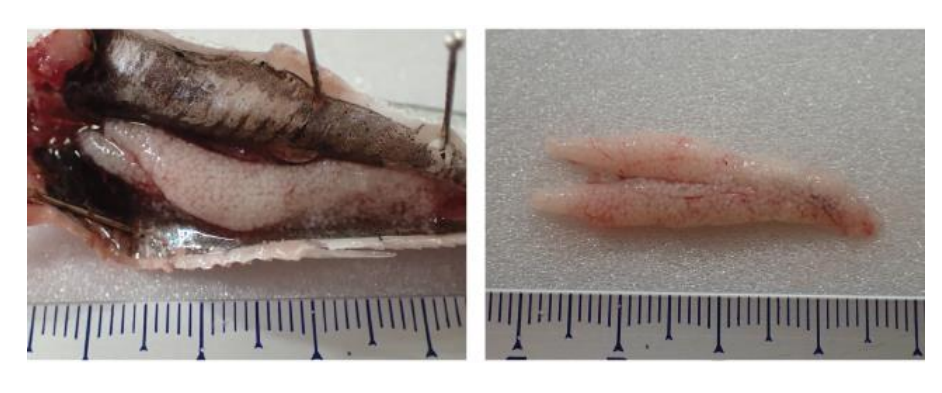

### **B - EN DÉVELOPPEMENT**

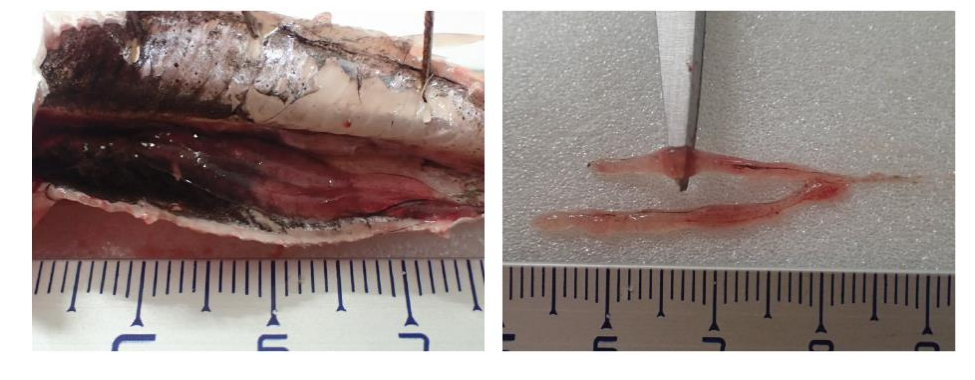

### **A – IMMATURE**

**Sprat /** *Sprattus sprattus* **Femelle**

MATURITÉ ÉCHELLE VISUELLE

#### **Sprat / Sprattus sprattus**

**Mâle** 

#### **A-IMMATURE**

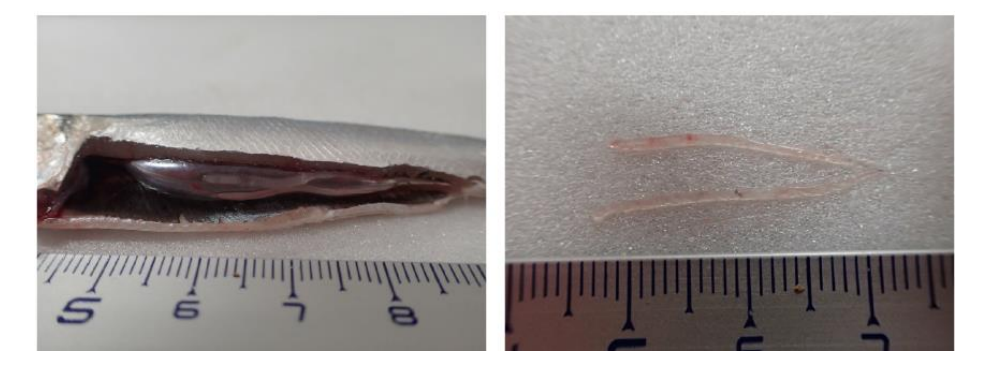

## **B - EN DÉVELOPPEMENT**

**D - RÉGRESSION/RÉGÉNÉRATION** 

*mpopum*popumpumpum

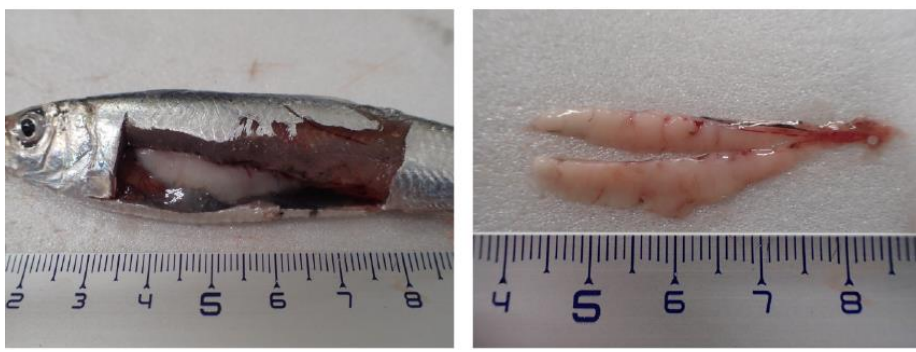

**NA** Pas de données photos

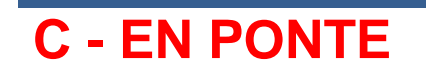

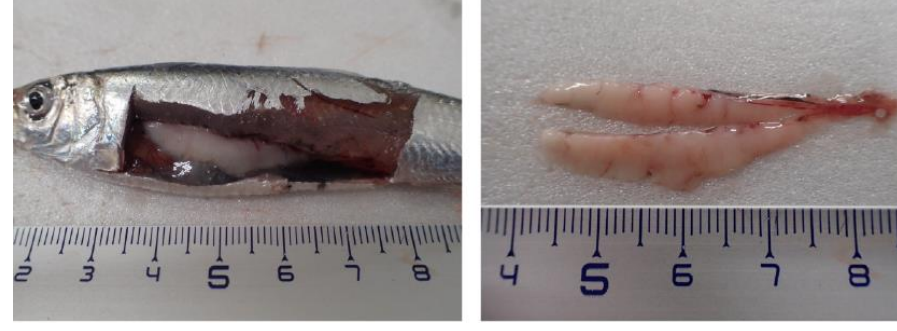

#### **Chinchard méditerranéen /** *Trachurus mediterraneus* **Femelle**

### **A – IMMATURE**

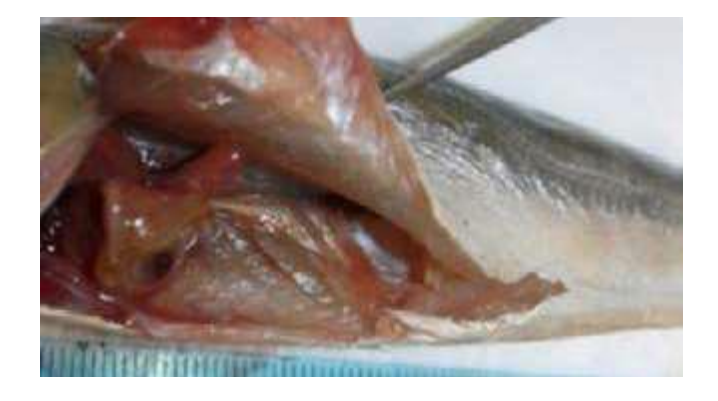

### **B - EN DÉVELOPPEMENT**

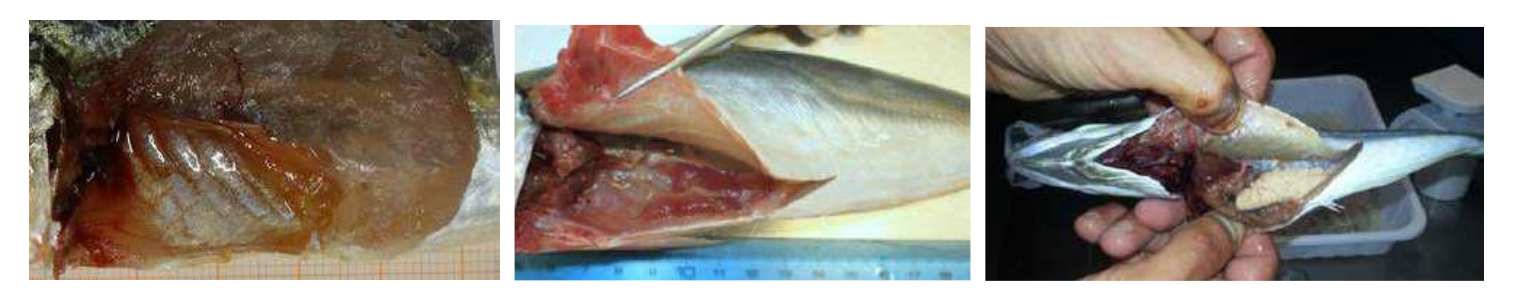

### **C - EN PONTE**

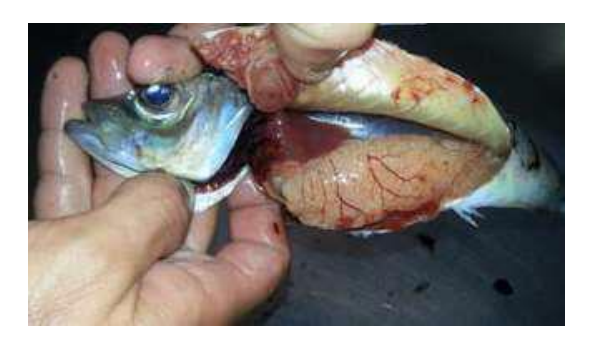

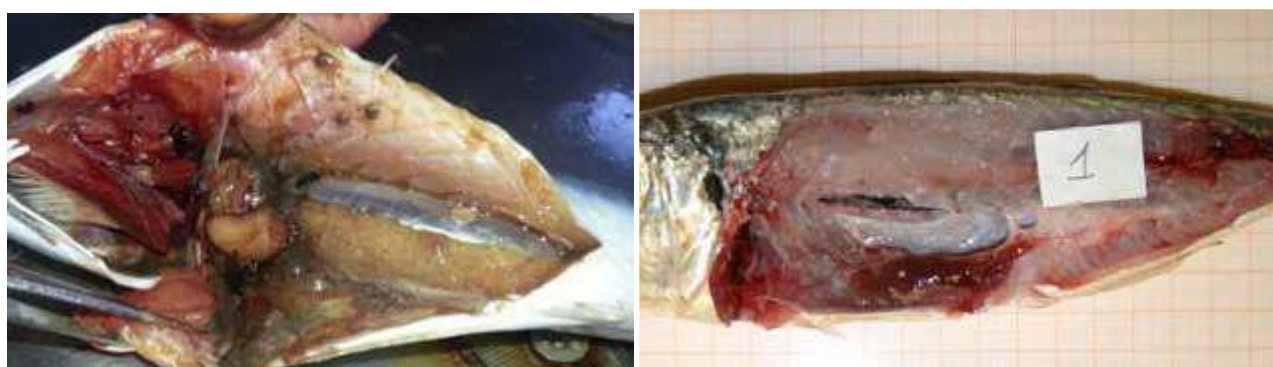

**Chinchard méditerranéen /** *Trachurus mediterraneus* **Mâle**

### **A – IMMATURE**

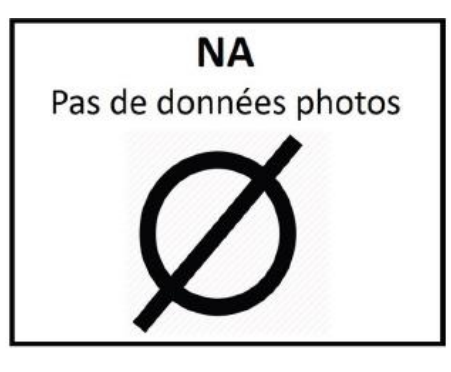

### **B - EN DÉVELOPPEMENT**

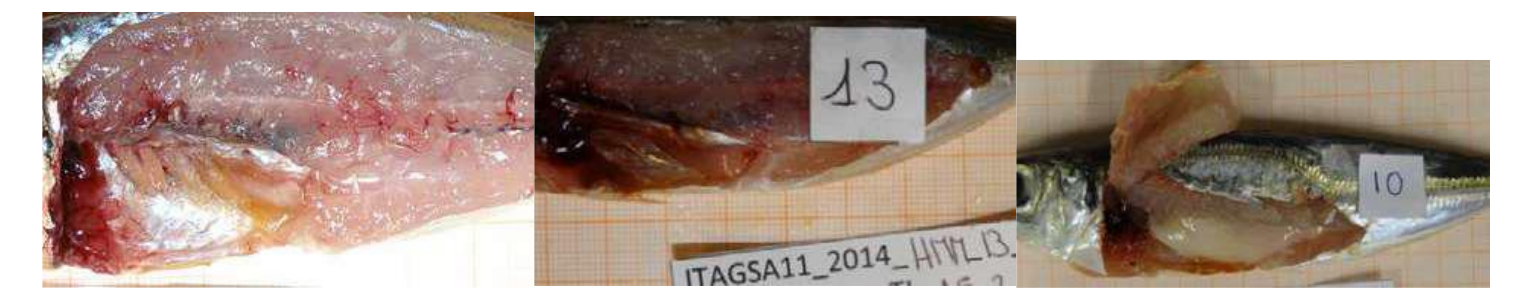

### **C - EN PONTE**

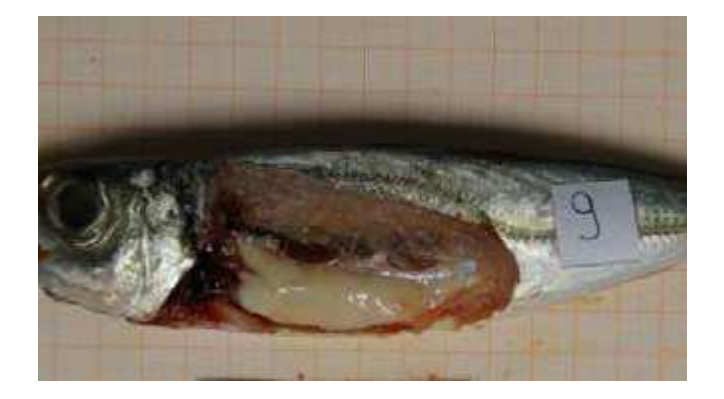

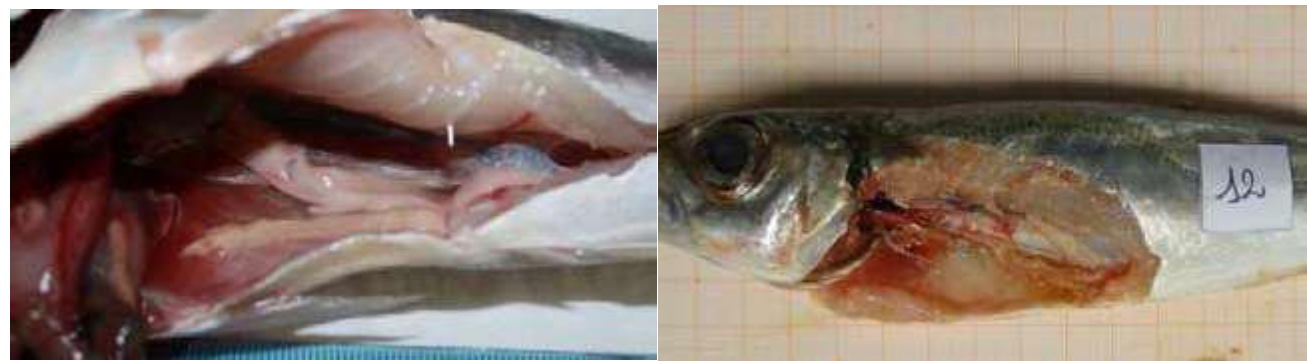

#### **Chinchard d'Europe /** *Trachurus trachurus* **Femelle**

### **A – IMMATURE**

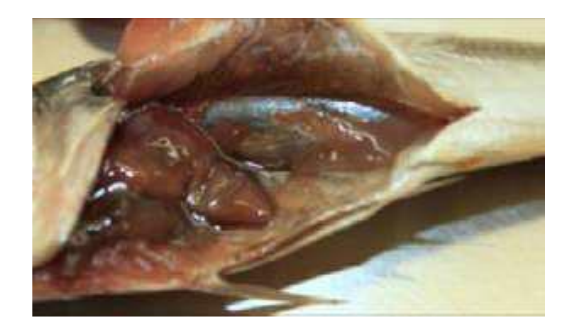

## **B - EN DÉVELOPPEMENT**

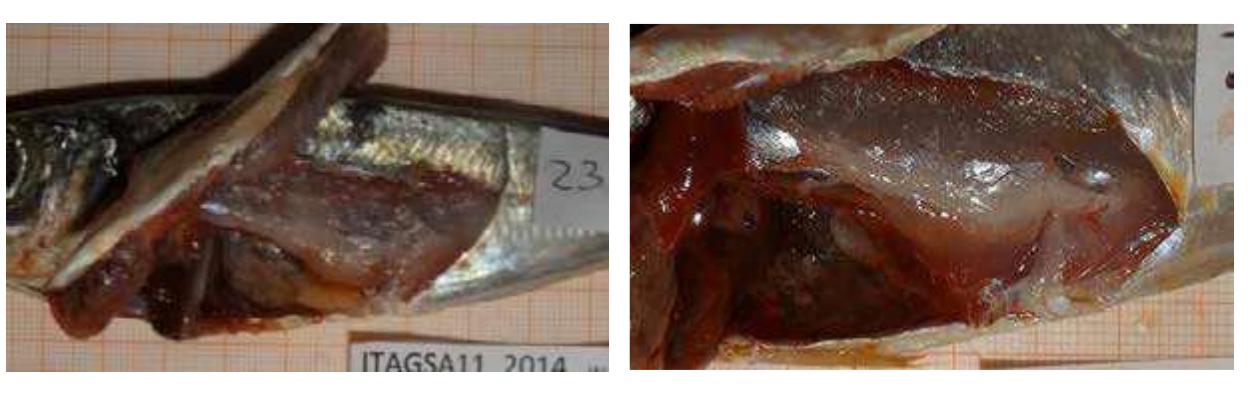

### **C - EN PONTE**

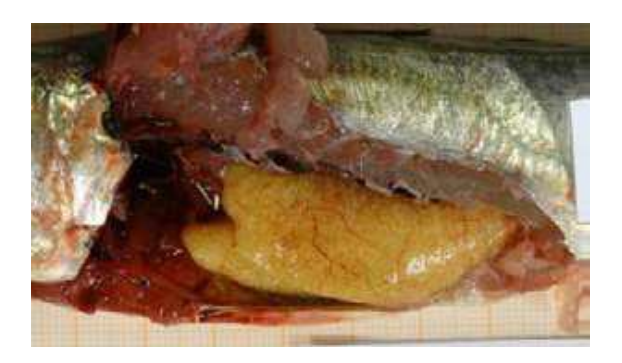

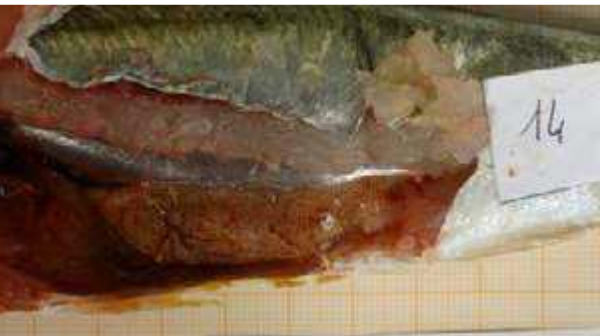

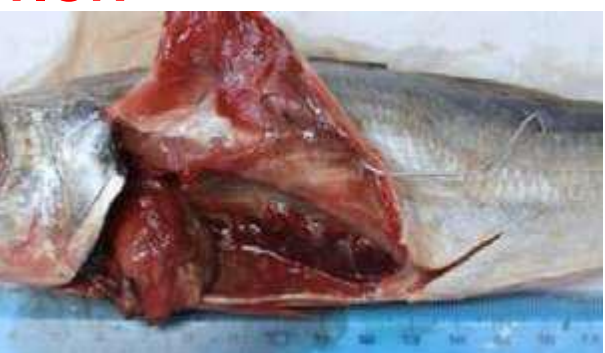

**Chinchard d'Europe / Trachurus trachurus** 

### A - IMMATURE

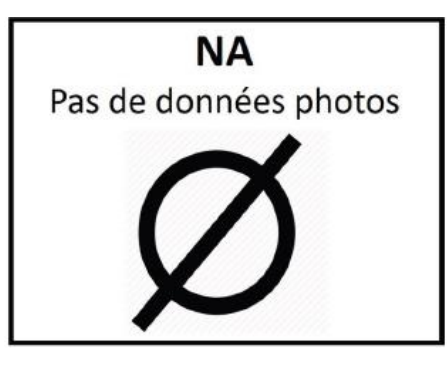

### **B - EN DÉVELOPPEMENT**

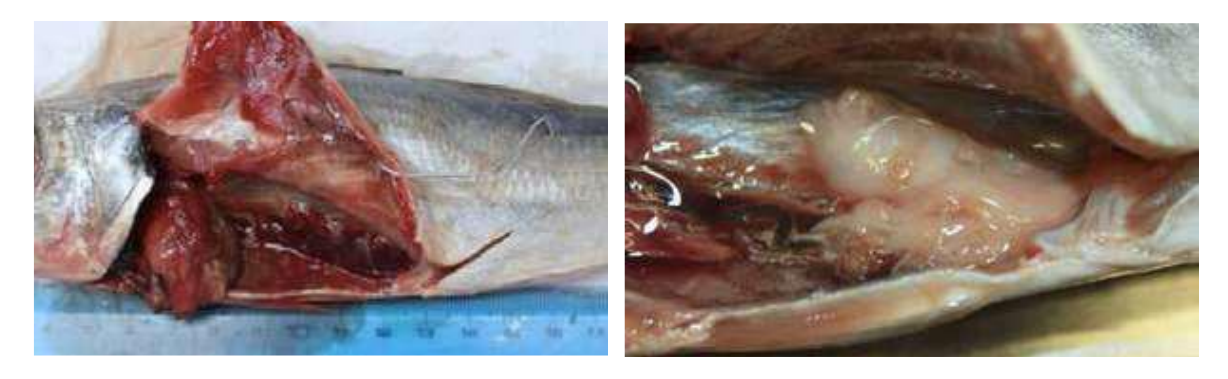

### **C - EN PONTE**

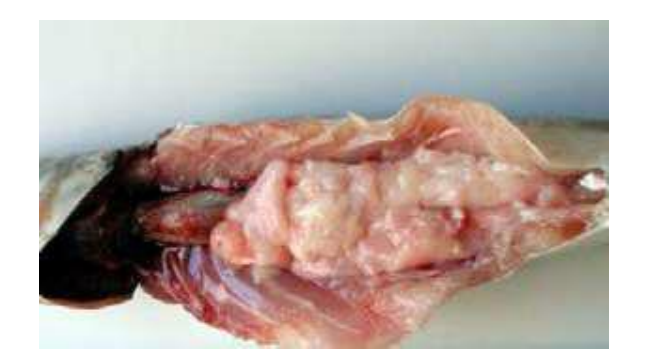

## **D - RÉGRESSION/RÉGÉNÉRATION**

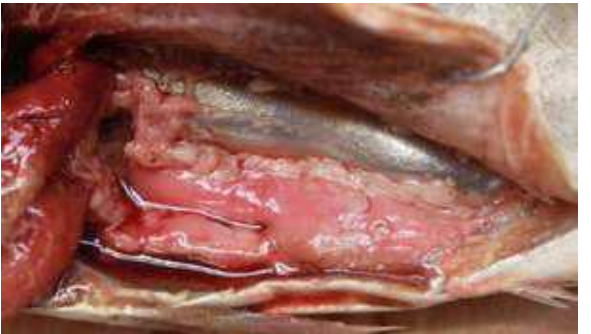

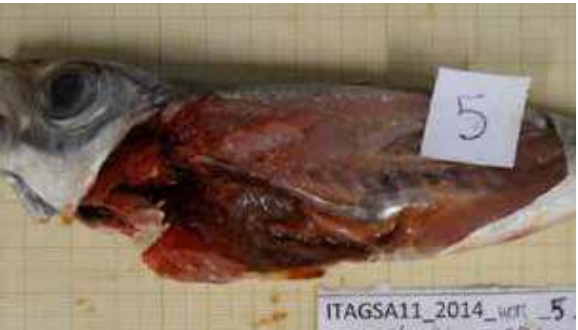

**Mâle** 

**Capelan / Trisopterus capelanus Femelle** 

### **A – IMMATURE**

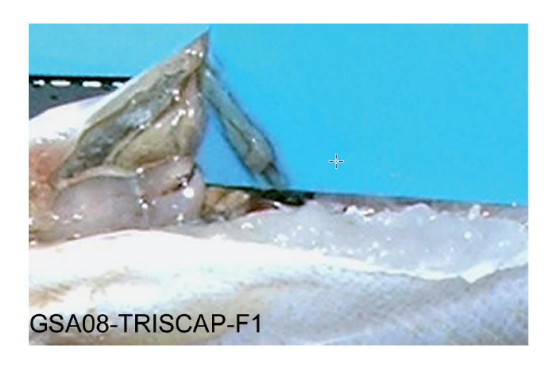

## **B - EN DÉVELOPPEMENT**

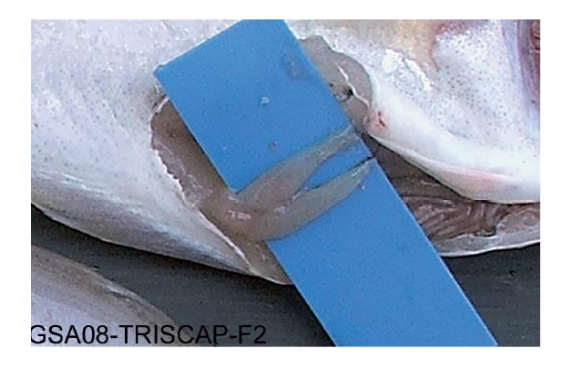

### **C - EN PONTE**

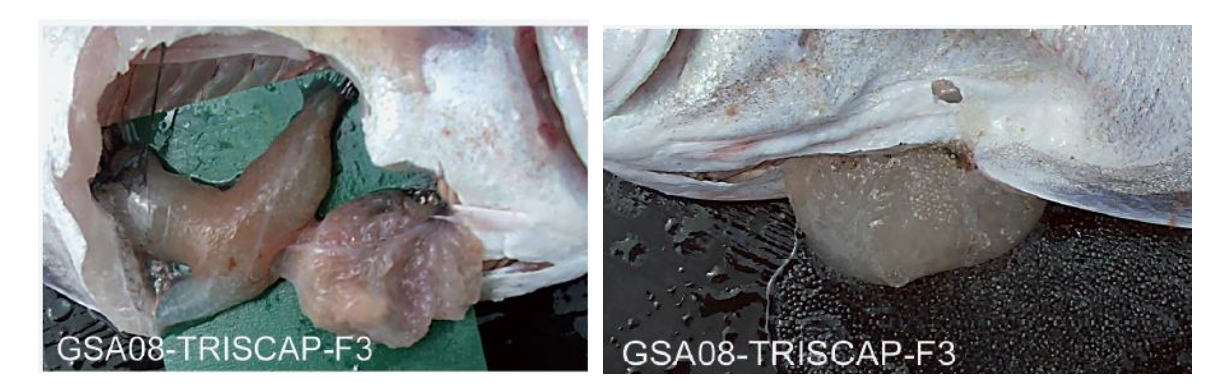

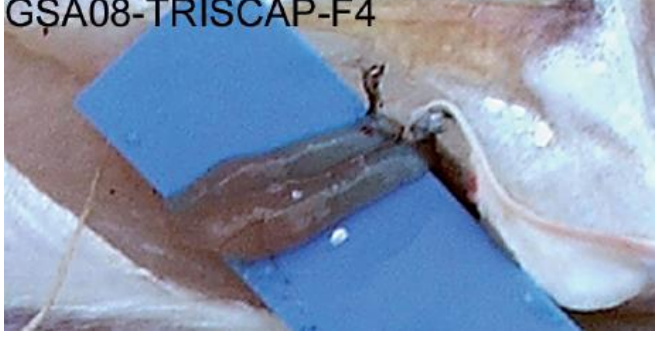

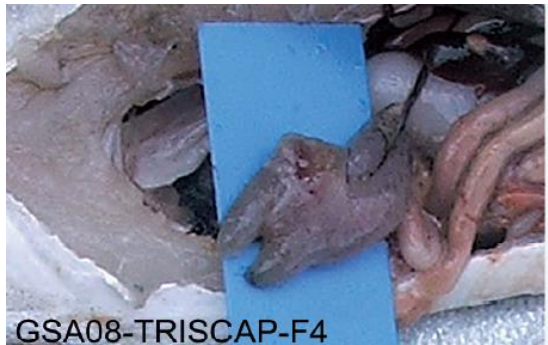

#### Capelan / Trisopterus capelanus

**A-IMMATURE** 

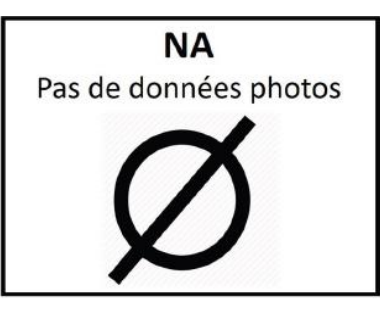

## **B - EN DÉVELOPPEMENT**

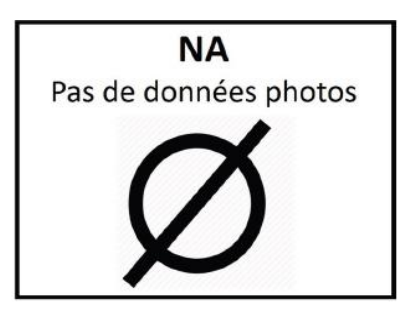

### **C - EN PONTE**

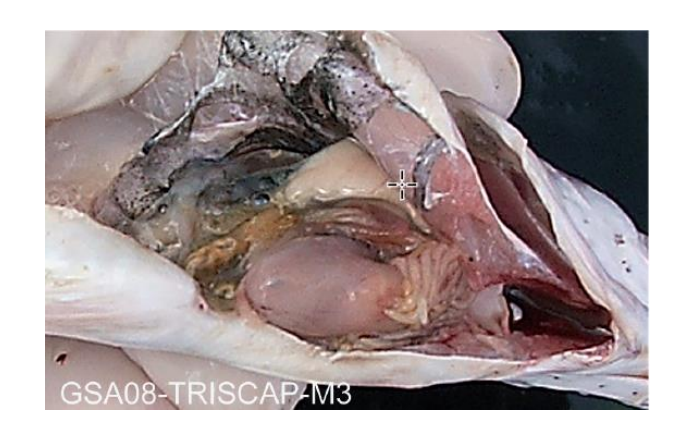

## **D - RÉGRESSION/RÉGÉNÉRATION**

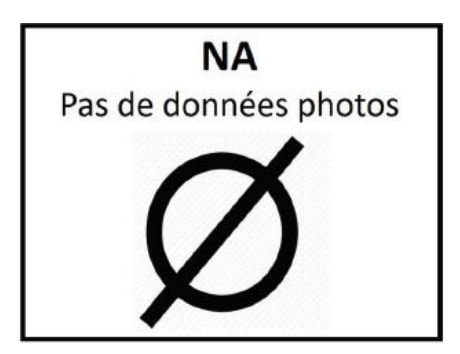

**Mâle** 

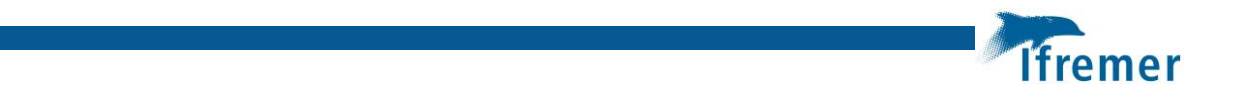

#### **Annexe 7 Solution de fixation et de conservation du zooplancton**

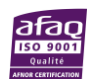

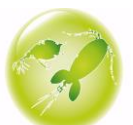

#### **Solution formolée Mastail & Battaglia**

#### **Solution formolée avec additifs pour conservation des pigments du zooplancton marin**

#### **Ingrédients pour 10 litres de solution formolée**

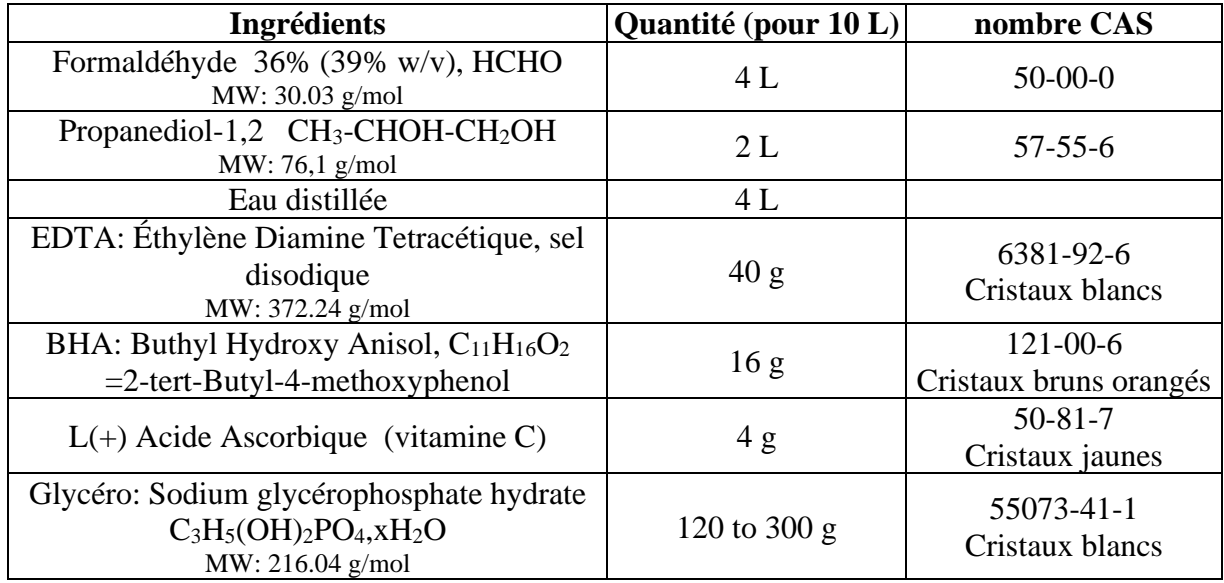

#### **Préparation (note: la dilution prend un peu de temps)**

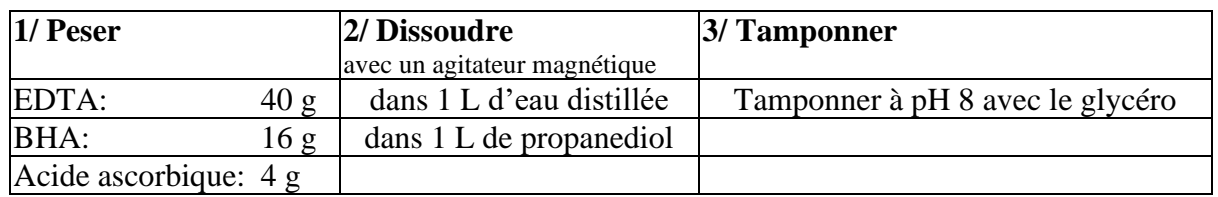

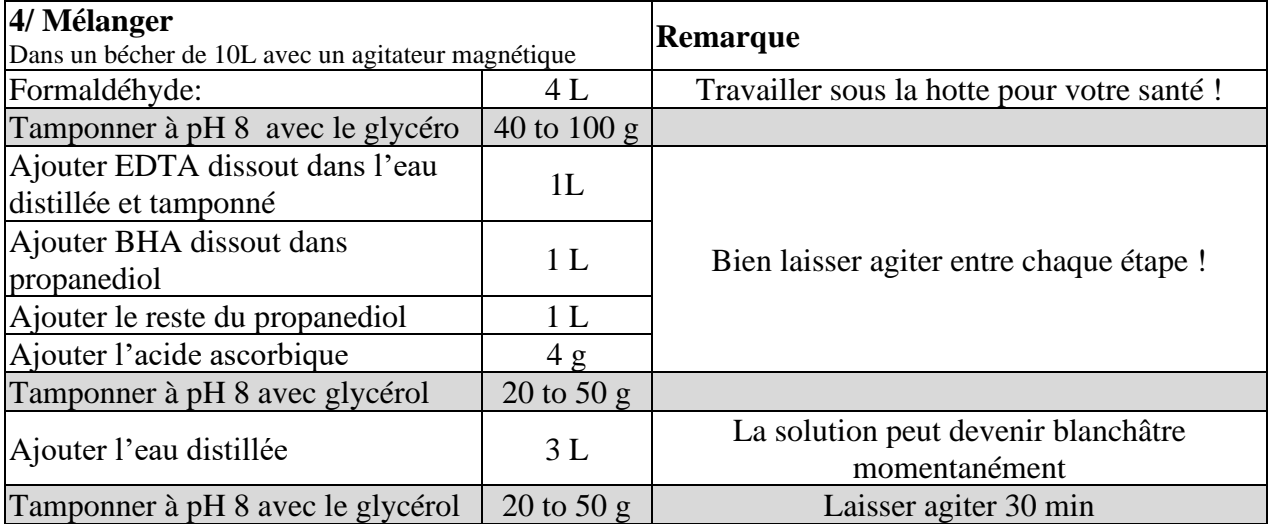

#### **5/ Recommandations**

- Stocker la solution dans un conteneur adapté à vos besoins (avec une fermeture à double-joint, résistant à la fuite).
- **Attendre 10 jours avant utilisation**. Garder la solution à température ambiante (ne pas conserver au froid).

Un choc thermique peut provoquer une polymérisation du formol. Cela n'altère pas les propriétés du produit ; il suffit de filtrer (ce n'est pas commode !), on peut aussi dépolymériser avec de la soude (mais ce n'est pas évident !)

- Finalement, Les échantillons sont préservés dans de l'eau de mer en utilisant 6% de cette solution, ce qui est assez lorsque le zooplancton représente ¼ du volume de l'échantillon (on peut ajuster et en mettre moins s'il y a très peu de zooplancton). La concentration finale en formol est alors inférieure à 1%.
- Pour dispenser le volume correct de solution formolée dans l'échantillon, il est préférable d'utiliser une dispensette (type BRAND) cela évite que les vapeurs de formol se répandent dans tout le labo.

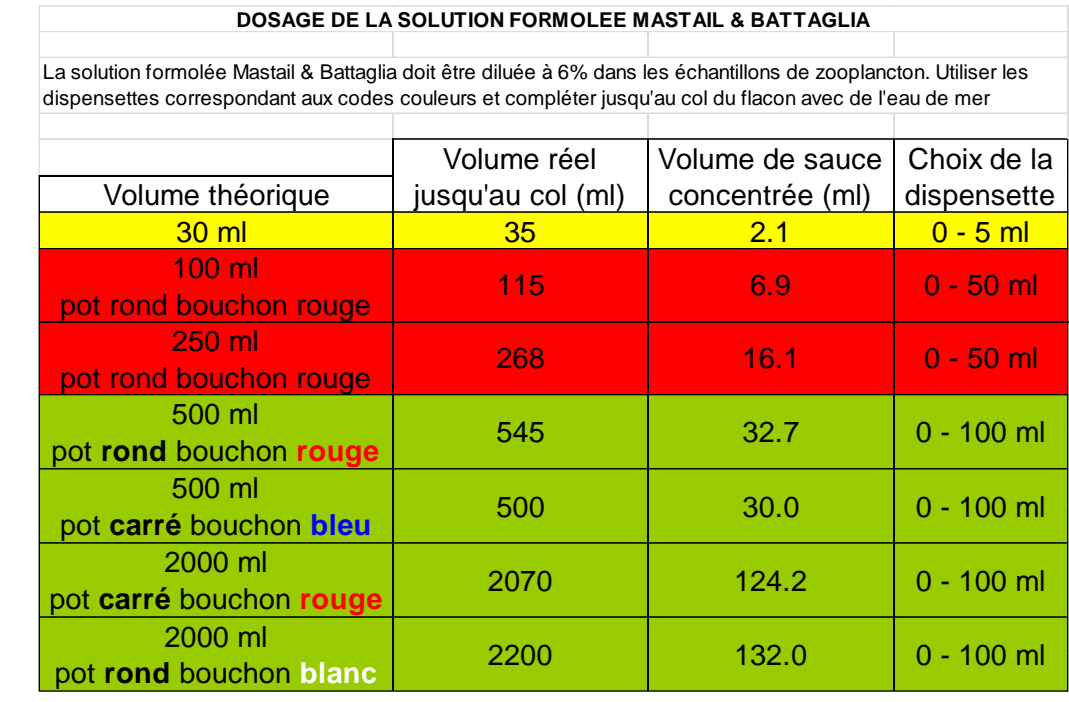

Exemple de tableau de dosage de la solution formolée sur les campagnes IBTS :

#### **References:**

Lelièvre S, Antajan E, Vaz S (2012). Comparison of traditional microscopy and digitized image analysis to identify and delineate pelagic fish egg spatial distribution. Journal of Plankton Research, 34(6): 470-483. <http://dx.doi.org/10.1093/plankt/fbs015>

Bigot JL (1979). Identification des zoés de Tourteau (*Cancer pagurus* L.) et d'étrille (*Macropipus puber* L.). Comparaison avec d'autres zoés de morphologie très voisine, International Council for the Exploration of the Sea, CM 1979/L:17.

Mastai M & Battaglia A (1978). Amélioration de la conservation des pigments du zooplancton. *ICES, C.M. 1978/ L:20*: 5p.

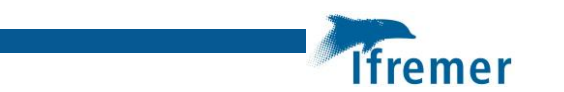

**Annexe 8 Protocole d'analyse et d'identification des échantillons zooplanctoniques au ZooScan**

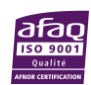

Centre IFREMER Manche Mer du Nord Pôle de Taxonomie et d'Écologie du Zooplancton

Auteurs : Elvire Antajan & Josselin Caboche

Octobre 2011

eme.

Mise à jour en 2022 par Elio Raphalen

# **Protocole d'analyse et d'identification des échantillons zooplanctoniques au ZooScan avec Zooprocess 8.10**

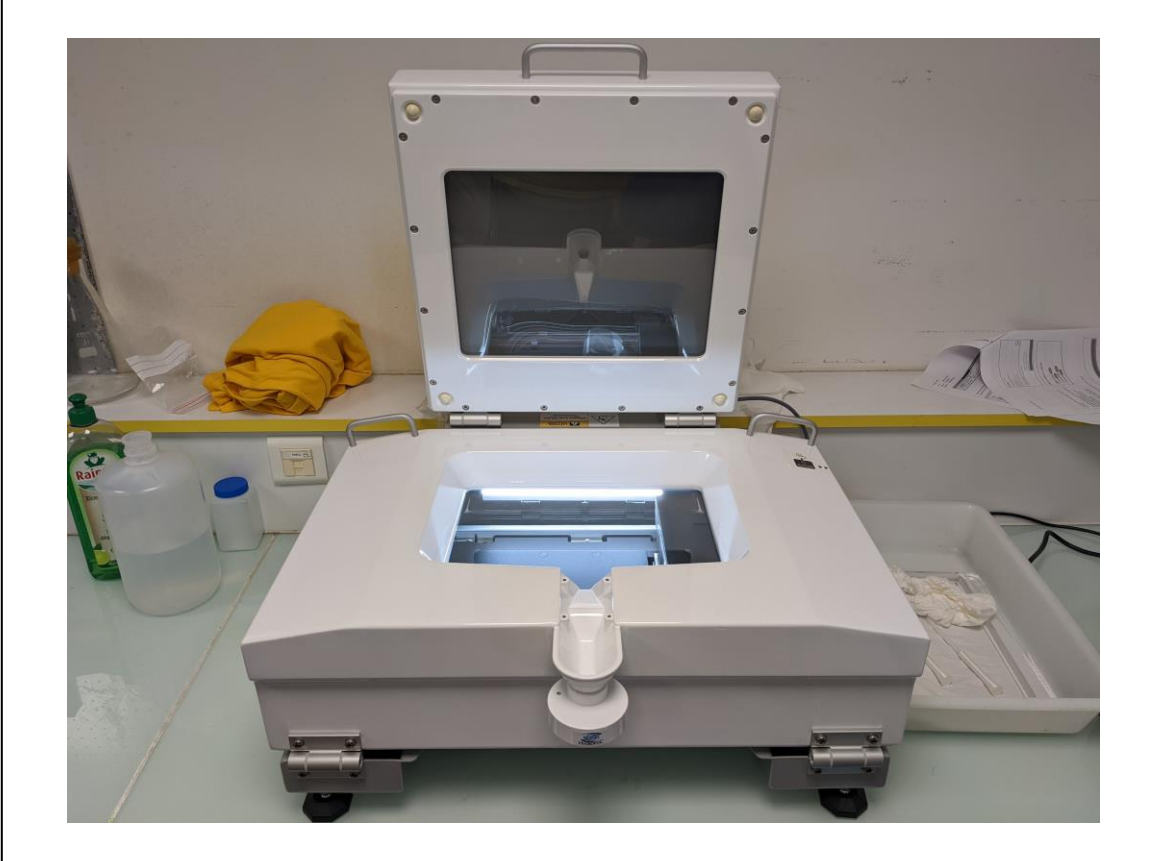

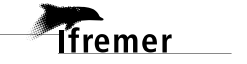

#### **Fiche documentaire**

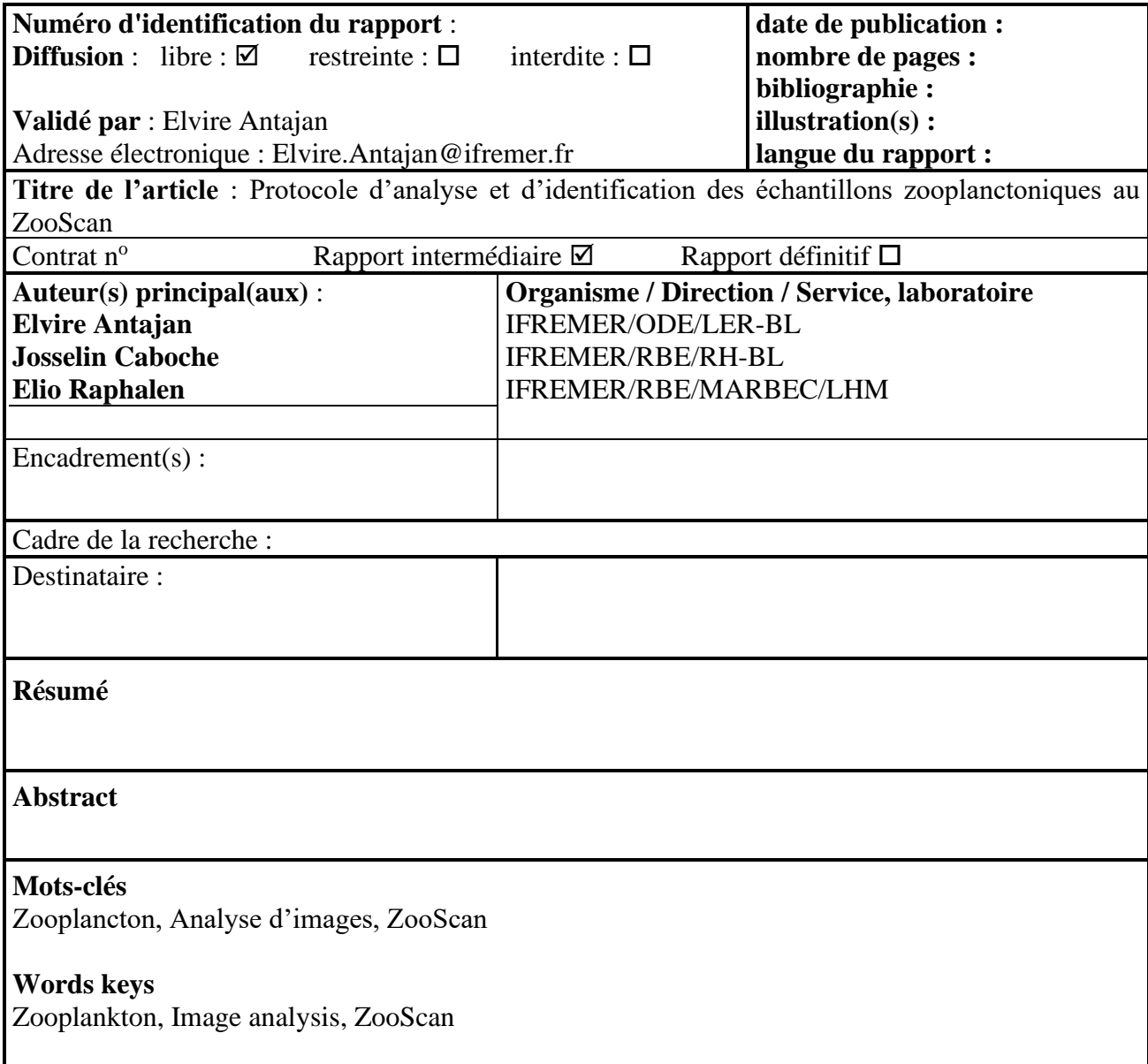

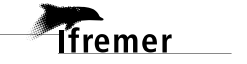

#### **Sommaire**

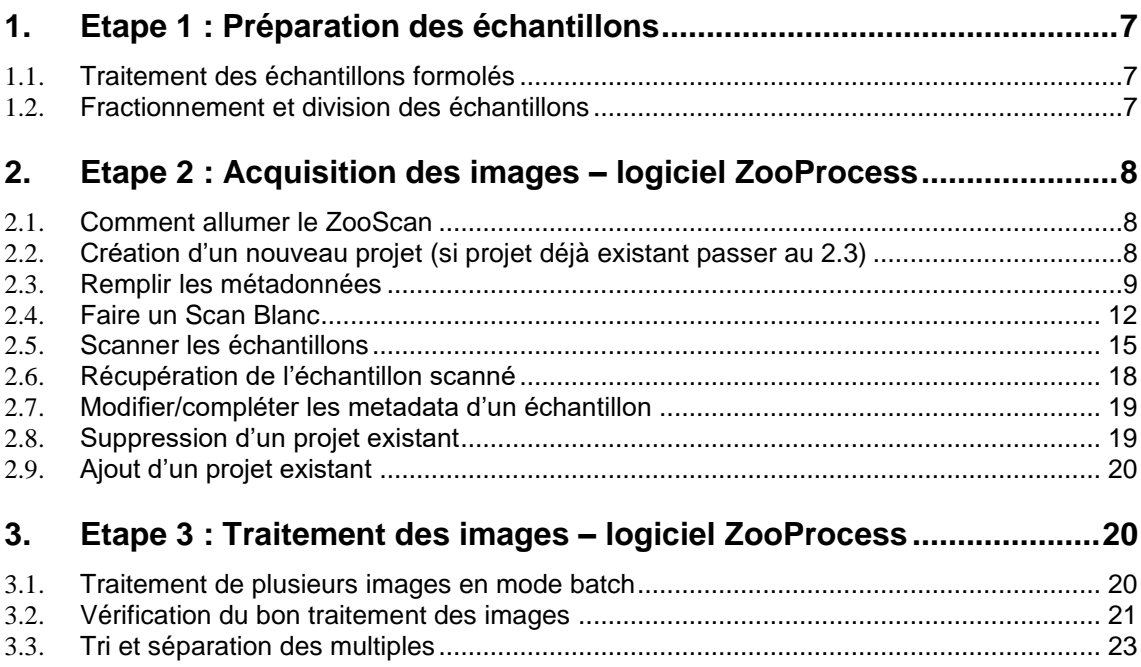

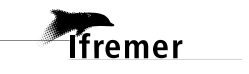

#### **1. Etape 1 : Préparation des échantillons**

#### **1.1. Traitement des échantillons formolés**

Avant de scanner un échantillon, il faut le rincer à l'eau douce afin d'éliminer la solution formolée qui a servit à sa conservation. Le Formaldéhyde étant un produit toxique et cancérigène, cette étape s'effectue sous hotte aspirante (type Sorbonne) et l'opérateur devra porter une blouse ainsi que des gants de protection à usage unique bleu nitrile.

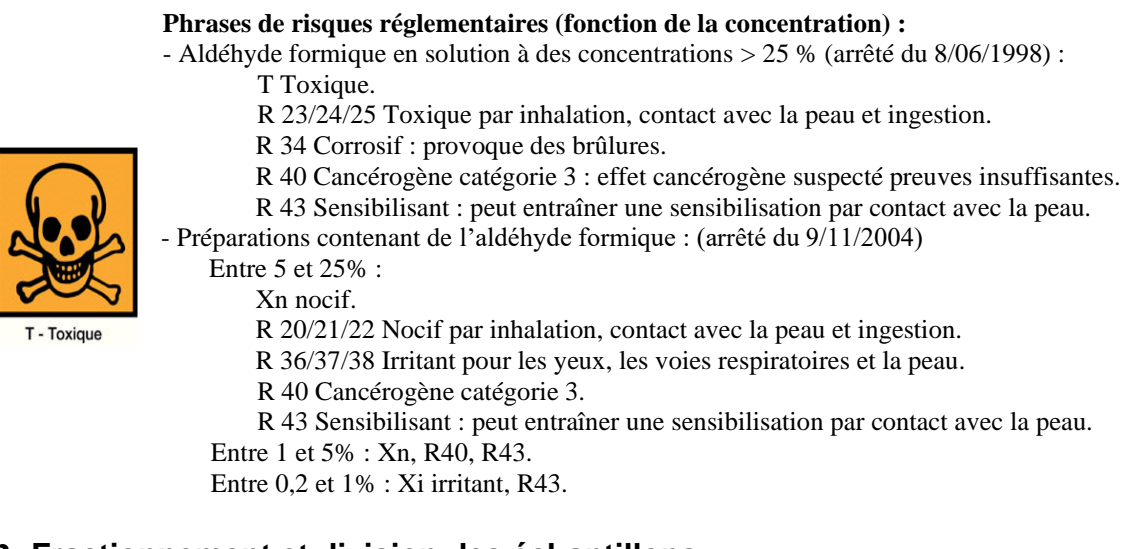

#### **1.2. Fractionnement et division des échantillons**

#### 1.1.1. Fractionnement en taille

Dans certain cas il est utile de fractionner un échantillon en deux sous fractions pour séparer les gros individus (larves de poisson, crevettes, *Calanus*…), des individus plus petits et souvent plus abondants.

Exemple :

**Ifremer** 

Échantillon Bongo : >2000µm = D1, grande fraction  $500 - 2000 \mu m = D2$ , petite fraction

Échantillon WP2 : >1000µm = D1, grande fraction  $100 - 1000 \mu m = D2$ , petite fraction

#### 1.1.2. Fractionnement en nombre

Afin d'éviter le chevauchement d'un trop grand nombre d'objets sur le scan, il est recommandé de diviser les échantillons à l'aide d'une boite de Motoda.

Remarque : si le fractionnement en taille est appliqué, le nombre de fractionnements en nombre pour la petite fraction est souvent plus important que pour la grande fraction.

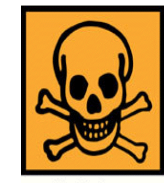

7

#### **2. Etape 2 : Acquisition des images – logiciel ZooProcess**

#### **2.1. Comment allumer le ZooScan**

Modèle Hydroptic V4 : *Bouton rouge à l'arrière à gauche en position ON*

#### **2.2. Création d'un nouveau projet (si projet déjà existant passer au 2.3)**

- 1- Ouvrir *IMAGEJ* (double cliquer sur l'icône du bureau)
- 2- Dans la section *SELECT PROCESS* sélectionner create new project Dans la section *SELECT PROJECT* sélectionner *NEW* puis cliquer sur *OK*

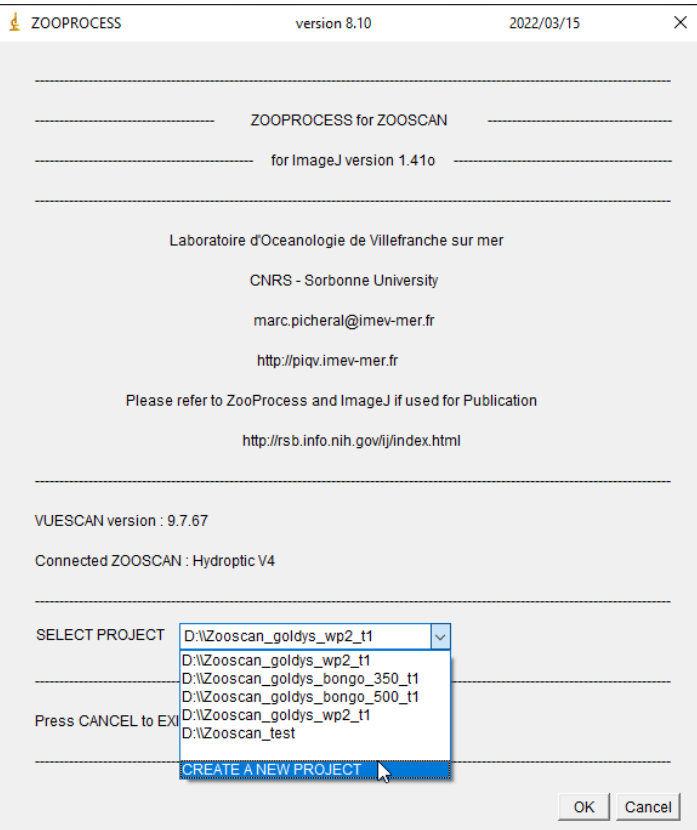

3- Choisir le disque dur « D:\ », cliquer sur OK

**Ifremer** 

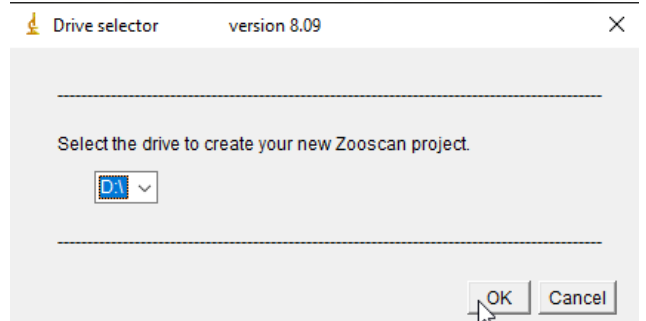

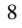

4- Entrer un nom de projet puis cliquer sur *OK*

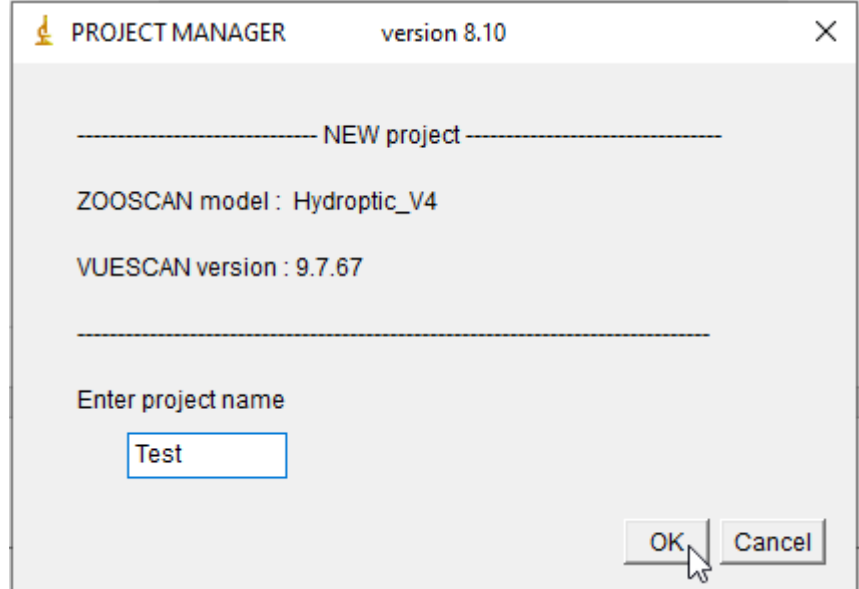

Ne pas écrire ZooScan dans le nom du projet car le logiciel le fait automatiquement !

5- Selectionner le cadre qui sera utilisé pour tous les échantillons du projet, dans notre cas « LARGE frame at 2400dpi »

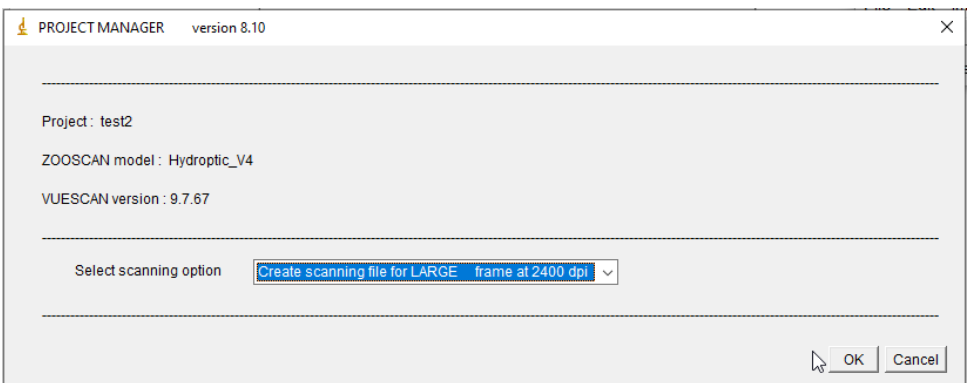

6- Dans la fenêtre suivante ne toucher à aucun paramètre et cliquer sur OK

#### **2.3. Remplir les métadonnées**

**Ifremer** 

Avant de commencer à scanner les échantillons, il faut veiller à ce que les métadonnées soient remplies sur Zooprocess.

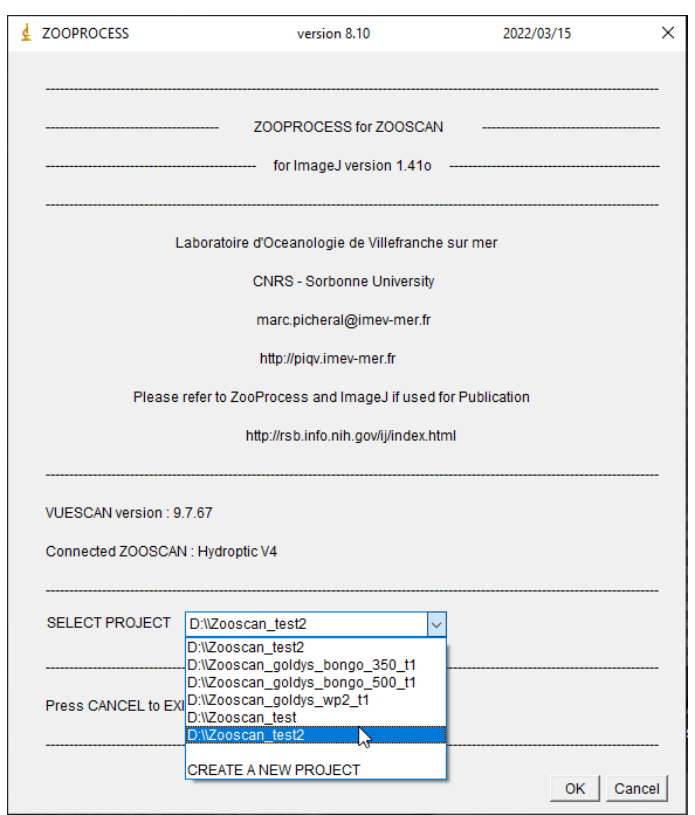

1- Ouvrir ImageJ et sélectionner le projet sur lequel on veut travailler

2- Sélectionner « Fill in Sample metadata »

*lifemer* 

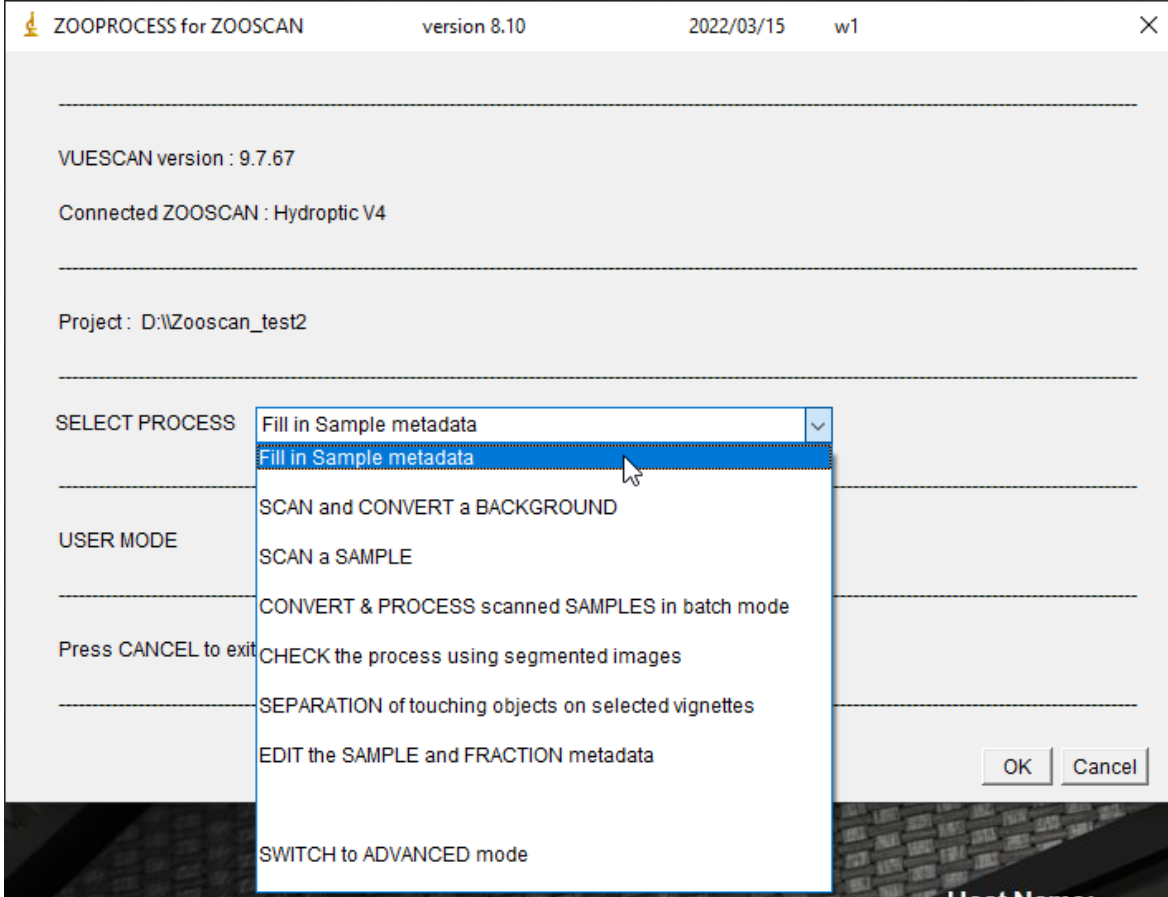
3- Entrer le nom de l'échantillon et cliquer sur OK

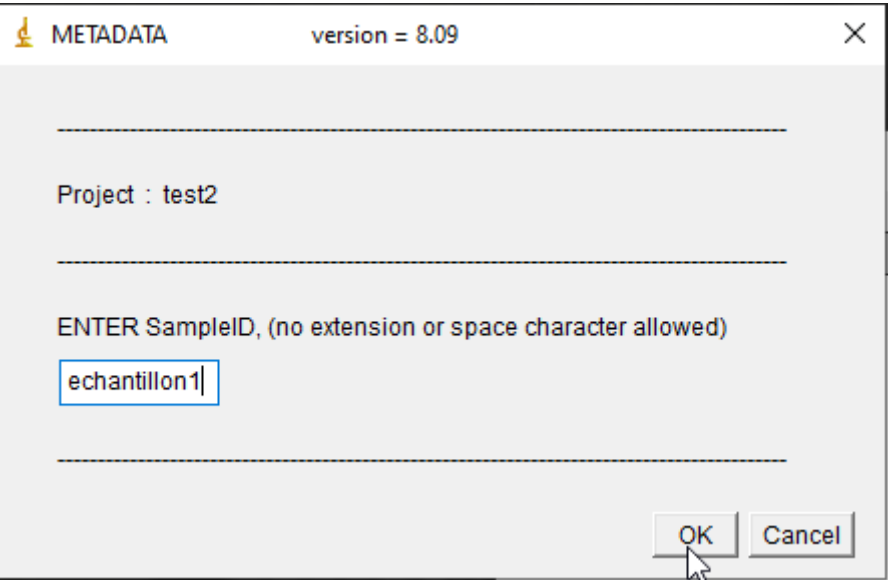

4- Remplir le maximum de métadonnées dans la fenêtre qui s'ouvre

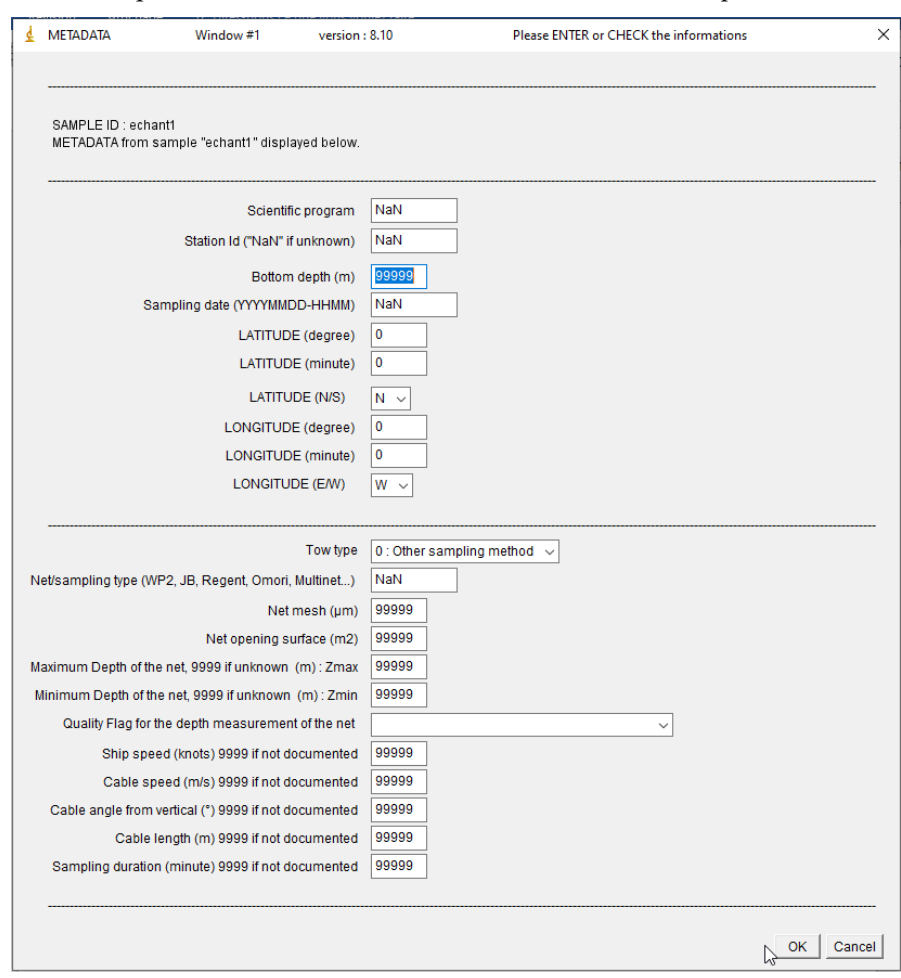

*<u>Ifremer</u>* 

Pour aller plus vite, il est possible de remplir directement le fichier .csv avec les métadonnées.

- 1- Commencer par créer un échantillon vide en suivant les étapes précédentes afin de générer le fichier .csv
- 2- Accéder au dossier de métadonnées du projet en allant sur D: et en sélectionnant le projet sur lequel on travaille, puis ouvrir le dossier « Zooscan\_meta »
- 3- Ouvrir le fichier « zooscan\_sample\_header\_table »
- 4- Remplir le fichier avec les métadonnées en faisant bien attention au format demandé par Zooprocess pour les différentes données

#### **2.4. Faire un Scan Blanc**

Pour soustraire l'hétérogénéité du fond la procédure est de scanner un échantillon 'blanc' (juste de l'eau douce), l'image obtenue sera soustraite à tous les échantillons scannés par la suite.

Cette procédure sera effectuée au début de chaque journée d'analyse.

1- Dans la section *SELECT PROCESS* sélectionner *SCAN and CONVERT a BACKGROUND*

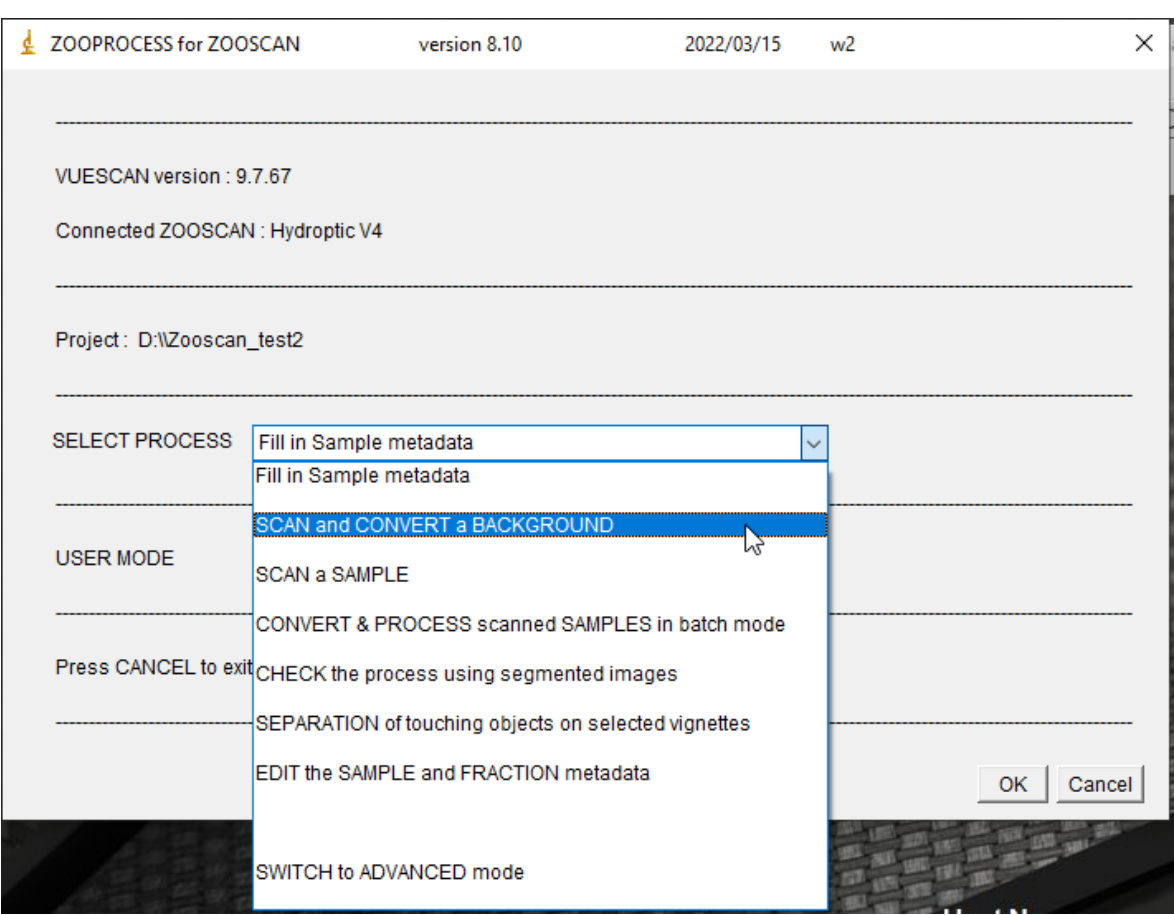

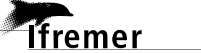

2- Vérifier que *VUESCAN* soit fermé avant de cliquer *OK*

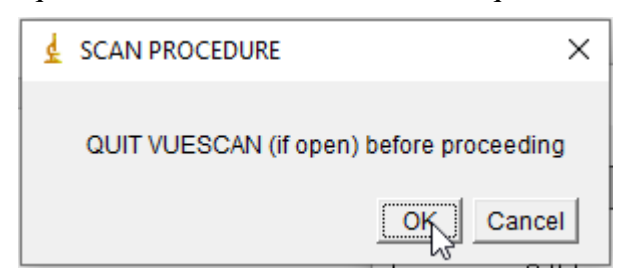

#### 3- Suivre les instructions de la fenêtre suivante

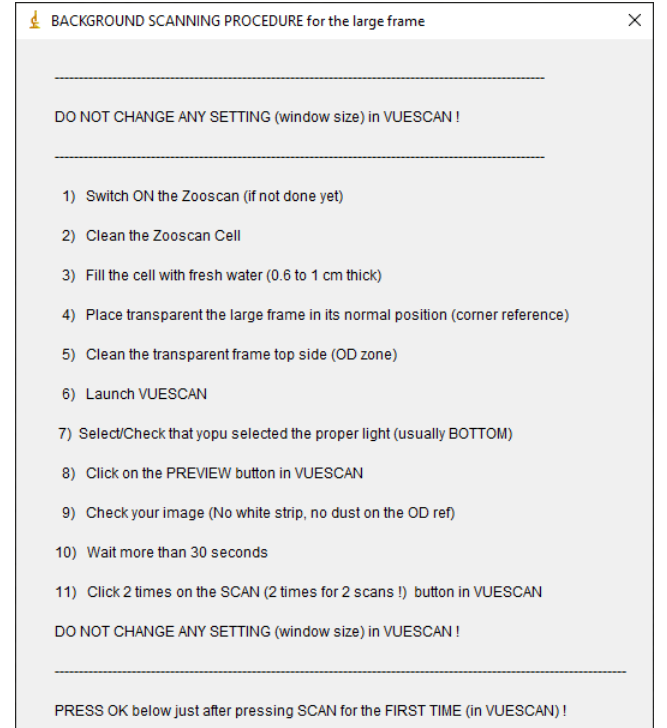

**Tfremer** 

- 1) Allumer le ZooScan.
- 2) Nettoyer la vitre du ZooScan.
- 3) Verser ~1cm d'eau du robinet sur la vitre
- 4) Placer le cadre délicatement en commençant par un coin pour éviter la formation de bulles, et compléter d'eau jusqu'à ce que le trottoir du cadre soit recouvert d'eau
- 5) Vérifier que le cadre soit bien propre sans goutte d'eau dessus
- 6) Lancer VUESCAN.
- 7) Vérifier que la bonne lumière soit sélectionnée sur VUESCAN.
- 8) Cliquer sur le bouton *APREÇU* dans VUESCAN
- 9) Vérifier l'image (pas de bulles et image bien uniforme !!).
- 10)Attendre 30 secondes avant de lancer le 1er scan.
- 11)Cliquer sur le bouton *SCAN* dans VUESCAN.
- 12)Cliquer sur *OK* dans la fenêtre *PROCEDURE* après avoir lancé le 1<sup>er</sup> scan.
- 13) Attendre 30 secondes à la fin du 1<sup>er</sup> scan avant de lancer le 2ième scan.
- 4- Avant la fin du 2ième scan, et si on a bien pensé à faire le point 12), une fenêtre demandant de fermer *VUESCAN* va apparaître à l'écran : Attendre la fin du 2ième scan avant de fermer *VUESCAN* et de cliquer *OK* !!

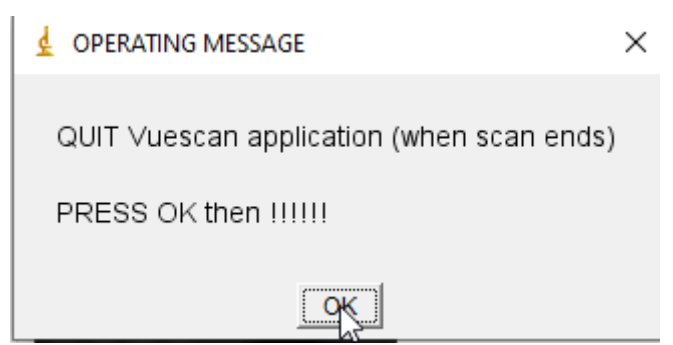

 $\boxed{\text{OK}}$  Cancel

5- Le Scan Blanc est à présent archivé, cliquer sur *OK* pour revenir à la fenêtre *ZOOPROCESS*.

Si le temps d'attente entre les deux scans n'a pas était respecté, un message d'erreur apparaîtra et il faudra recommencer la procédure.

Sinon la fenêtre suivante apparaîtra, les chiffres doivent être le plus proche possible.

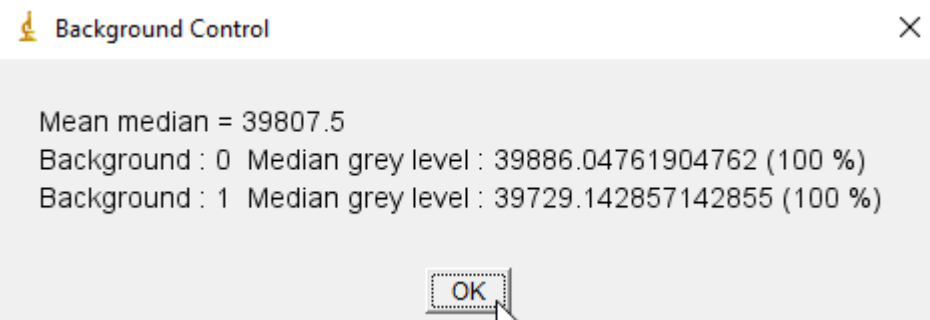

Les fichiers crées sont stockés dans :

*ifremer* 

D : > Zooscan\_Test › Zooscan\_back aaaammjj\_hhmm\_back\_narrow\_1.tif aaaammjj\_hhmm\_back\_narrow\_2.tif aaaammjj\_hhmm\_back\_narrow\_manual\_log.txt aaaammjj\_hhmm\_back\_narrow\_raw\_1.tif aaaammjj\_hhmm\_back\_narrow\_raw\_2.tif aaaammjj\_hhmm\_background\_narrow\_manual.tif

#### **2.5. Scanner les échantillons**

Pour gagner du temps, le traitement des images acquises durant la journée se fait durant la nuit (cf. section 3). Donc cette section traite uniquement de l'acquisition d'images pour archivage.

1- Dans la section *SELECT PROCESS* sélectionner *SCAN A SAMPLE* 

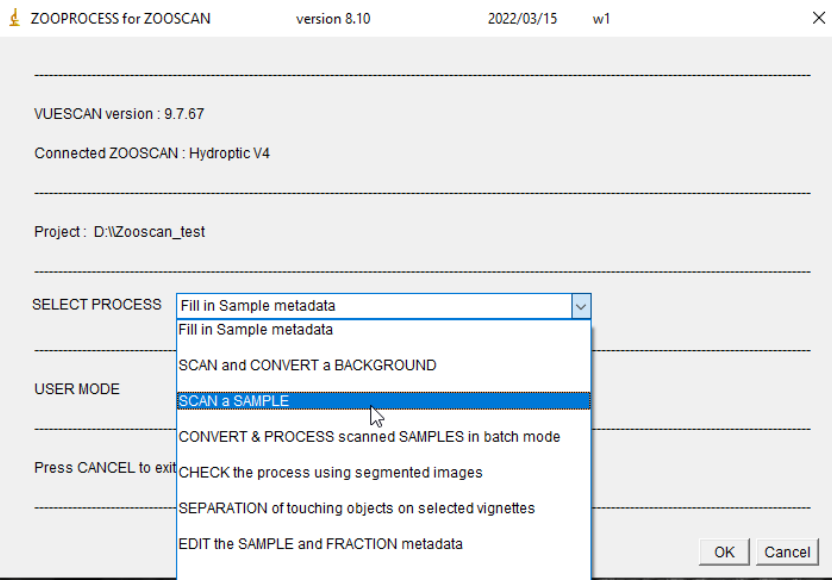

2- Vérifier que *VUESCAN* soit éteint avant de cliquer *OK*

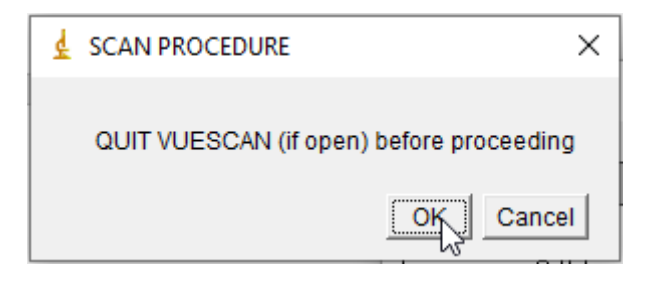

3- Sélectionner l'échantillon à scanner puis cliquer *OK*

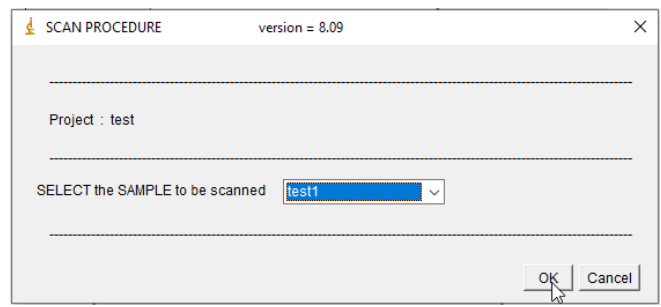

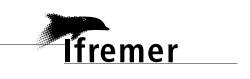

- 4- Remplir la fraction en taille à laquelle correspond l'échantillon qui va être scanné :
	- d1 pour la fraction >1000µm

lfremer

- d2 pour la fraction entre 200 et 1000µm
- tot si l'échantillon n'a pas été fractionné en taille

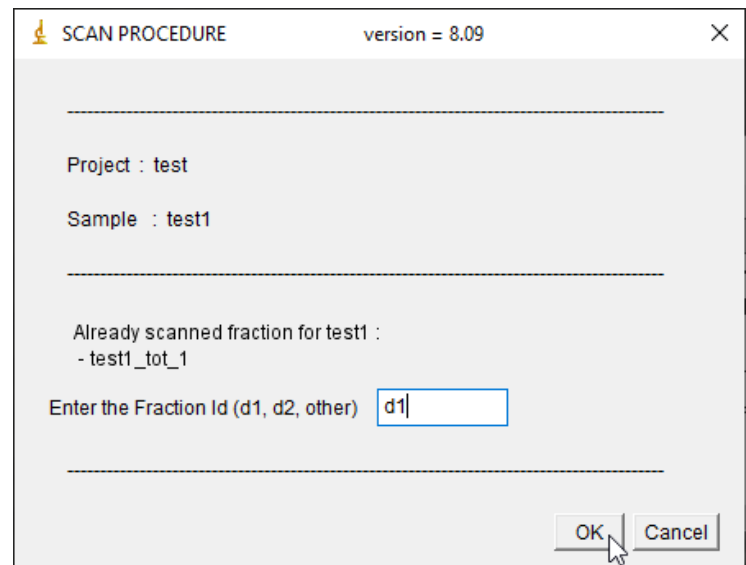

5- Remplir les metadonnées de l'échantillon : taille de maille sur lesquels l'échantillon a été passé, fraction de motoda (ne mettre que le chiffre de la fraction par exemple pour ¼ écrire 4), ainsi que ses initiales

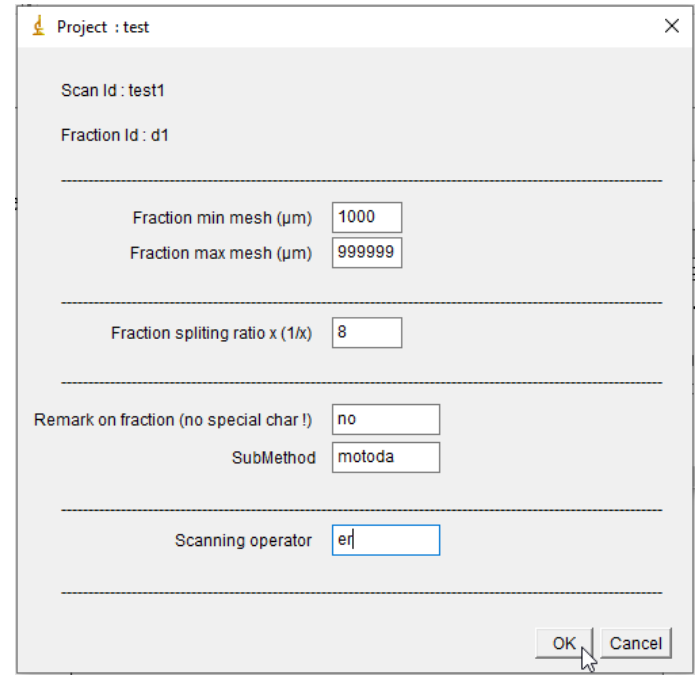

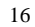

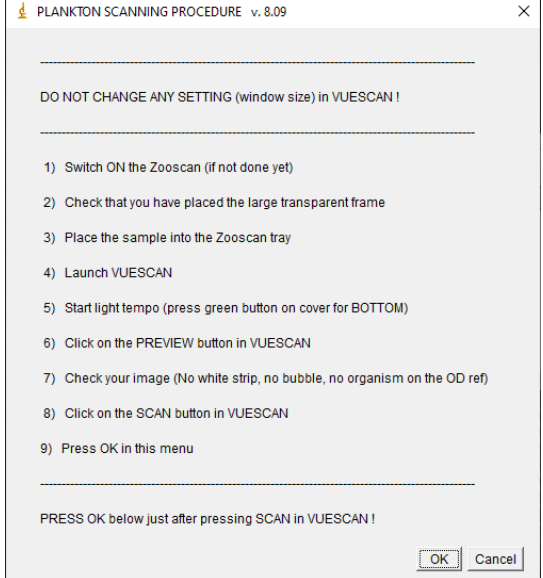

*ifremer* 

- 1) Allumer le ZooScan.
- 2) Nettoyer la vitre du ZooScan.
- 3) Verser ~1cm d'eau du robinet sur la vitre
- 4) Placer le cadre délicatement en commençant par un coin pour éviter la formation de bulles,
- 5) Verser l'échantillon et compléter d'eau si besoin pour que le trottoir du cadre soit recouvert d'eau
- 6) Vérifier que le cadre soit bien propre sans goutte d'eau dessus
- 7) Lancer VUESCAN.
- 8) Vérifier que la bonne lumière soit sélectionnée sur VUESCAN.
- 9) Cliquer sur le bouton *APREÇU* dans VUESCAN
- 10)Vérifier l'image (pas de bulles et image bien uniforme !!).
- 11)Attendre 30 secondes avant de lancer le scan.
- 12)Cliquer sur le bouton *SCAN* dans VUESCAN.
- 13)Cliquer sur *OK* dans la fenêtre *PROCEDURE* après avoir lancé le scan.

7- Avant la fin scan, et si on a bien pensé à faire le point 13), une fenêtre demandant de fermer *VUESCAN* va apparaître à l'écran : Attendre la fin du scan avant de fermer *VUESCAN* et de cliquer *OK* !!

```
Les fichiers créés sont stockés dans :
D : > Zooscan_Test_2011
       › Zooscan_scan
              ›_raw - nomdeléchantillon_log.txt
                     - nomdeléchantillon_meta.txt
                     - nomdel'échantillon_raw_1.tif
              ›_work (à ce stade, ce dossier est vide)
```
#### **2.6. Récupération de l'échantillon scanné**

**Ifremer** 

Une fois l'échantillon scanné, il peut être récupéré en faisant basculer doucement le socle du ZooScan comme sur la photo ci-dessous :

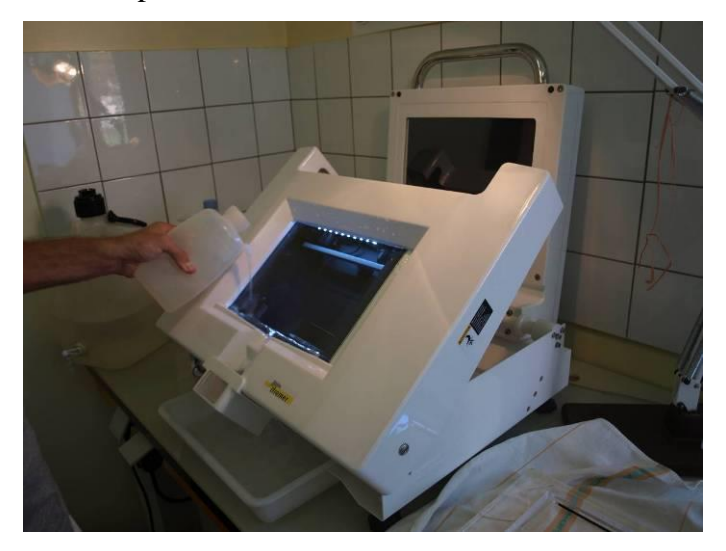

Bien rincer la vitre du ZooScan ainsi que le bec verseur. L'échantillon peut alors être reconditionné et préservé dans une solution formolée ou de l'alcool par exemple.

#### **2.7. Modifier/compléter les metadata d'un échantillon**

Cette procédure permet de modifier/compléter les metadata d'un échantillon dans les fichiers meta, log et pid correspondant en une seule étape et en toute sécurité.

> 1- Dans la section *SELECT PROCESS* sélectionner *EDIT THE SAMPLE AND FRACTION METADATA*

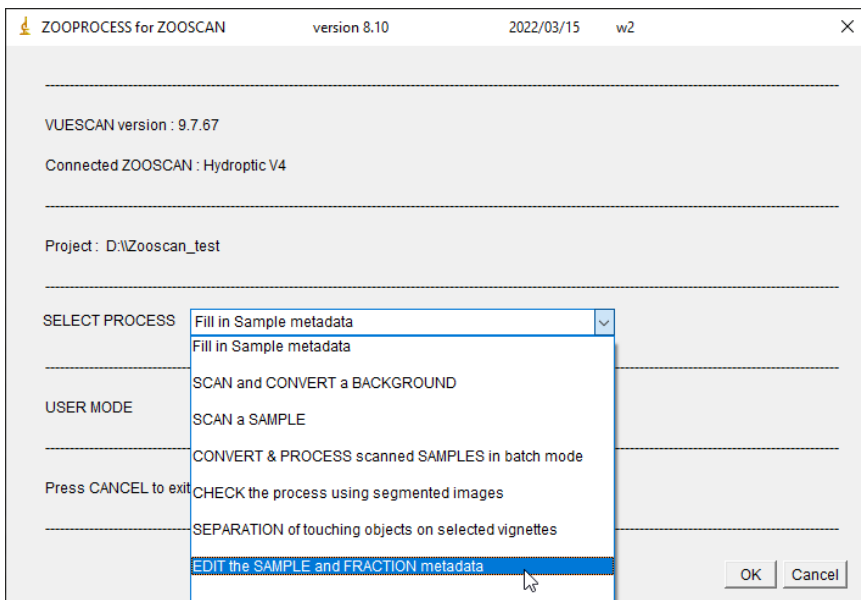

- 2- Sélectionner l'échantillon à éditer puis cliquer *OK*
- 3- Modifier/compléter les indications puis cliquer *OK*
- 4- Le message vous informe que les modifications ont bien été prises en compte dans tous les fichiers correspondants

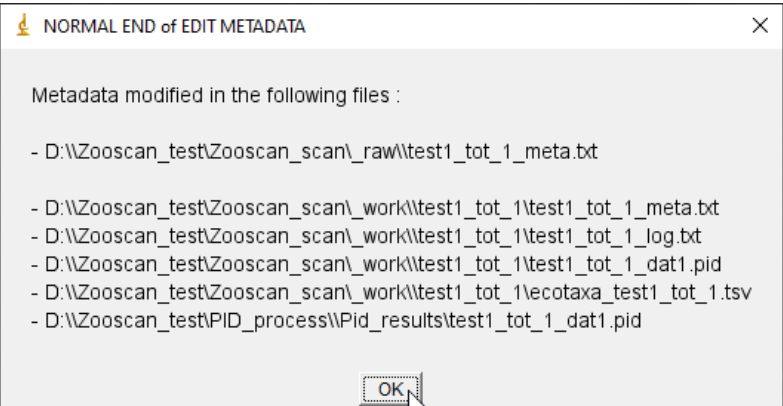

#### **2.8. Suppression d'un projet existant**

**Ifremer** 

- 1- Dans l'arborescence de l'ordinateur supprimer le dossier projet : D : > Zooscan\_Test\_2011
- 2- Il n'apparaîtra plus dans le menu déroulant de la fenêtre *ZOOPROCESS*

#### **2.9. Ajout d'un projet existant**

**Ifremer** 

- 1- Dans l'arborescence de l'ordinateur ajouter le dossier projet :  $D : \rightarrow$ Zooscan\_Test\_2011
- 2- Il apparaîtra dans le menu déroulant de la fenêtre *ZOOPROCESS*

#### **3. Etape 3 : Traitement des images – logiciel ZooProcess**

#### **3.1. Traitement de plusieurs images en mode batch**

En fin de journée, on peut lancer le traitement de l'ensemble des images scannées en une seule opération. Les images seront traitées les unes après les autres durant la nuit (ou le week-end si on préfère traiter tous les échantillons de la semaine).

1- Dans la section *SELECT PROCESS* sélectionner *CONVERT & PROCESS SCANNED SAMPLES IN BATCH MODE*

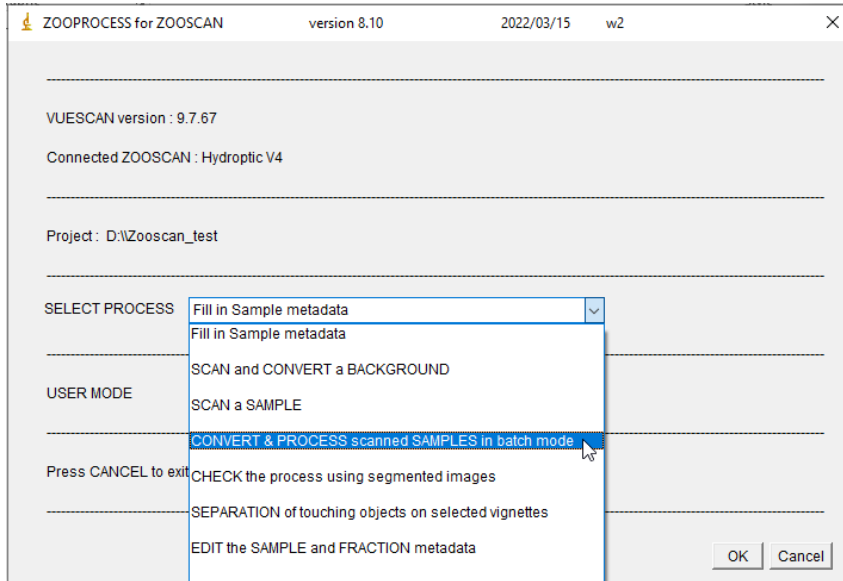

2- Selectionner l'option *CONVERT AND PROCESS IMAGE AND PARTICULES (IMAGES IN RAW FOLDER)*

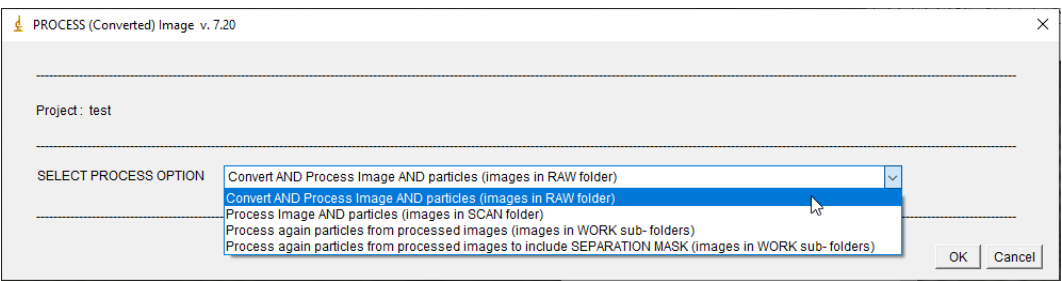

3- Laisser coché *SAVE THUMBNAIL IMAGES OF ORGANISMES & ECOTAXA TABLE* puis cliquer *OK*

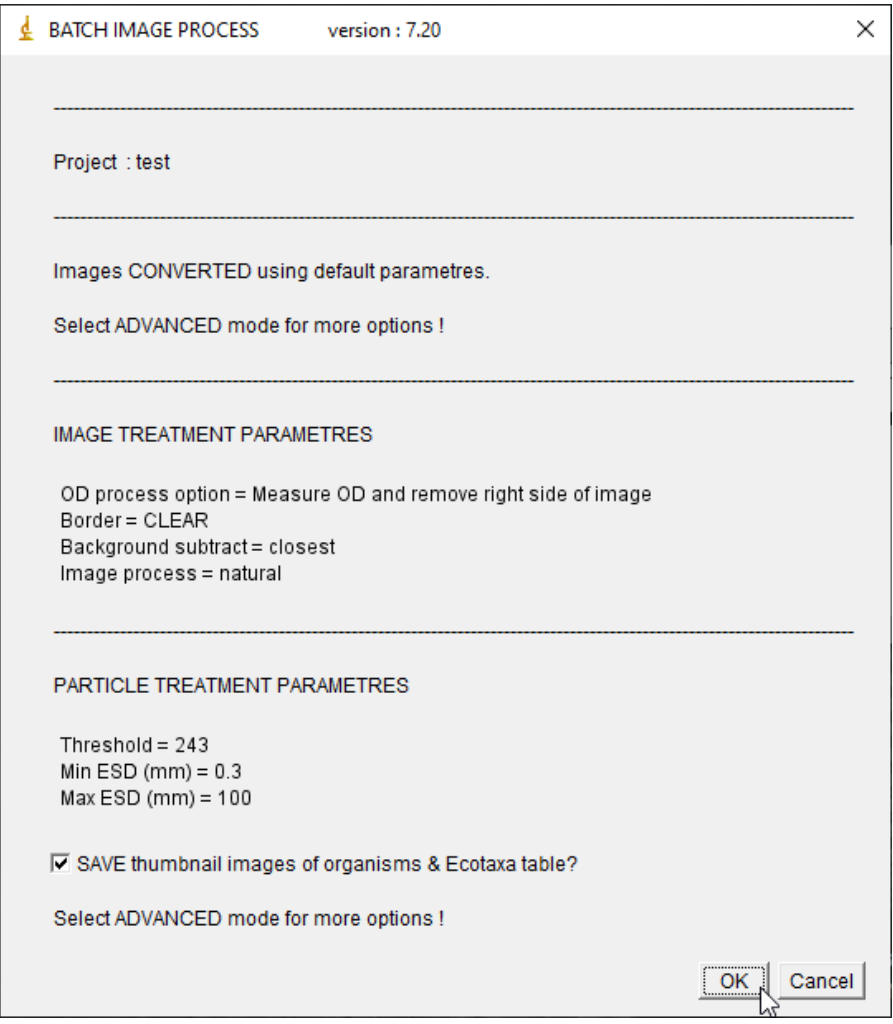

4- Si tout a bien fonctionné, le message suivant devrait apparaître en fin de traitement :

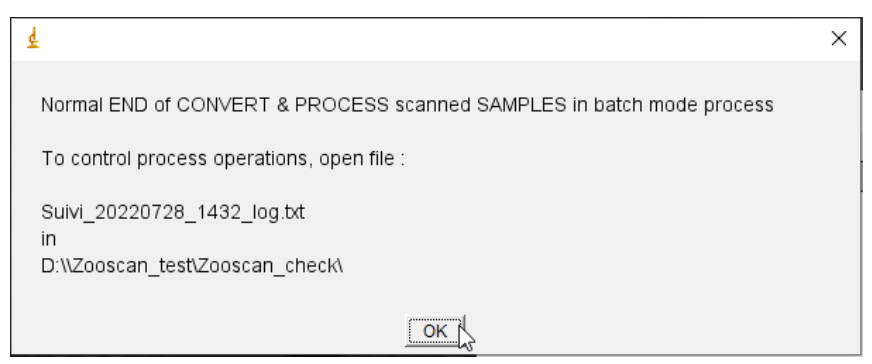

#### **3.2. Vérification du bon traitement des images**

Vérifier si sur les images traitées en mode batch, la soustraction du fond et la détection des bords du cadre ce soient faites correctement.

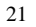

# **Ifremer**

1- Dans la section *SELECT PROCESS* sélectionner *CHECK PROCESS USING SEGMENTED IMAGES*

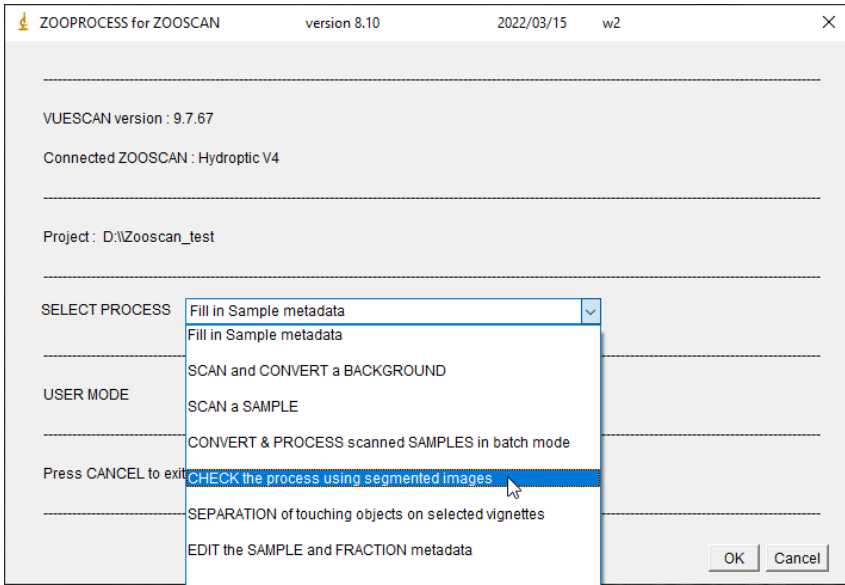

2- Sélectionner la première image à vérifier puis cliquer *OK*

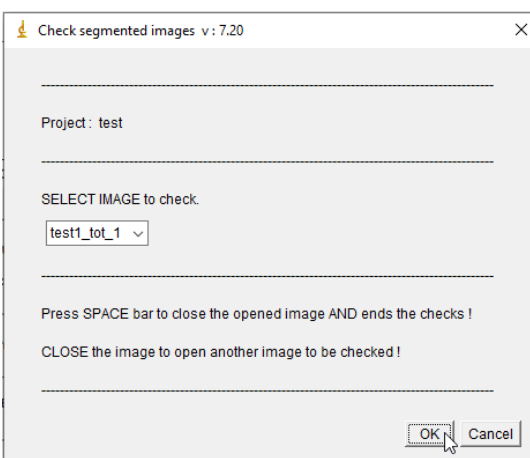

3- Vérifier la qualité de l'image :

Ici l'image à été coupée lors de la détection du cadre (il faut rescanner l'échantillon !)

Ici la soustraction du fond n'a pas fonctionné (il faut peut-être recalculer le blanc et relancer le traitement de l'image)

*ifremer* 

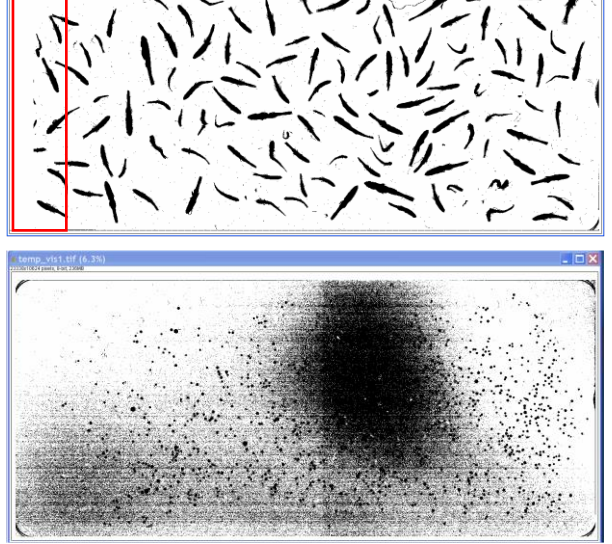

4- Fermer l'image pour lancer l'ouverture de l'image suivante ou appuyer sur *ESPACE* pour fermer le processus

#### **3.3. Tri et séparation des multiples**

Pour que la validation sur Ecotaxa soit possible, il faut que chaque vignette ne comporte qu'un seul objet. Si certaines vignettes présentent plusieurs organismes, il faut les trier afin de pouvoir les découper sur Zooprocess.

- 1- Se rendre dans le dossier de l'échantillon dans D: > Zooscan\_test > Zooscan\_scan > \_work
- 2- Visionner les vignettes et couper/coller toutes les vignettes présentant des multiples dans le dossier MULTIPLES\_TO\_SEPARATE
- 3- Ouvrir ImageJ et sélectionner le projet
- 4- Dans la section *SELECT PROCESS* sélectionner *SEPARATION OF TOUCHING OBJECTS ON SELECTED VIGNETTES*

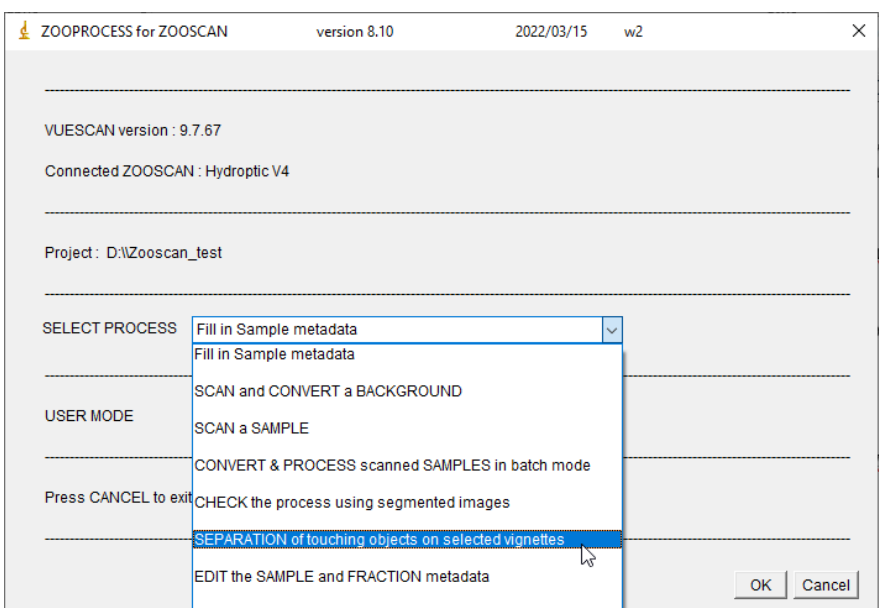

5- Sélectionner l'échantillon à séparer dans la liste

**Ifremer** 

6- Lorsque la vignette contenant des multiples s'affiche, rester appuyé sur la molette de la souris jusqu'à ce qu'un point noir apparaisse en haut à gauche de la vignette.

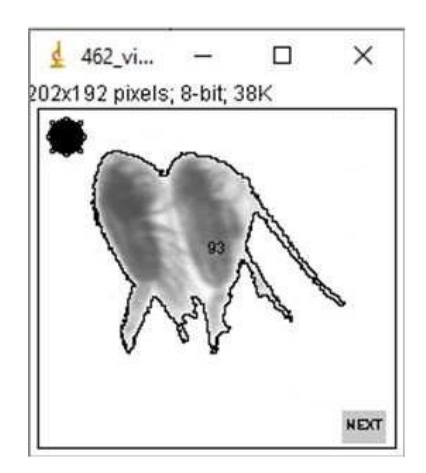

7- Tracer en cliquant avec la souris la ligne qui permettra de séparer les deux objets et cliquer ensuite sur NEXT

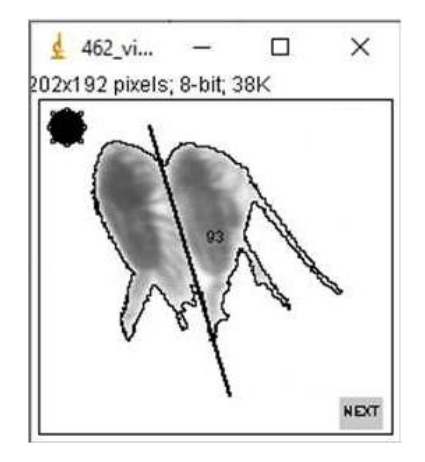

8- Répéter l'opération jusqu'à ce qu'il n'y ait plus de vignettes à séparer

**Ifremer** 

5- Il faut ensuite reprocesser les échantillons séparés. Dans la section *SELECT PROCESS* sur Zooprocess sélectionner *CONVERT & PROCESS SCANNED SAMPLES IN BATCH MODE*

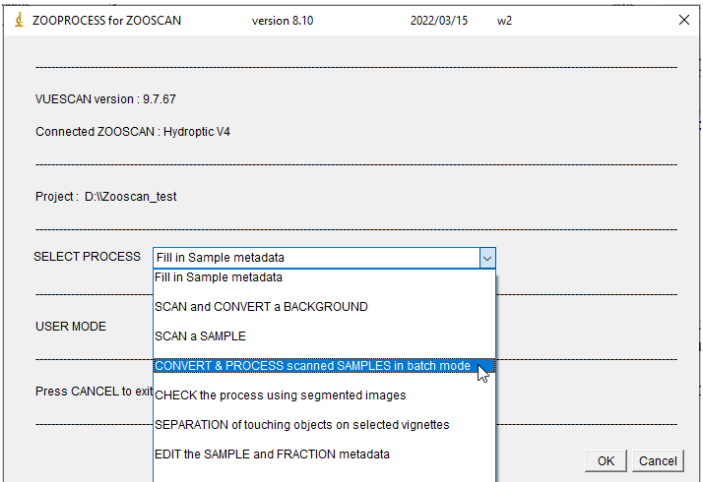

#### 6- Sélectionner l'option PROCESS AGAIN PARTICLES FROM PROCESSED IMAGES TO INCLUDE SEPARATION MASK (IMAGES IN WORK SUB-FOLDERS)

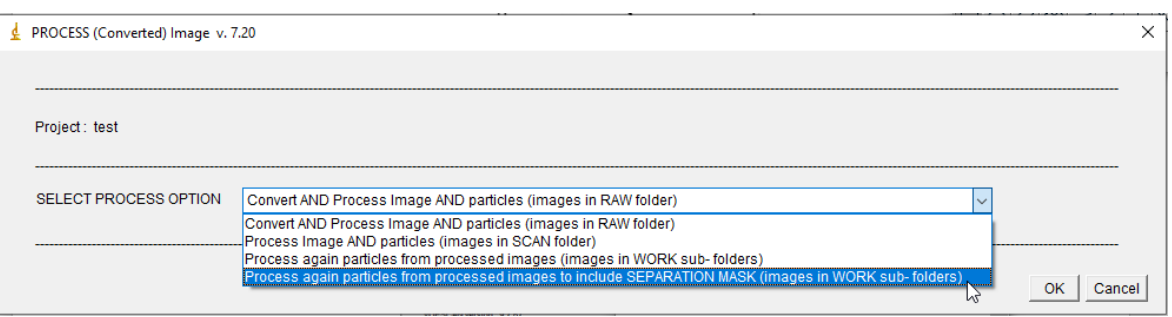

7- Laisser coché *SAVE THUMBNAIL IMAGES OF ORGANISMES & ECOTAXA TABLE* puis cliquer *OK*

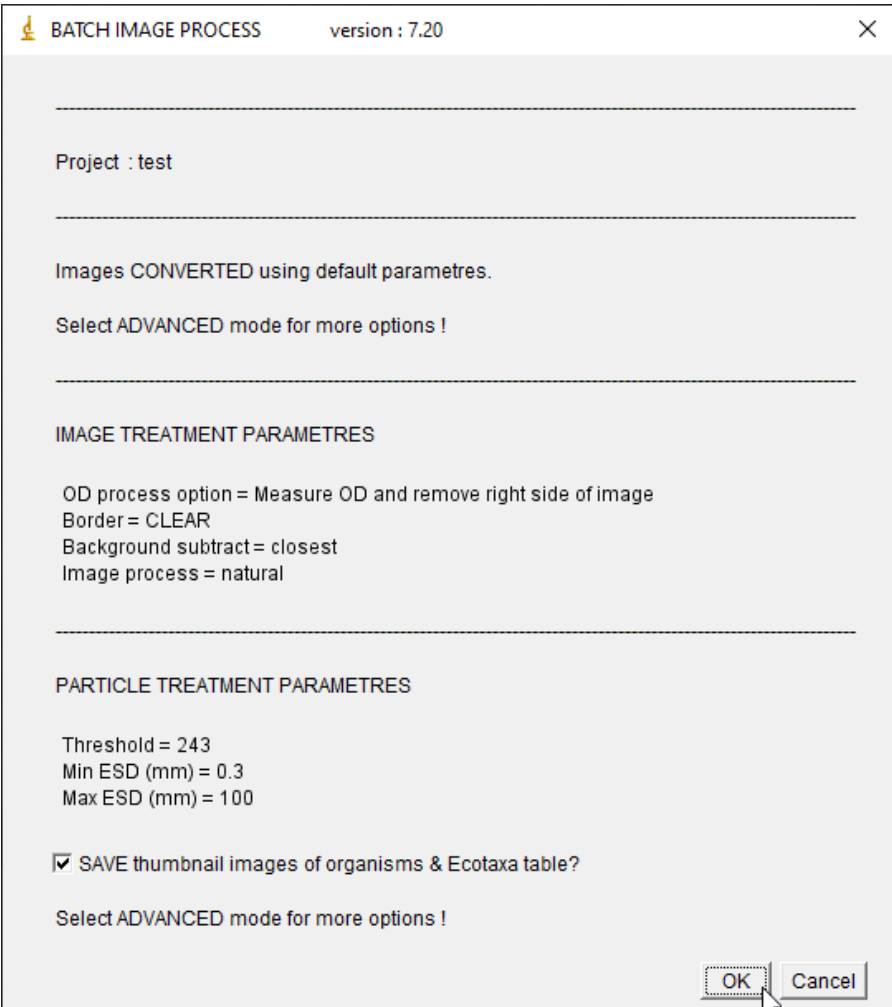

**Ifremer** 

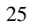

8- Si tout a bien fonctionné, le message suivant devrait apparaître en fin de traitement :

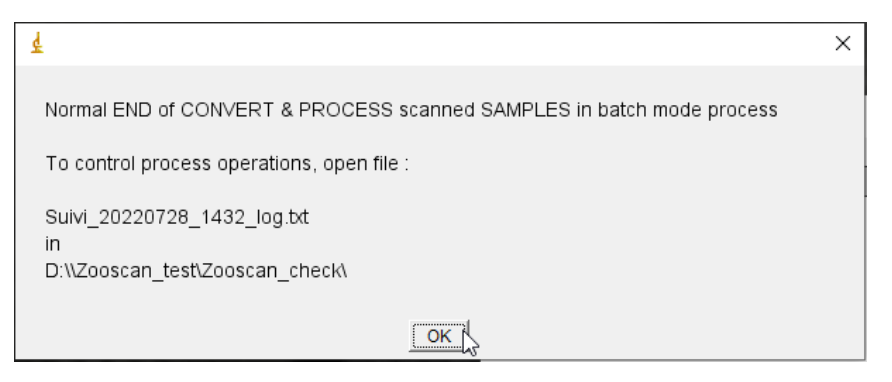

**Tifremer** 

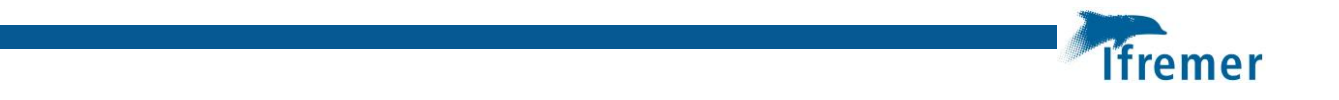

## **Annexe 9 EcoTaxa importation des images et traitements des données**

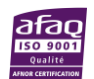

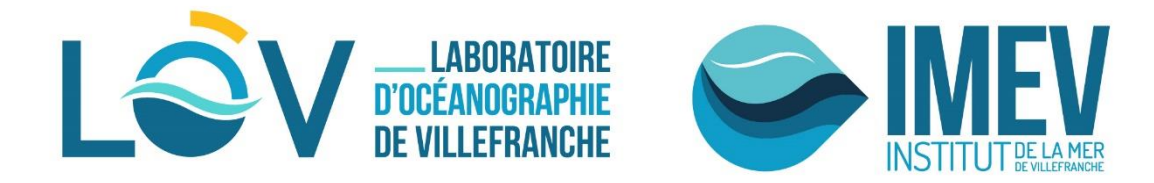

# **ECOTAXA**

# **Manual**

## **Quantitative Imaging Platform of Villefranche sur Mer (PIQv)**

piqv@imev-mer.fr http://piqv.imev-mer.fr

## **Jalabert**

**Elineau**

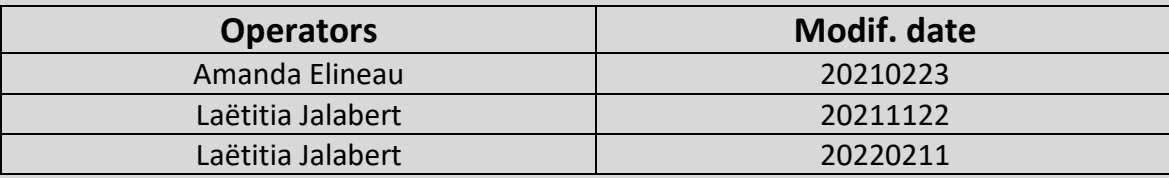

## **Sommaire**

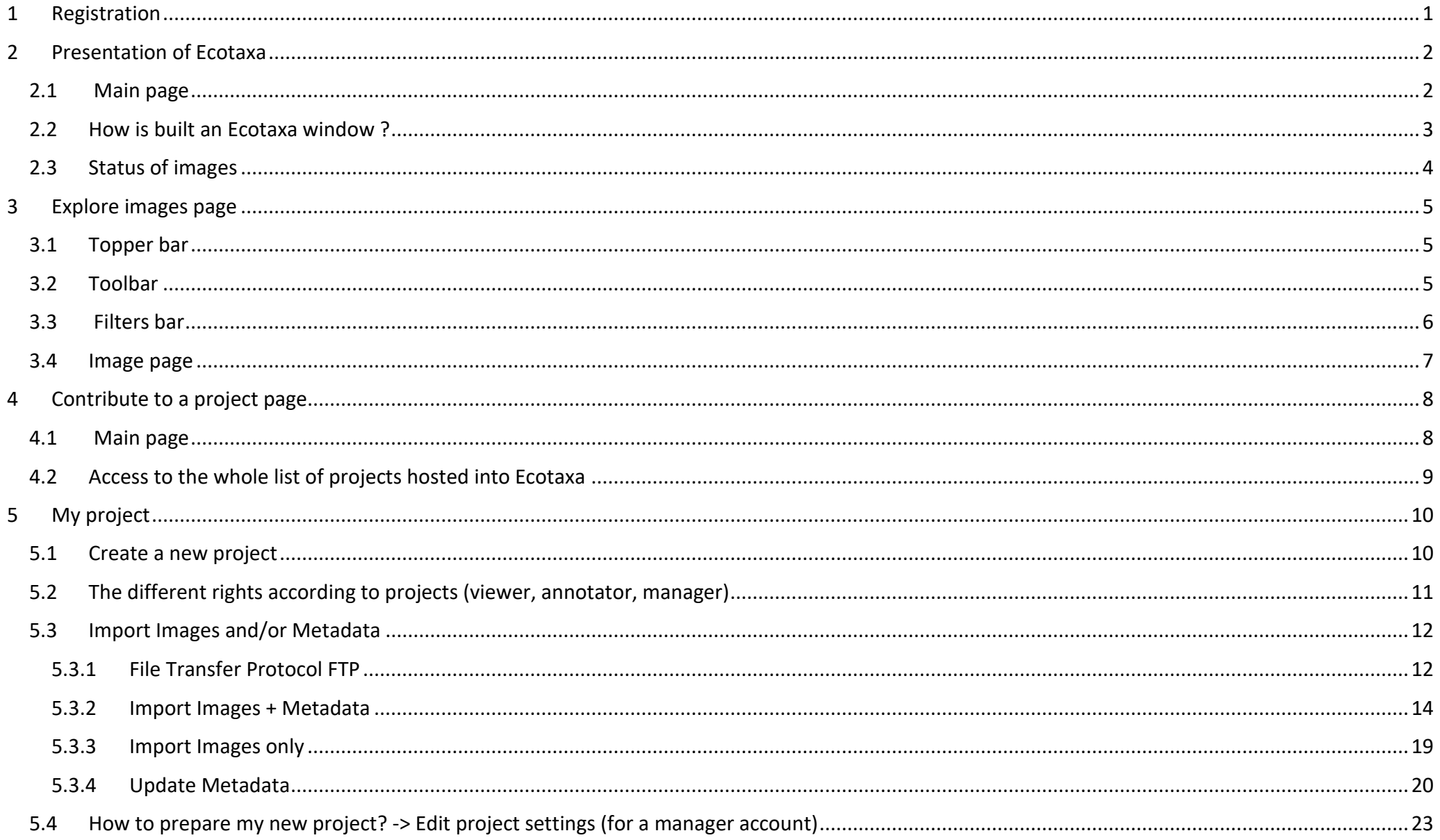

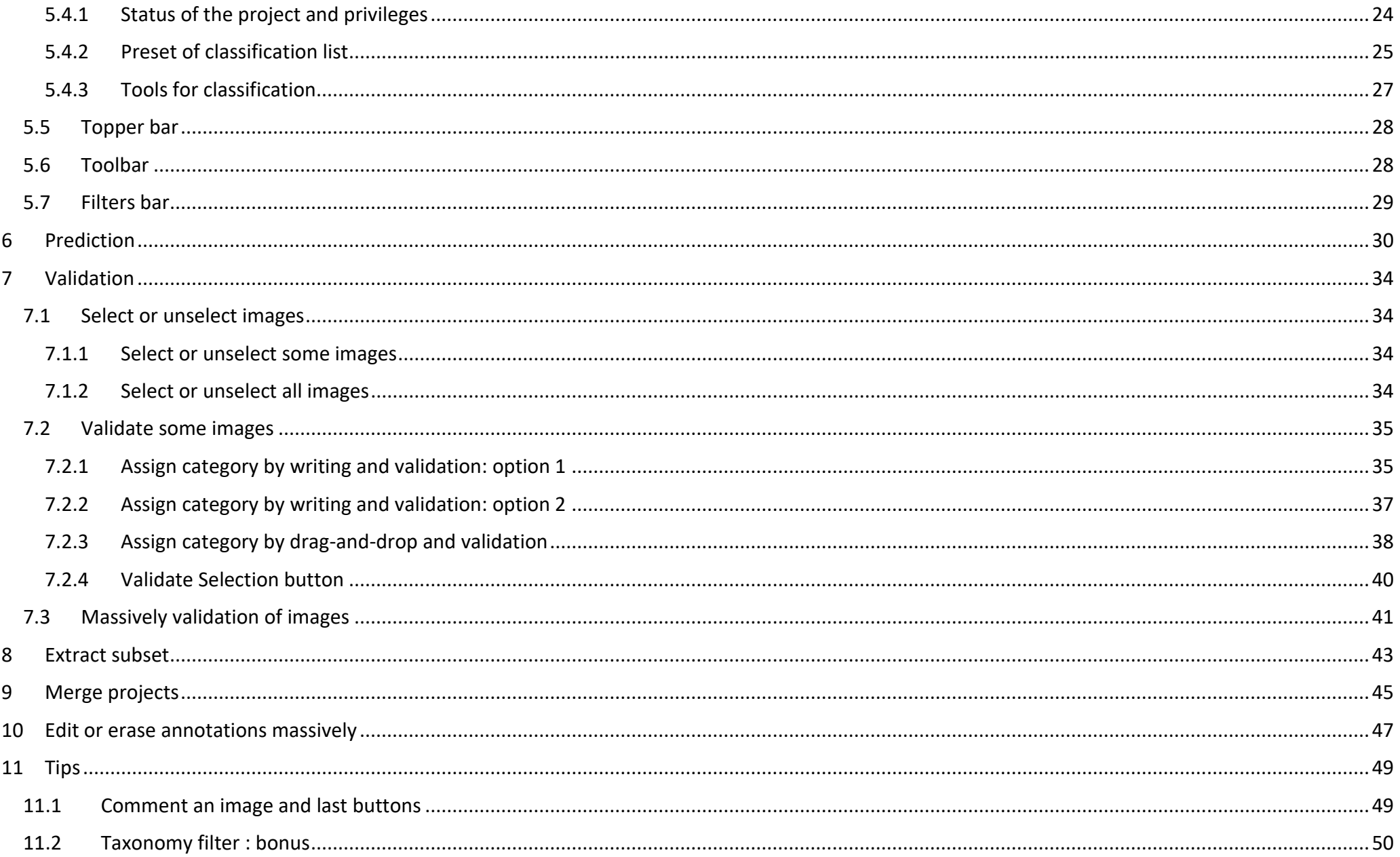

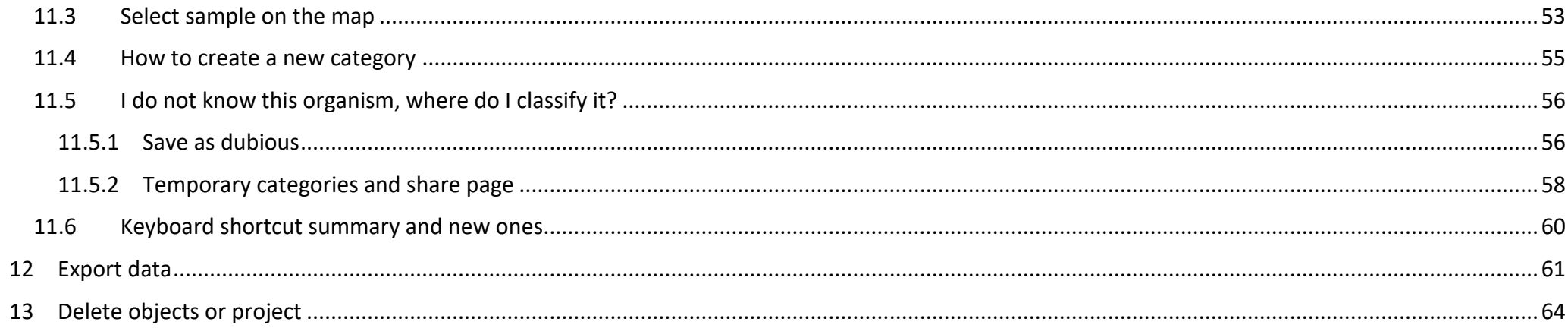

## <span id="page-129-0"></span>**1 Registration**

Go to Ecotaxa application : https://ecotaxa.obs-vlfr.fr/

Click on "log in / register", then on "Create your Ecotaxa account":

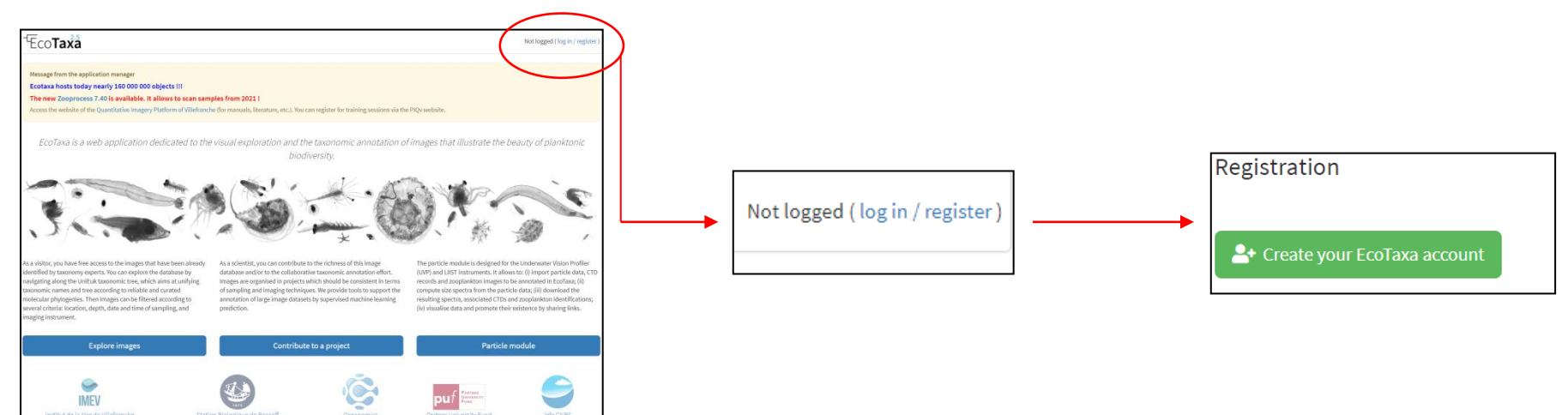

#### Fill in the form:

1

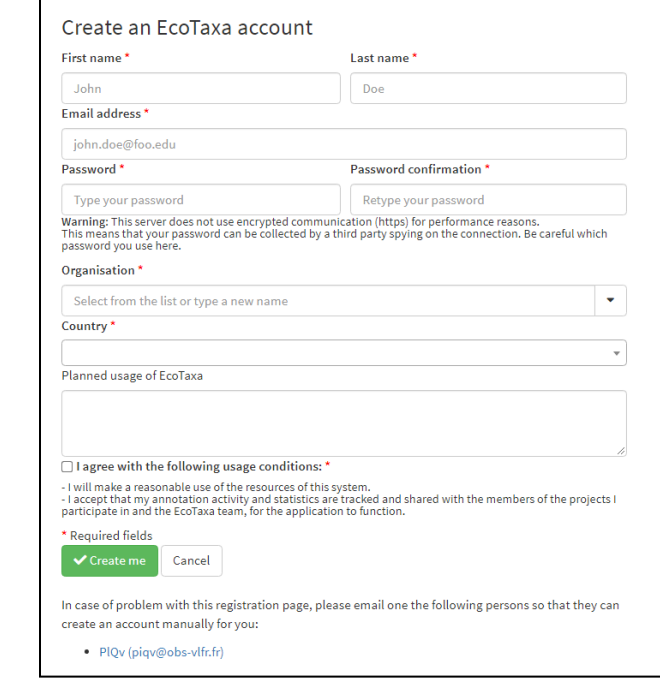

lefe CNRS

## <span id="page-130-0"></span>**Presentation of Ecotaxa**

#### <span id="page-130-1"></span>**2.1 Main page**

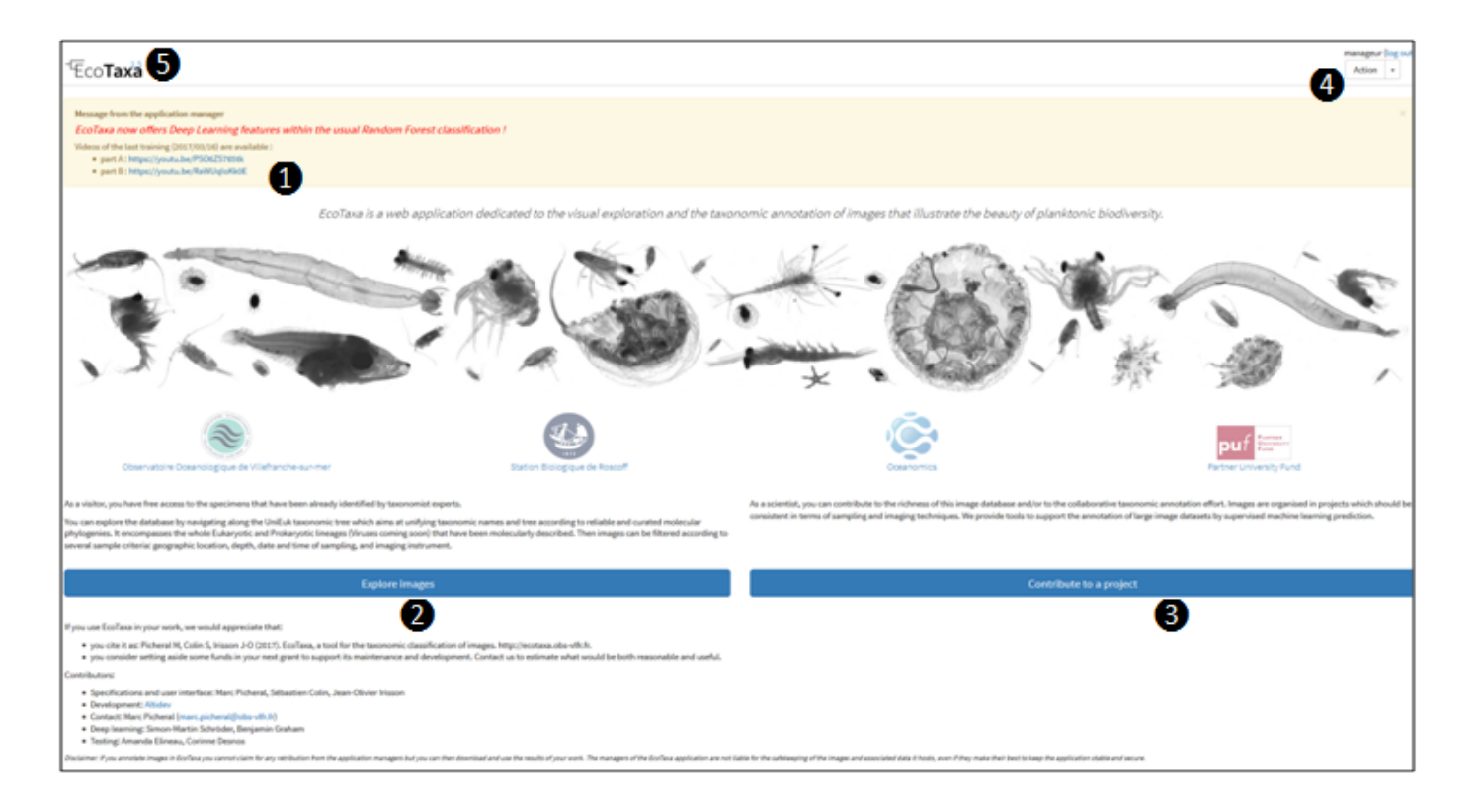

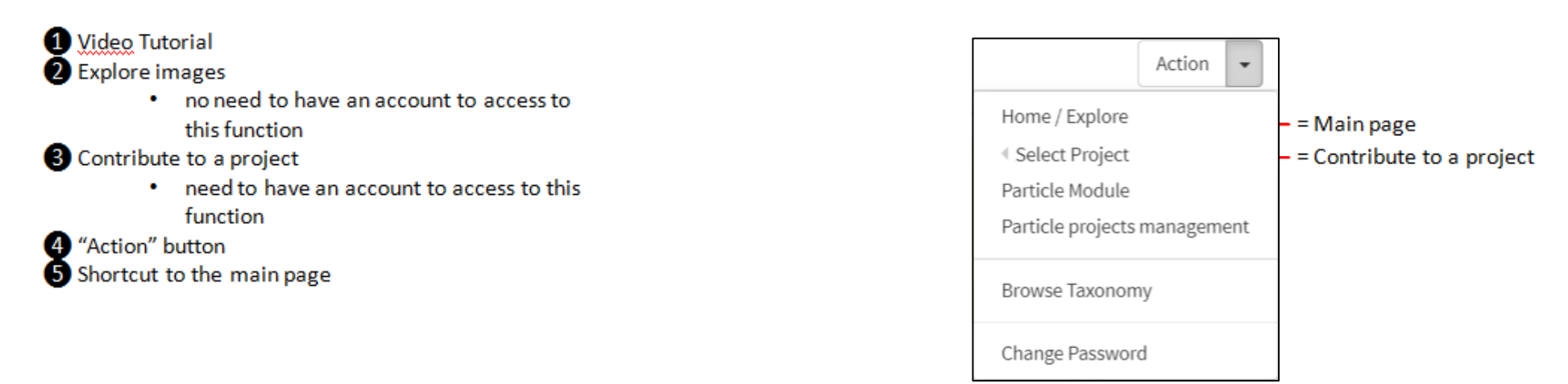

#### <span id="page-131-0"></span>**2.2 How is built an Ecotaxa window ?**

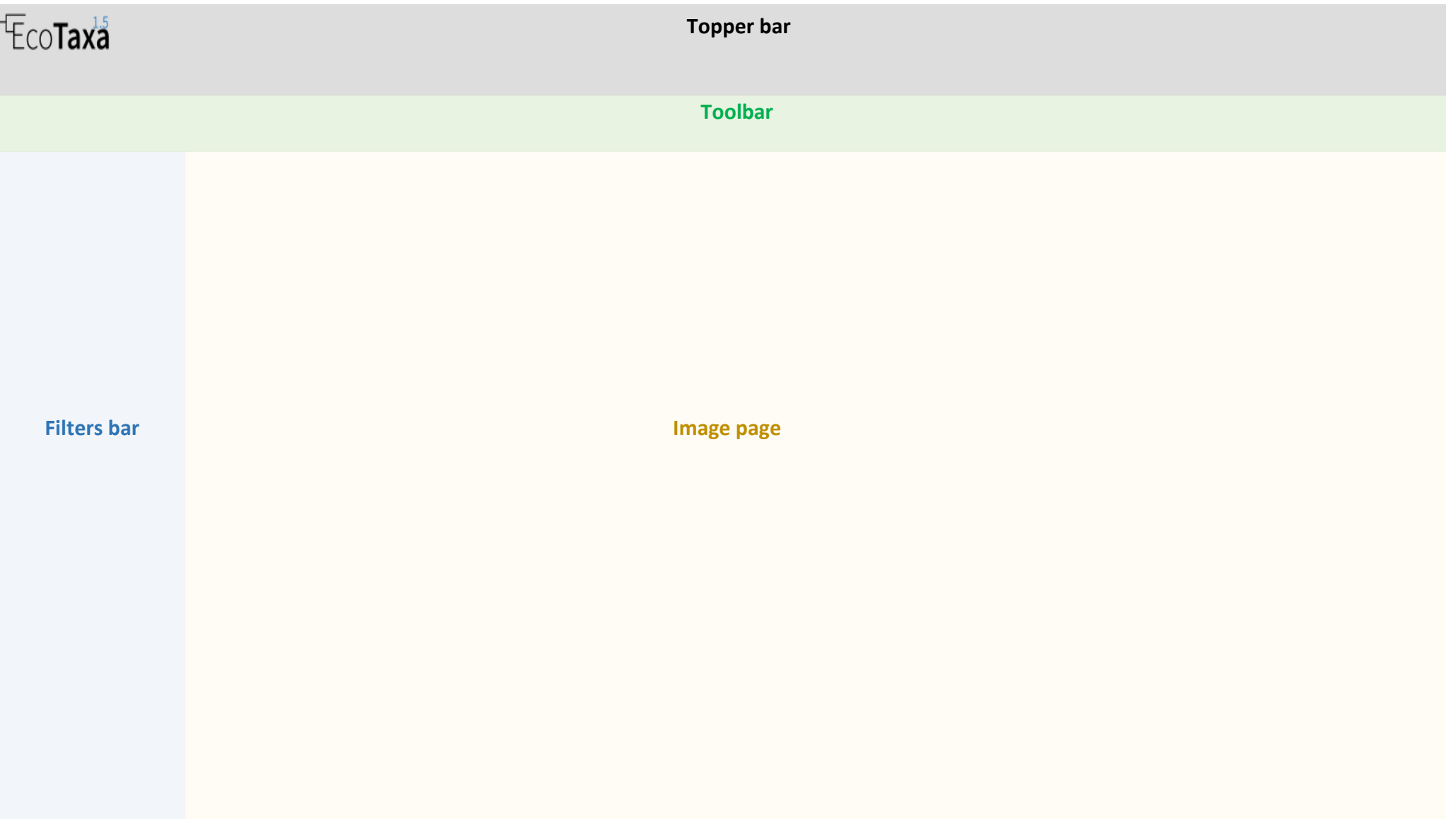

## <span id="page-132-0"></span>**2.3 Status of images**

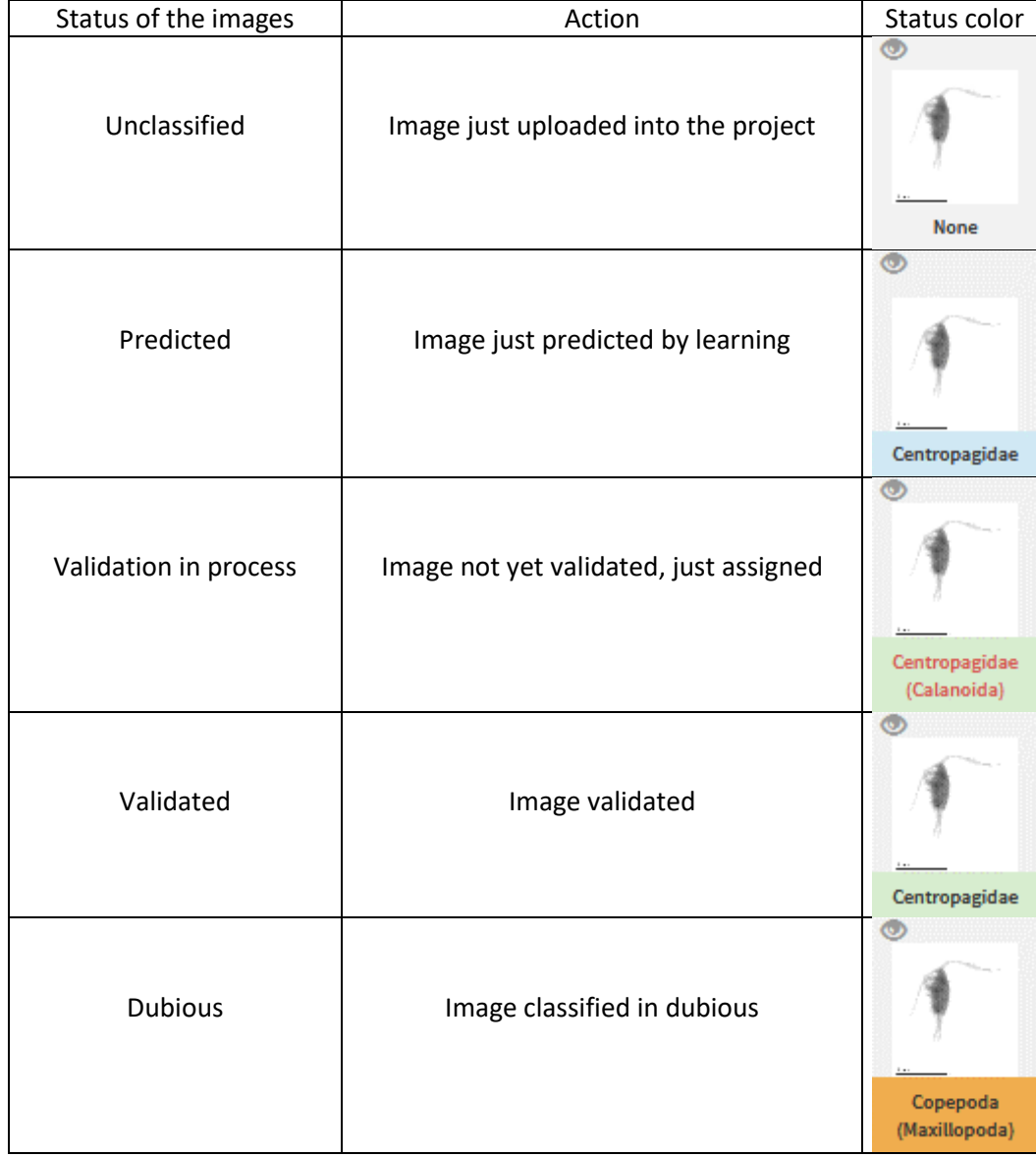

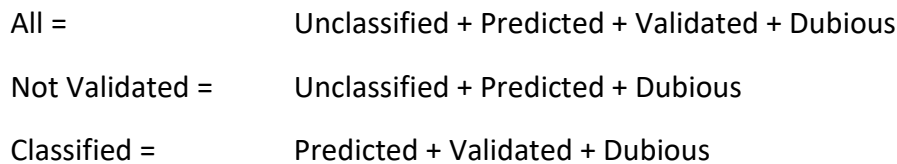

## <span id="page-133-0"></span>**3 Explore images page**

<span id="page-133-1"></span>Viewing a batch of validated images taken randomly from all projects (around 1000 images) hosted on Ecotaxa

#### **3.1 Topper bar**

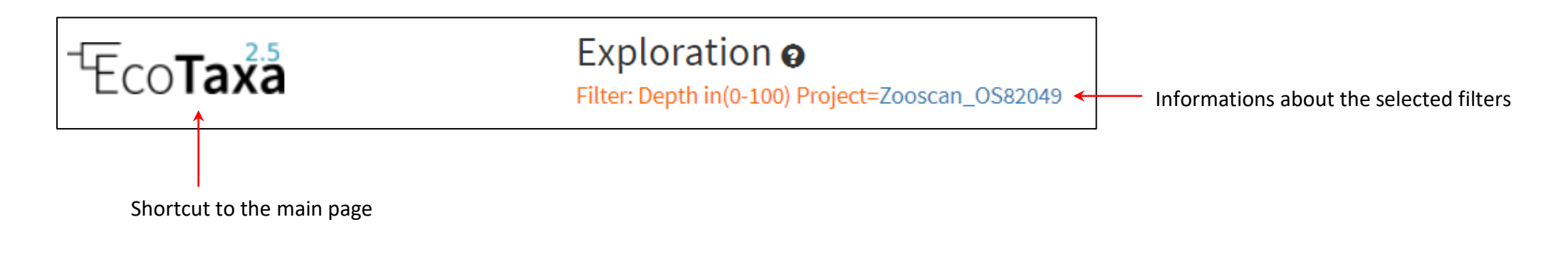

#### **3.2 Toolbar**

<span id="page-133-2"></span>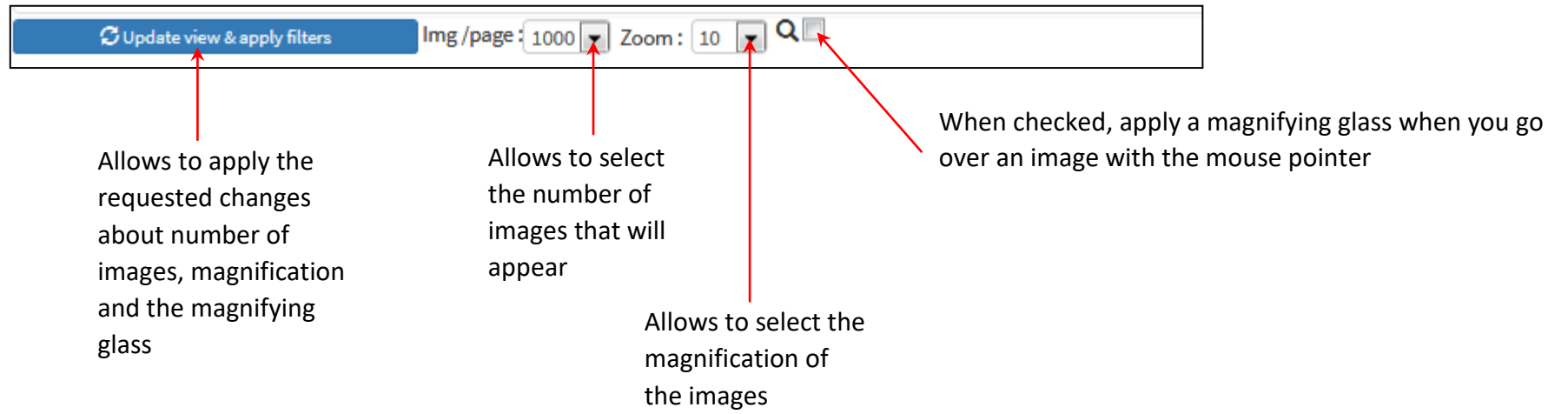

#### <span id="page-134-0"></span>**3.3 Filters bar**

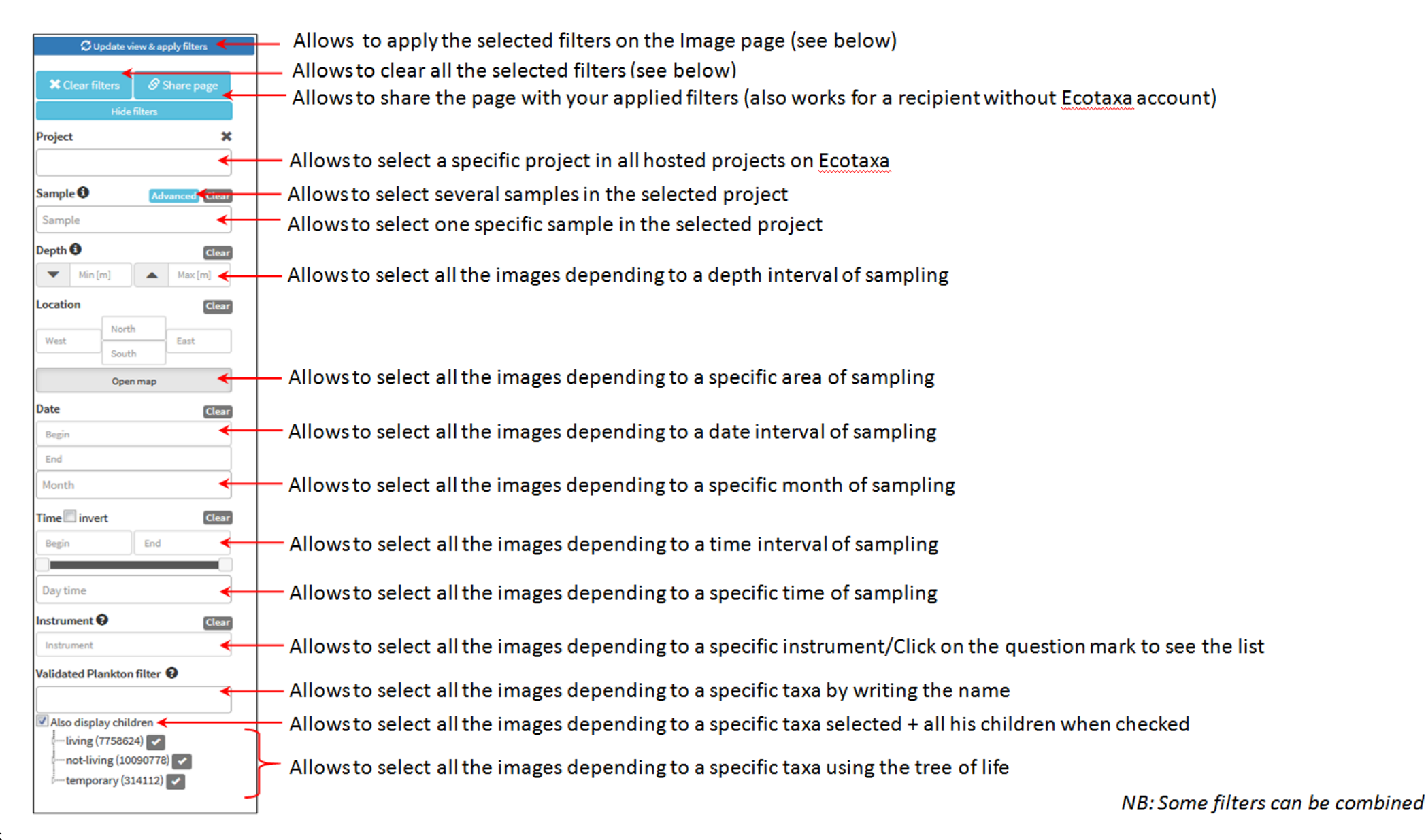

#### <span id="page-135-0"></span>**3.4 Image page**

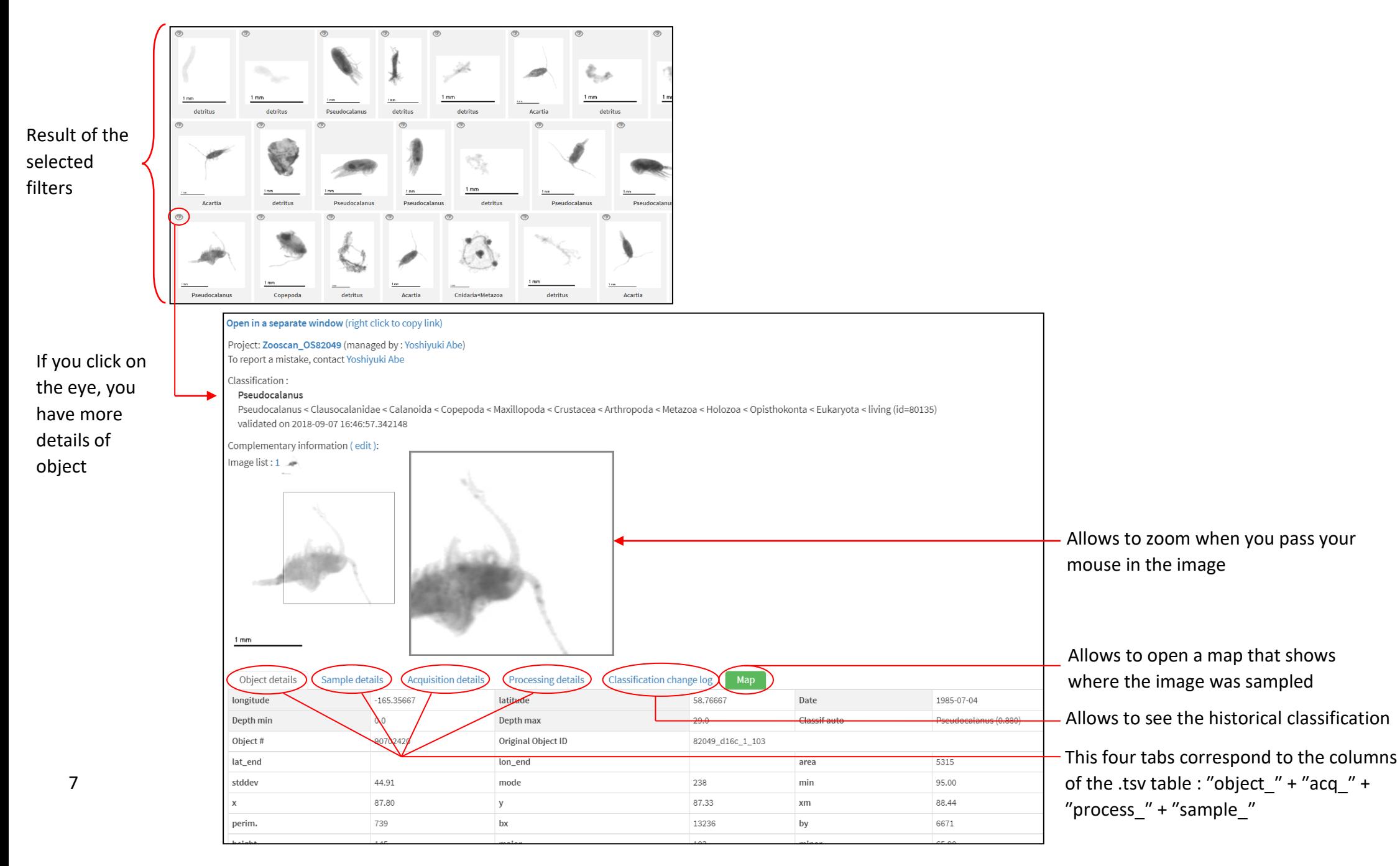

### <span id="page-136-0"></span>**4 Contribute to a project page**

<span id="page-136-1"></span>**4.1 Main page**

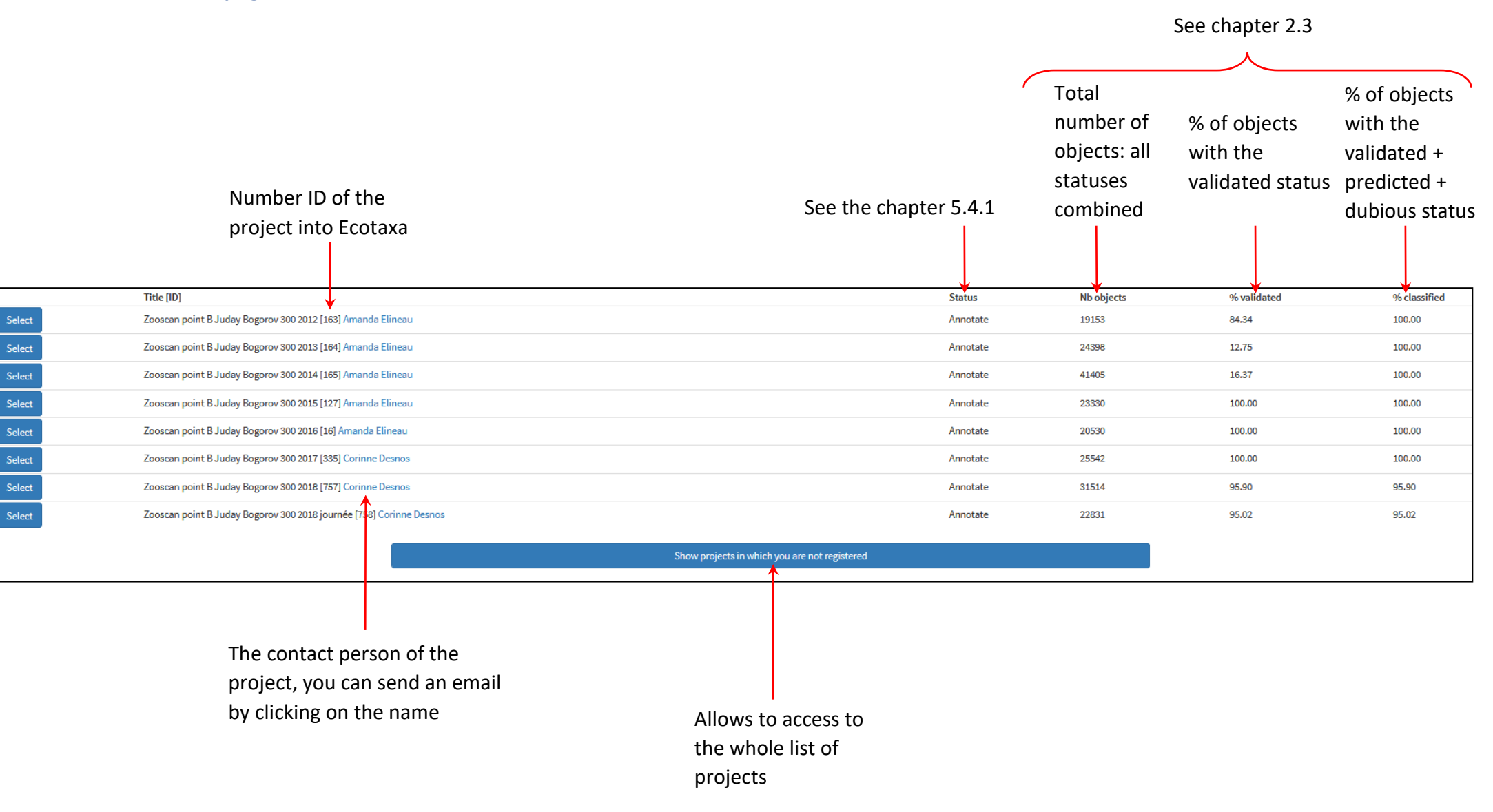

#### **4.2 Access to the whole list of projects hosted into Ecotaxa**

<span id="page-137-0"></span>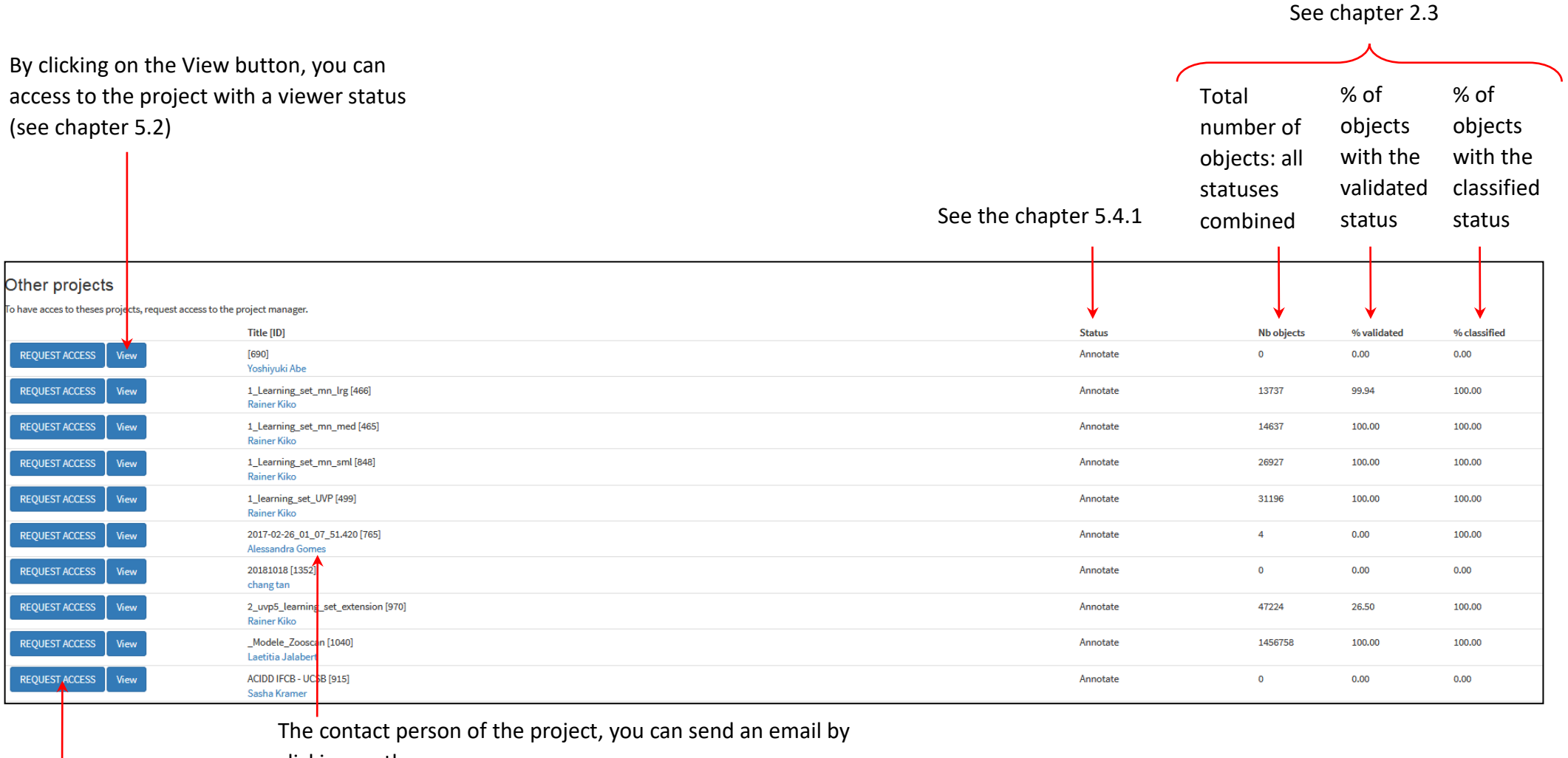

clicking on the name

By clicking on the Request Access button, you will send an automatic email to the manager of the project to ask an access

## <span id="page-138-1"></span><span id="page-138-0"></span>**5 My project**

#### **5.1 Create a new project**

Note: This step is possible only if you have **project creator status**. You can ask it at: piqv@imev-mer.fr Go to the main page of "contribute to a project"

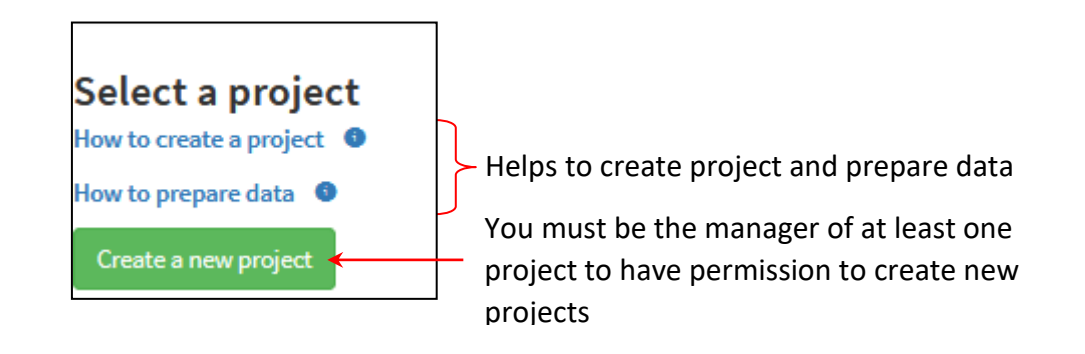

Choose a project title

N.B.: the project title must start with the name of the imaging instrument used to acquire the images (Zooscan, UVP, Zoocam, Flowcam, IFCB,...)

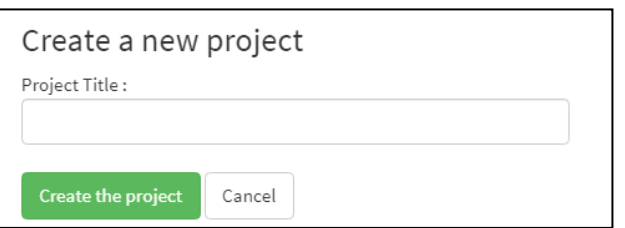

## <span id="page-139-0"></span>**5.2 The different rights according to projects (viewer, annotator, manager)**

- Viewers can view the project even when it is private; the project is listed in their project list
- Annotators can predicts, import images and metadata, classify objects and export data
- Managers have the same rights as annotators but they can edit project settings, create subset, merge projects, edit metadata, resest status of images and deteta objects or project
- The contact person is a Manager, displayed in the project table and serving as the contact point for other users and EcoTaxa's managers

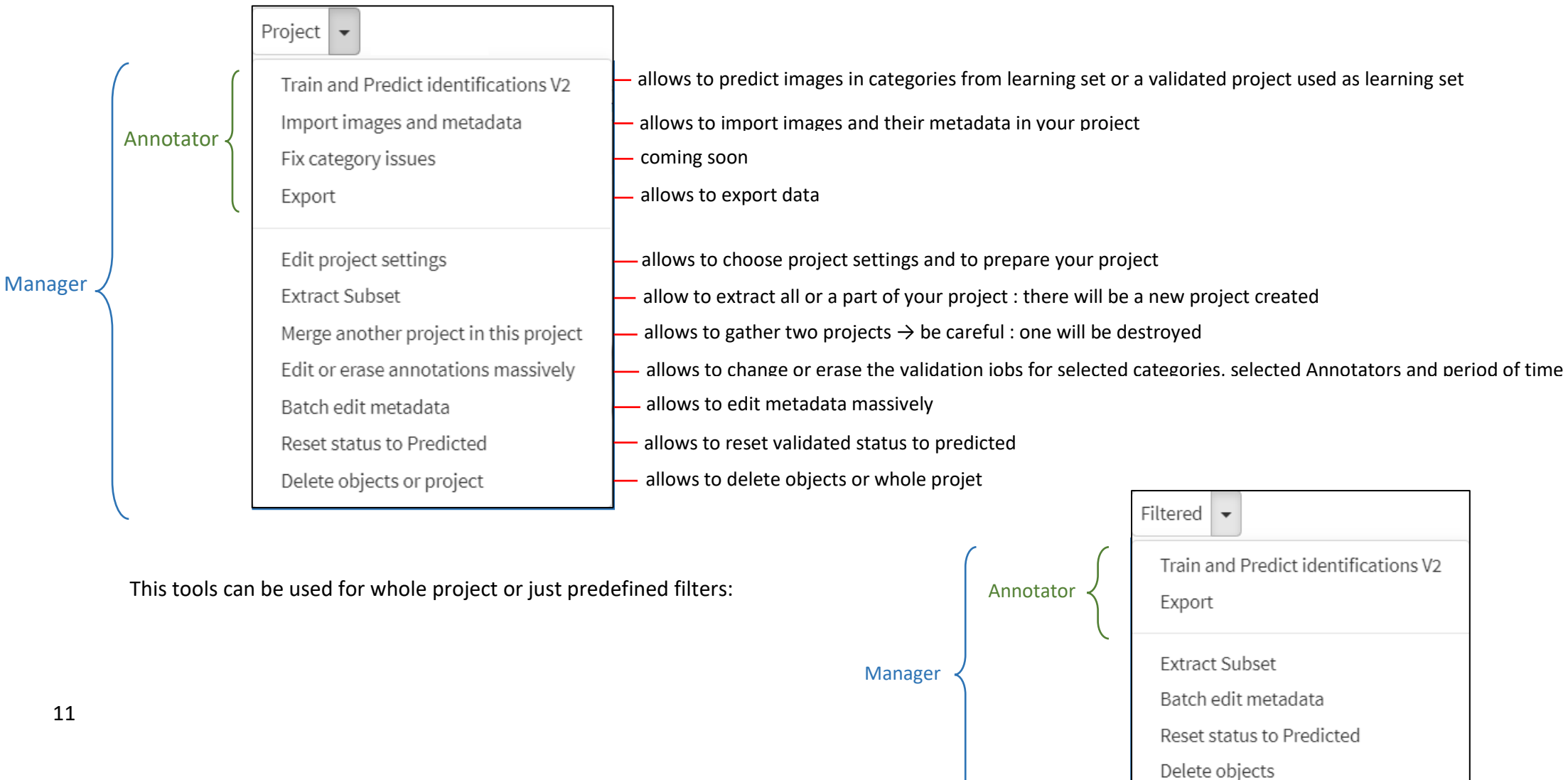

#### **5.3 Import Images and/or Metadata**

<span id="page-140-1"></span><span id="page-140-0"></span>Note: This step is possible only if you are **Manager or Annotator** (see chapter 5.2)

5.3.1 File Transfer Protocol FTP

#### 5.3.1.1 FTP connexion

- Download and install FileZilla [\(https://filezilla-project.org/\)](https://filezilla-project.org/)
- Select File > Site Manager…

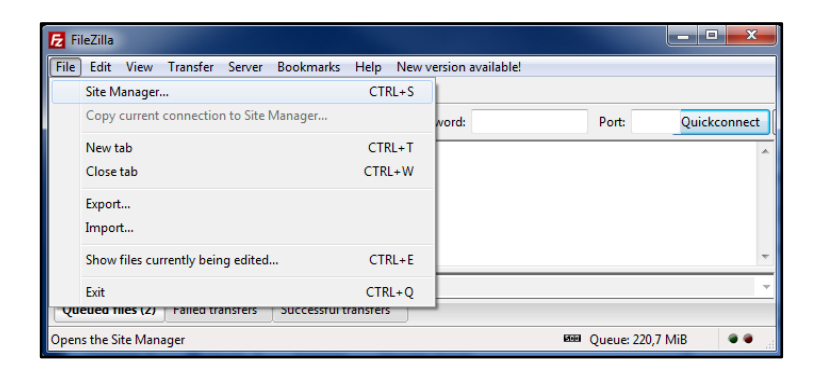

- Create a New Site called : Ecotaxa\_VLFR
- In General tag :
	- Host : plankton.obs-vlfr.fr Protocol : FTP – File Transfer Protocol Encryption : Only use plain FTP (insecure) Logon Type : Normal User : ftp\_plankton Password : Pl@nkt0n4Ecotaxa

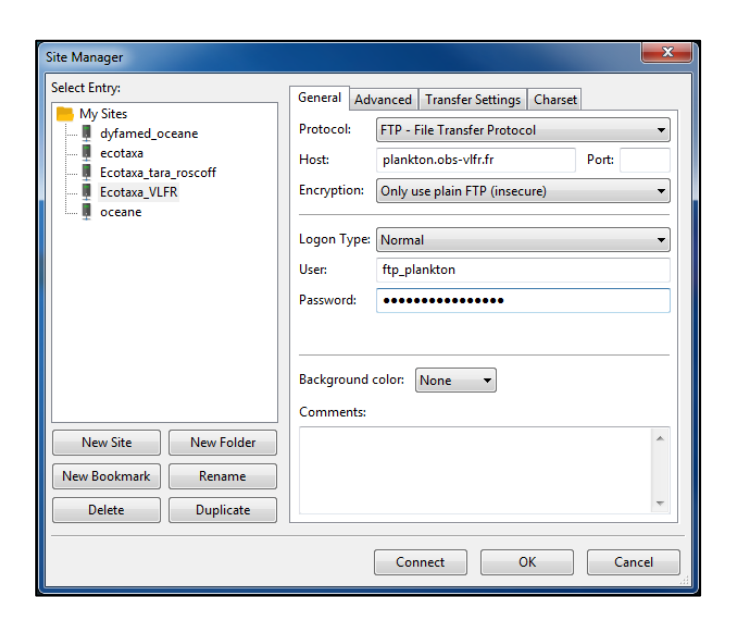

• NB: You will have a direct access by the main window

Host: plankton.obs-vlfr.fr Username: ftp\_plankton Password: Pl@nkt0n4Ecotaxa

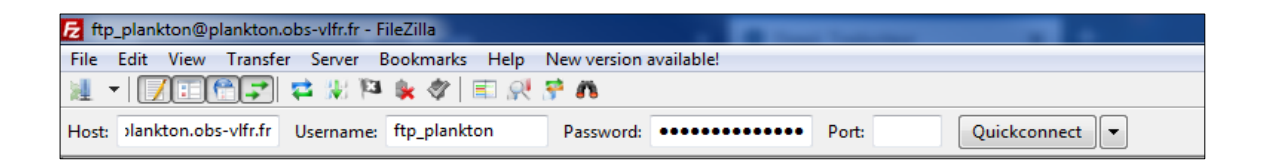

5.3.1.2 Procedures and organization of data into FTP

#### **FlowCam & ZooScan**

- Create a folder starting with your Institute name
- Drag and drop in this folder:

\*Not validated data: the **\_work** folder from your Zooprocess project \*Validated data (from PKId): the **ecotaxa** folder from your Zooprocess project

*NB: Check that all your metadata have been correctly documented before this step.*

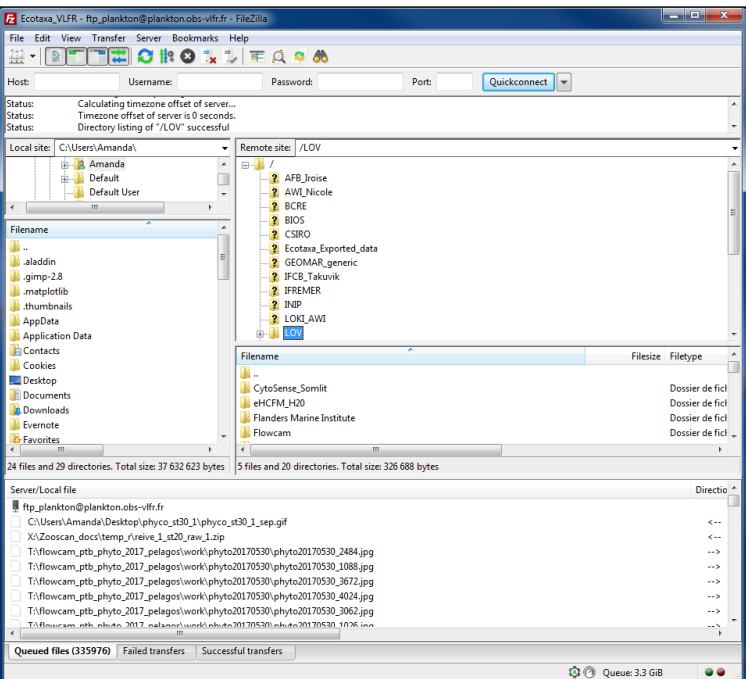

#### **UVP**

- Create a folder starting with your Institute name
- Drag and drop in this folder your WHOLE PROJECT. It will permit to import both the images and the particle data in the Particle module of Ecotaxa.

*NB: Check that all your metadata have been correctly fill in before this step.*

5.3.1.3 Memory management

After the importation and the checking of your data in Ecotaxa, delete your folder from the FTP.

- → Anyone having these writing permissions on our FTP can load and download any data from this FTP. It is thus IMPORTANT to remove your data as soon as it has been imported into Ecotaxa.
	- 5.3.2 Import Images + Metadata

#### <span id="page-142-0"></span>5.3.2.1 Maintain PkID Validation

You have some projects already predicted/classified with PkID and you want to export them into Ecotaxa keeping the classification. (If your projects are unclassified, see directly the next chapter).

#### At this step:

- There is 1 dat1.pid file per sample in the folder: Zooscan nameoftheproject/PID process/Pid results
- There is 1 subfolder called "nameofthesample\_**validated**" in the folder: Zooscan\_nameoftheproject/PID\_process/Sorted\_vignettes In each subfolder you have all the images .jpg  $+1$  .txt file called "Analysis\_nameofthesample\_dat1.txt"

NB: The number of objects between the pid file and the Analysis txt file **must be** the same

Open Zooprocess in Advanced Mode:

• Load identifications from sorted vignettes

It will create 2 .txt files per sample in the folder: Zooscan\_nameoftheproject/PID\_process/Pid\_results/ Dat1\_validated

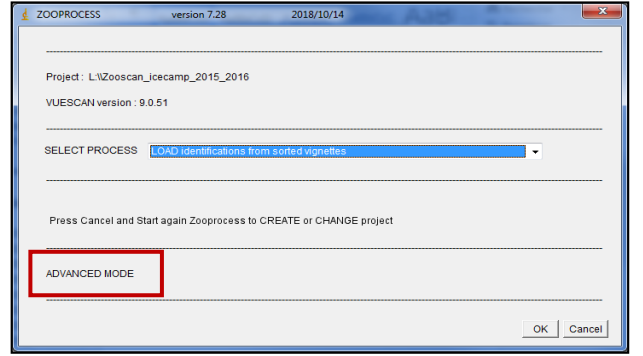

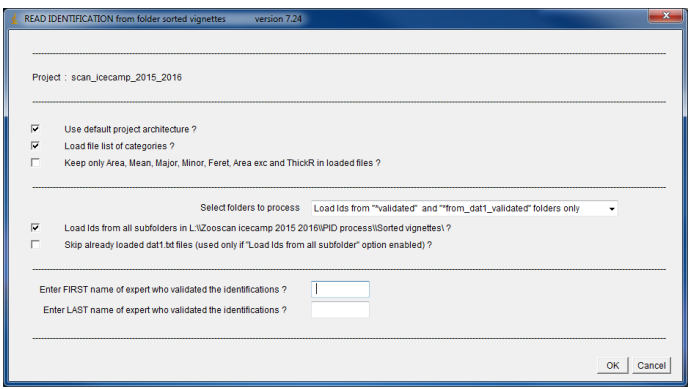

• Select Create tables for Ecotaxa

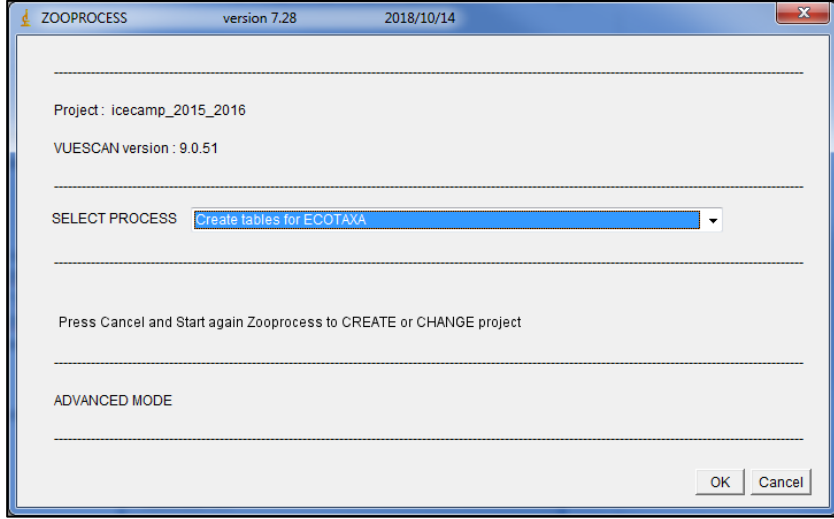
• Select ALL sorted vignettes (uses\*\_dat1.txt files from "dat1\_validated" folder and vignettes from "sorted\_vignettes")

**A** MAKE TABLE FOR ECOTAXA version : 7.23

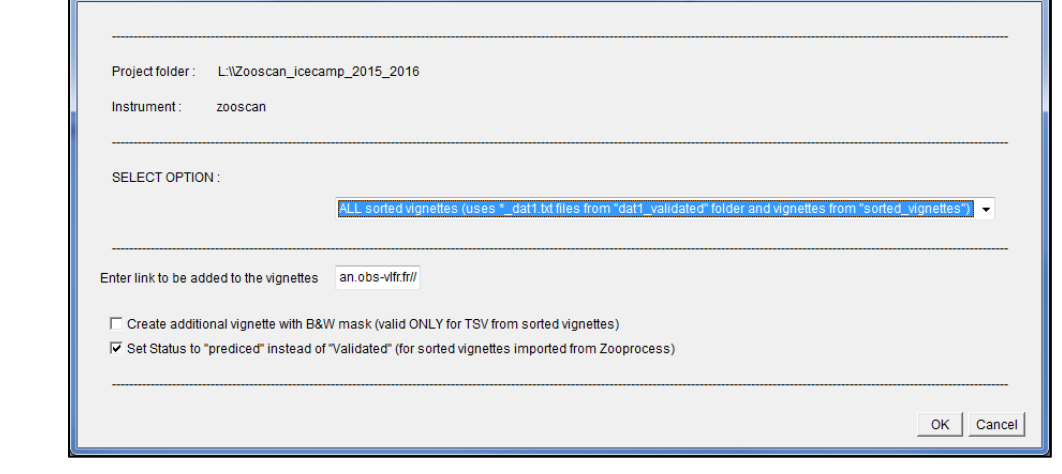

 $\begin{array}{|c|c|} \hline \textbf{x} \end{array}$ 

It will create 1 subfolder per sample in the folder:

Zooscan\_nameoftheproject/ecotaxa

5.3.2.2 Importation procedure into Ecotaxa

- Put your images + tsv files on the FTP: see chapter [5.3.1.](#page-140-0)
- Select Project > Import images and metadata

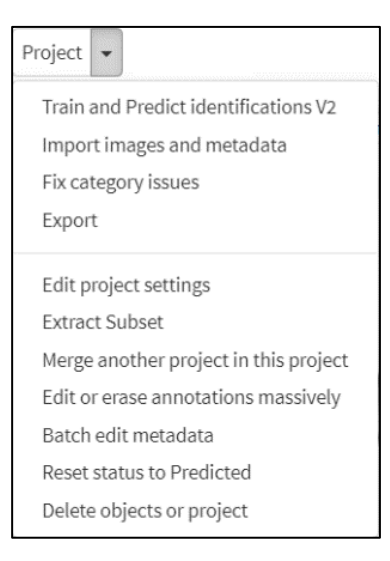

• Select the folder icon

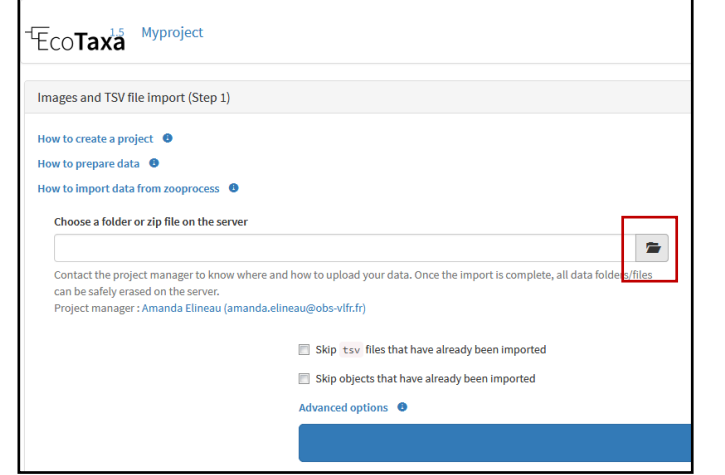

- Access to your folder by clicking on the arrow ftp\_plankton
- For FlowCAM, ZooScan and UVP5: Open your project by clicking on the arrow Then you can **select the work or ecotaxa folders** that you imported.

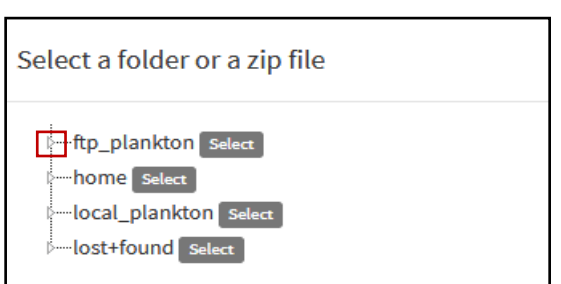

• Once folder selected, click on "Start import Images and TSV files" button

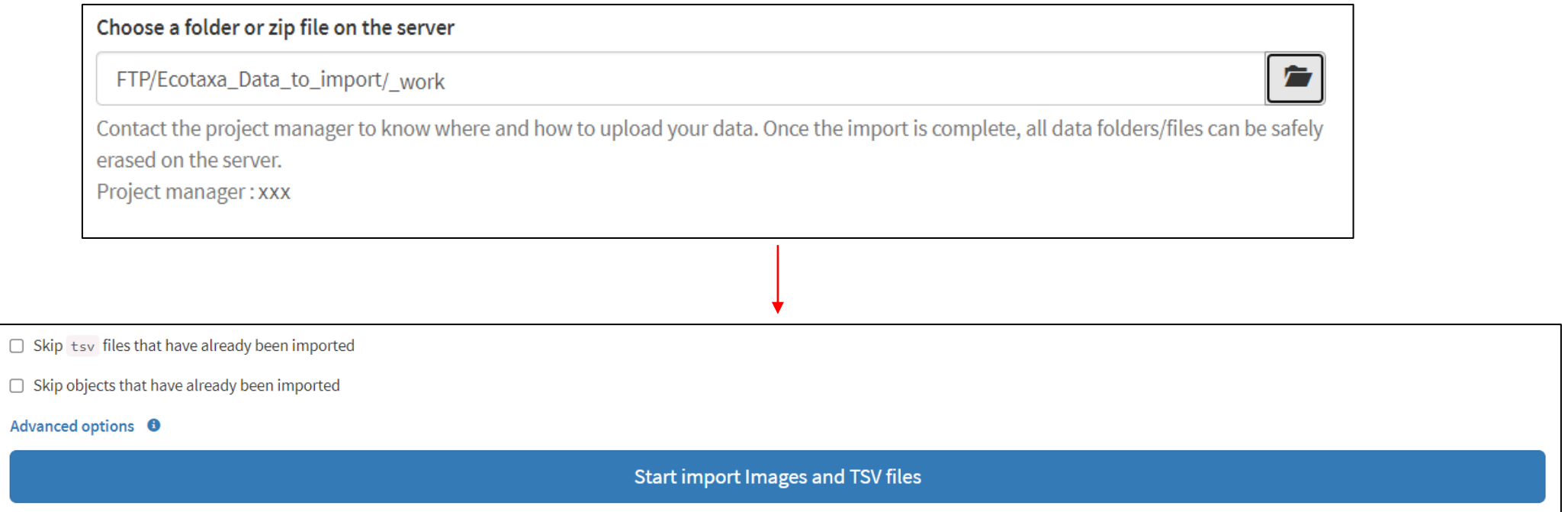

5.3.3 Import Images only

Note: This step is possible only if you are **Manager or Annotator** (see chapter 5.2)

- Put your images on the FTP: see chapter [5.3.1.](#page-140-0)
- Select "Import images and metadata" then "Start Images only"

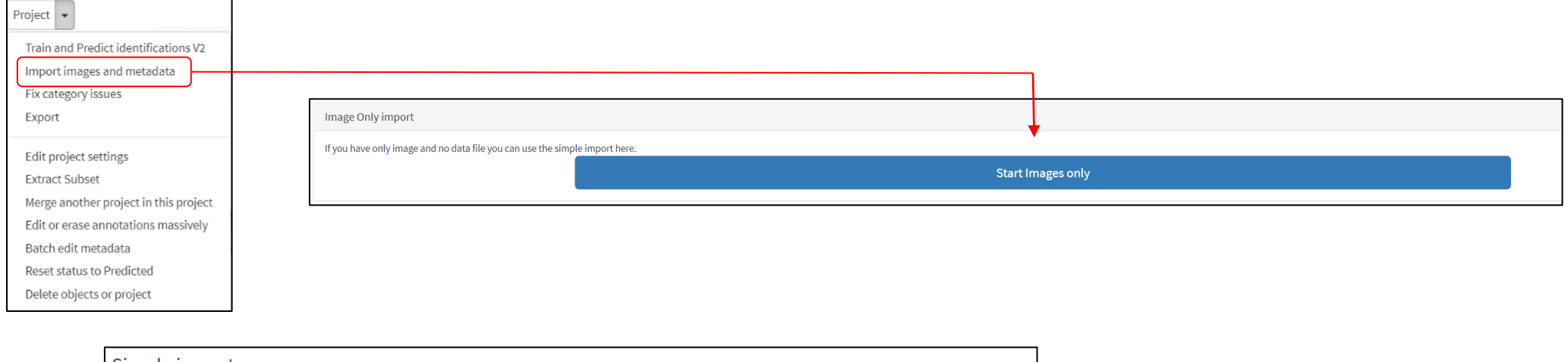

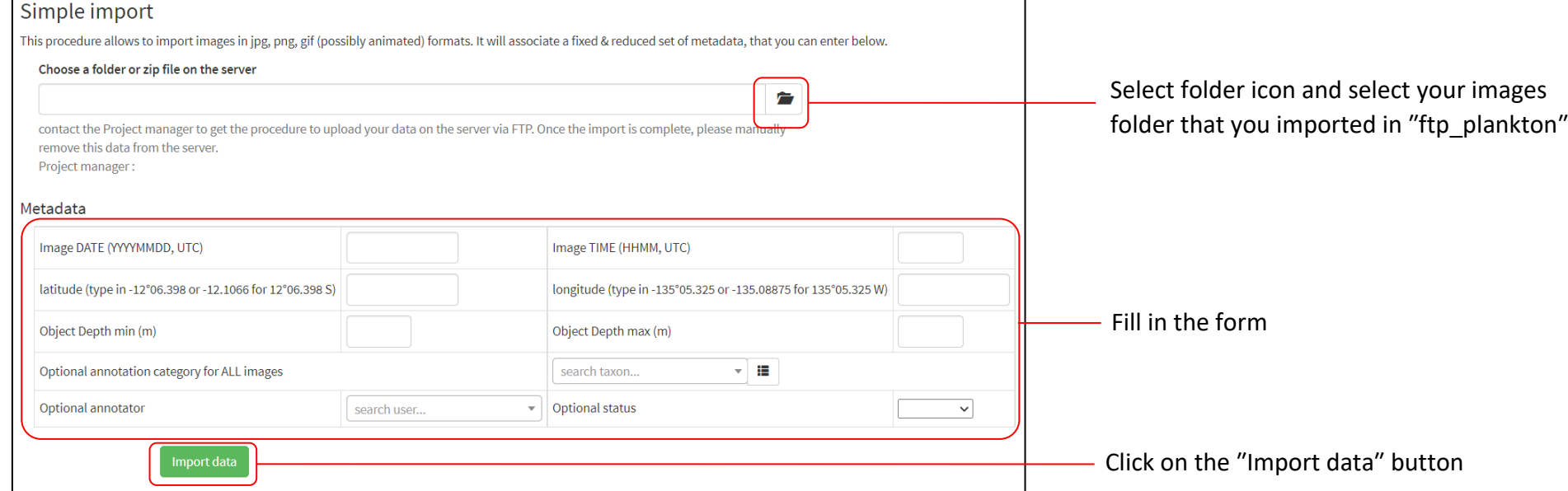

19

#### 5.3.4 Update Metadata

Note: This step is possible only if you are **Manager or Annotator** (see chapter 5.2)

- Put your tsv files on the FTP: see chapter [5.3.1.](#page-140-0)
- Select "Import images and metadata" then "Start re-import TSV files to update metadata and data"

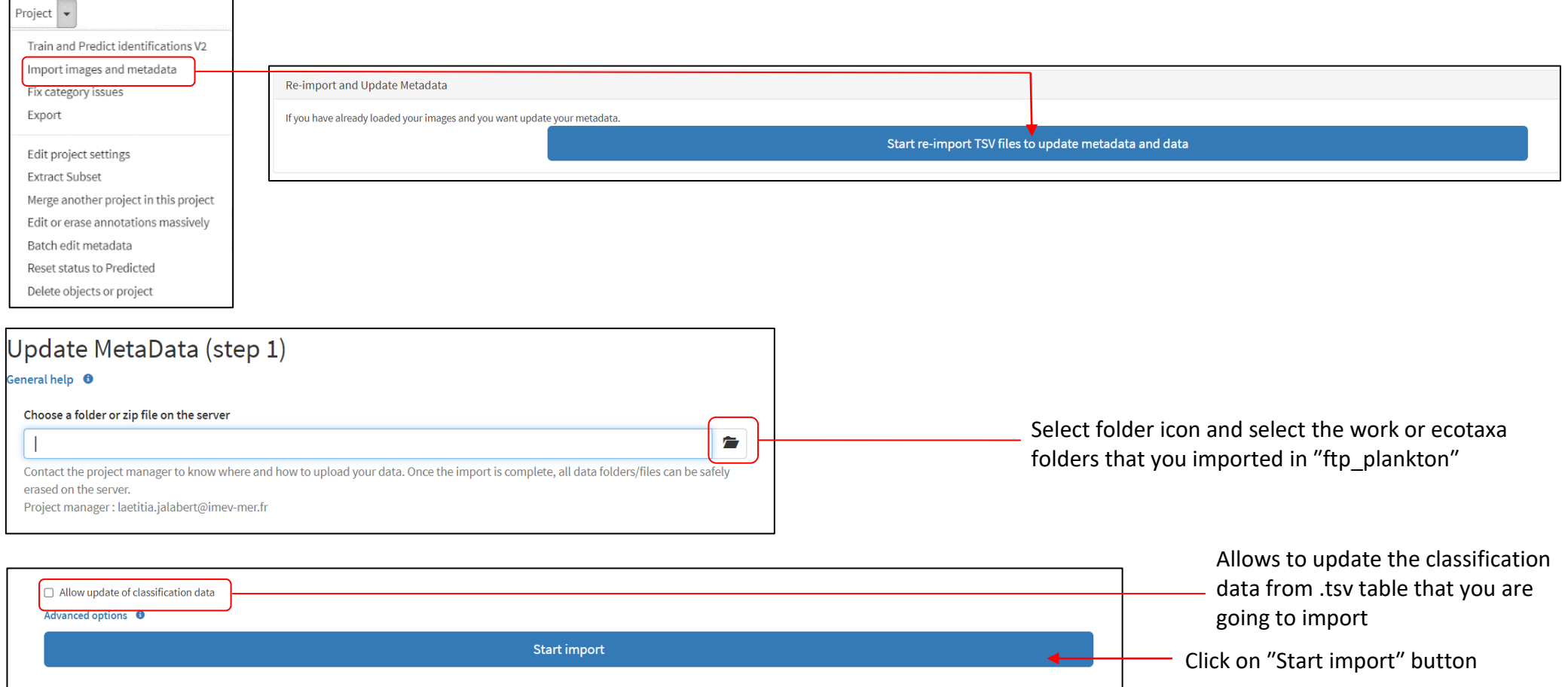

N.B.: 1) You can update data and metadata just for an image:

**WARNING: the PIQv strongly advises not to use these three N.B. and to use the "Import images metadata" -> "Update MetaData" tools**

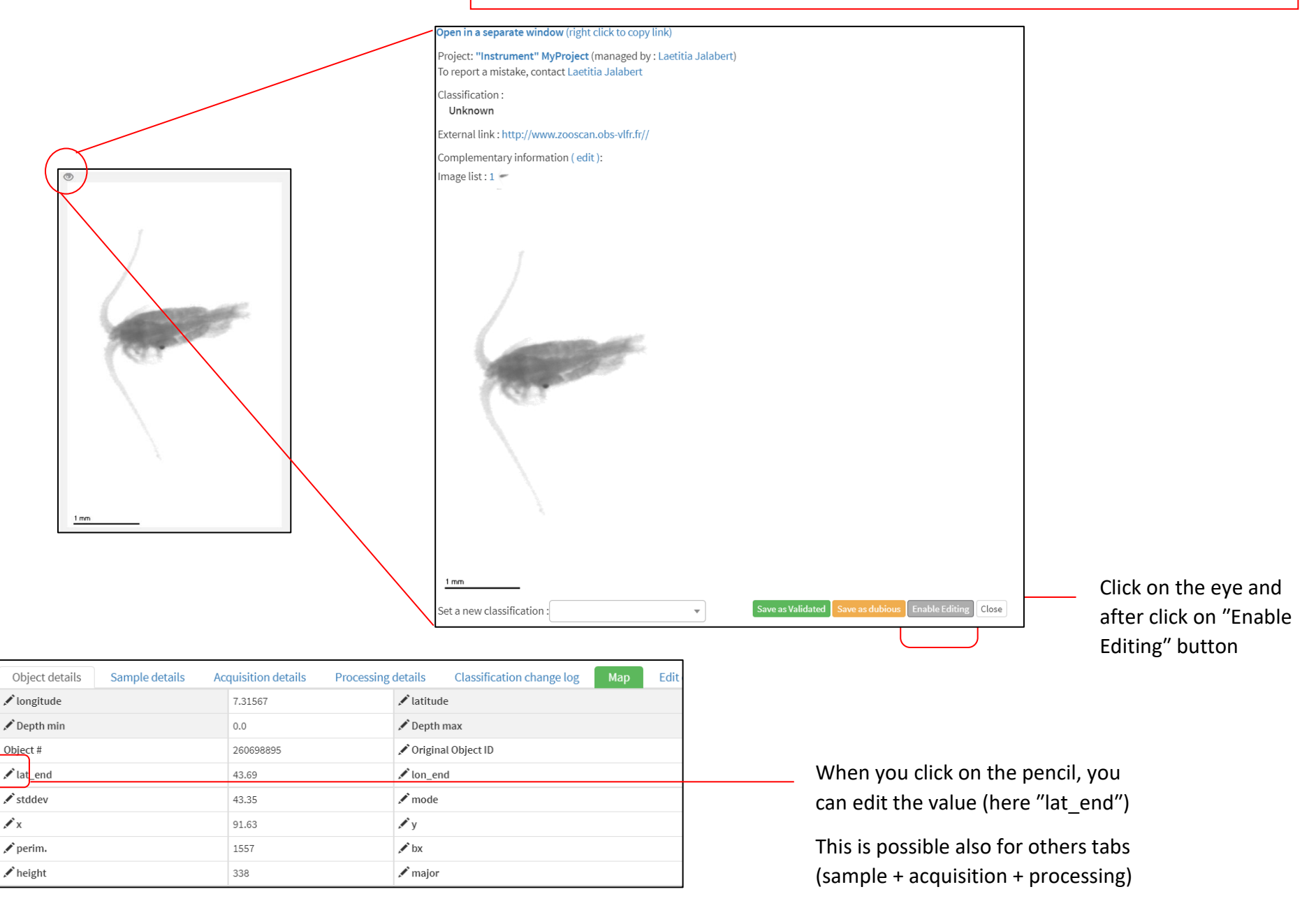

2) You can use the "Project" button  $\rightarrow$  "Batch edit metadata":

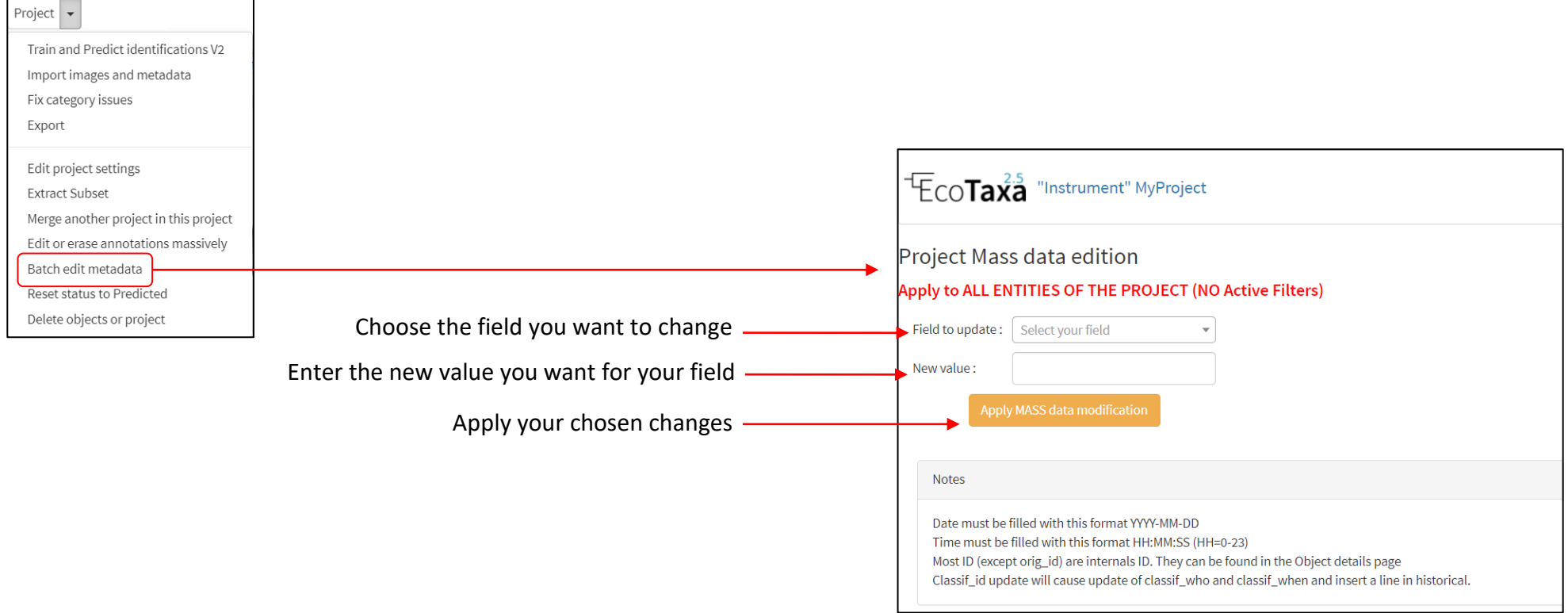

3) You can batch edit metadata with just predefined filters rather than whole project

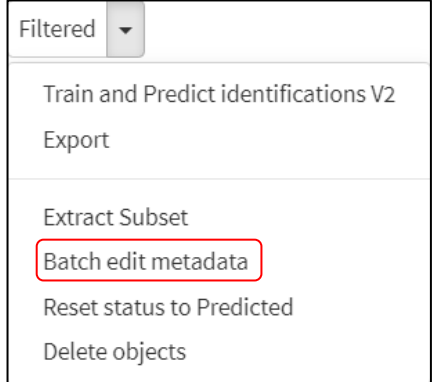

### **5.4 How to prepare my new project? -> Edit project settings (for a manager account)**

Note: This step is possible only if you are **Manager** (see chapter 5.2)

At this step you already have created your project and named it (see chapter [5.1\)](#page-138-0)

"Project" button -> "Edit project settings" tool

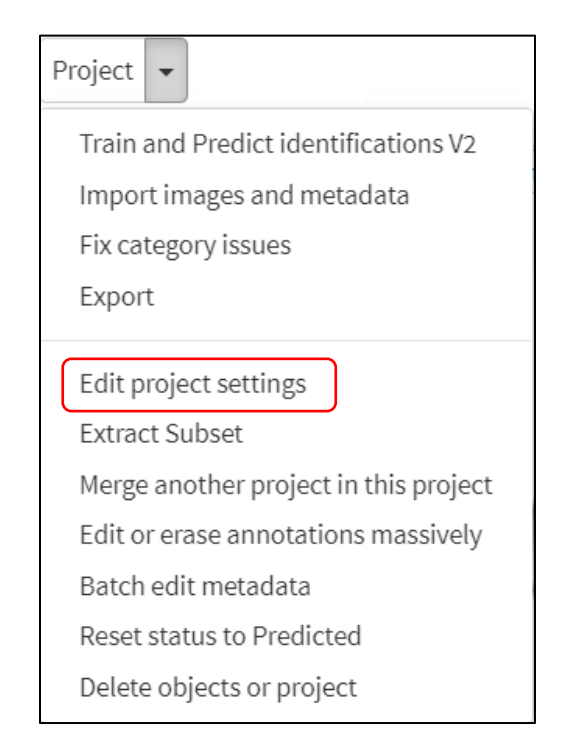

23

### <span id="page-152-0"></span>5.4.1 Status of the project and privileges

### Access button to invite new users to work on your

project (see chapter [5.2\)](#page-139-0)

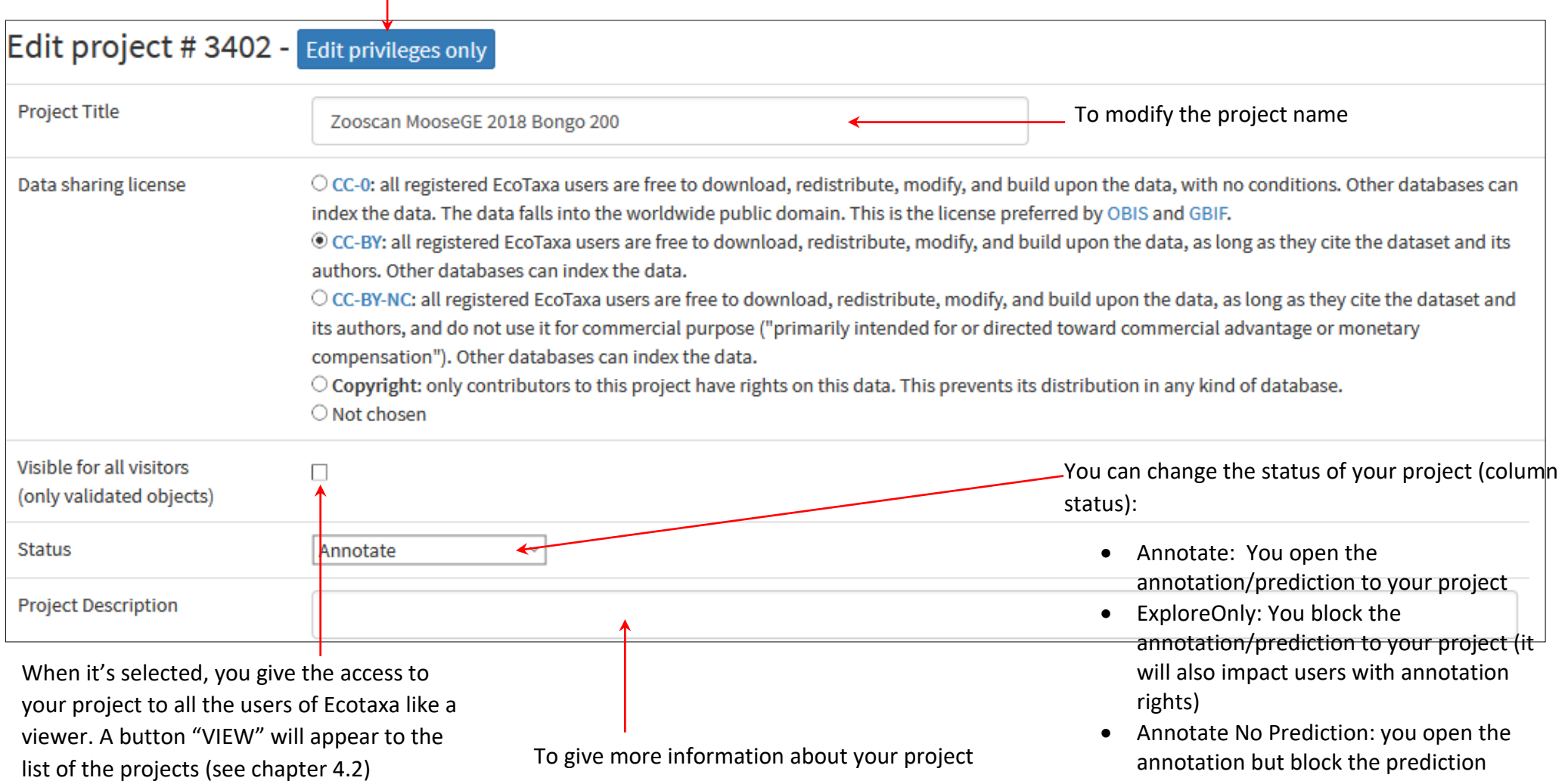

#### 5.4.2 Preset of classification list

<span id="page-153-0"></span>A preset is a list of classification and you can create it before starting the prediction/annotation. It gives a logical meaning to your list. If you miss this step, the categories will be classify by alphabetic order and will make the classification more difficult. It is important to create some "parents" categories in the preset even if they stay empty to regroup the child categories below.

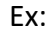

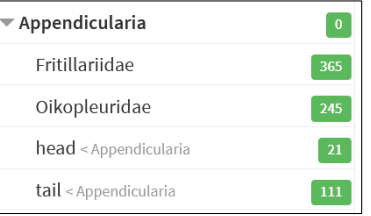

#### To create your preset

Fill in the taxonomy field yourself  $\bullet$  OR you can use the preset of another project with the button "Pick from others projects"  $\bullet$ 

The Taxonomy filter list will be modified automatically

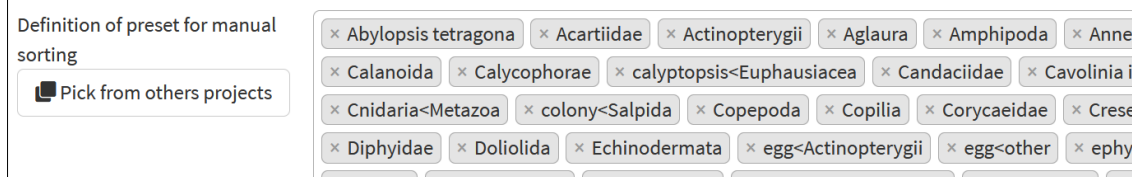

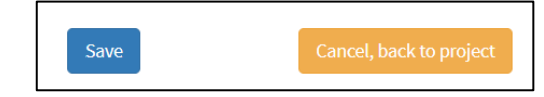

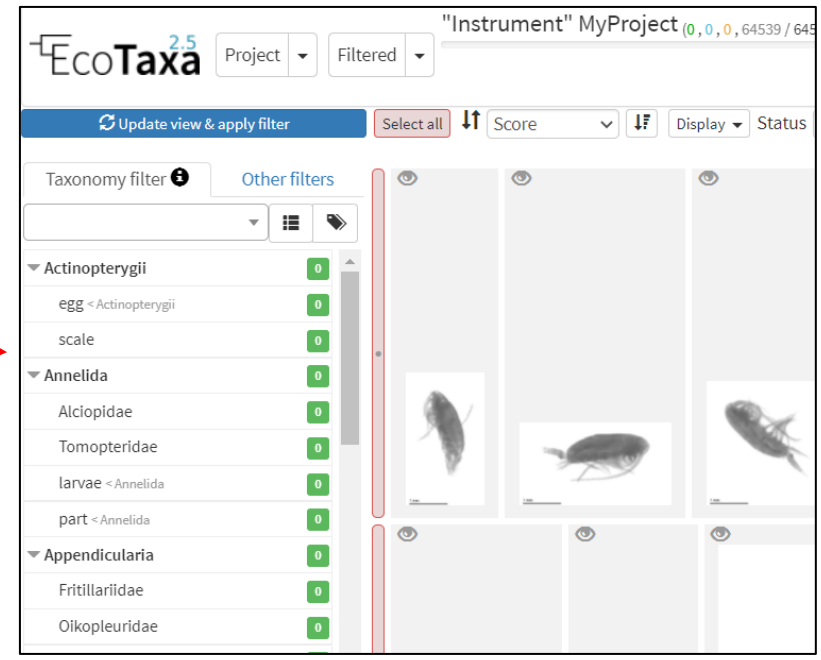

If you choose the  $\mathbf{Q}^{\text{nd}}$  option, you will have the choice to utilize the preset list from another project and/or the extra categories from this other project **Preset categories** = categories listed in the preset field into the Edit project settings of the other project

**Extra categories** = categories created when an image is identified in these categories but they are absent of the preset list, these categories disappear of the Taxonomy filter when they are empty - IDs of categories added in the preset

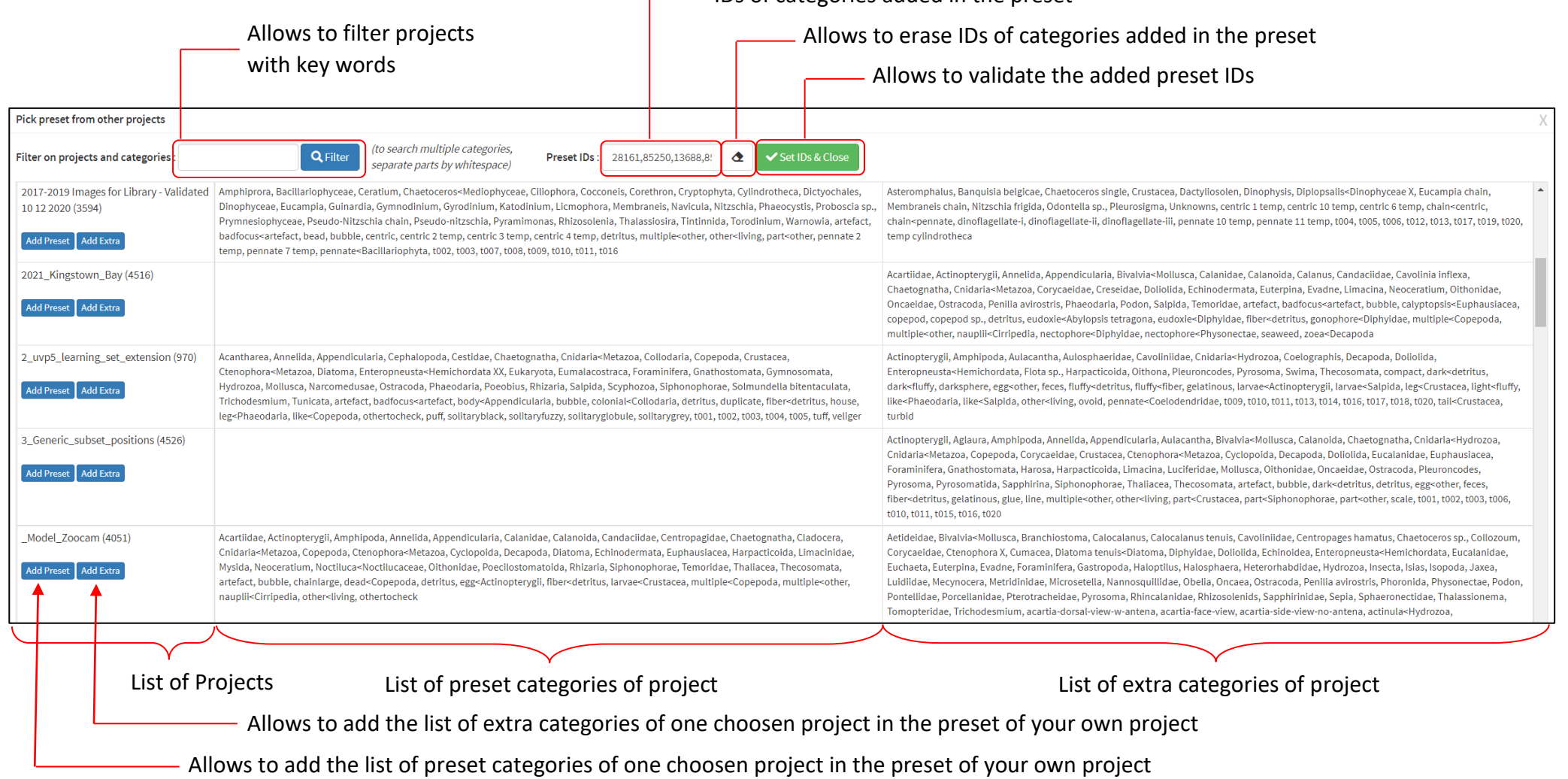

#### <span id="page-155-0"></span>5.4.3 Tools for classification

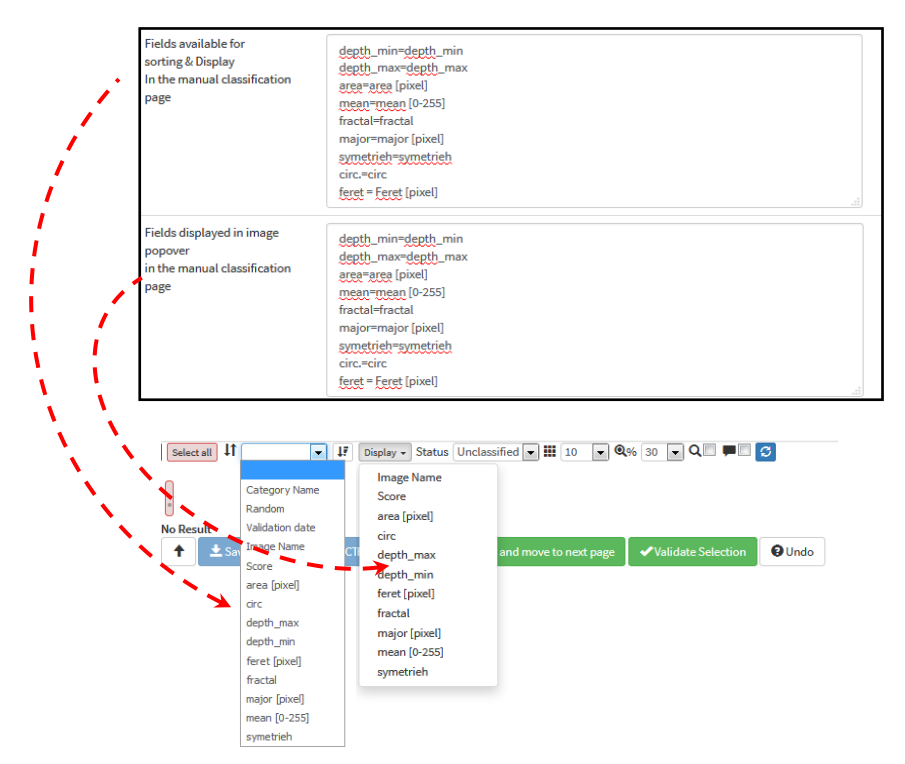

By filling in these fields, you will add more tools for classification assistance (see chapter [5.6\)](#page-156-0): sort tools + informations on the image popover

This list corresponds to the variables that you have imported into the .tsv tables

You have to select the SCN corresponding to your instrument to benefit from the use of the Deep learning for prediction (see chapter [6\)](#page-158-0).

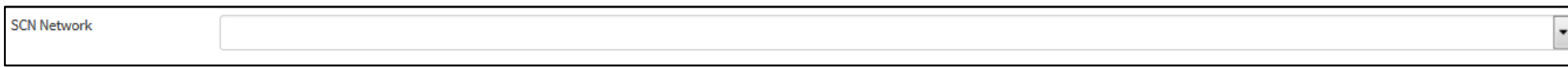

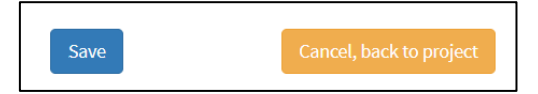

#### <span id="page-156-0"></span>**5.5 Topper bar**

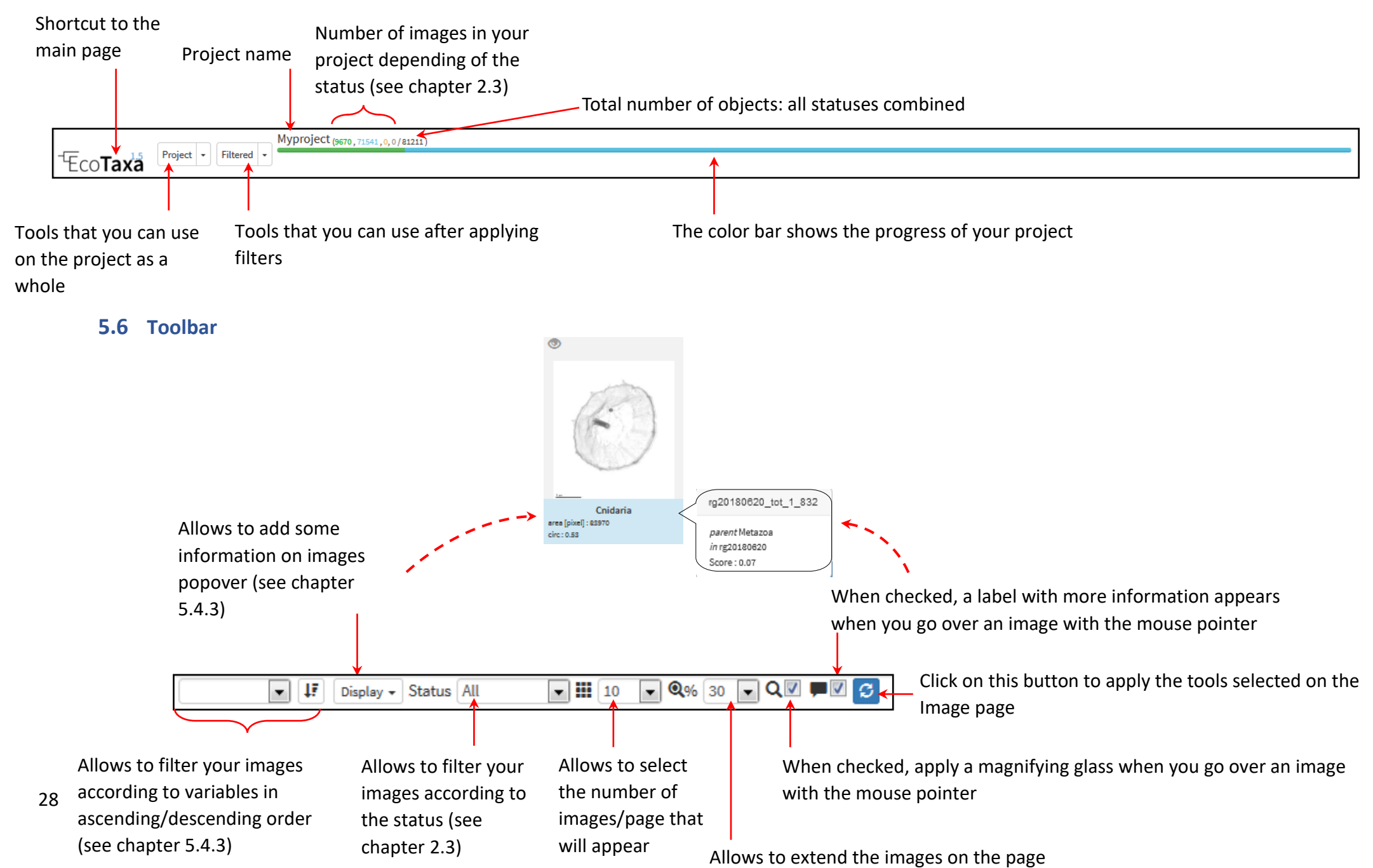

### **5.7 Filters bar**

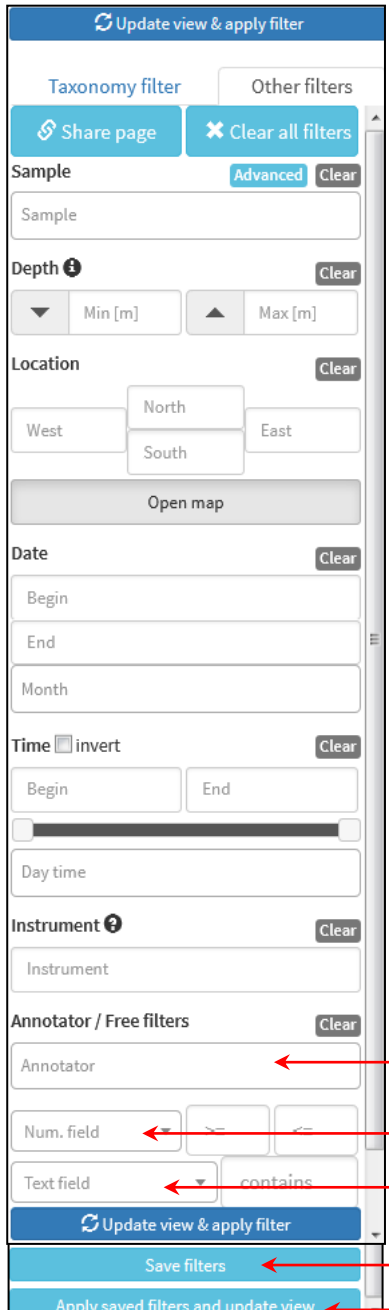

29

See chapter [3.3](#page-134-0)

 $\vdash$  Allows to select all the images depending to a specific annotator

 $\vdash$  Allows to select all the images depending to specific variables from Object details

 $\vdash$  Allows to select all the images depending to specific variables from Sample/Acquisition/Processing details

 $\leftarrow$  Allows to save your selected filters

Apply your selected filters even if you disconnect from Ecotaxa

## <span id="page-158-0"></span>**6 Prediction**

Note: This step is possible only if you are **Manager or Annotator** (see chapter 5.2)

• Click on "Project" button, then "Train and Predict identifications":

• Choose your learning set:

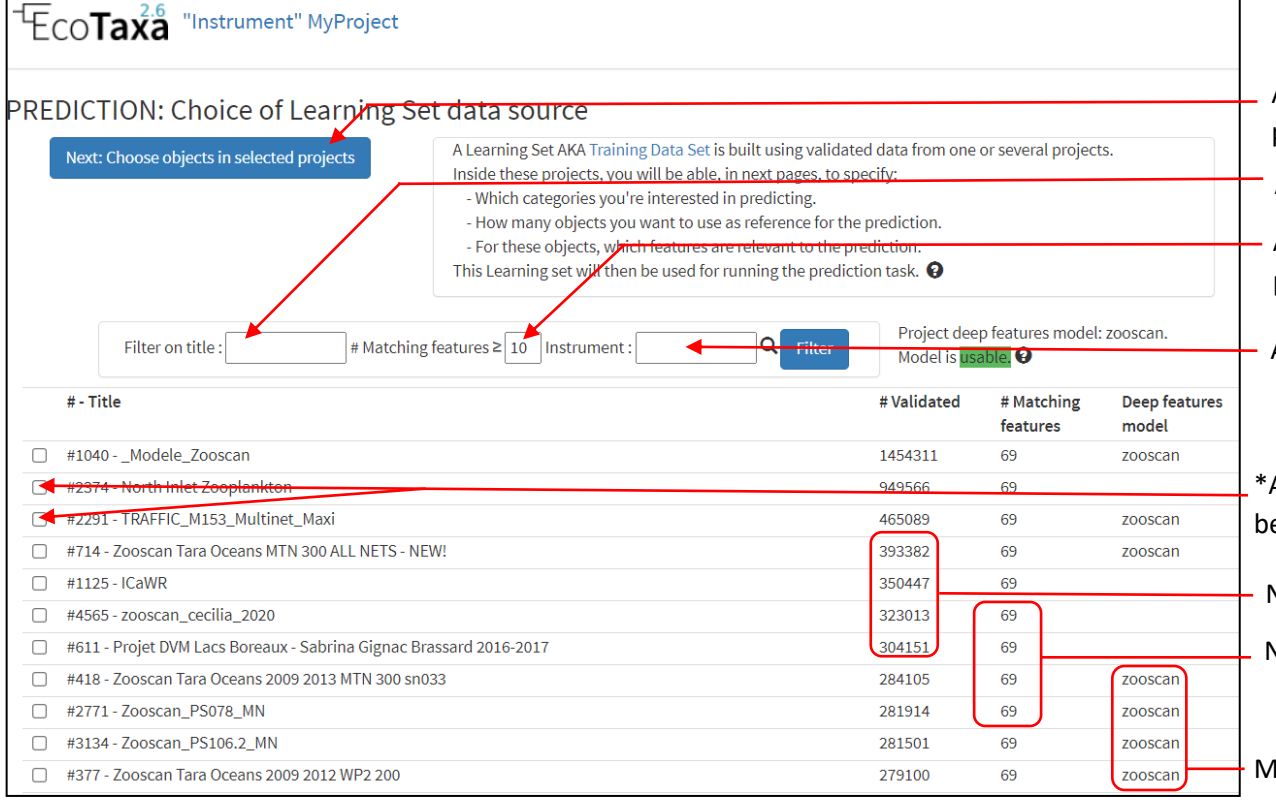

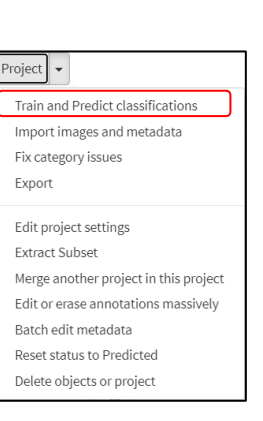

- After choosing a project like a learning set\*, allows to pass to the next page of prediction
- Allows to filter projects thanks to key word on the title
- Allows to filter from the number of common features between your project and the learning set
- Allows to filter projects by instrument

\*Allows to select one or some project to constitute a learning set : the best is proposed first

Number of validated objects

Number of matching features with your project

Model of deep features used for your prediction

# • Select categories you would like to predict

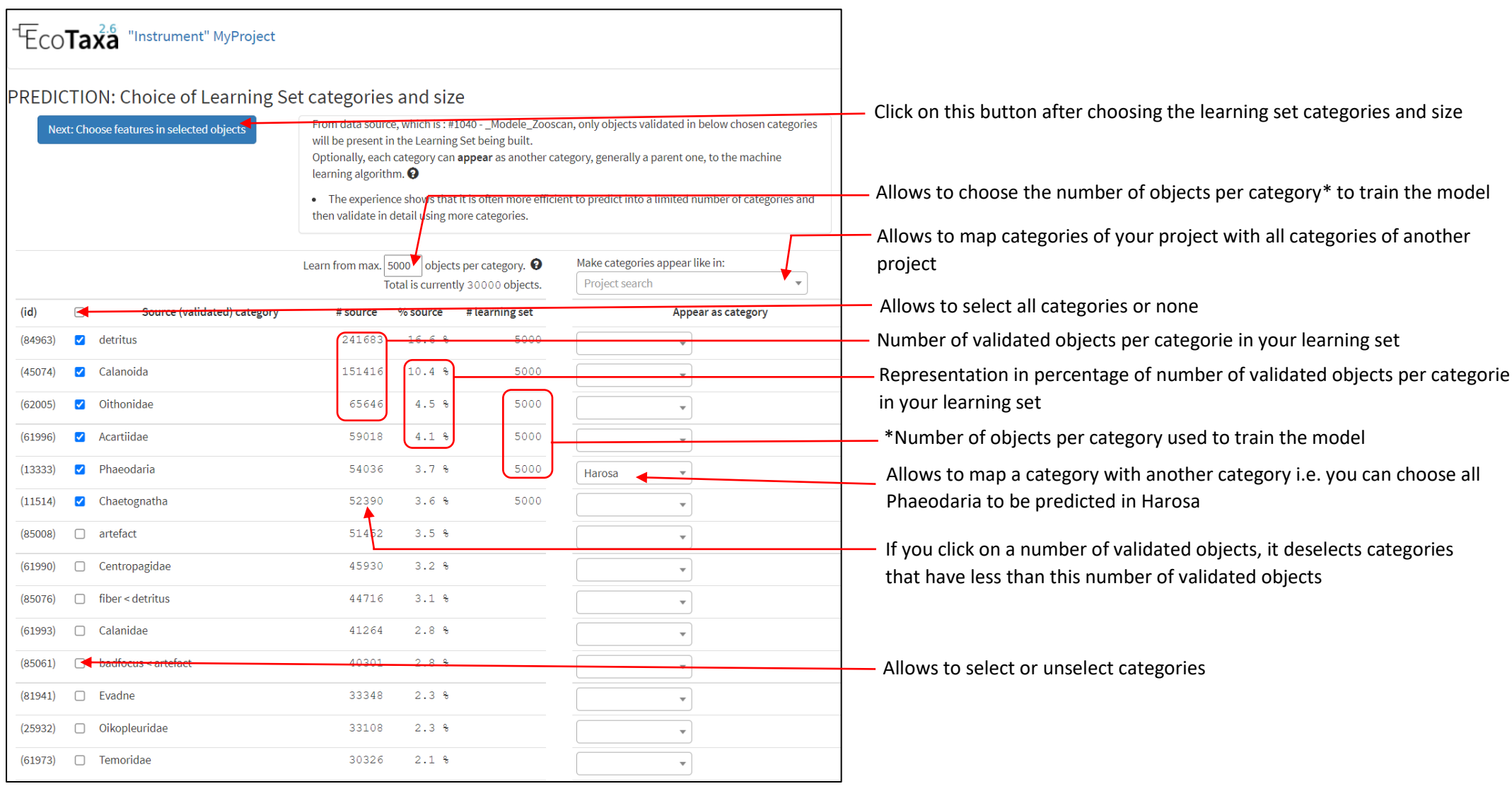

• Choose prediction settings

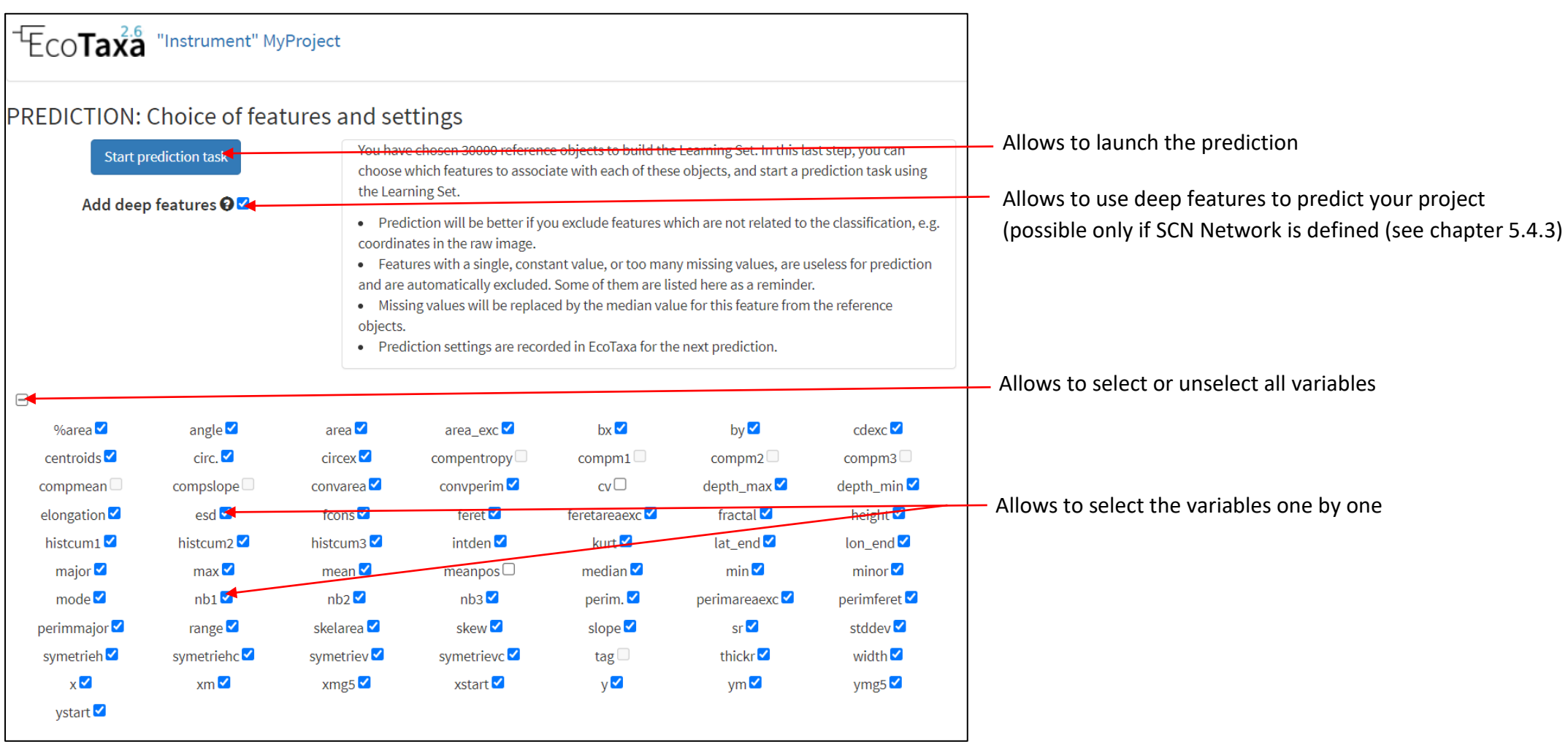

## When it is finished, you can click on "Go to Manual Classification Screen" to start validation:

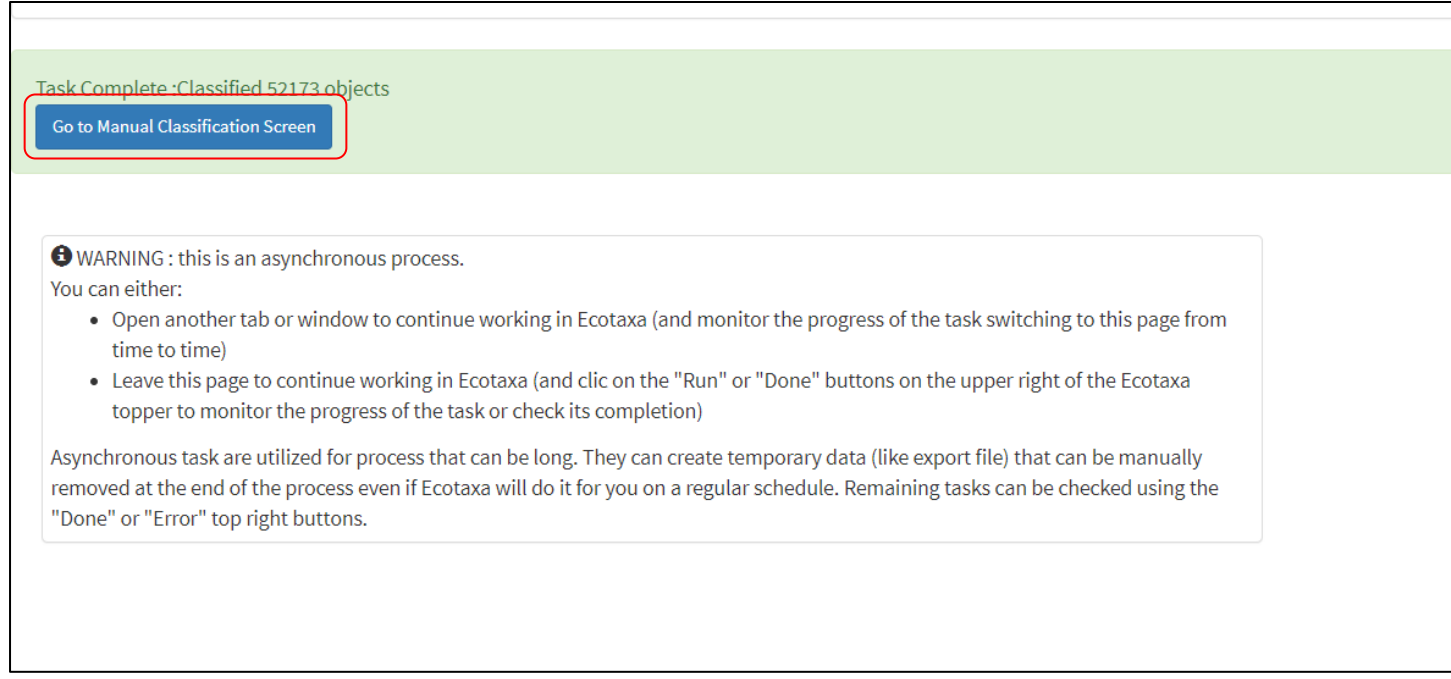

N.B.: You can launch prediction with just predefined filters rather than whole project

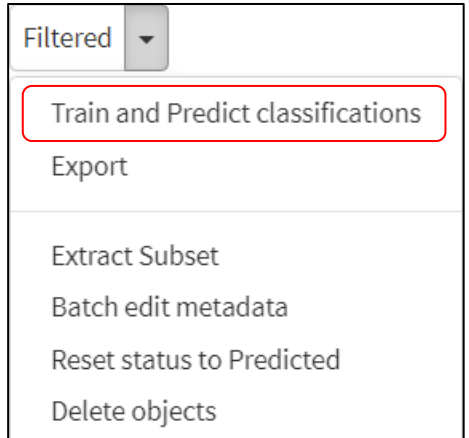

## **7 Validation**

Note: This step is possible only if you are **Manager or Annotator** (see chapter 5.2)

#### **7.1 Select or unselect images**

<span id="page-162-0"></span>7.1.1 Select or unselect some images

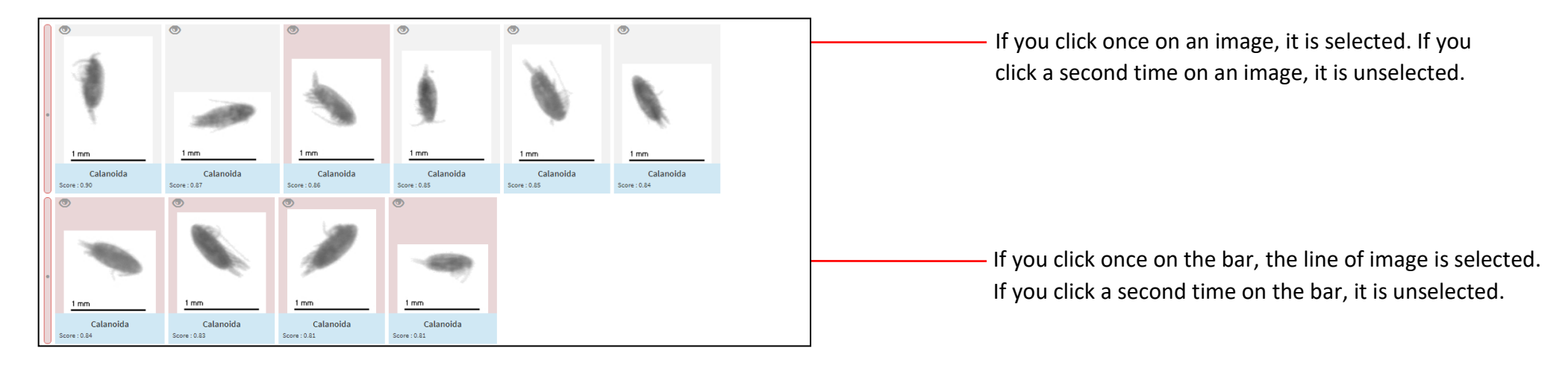

#### 7.1.2 Select or unselect all images

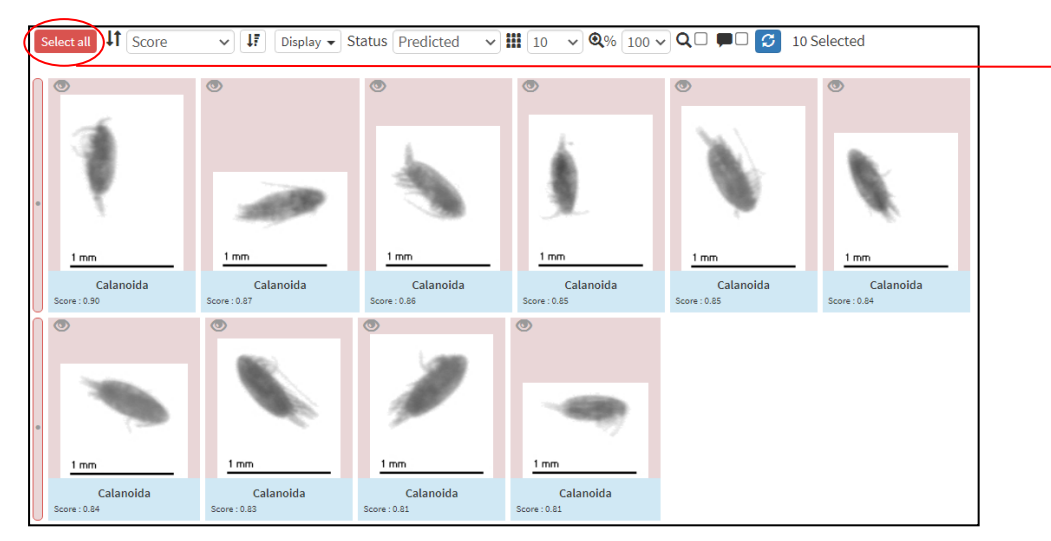

#### Allows to select all images

# **Keyboard shortcut: ctrl+a**

To unselect images, you can :

- Hold shift key and click again on "select all" button
- press "ctrl" button on your keyboard and click on a image. This image will be the only one selected. Unselect it by clicking on it again

#### <span id="page-163-1"></span>**7.2 Validate some images**

7.2.1 Assign category by writing and validation: option 1

<span id="page-163-0"></span>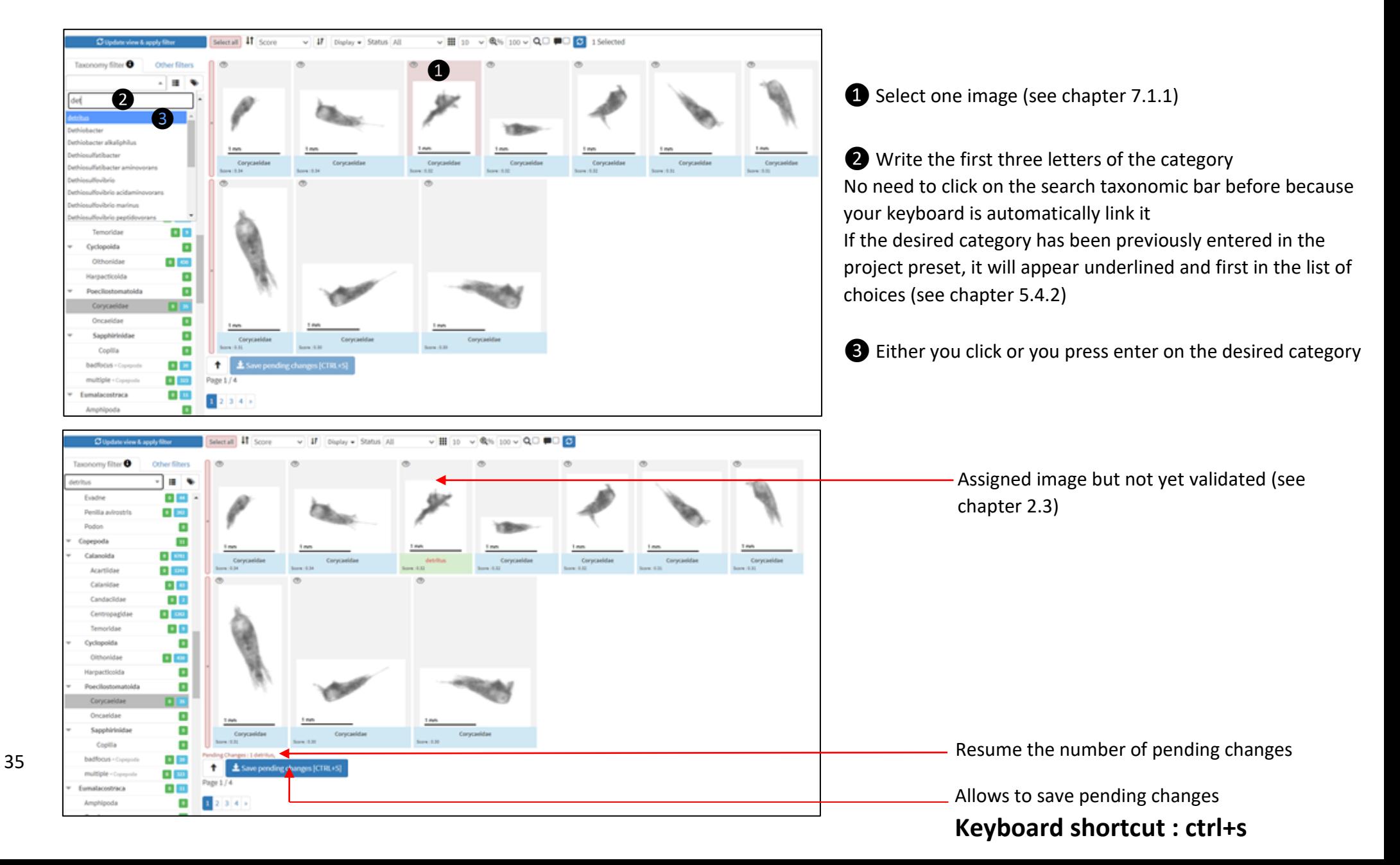

After saving pending changes, the image is validated in its category (in the example: detritus) and does not appear anymore in the previous category (in the example : Corycaeidae):

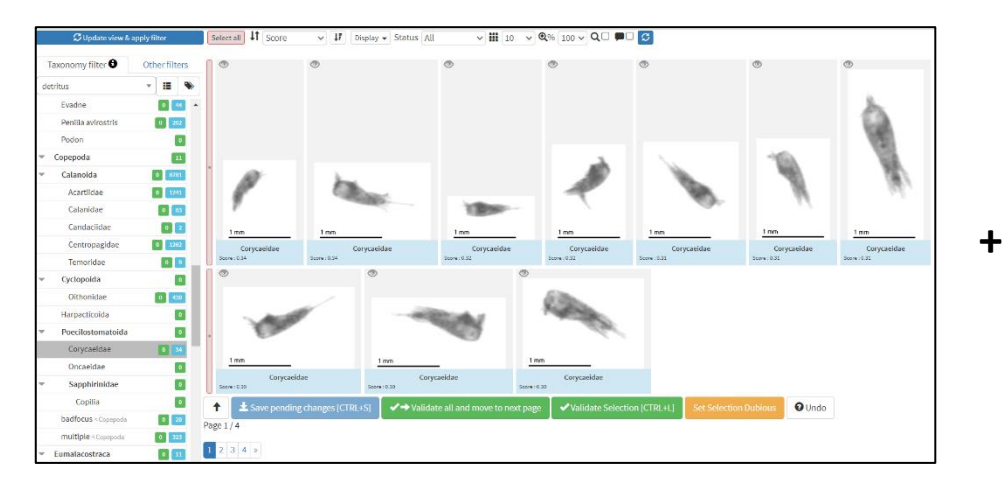

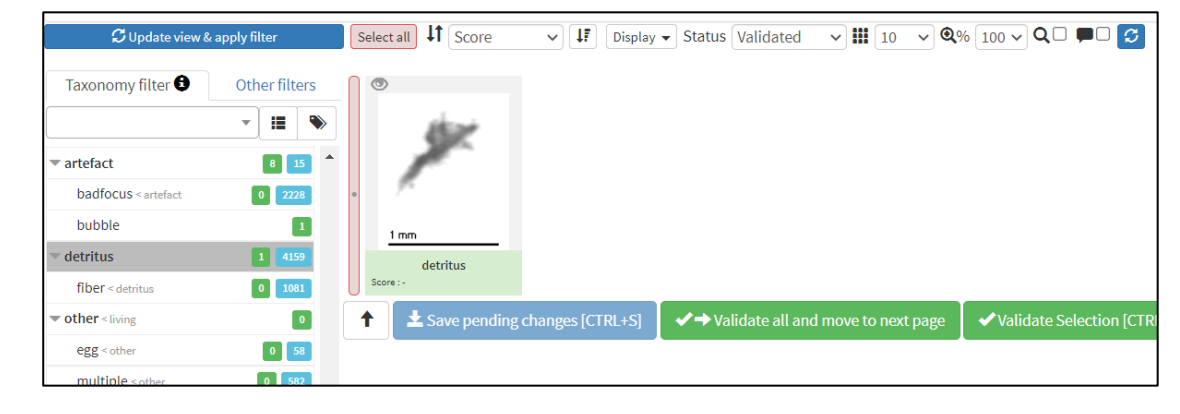

You can also validate unclassified objects (see chapte[r 2.3\)](#page-132-0) with the same method:

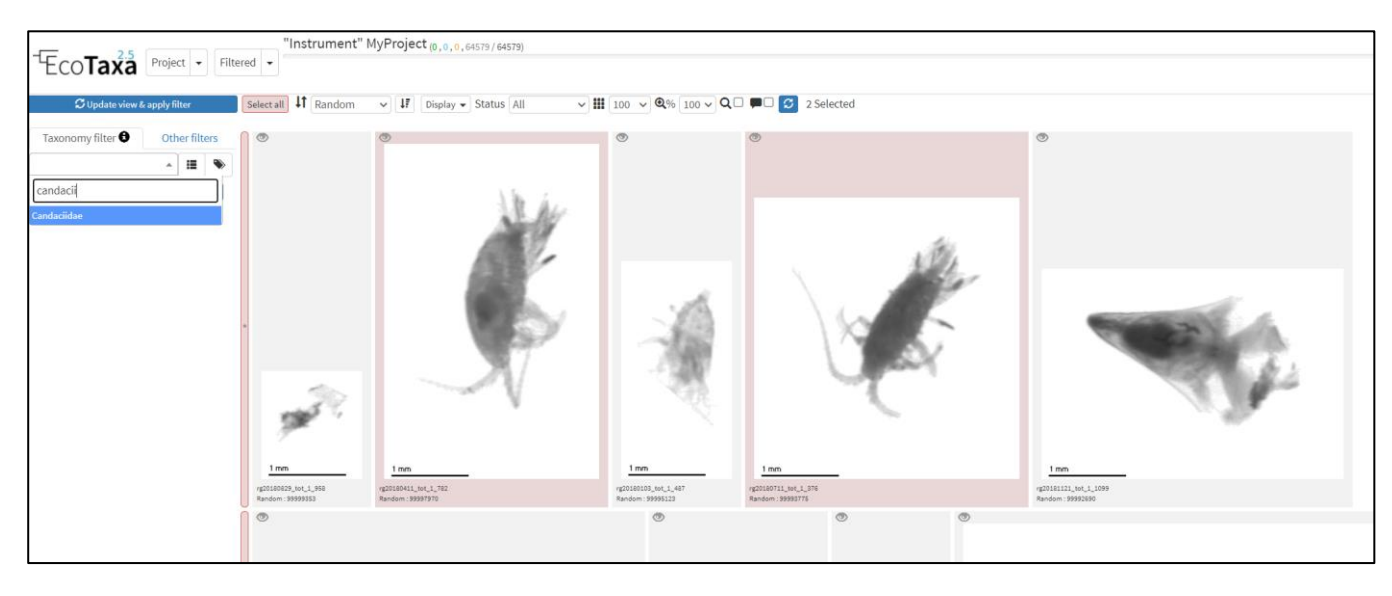

If you validate enough images (about 100) in each category of the taxonomic list that you have defined for your project, you can use your own project as a learning set to predict the rest of images (see chapter **Erreur ! S ource du renvoi introuvable.**).

<span id="page-165-0"></span>7.2.2 Assign category by writing and validation: option 2

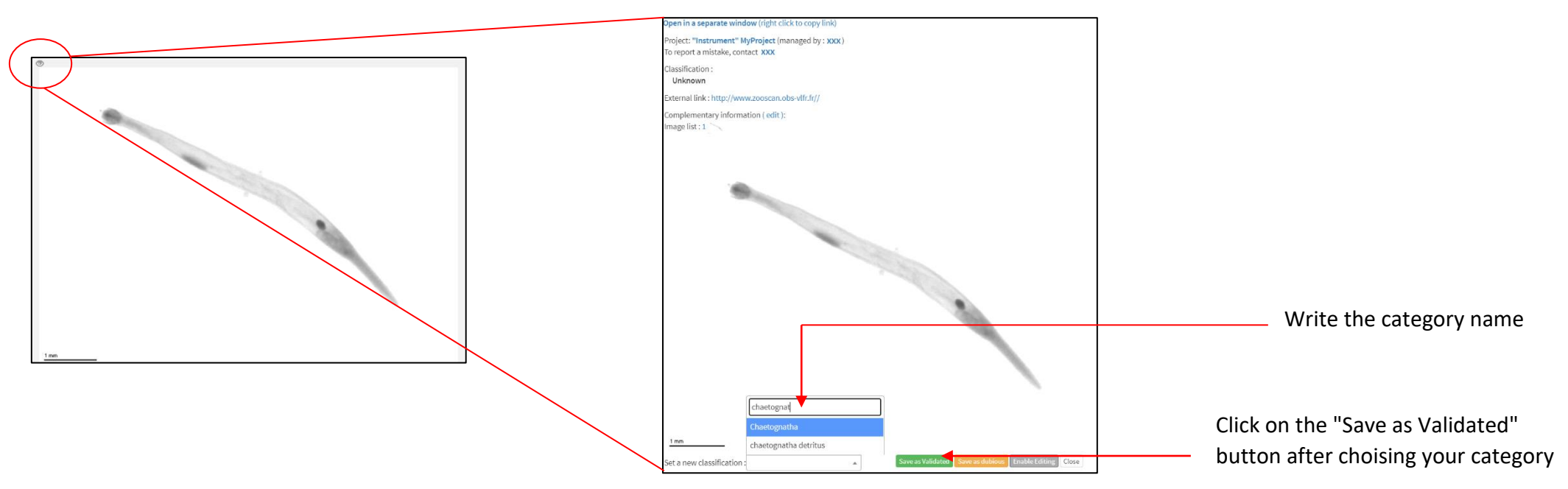

Click on the eye at the top left corner of the predicted or unclassified image (see chapter [2.3\)](#page-132-0)

After this steps, your image has the validated status (see chapter [2.3\)](#page-132-0):

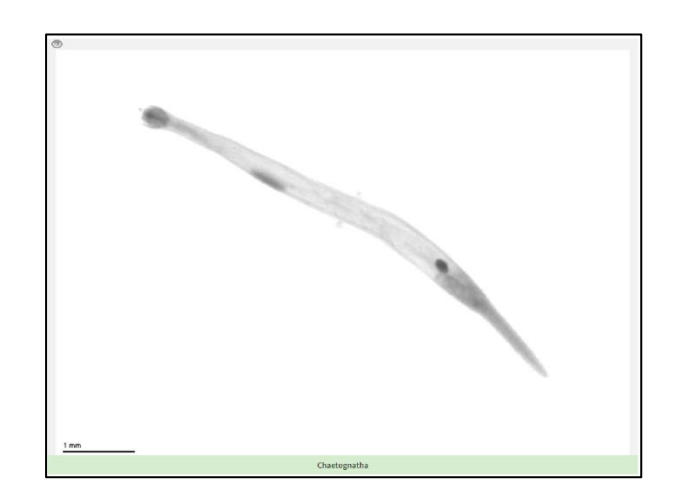

#### 7.2.3 Assign category by drag-and-drop and validation

<span id="page-166-0"></span>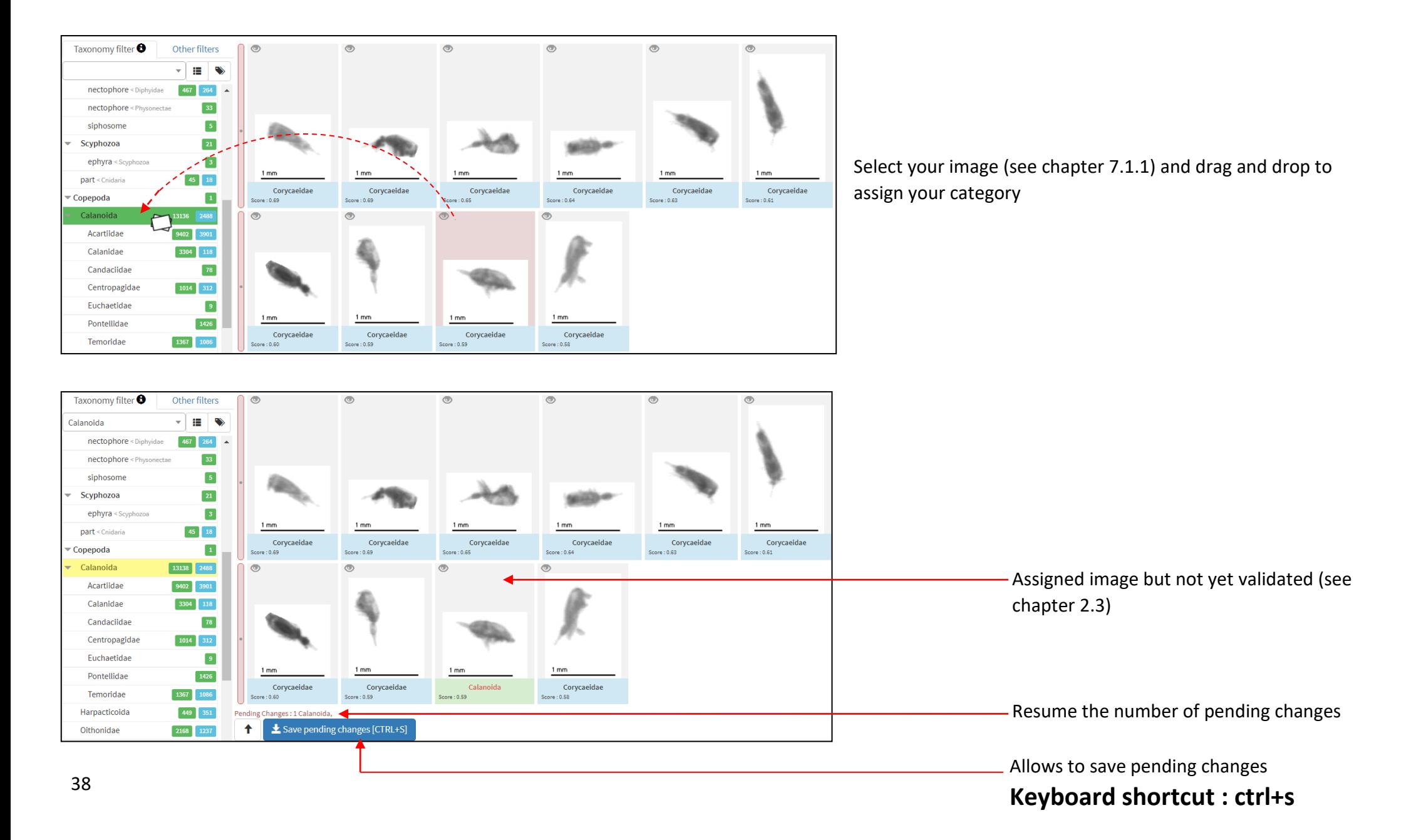

You can also validate unclassified objects (see chapter [2.3\)](#page-132-0) with the same method.

If you validate enough images (about 100) in each category of the taxonomic list that you have defined for your project, you can use your own project as a learning set to predict the rest of images (see chapter [6\)](#page-158-0).

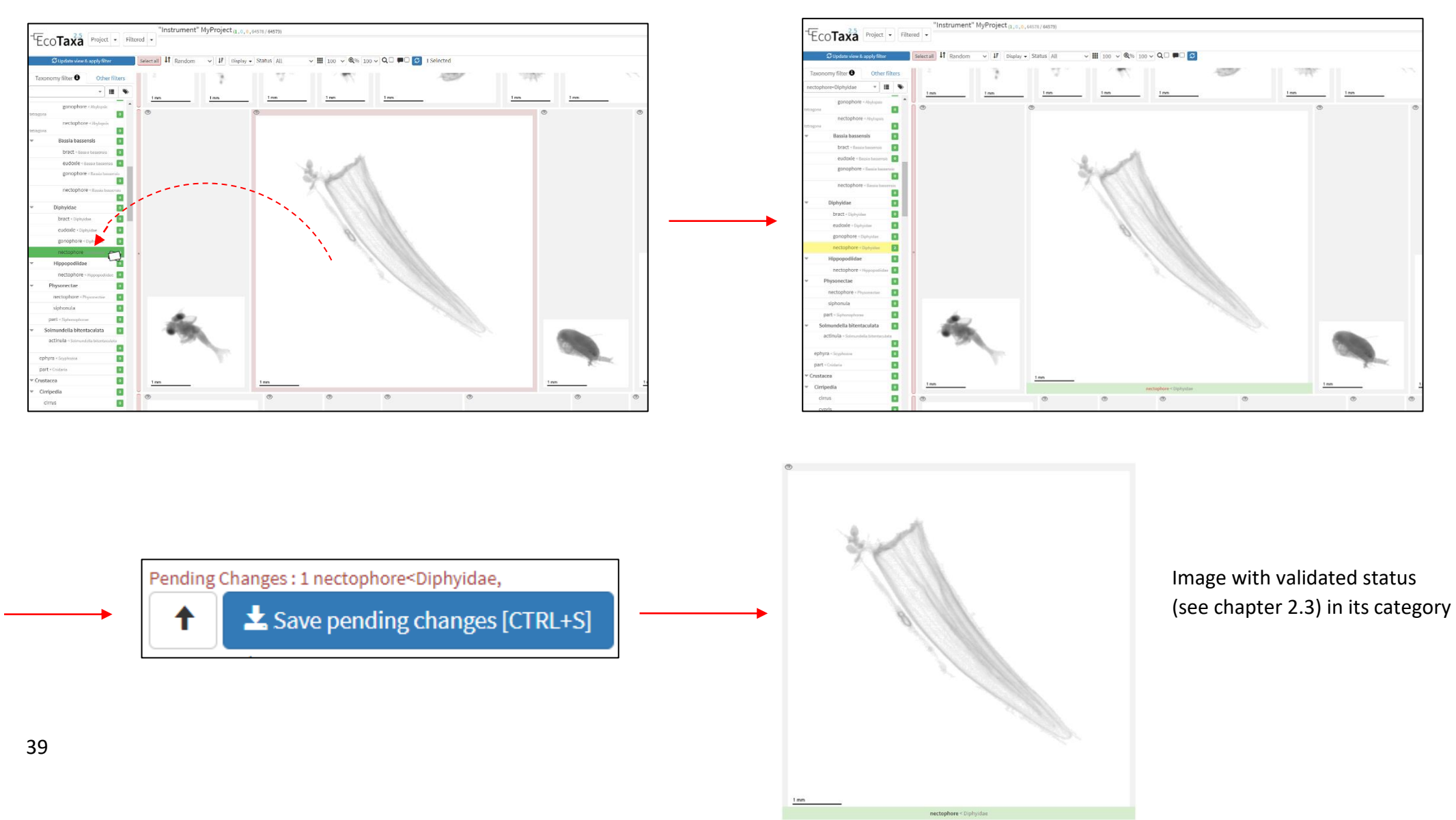

#### 7.2.4 Validate Selection button

#### <span id="page-168-0"></span>**This button is possible only after a prediction**

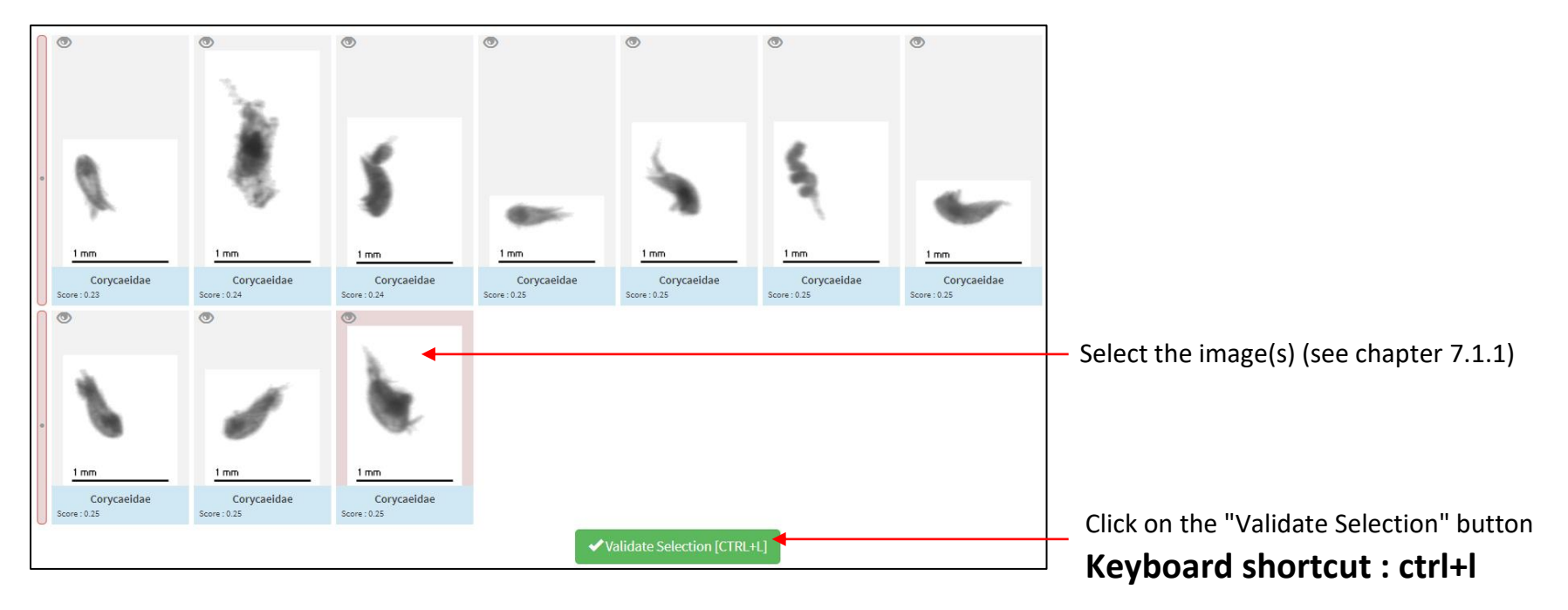

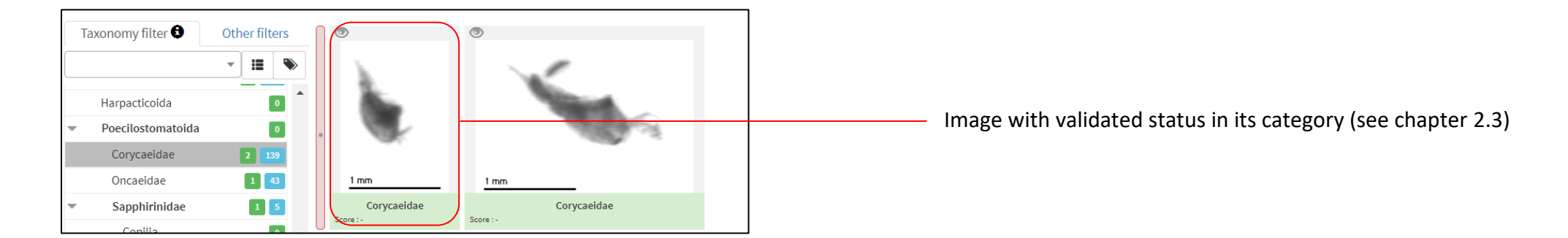

### **7.3 Massively validation of images**

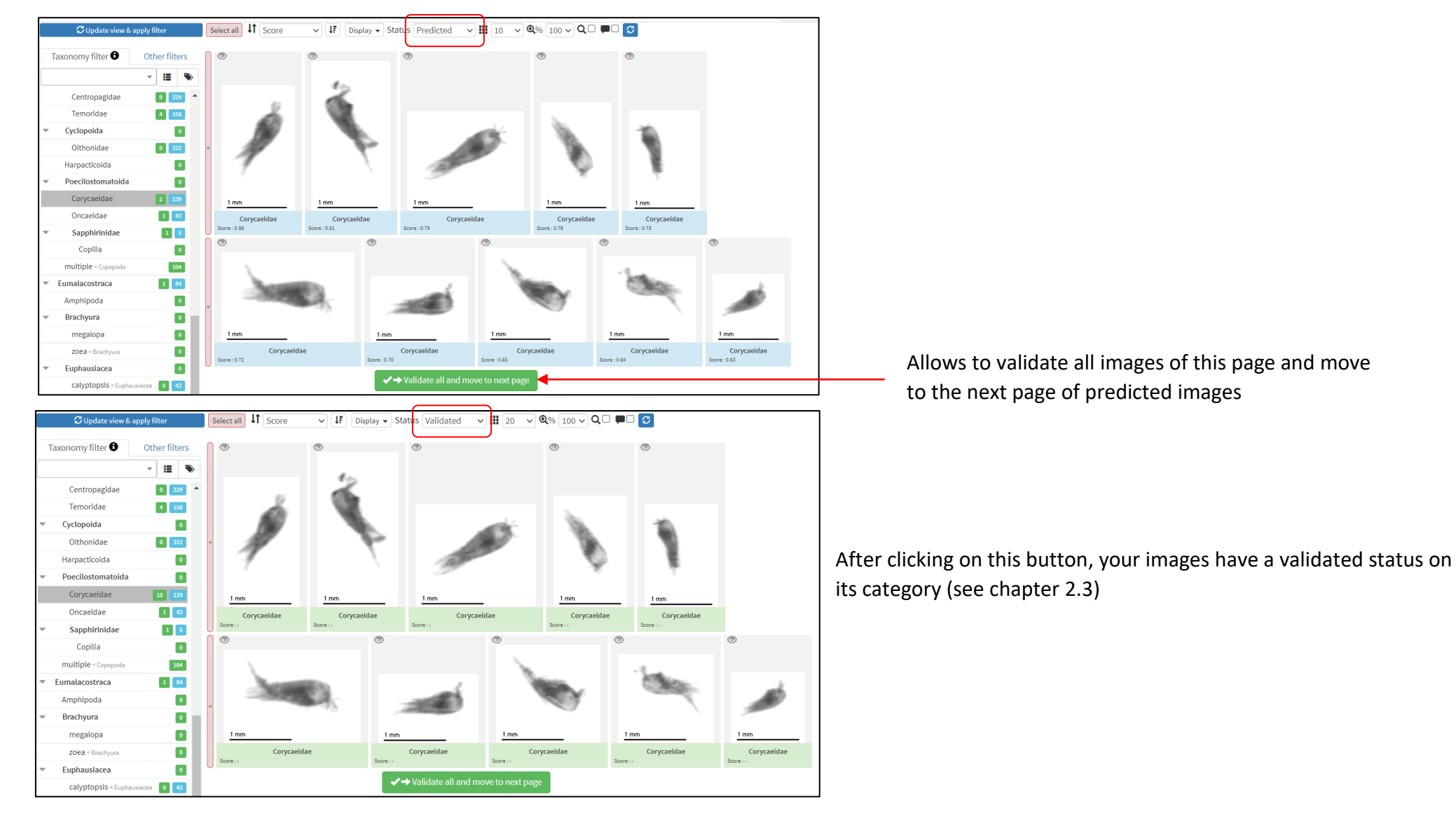

<span id="page-169-0"></span>**This button is possible only after a prediction.** If you agree with the prediction on an entire page, you can validate all images at the same time:

If you agree with the prediction on the page but you see some errors, you can make changes and validate the rest:

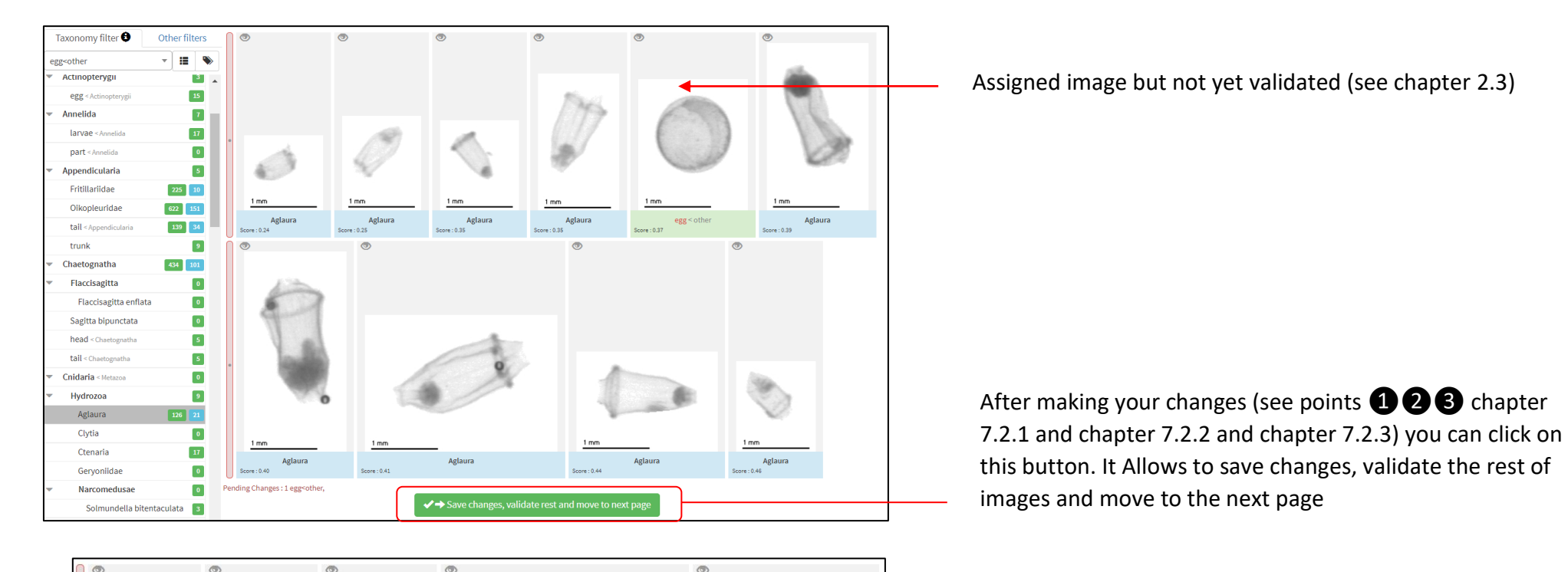

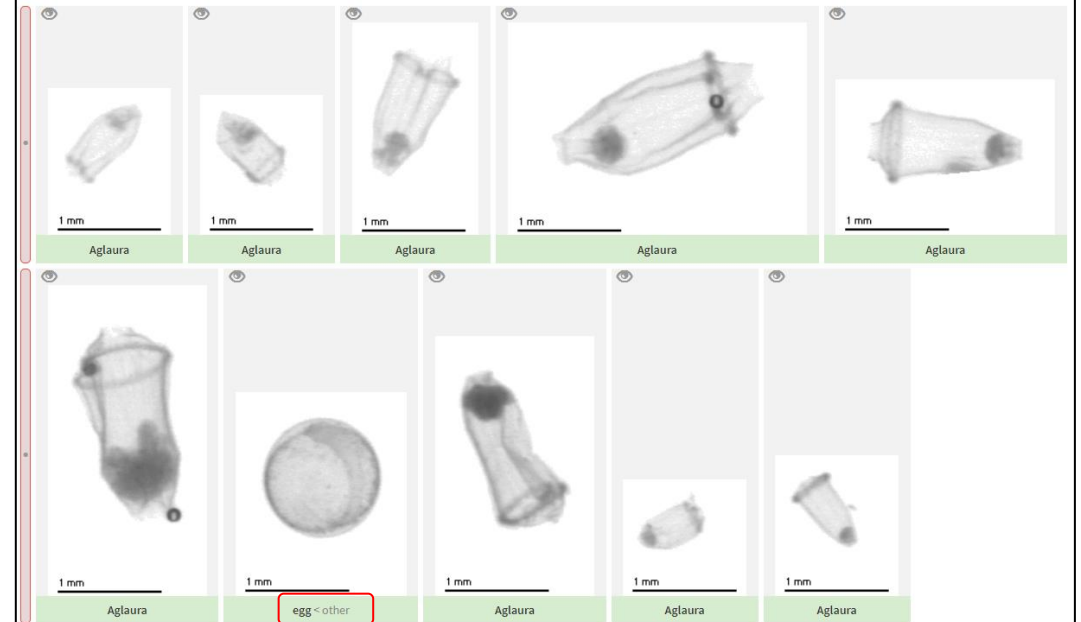

42

Images are the validated status (see chapte[r 2.3\)](#page-132-0) in each of their categories

## **8 Extract subset**

Note: This step is possible only if you are **Manager** (see chapter 5.2) When you extract a subset of your project, you create a new project. "Project" button -> "Extract Subset" tool

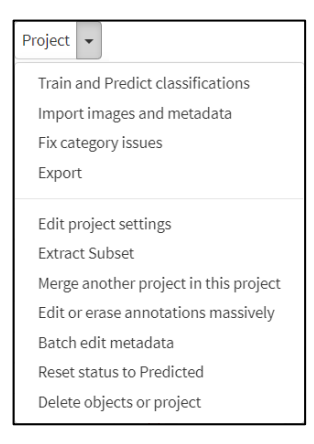

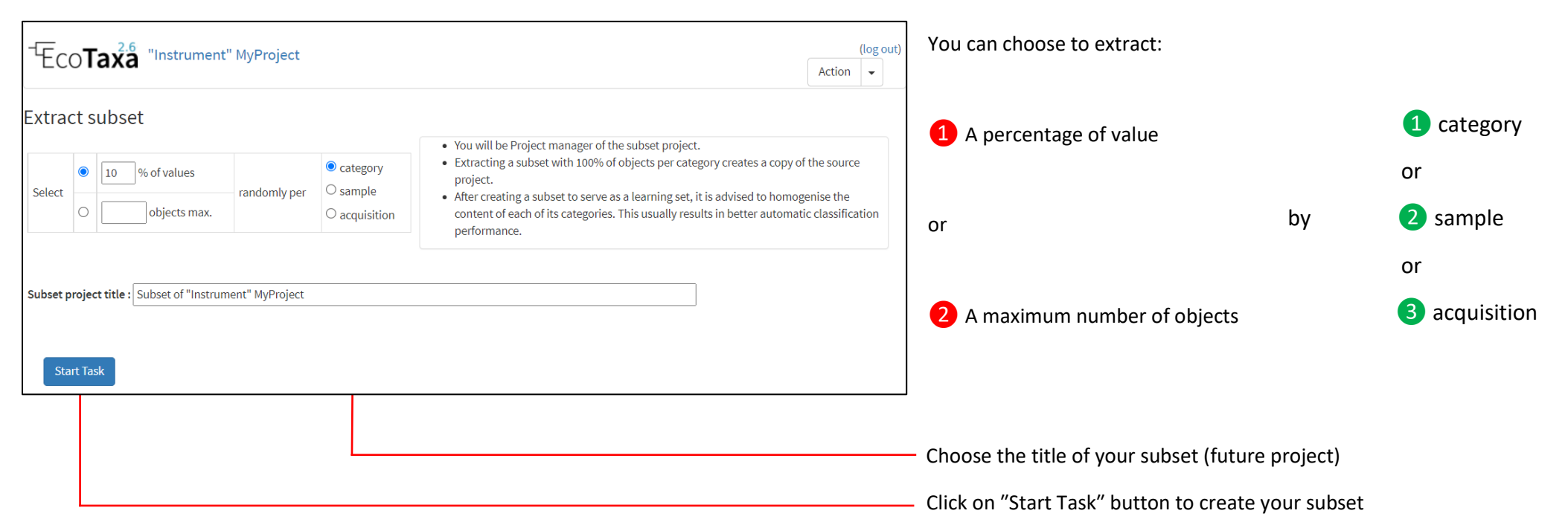

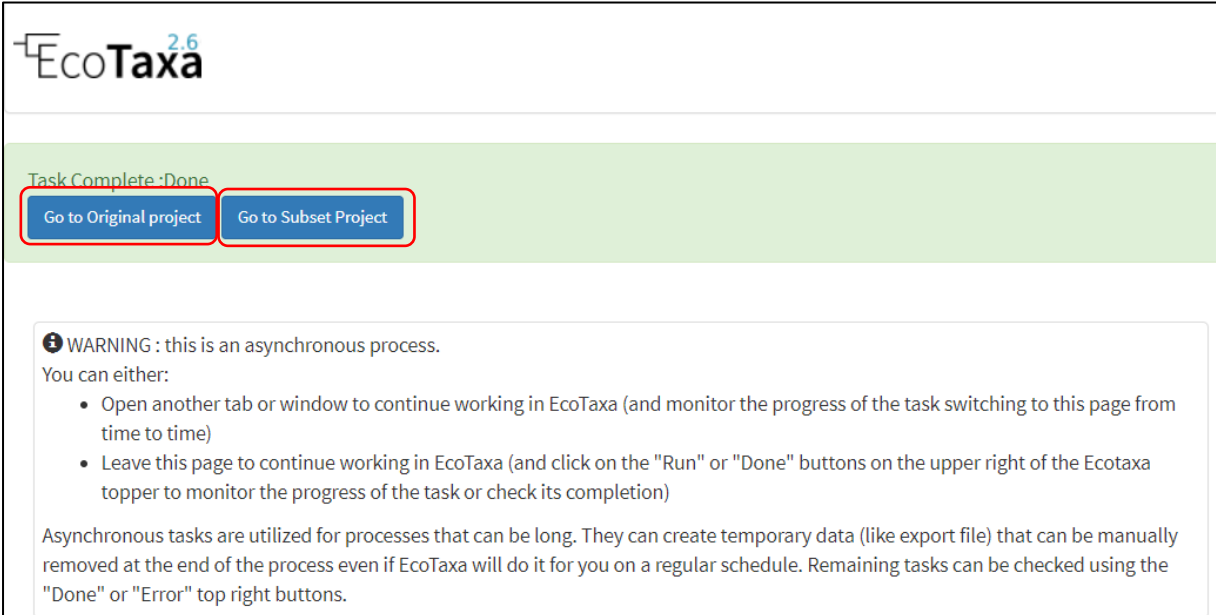

When it is finished, you can go to original project or to your subset project

N.B.: You can extract subset with just predefined filters rather than whole project. For example, if you want extract just Copepoda

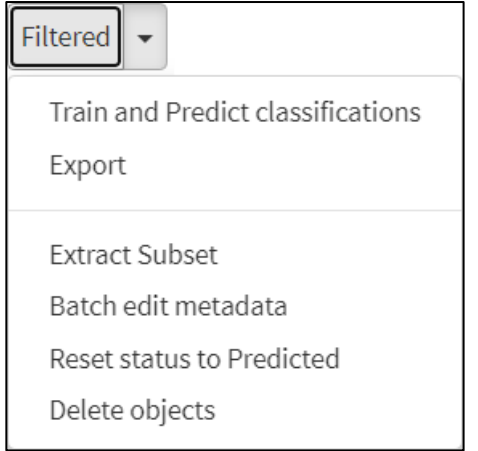

## **9 Merge projects**

Note: This step is possible only if you are **Manager** (see chapter 5.2)

"Project" button -> "Merge another project in this project" tool

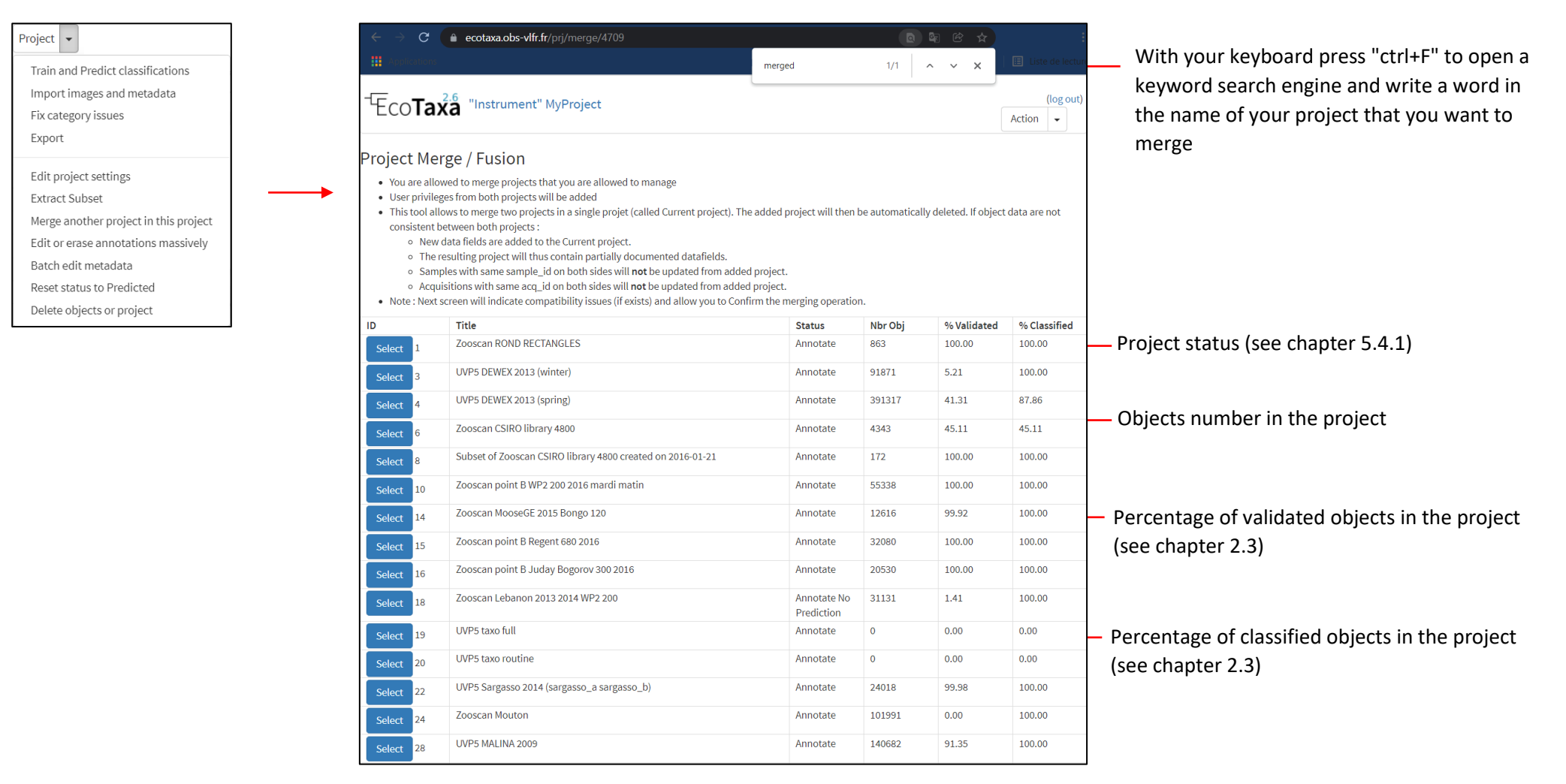

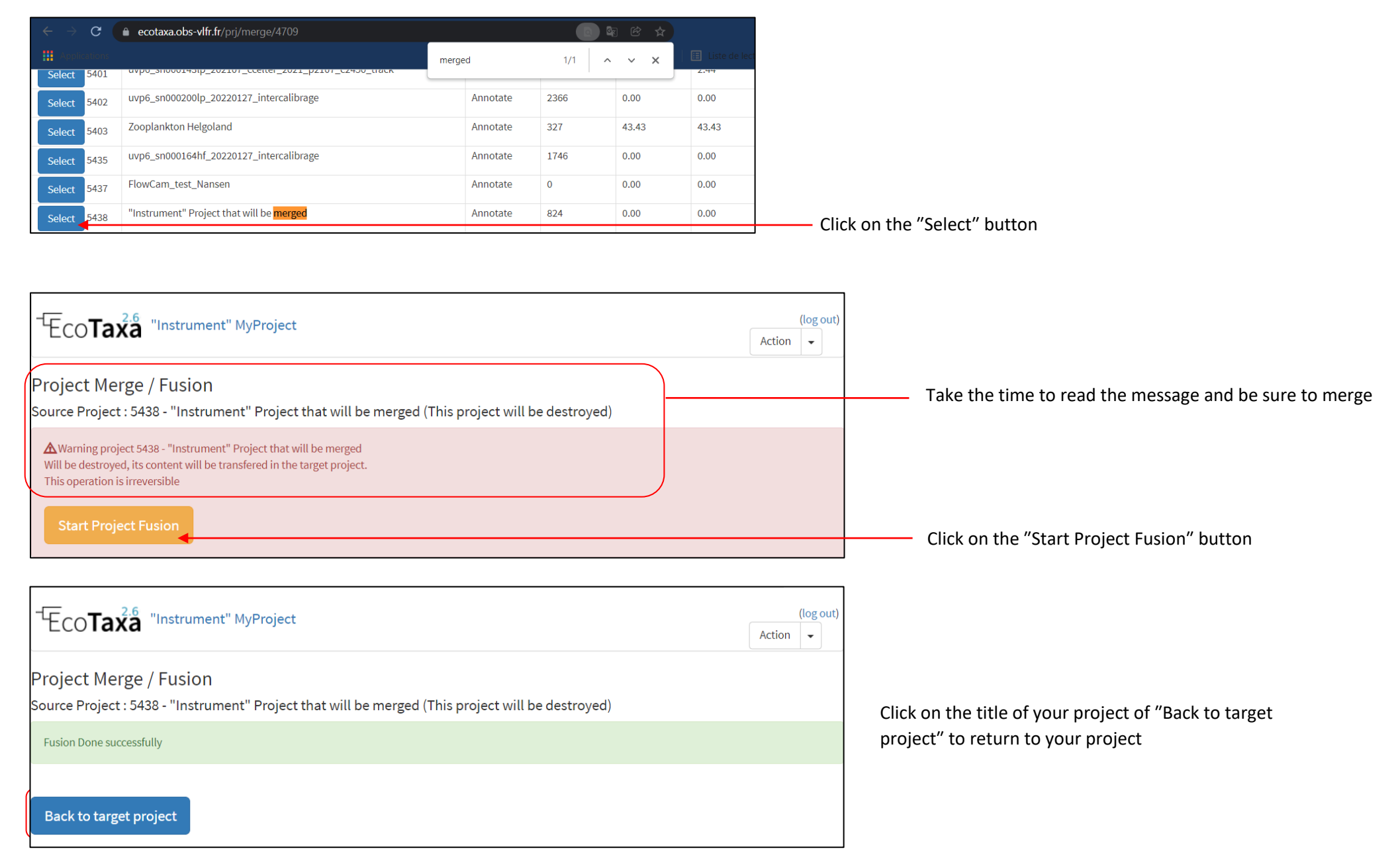

# **10 Edit or erase annotations massively**

Note: This step is possible only if you are **Manager** (see chapter 5.2)

"Project" button -> "Edit or erase annotations massively" tool

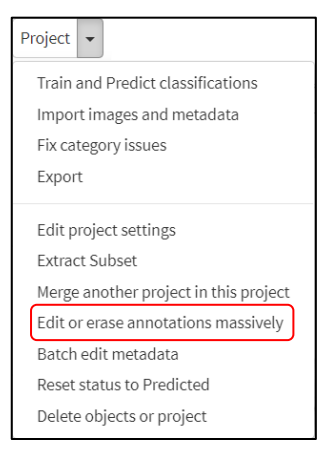

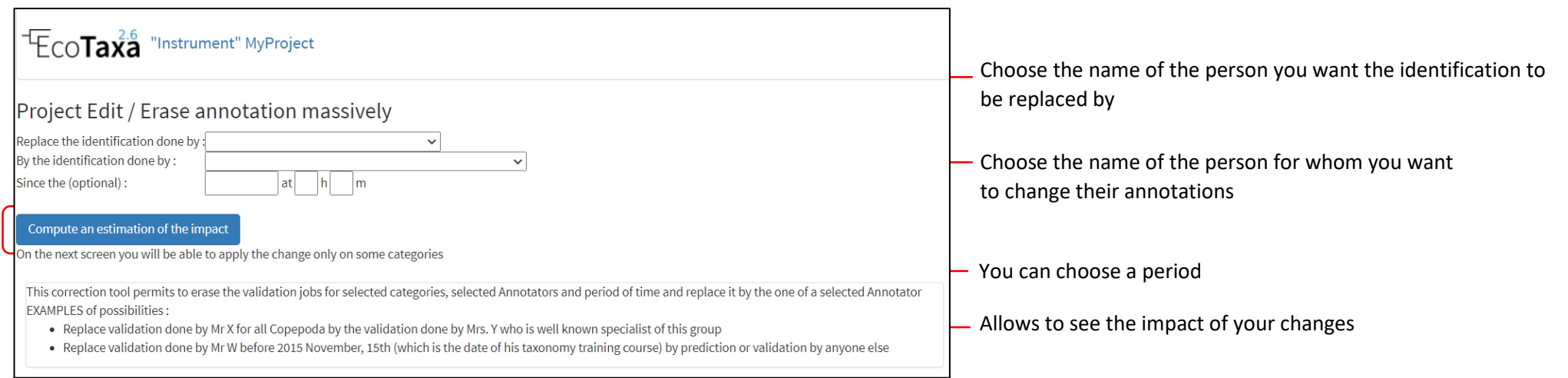

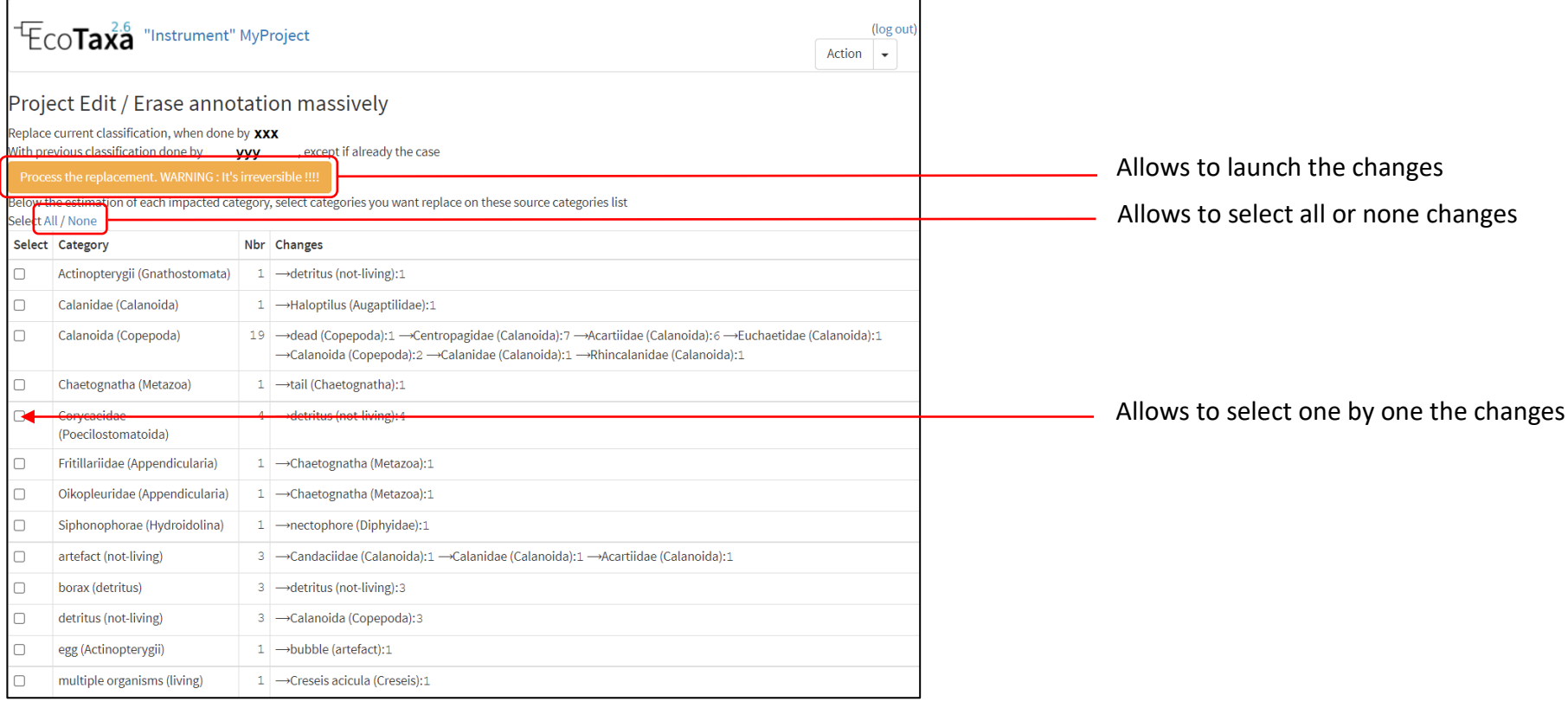

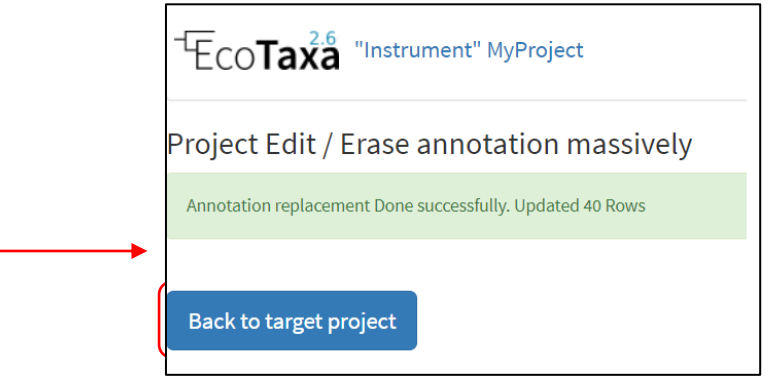

## **11 Tips**

#### **11.1 Comment an image and last buttons**

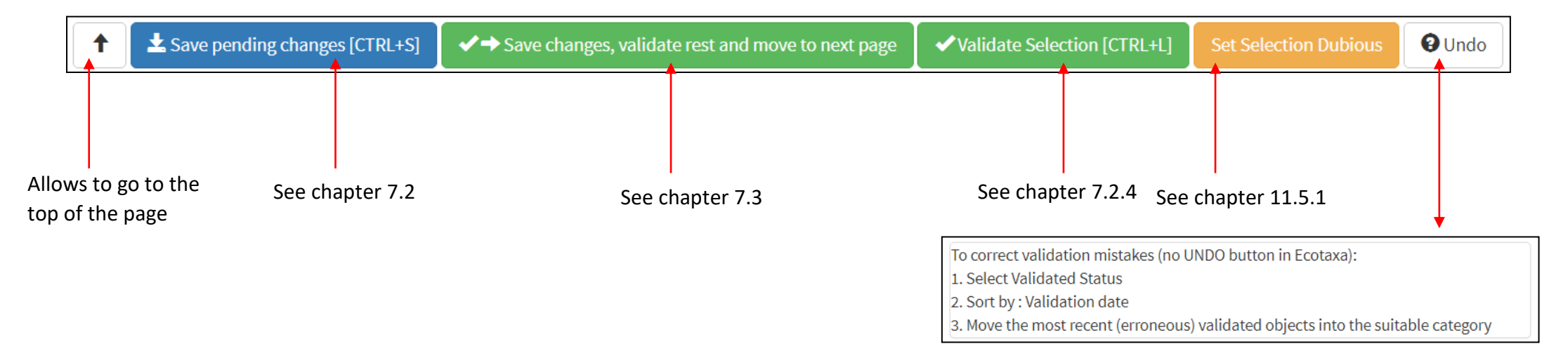

### You can add a comment for an image. Click on the eye:

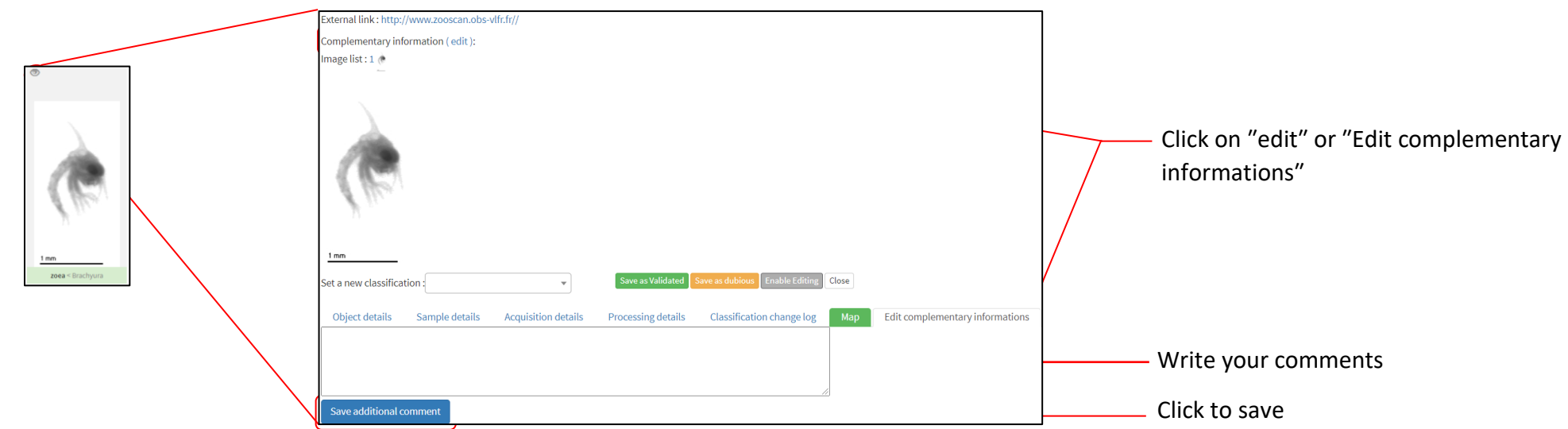

#### **11.2 Taxonomy filter : bonus**

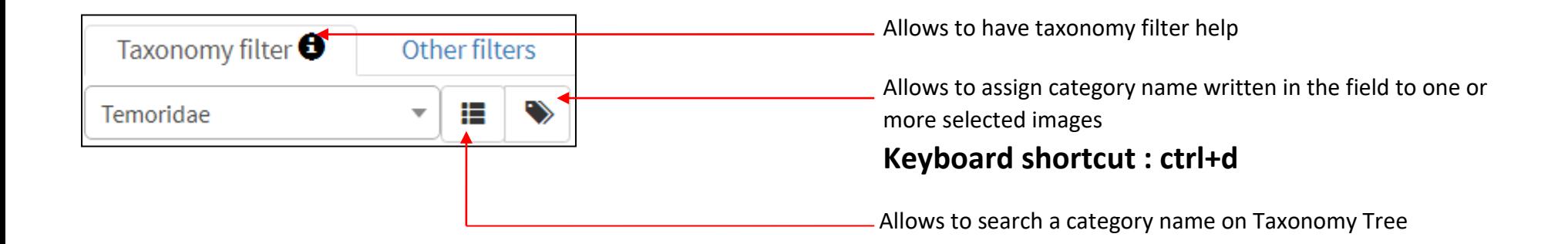

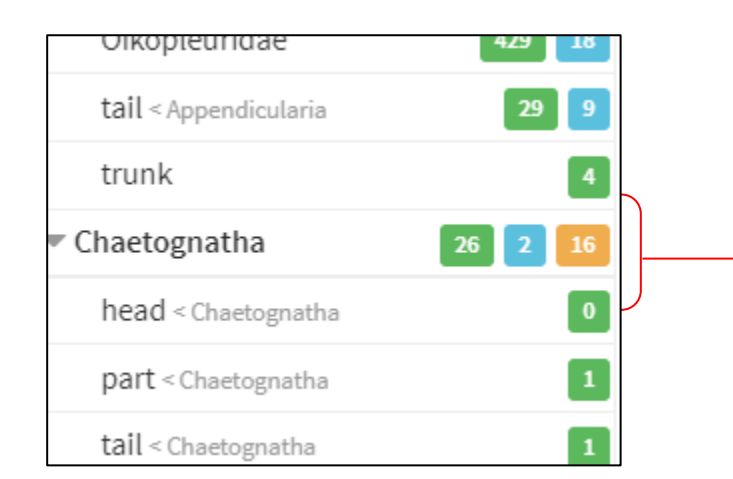

Allows to know the number of images by status (see chapter [2.3\)](#page-132-0) For example : there are 26 validated images + 2 predicted images + 16 dubious images in the "Chaetognatha" category.

If you click on this arrow, it allows to hide children categories:

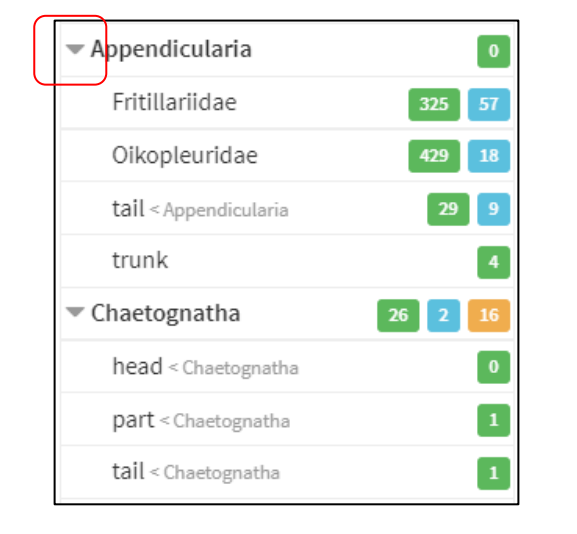

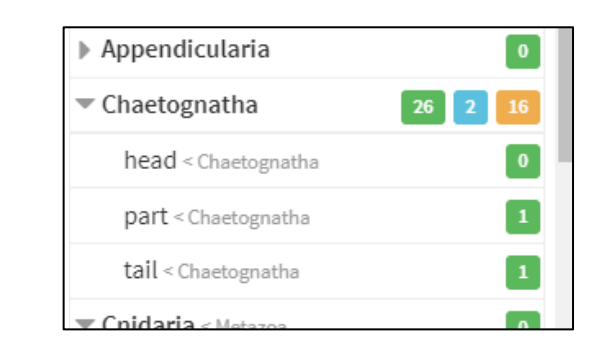

To hide all empty categories, you can click on this button at the bottom:

Hide empty categories
If you right click (x) on a category, you can see the lineage (Classify to). You can also filter with child:

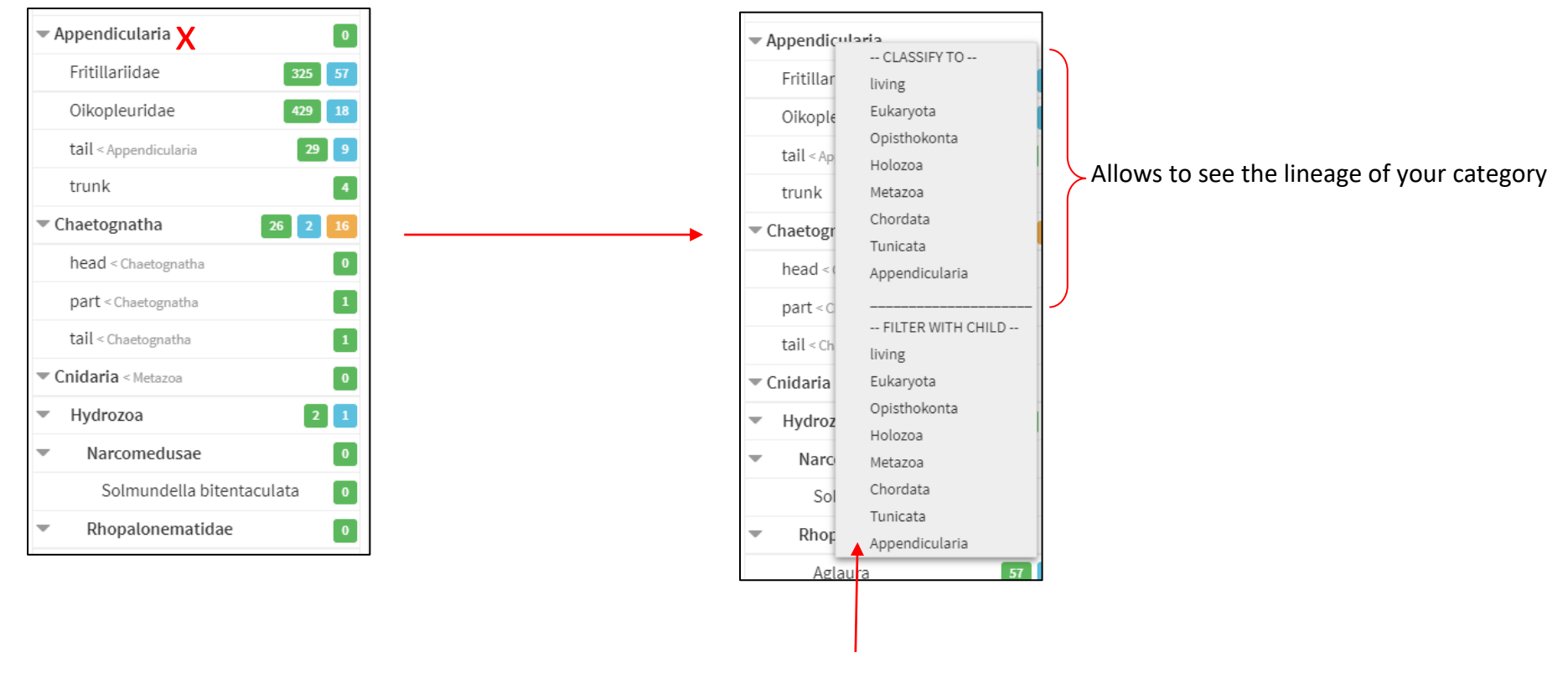

If you click on Appendicularia, it creates a filter "Appendicularia with child" :

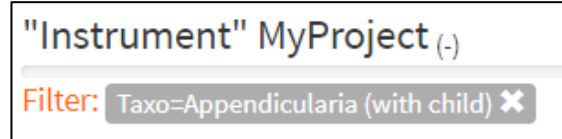

In this example, the images Appendicularia + Fritillariidae + Oikopleuridae + tail + trunk will be visibles

#### **11.3 Select sample on the map**

When you have many samples in your project all around the world, you can select a group of samples in a particular region.

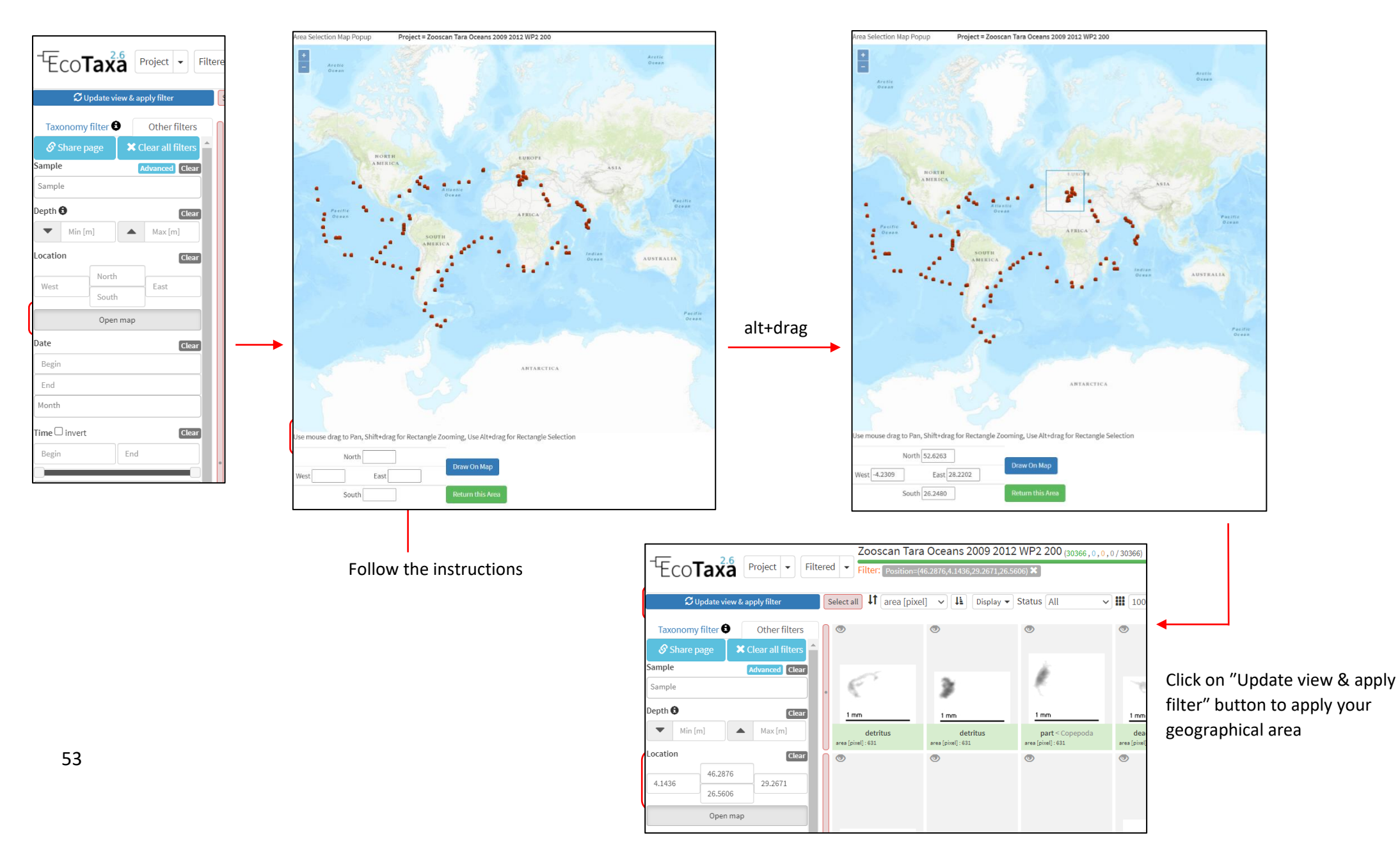

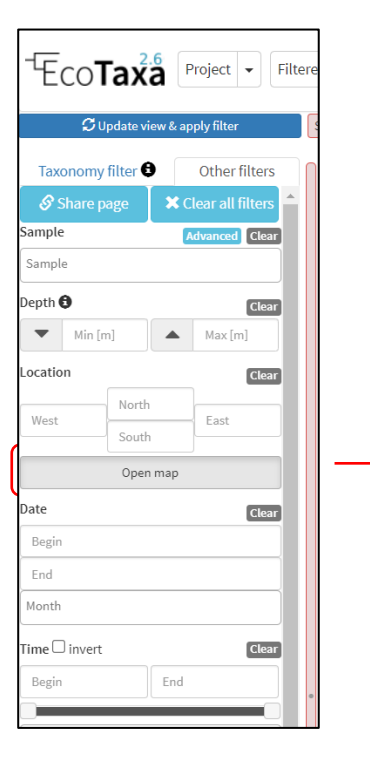

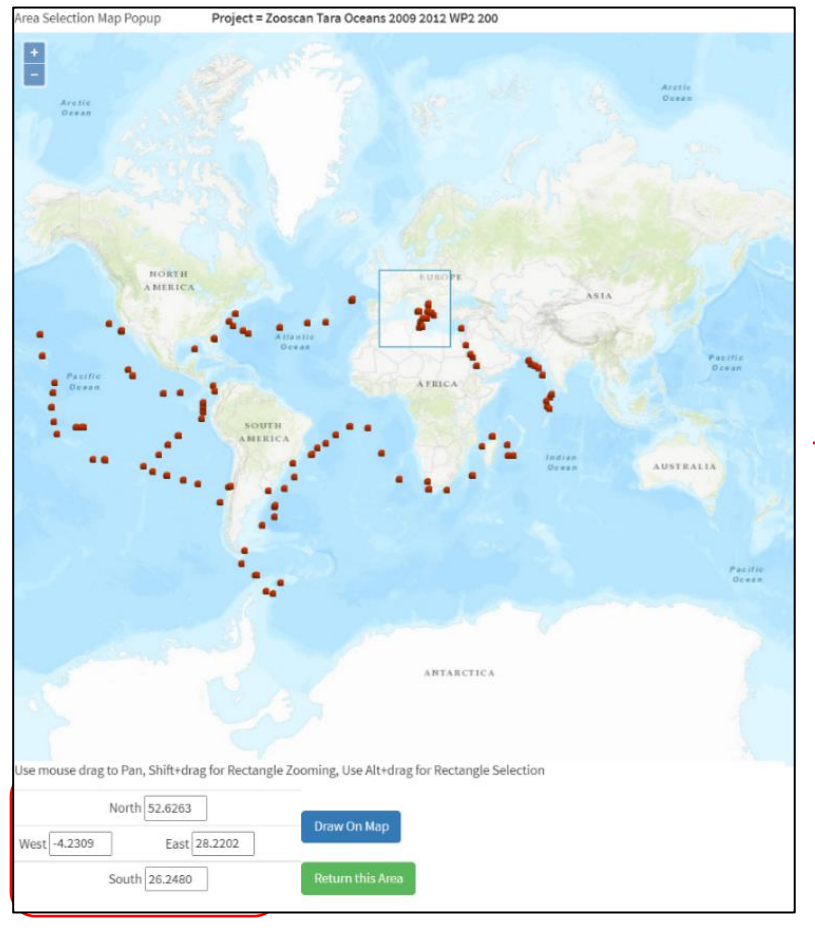

If you already know the GPS coordinates of your geographical area, you can enter them directly:

❶ Write the GPS coordinates of your geographical area

❷ Click on ʺDraw on Mapʺ button to check the entered zone

**O** Click on "Return the Area" button to keep your zone in your filters

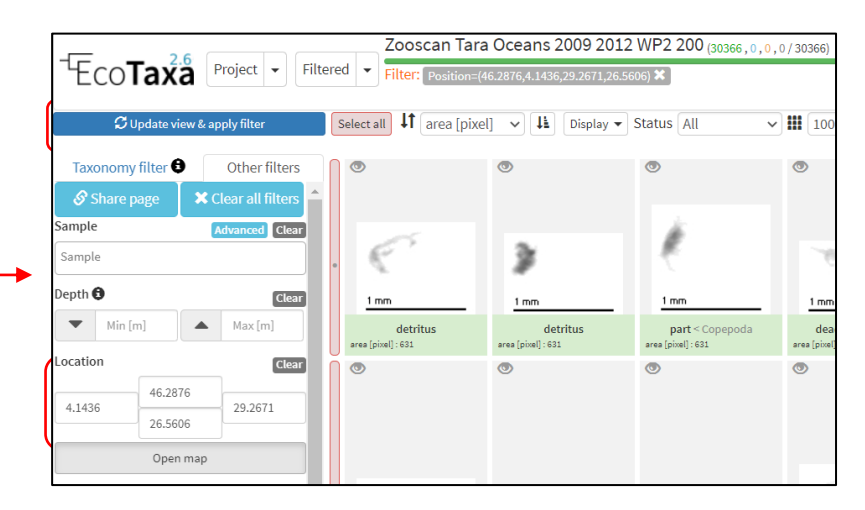

Click on "Update view & apply filter" button to apply your geographical area

#### **11.4 How to create a new category**

If you do not find your category because it does not exist in ecotaxa, you can create it by clicking on " Create category":

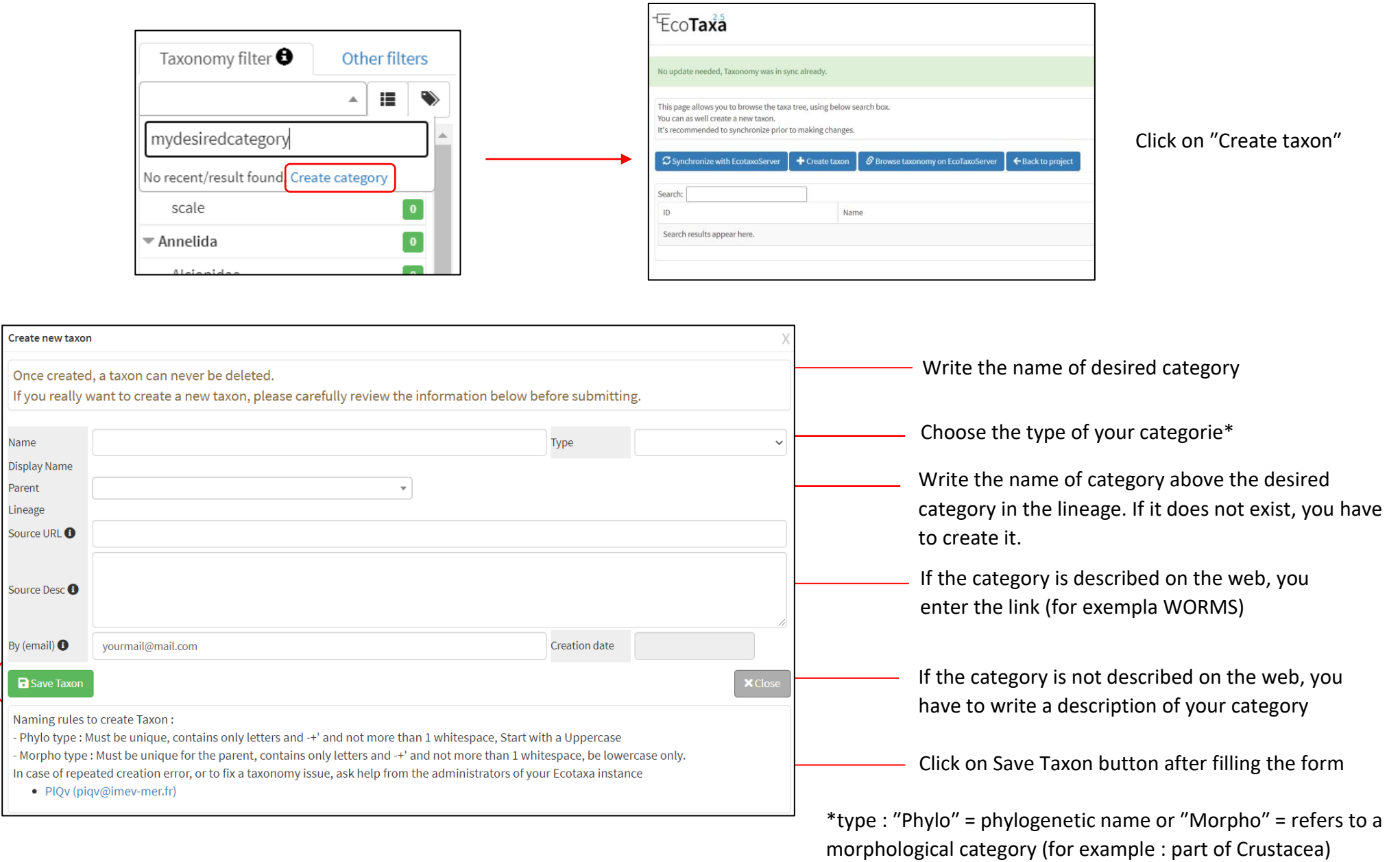

#### **11.5 I do not know this organism, where do I classify it?**

11.5.1 Save as dubious

Note: This step is possible only if you are **Manager or Annotator** (see chapter 5.2) When you are not sure which category to put an image in, you can classify it as dubious: You have 2 options

#### First way:

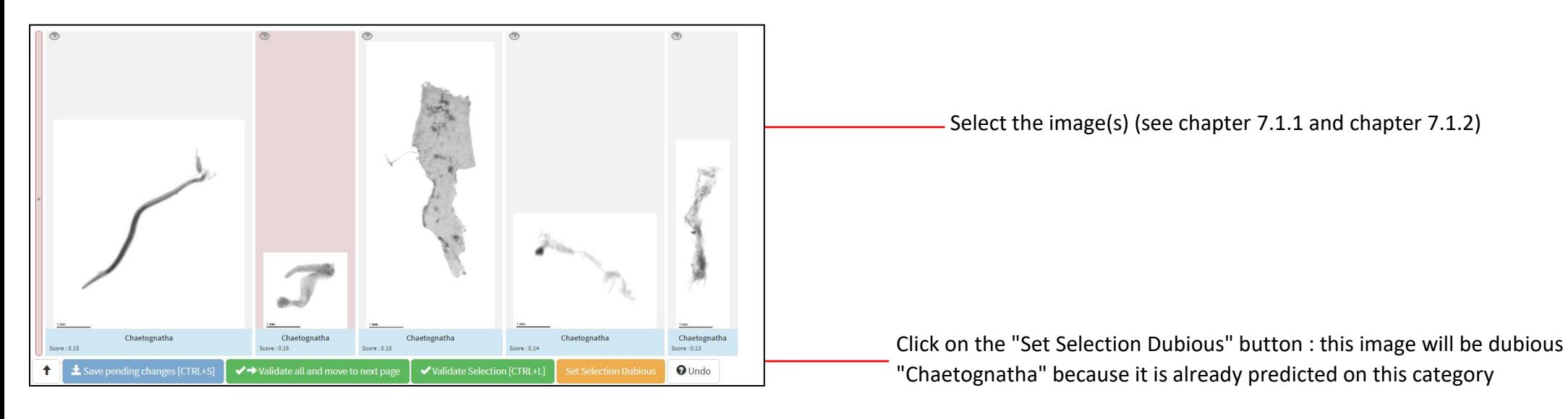

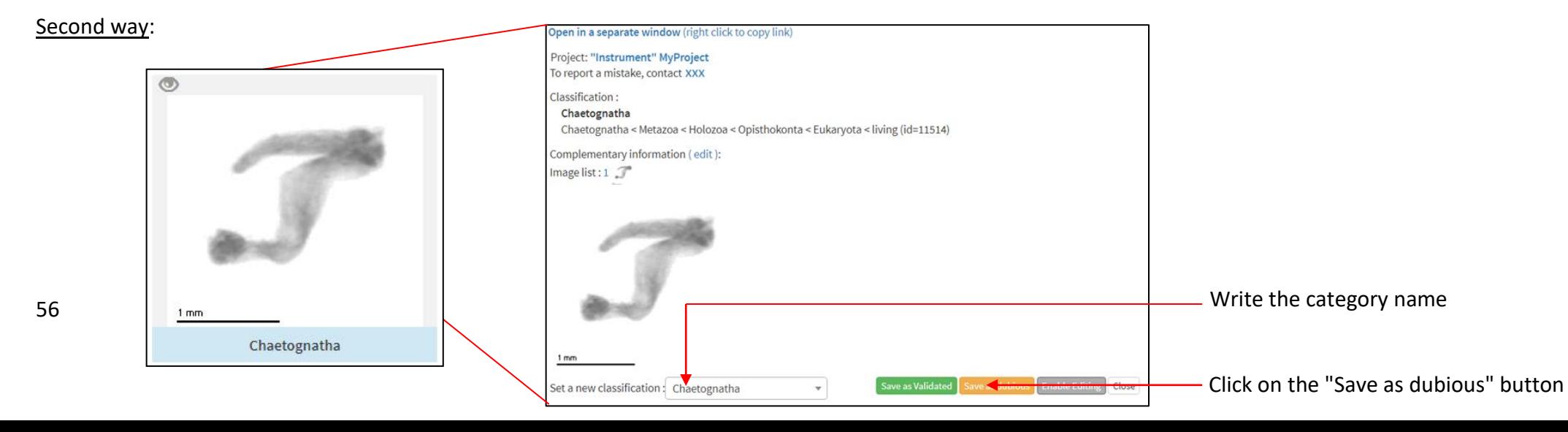

#### Result:

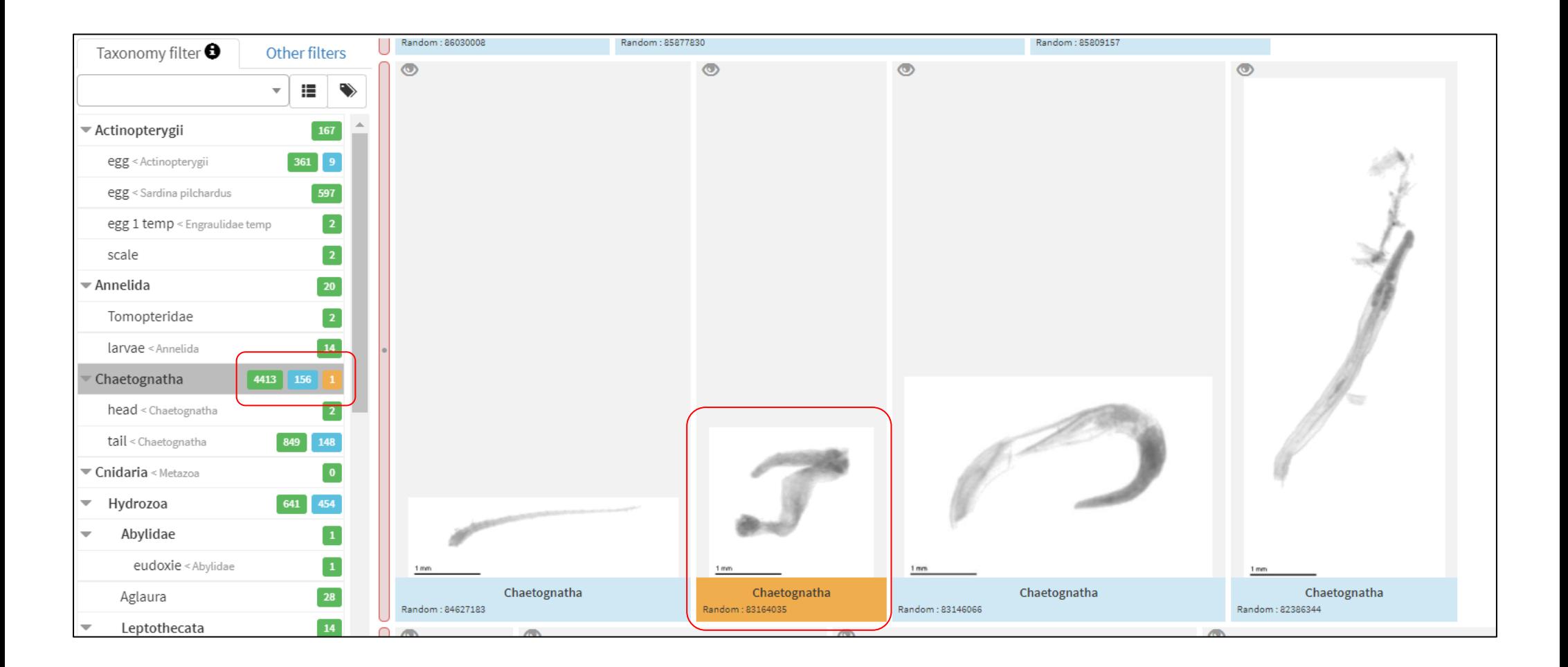

Your image has the dubious status (orange color ; see chapte[r 2.3\)](#page-132-0)

• If you have several images that you do not know how to classify and which **do not have** common morphological characteristics, you can put them in "othertocheck" or "other":

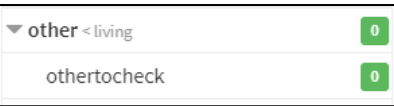

• If you have several images that you do not know how to classify and which **have** common morphological characteristics, you can put them in temporary categories (t001, t002, t003,….):

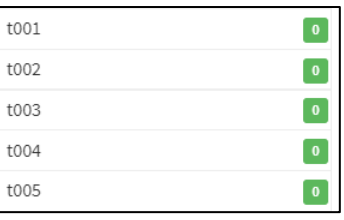

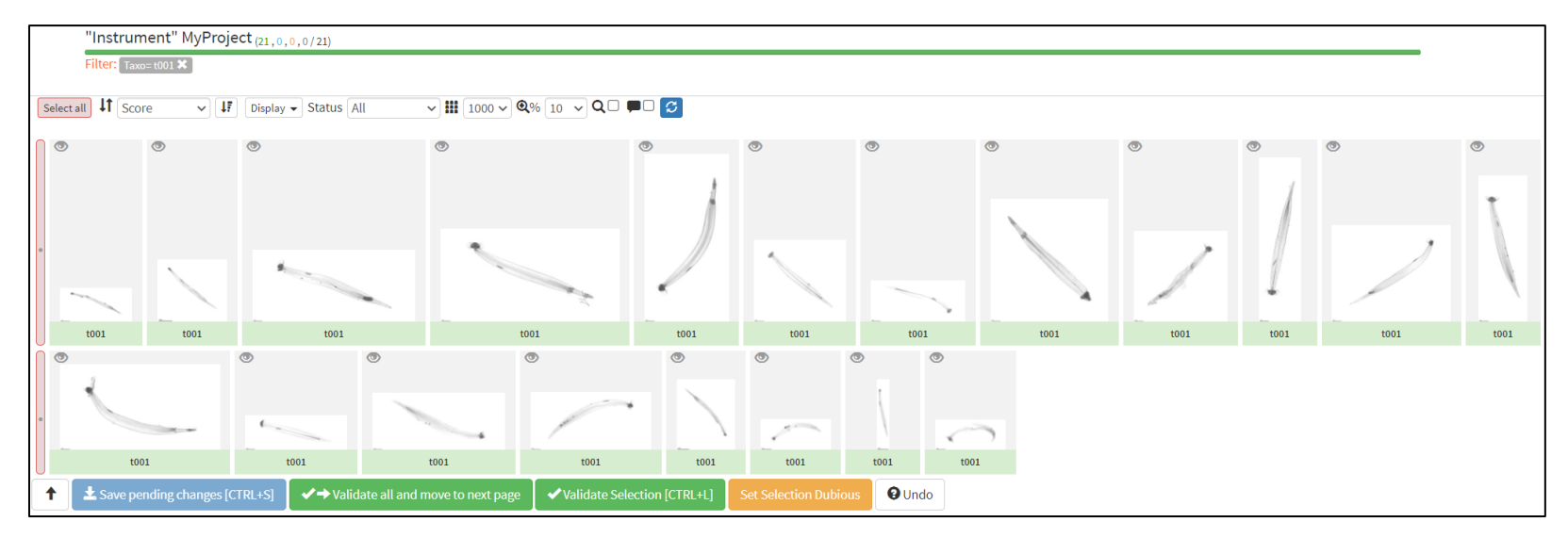

• After your sorting, you want help on unknown temporary categories. For this, you can share your page with colleague or a taxonomic expert:

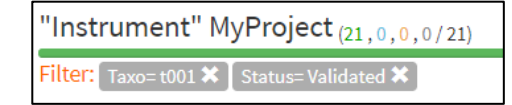

Click on "Other filters", then "Share page" button:

Define your filters :

An email page opens and you can share you page to have an opinion on your images

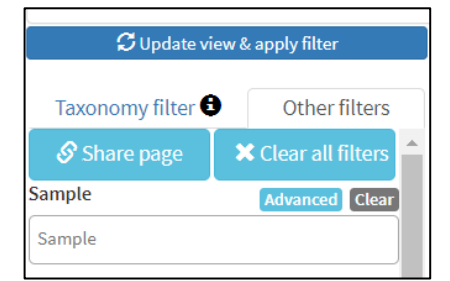

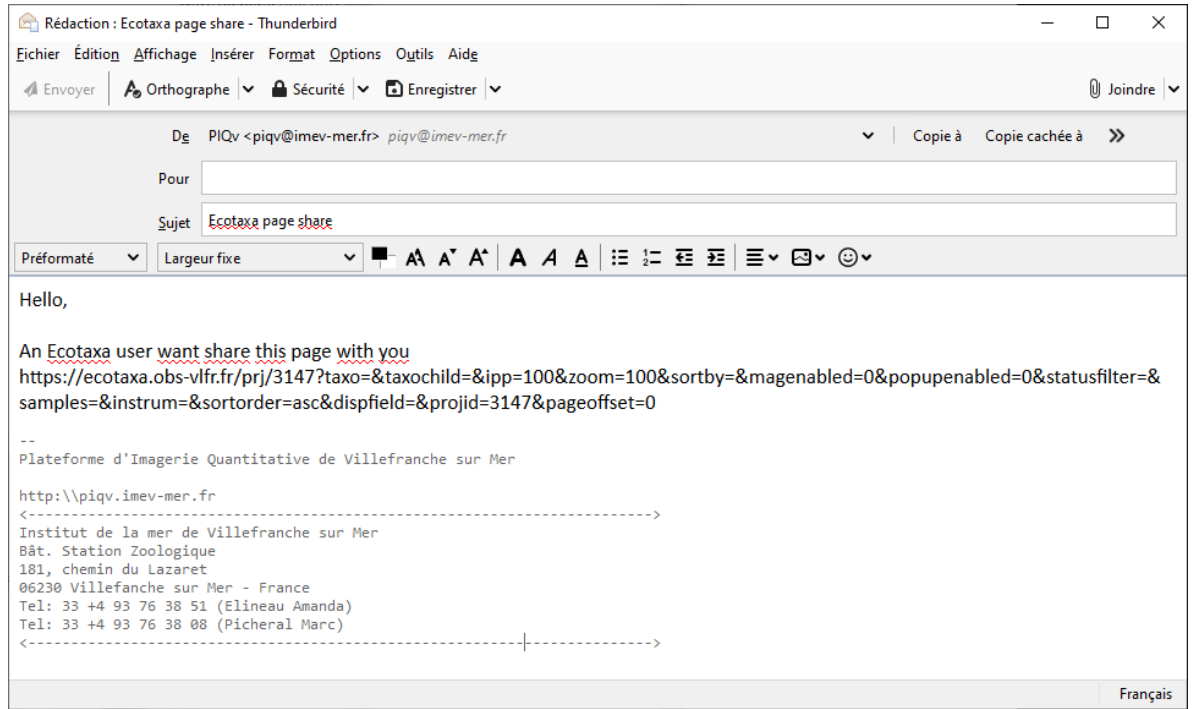

# **11.6 Keyboard shortcut summary and new ones**

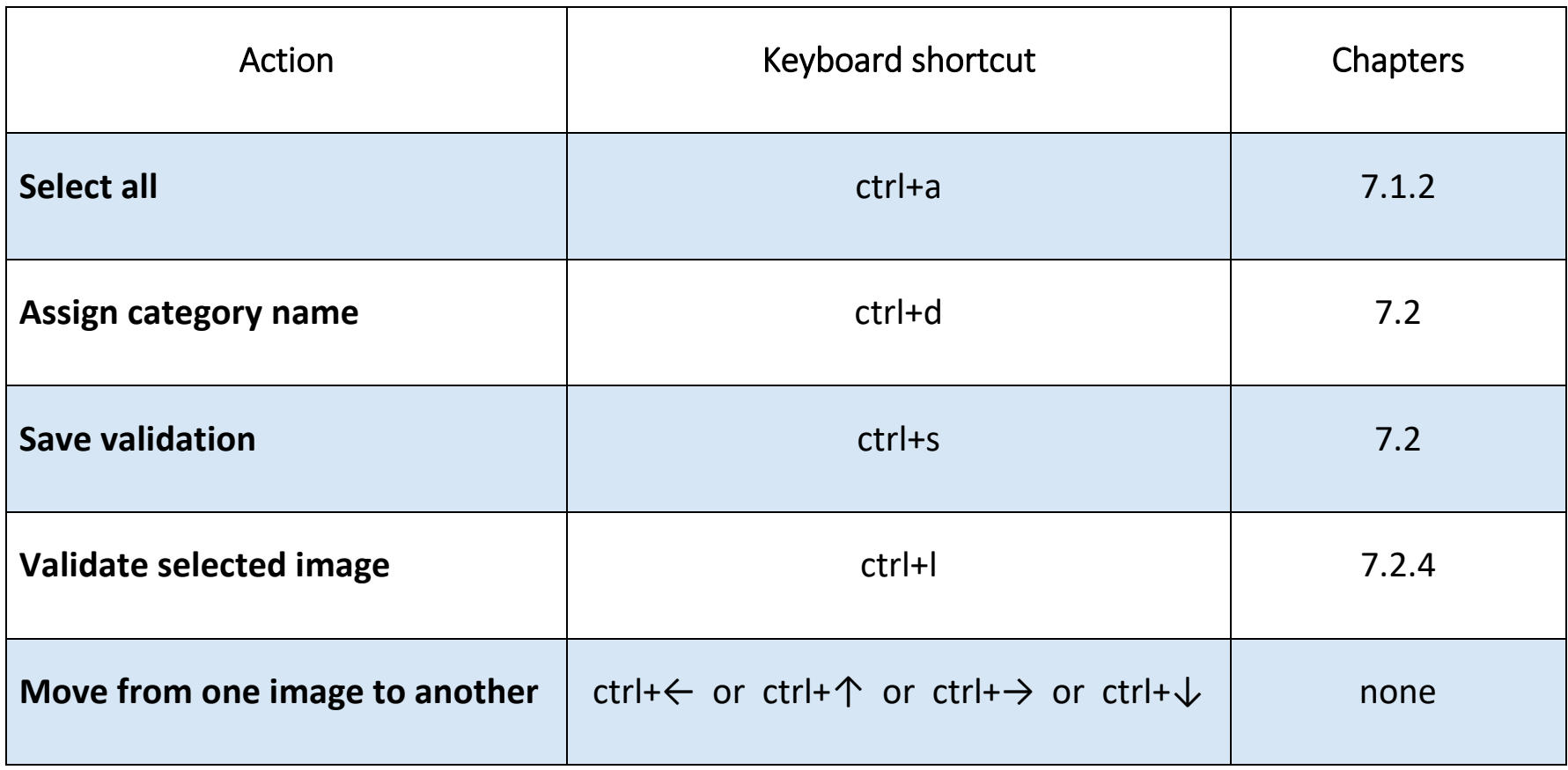

# **12 Export data**

Note: This step is possible only if you are **Manager or Annotator** (see chapter 5.2)

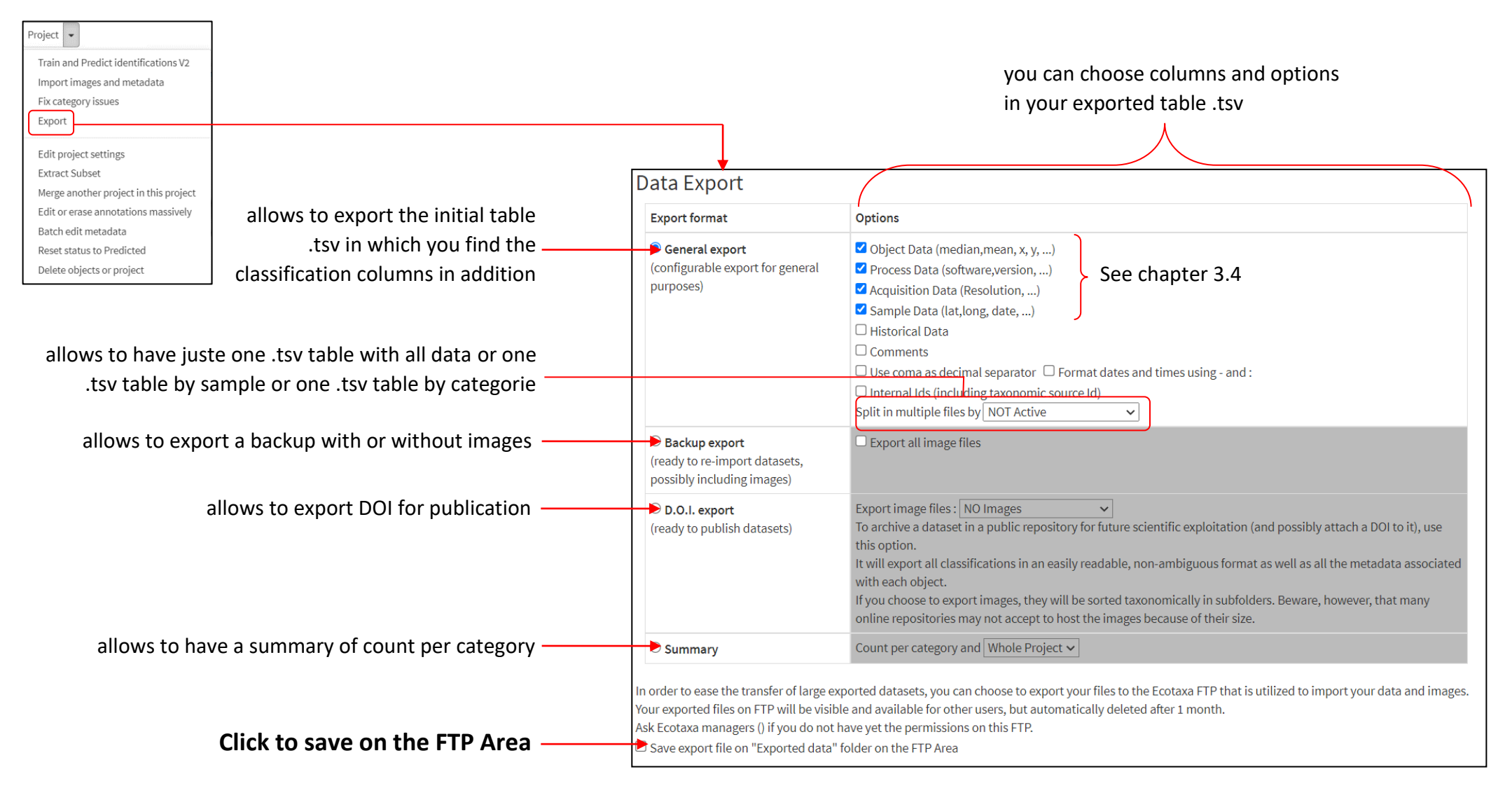

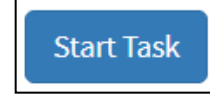

#### Task Complete: Export successfull: File 'task\_15591\_export\_582\_20181029\_1038.zip' is available on the 'Exported\_data' FTP folder Show Task

Your data is compressed in a zip or a tsv file named automatically depending to the format that you selected :

"task\_numberofthetask\_export\_numberIDoftheproject\_AAAAMMDDoftheexport\_HHMMoftheexport.zip"

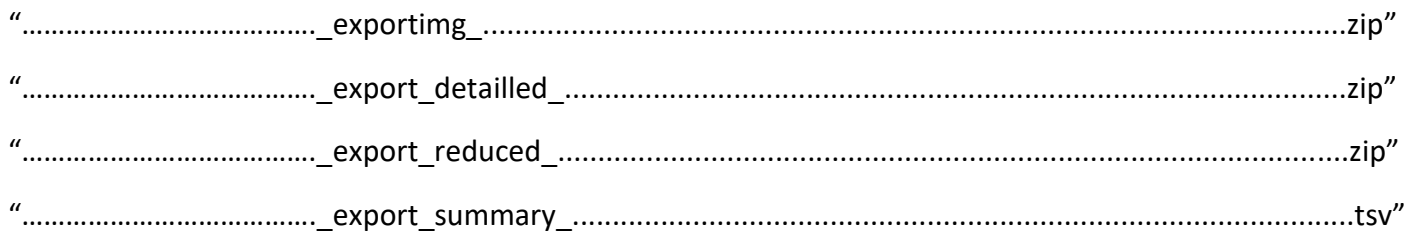

Connect your FTP

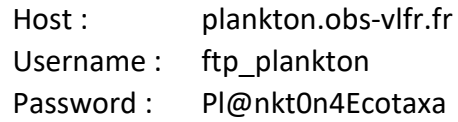

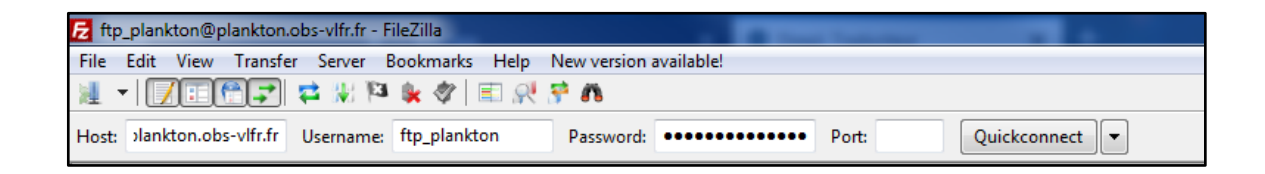

• Access to your data by clicking on Ecotaxa\_Exported\_data folder

#### • Drag and drop your file into your computer

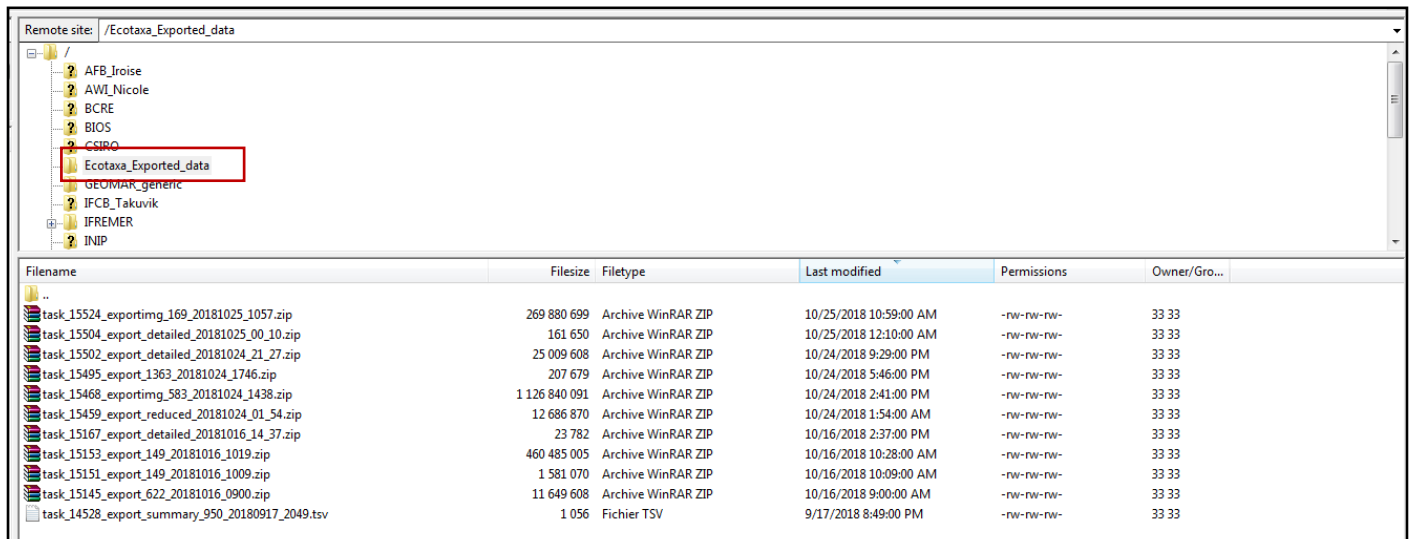

• Memory management

After the exportation of your data, delete your files from the FTP.

→ Anyone having these writing permission on our FTP can load and download any data from this FTP. It is thus IMPORTANT to remove your data as soon as it has been exported.

N.B.: you can export data by using predefined filters rather than whole project

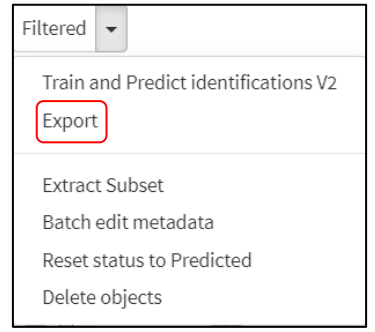

# **13 Delete objects or project**

Note: This step is possible only if you are **Manager** (see chapter 5.2)

"Project" button -> "Delete objects or project" tool

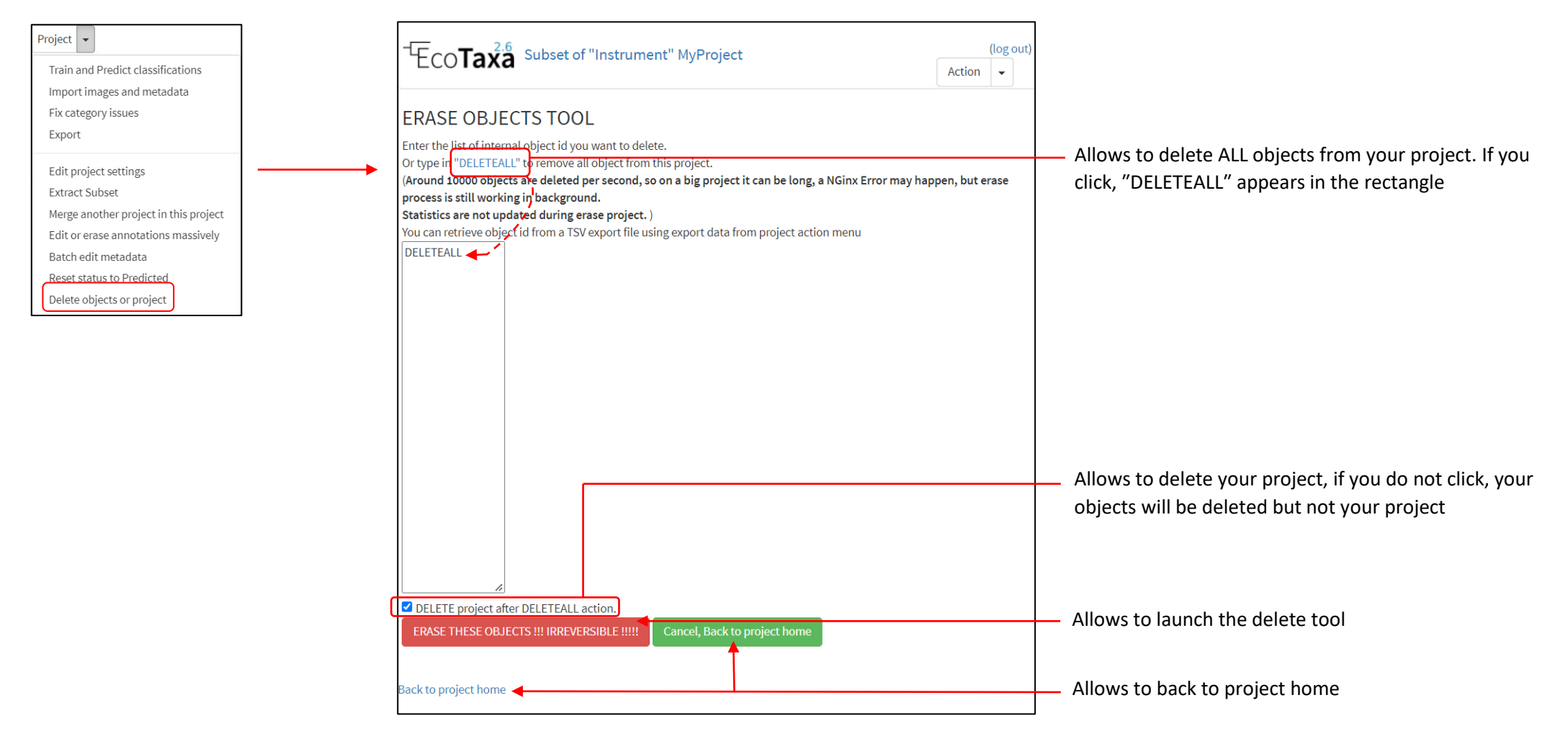

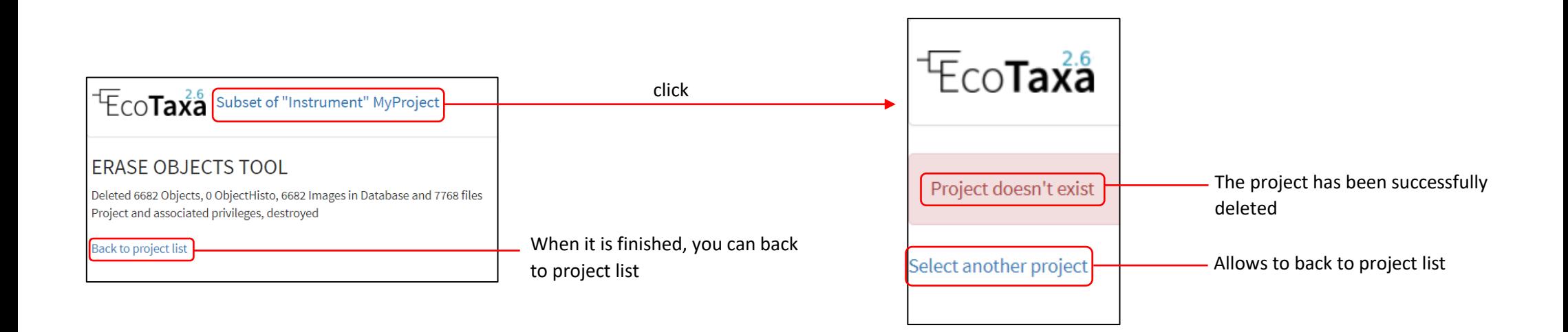

N.B.: you can delete objects by using predefined filters rather than whole project for example a sample

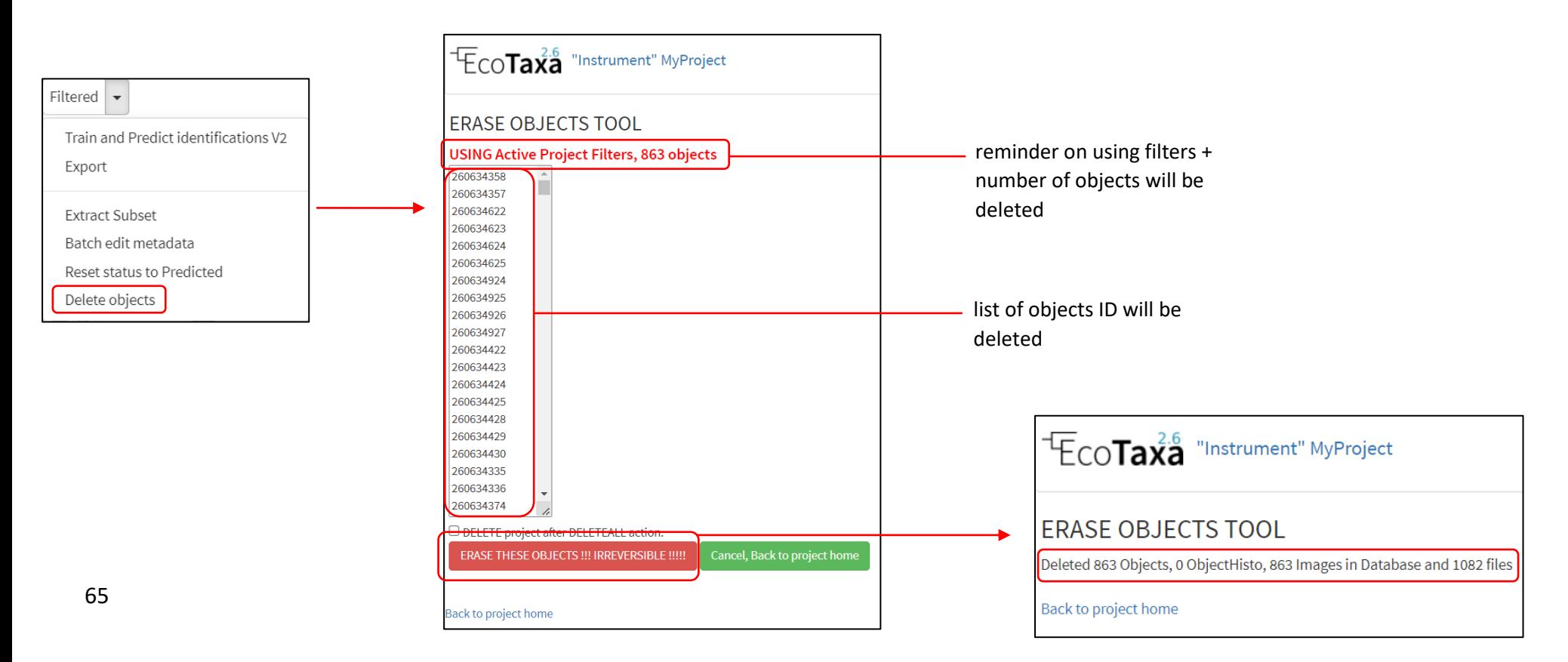

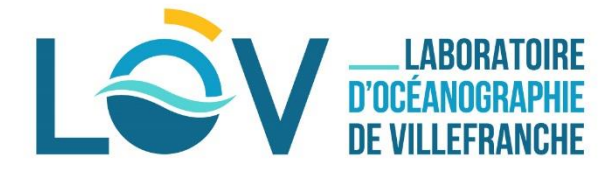

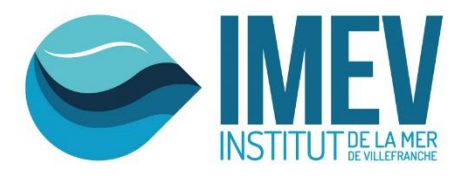

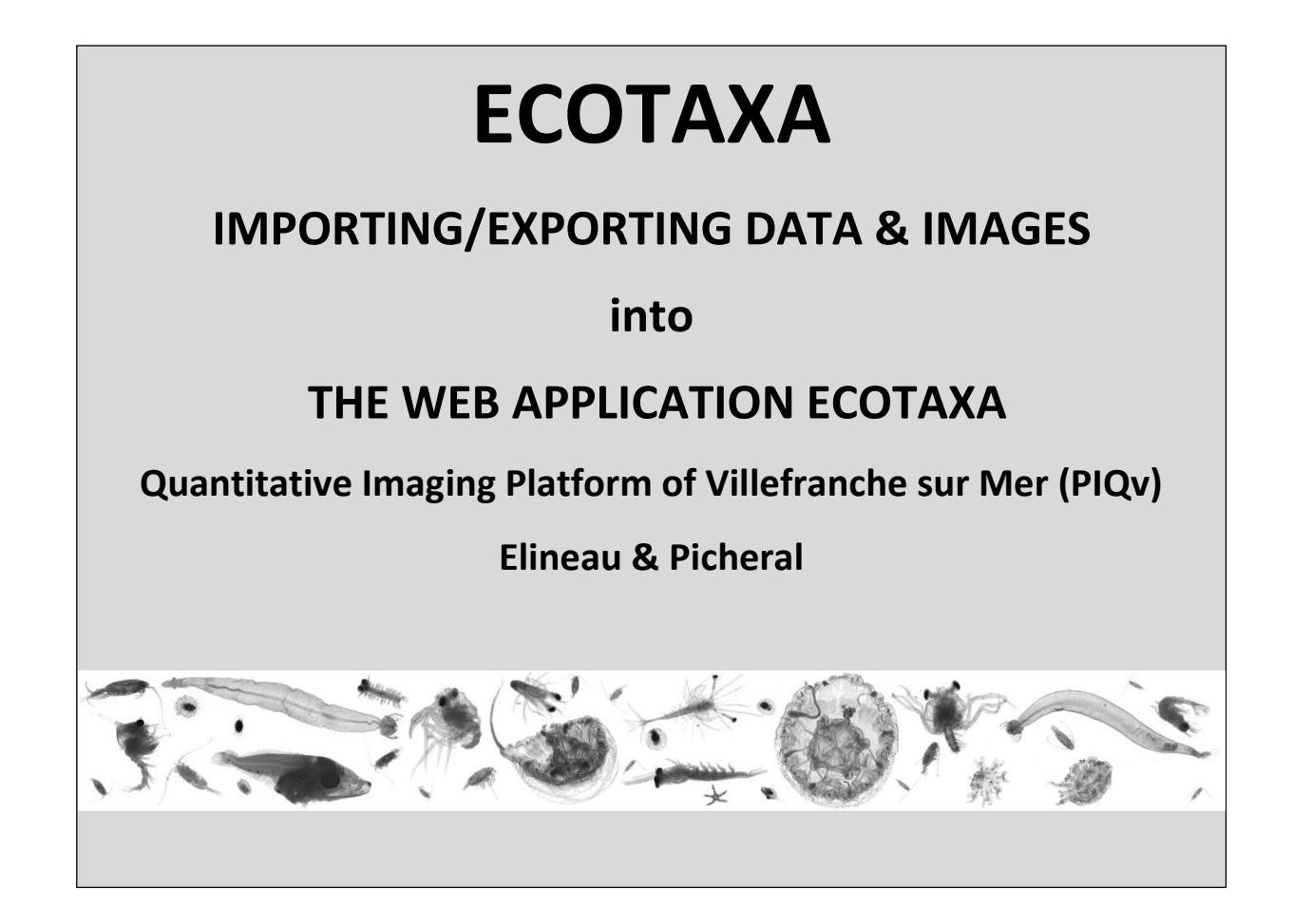

# **IMPORTANT NOTE:**

**Check that you have the latest version of Zooprocess or UVPapp (https://sites.google.com/view/piqv)**

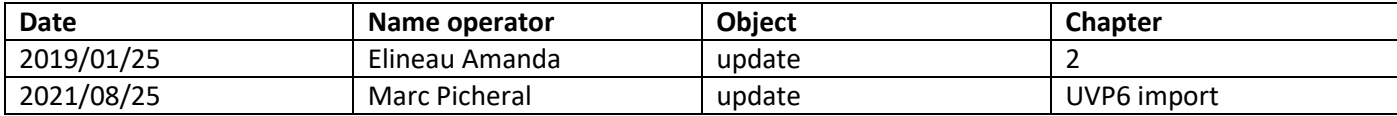

# **Summary**

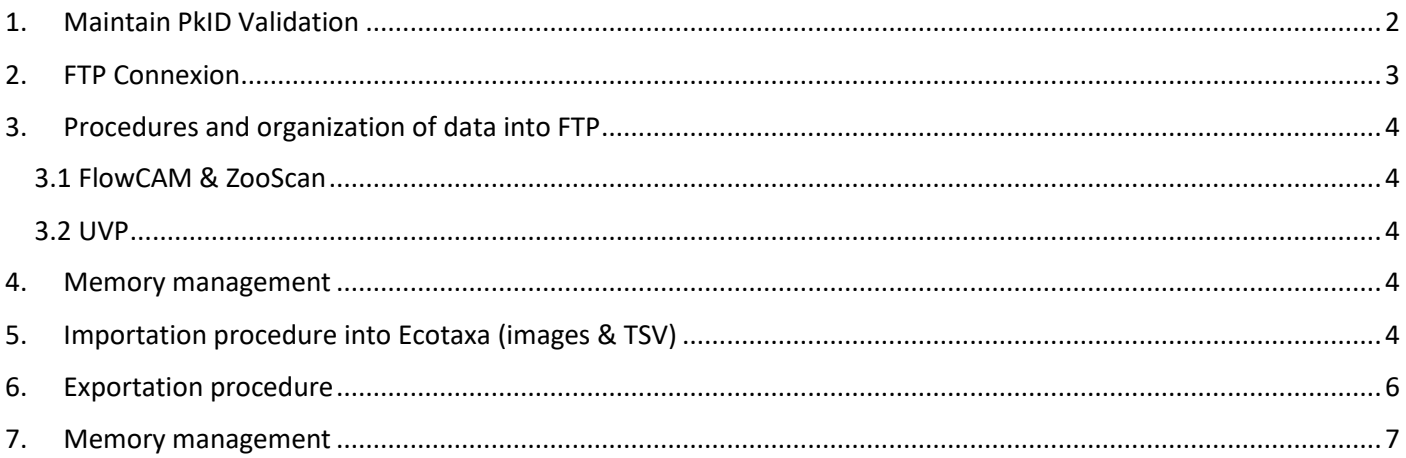

# <span id="page-196-0"></span>**1. Maintain PkID Validation**

You have some projects already predicted/classified with PkID and you want to export them into Ecotaxa keeping the classification. (If your projects are unclassified, see directly the next chapter).

At this step :

- There is 1 dat1.pid file per sample in the folder: Zooscan\_nameoftheproject/PID\_process/Pid\_results
- There is 1 subfolder called "nameofthesample\_**validated**" in the folder: Zooscan\_nameoftheproject/PID\_process/Sorted\_vignettes In each subfolder you have all the images .jpg + 1 .txt file called "Analysis\_nameofthesample\_dat1.txt"

NB: The number of objects between the pid file and the Analysis txt file **must be** the same

Open Zooprocess in Advanced Mode:

• Load identifications from sorted vignettes

It will create 2 .txt files per sample in the folder: Zooscan\_nameoftheproject/PID\_process/Pid\_results/ Dat1\_validated

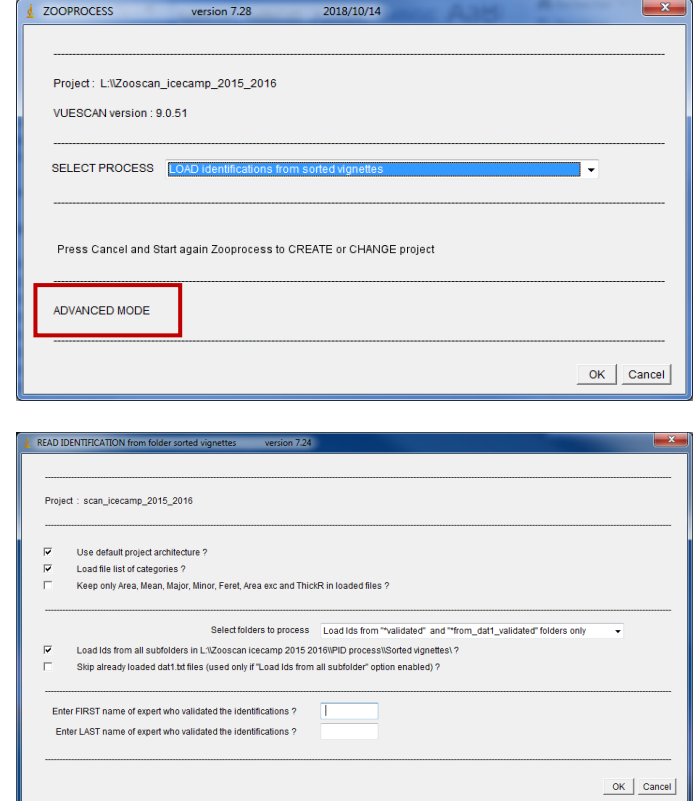

• Select Create tables for Ecotaxa

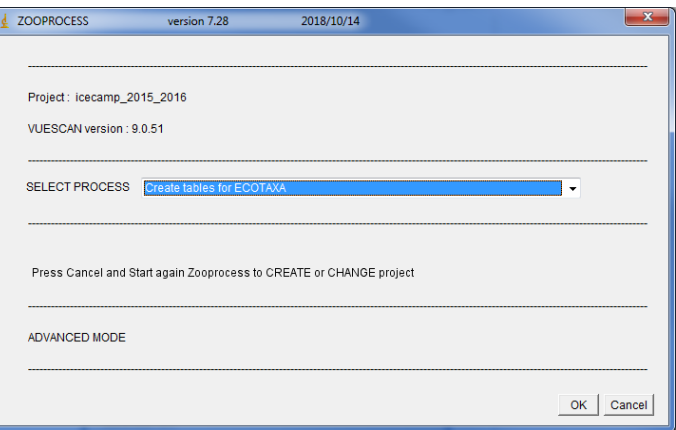

• Select ALL sorted vignettes (uses\*\_dat1.txt files from "dat1\_validated" folder and vignettes from "sorted\_vignettes")

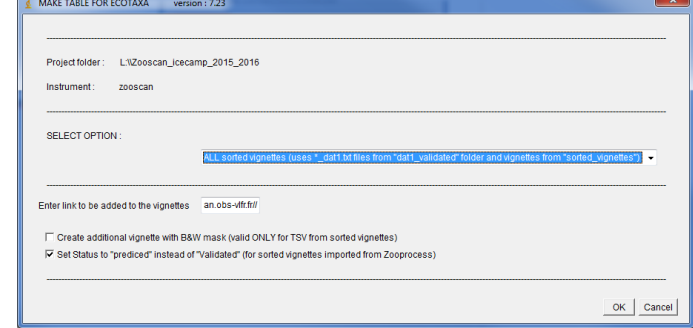

It will create 1 subfolder per sample in the folder:

Zooscan\_nameoftheproject/ecotaxa

#### <span id="page-197-0"></span>**2. FTP Connexion**

- Download and install FileZilla [\(https://filezilla](https://filezilla-project.org/)[project.org/\)](https://filezilla-project.org/)
- Select File > Site Manager…

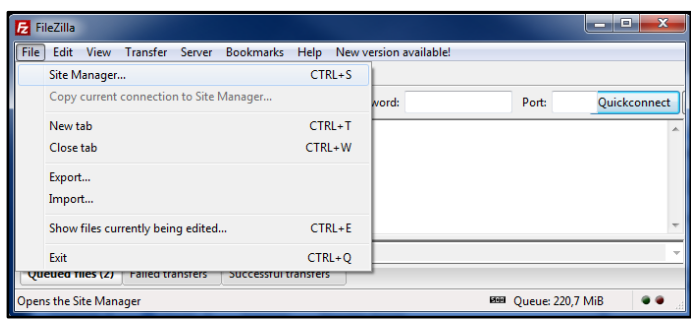

- Create a New Site called : Ecotaxa\_VLFR
- In General tag : Host : plankton.obs-vlfr.fr Protocol : FTP – File Transfer Protocol Encryption : Only use plain FTP (insecure) Logon Type : Normal User : ftp\_plankton Password : Pl@nkt0n4Ecotaxa

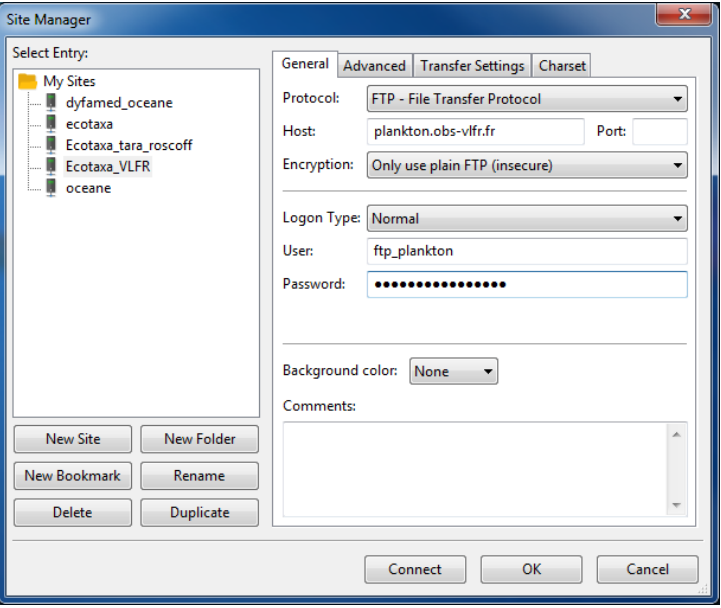

NB: You will have a direct access by the main window

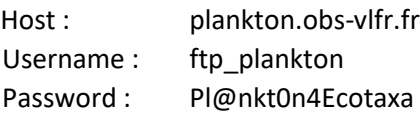

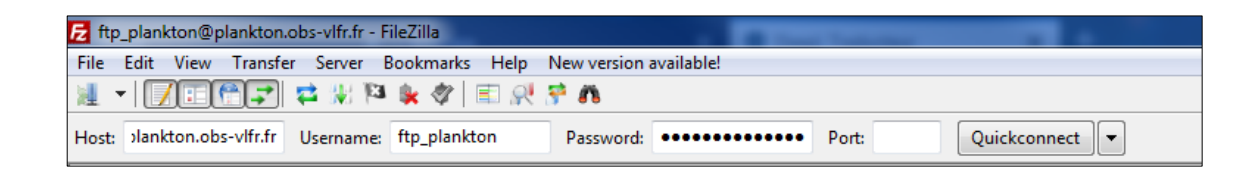

# <span id="page-198-0"></span>**3. Procedures and organization of data into FTP**

#### **3.1 FlowCAM & ZooScan**

- <span id="page-198-1"></span>• Create a folder starting with your Institute name
- Drag and drop in this folder :

#### \*Not validated data :

the **\_work** folder from your Zooprocess project \*Validated data (from PKId): the **ecotaxa** folder from your Zooprocess project

*NB: Check that all your metadata have been correctly documented before this step.*

#### **3.2 UVP**

- <span id="page-198-2"></span>• Create a folder starting with your Institute name
- Drag and drop in this folder your WHOLE PROJECT. It will permit to import both the images and the particle data in the Particle module of Ecotaxa.

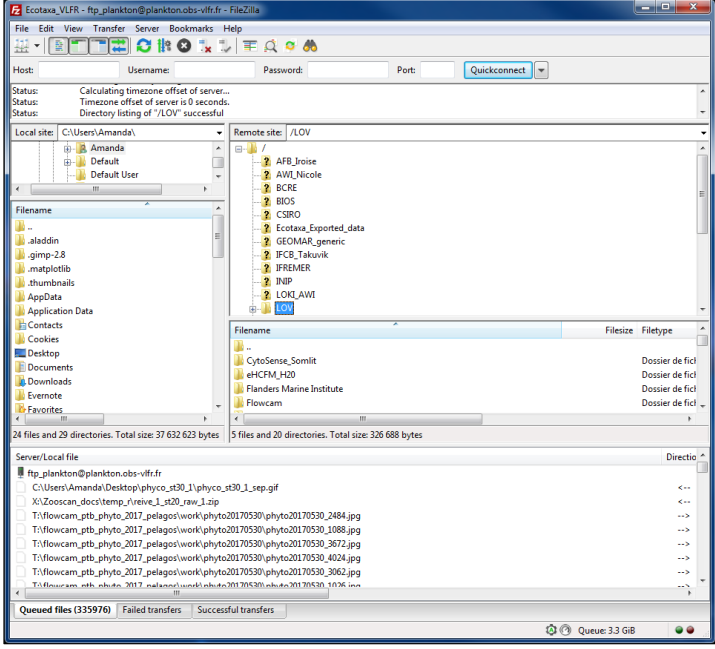

*NB: Check that all your metadata have been correctly fill in before this step.*

#### <span id="page-198-3"></span>**4. Memory management**

After the importation and the checking of your data in Ecotaxa, delete your folder from the FTP.

→ Anyone having these writing permission on our FTP can load and download any data from this FTP. It is thus IMPORTANT to remove your data as soon as it has been imported into Ecotaxa.

# <span id="page-198-4"></span>**5. Importation procedure into Ecotaxa (images & TSV)**

• Select Project > Import images and metadata

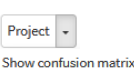

Learn and predict identifications Predict identifications from trained model Export

Import images and metadata **Edit project settings Extract Subset** Merge another project in this project Edit or erase annotations massively Batch edit metadata Reset status to Predicted Delete objects or project

• Select the folder icon

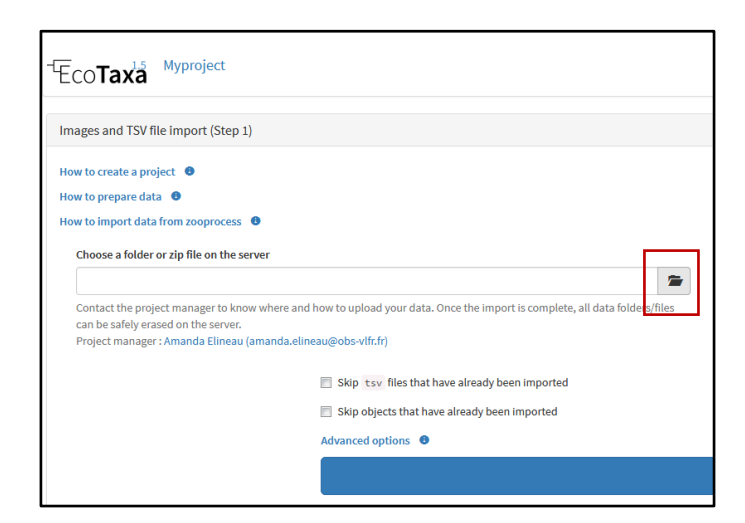

Select a folder or a zip file

**The ftp\_plankton** Select

**Mocal\_plankton** Select lost+found Select

home select

- Access to your folder by clicking on the arrow ftp\_plankton
- For FlowCAM, ZooScan, Generic and UVP5 datasets (processed by ZOOPROCESS): Open your project by clicking on the arrow Then you can **Select** the work or ecotaxa Folders that you imported.
- For UVP6 datasets, select the Ecodata folder of the projects in which the \*\_Images.zip files are computed by UVPapp.
- Once folder selected, click on "Start import Images and TSV files" button

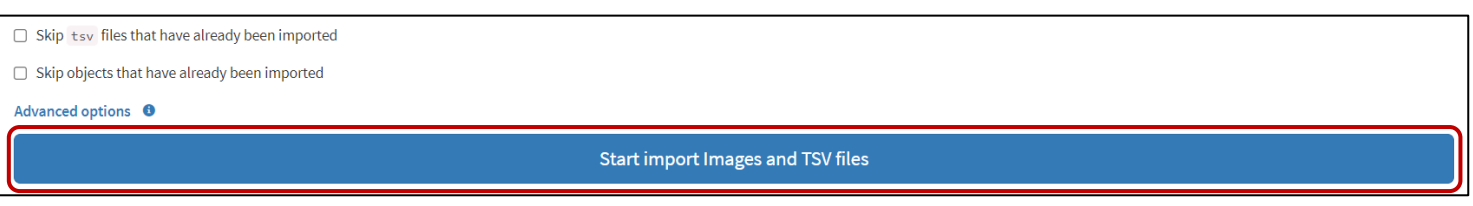

# <span id="page-200-0"></span>**6. Exportation procedure**

• Select Project > Export

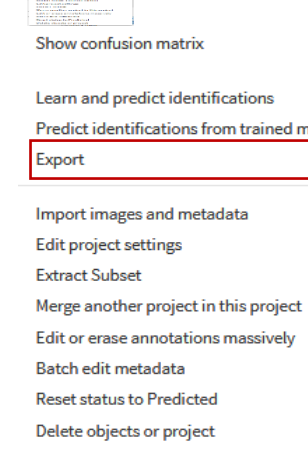

 $\label{eq:3} \begin{array}{ll} \mathcal{B}_{\text{MSE-1}}(x,y) = \mathcal{B}_{\text{MSE-1}}(x,y)\\ \mathcal{B}_{\text{MSE-1}}(x,y) = \mathcal{B}_{\text{MSE-1}}(x,y) = \mathcal{B}_{\text{MSE-1}}(x,y) \mathcal{A}_{\text{MSE-1}}(x,y) \end{array}$ 

• Select a format then check the box *"Save export file on "Exported data" folder on the FTP Area"*

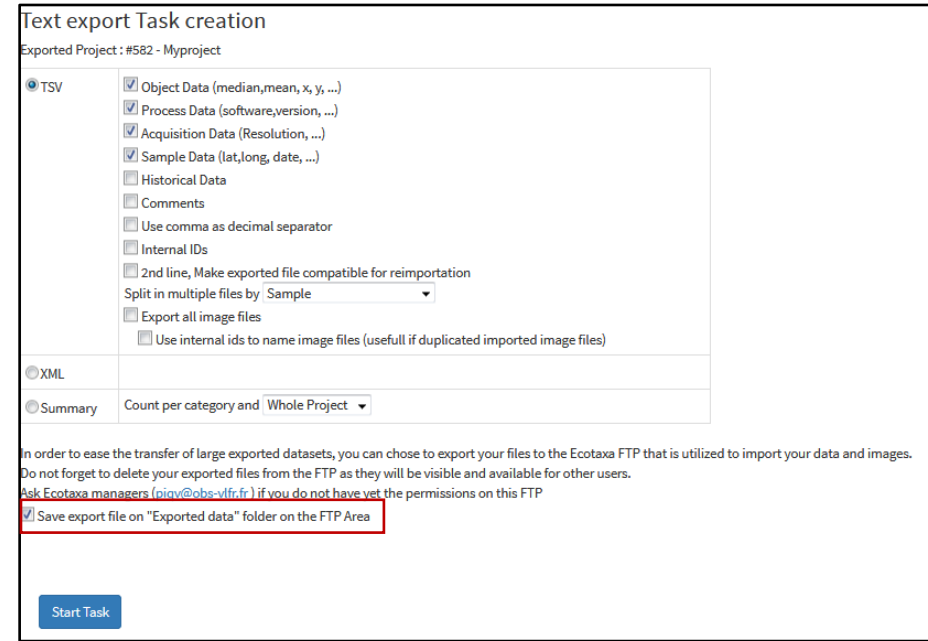

• Click on Start Task

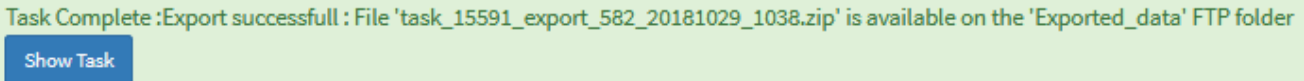

Your data is compressed in a zip or a tsv file named automatically depending to the format that you selected :

"task\_numberofthetask\_export\_numberIDoftheproject\_AAAAMMDDoftheexport\_HHMMoftheexport.zip"

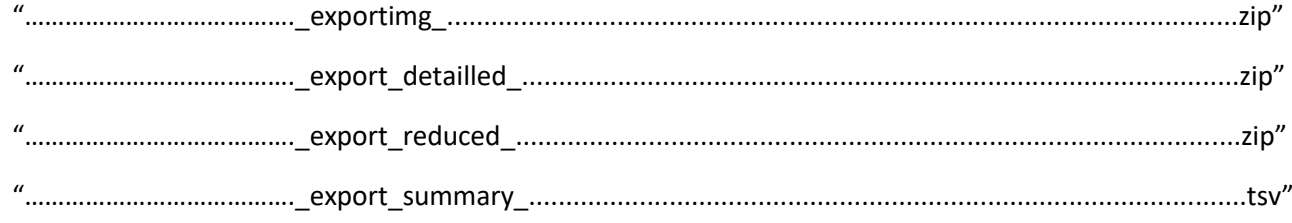

• Connect your FTP

Host : plankton.obs-vlfr.fr Username : ftp\_plankton Password : Pl@nkt0n4Ecotaxa

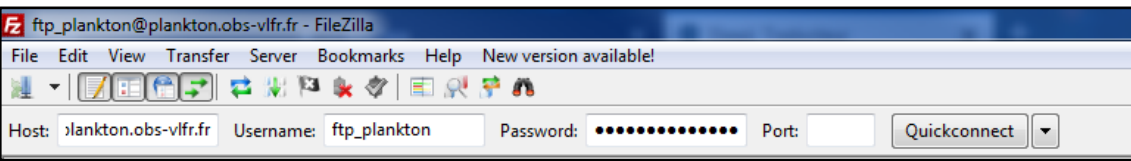

- Access to your data by clicking on Ecotaxa\_Exported\_data folder
- Drag and drop your file into your computer

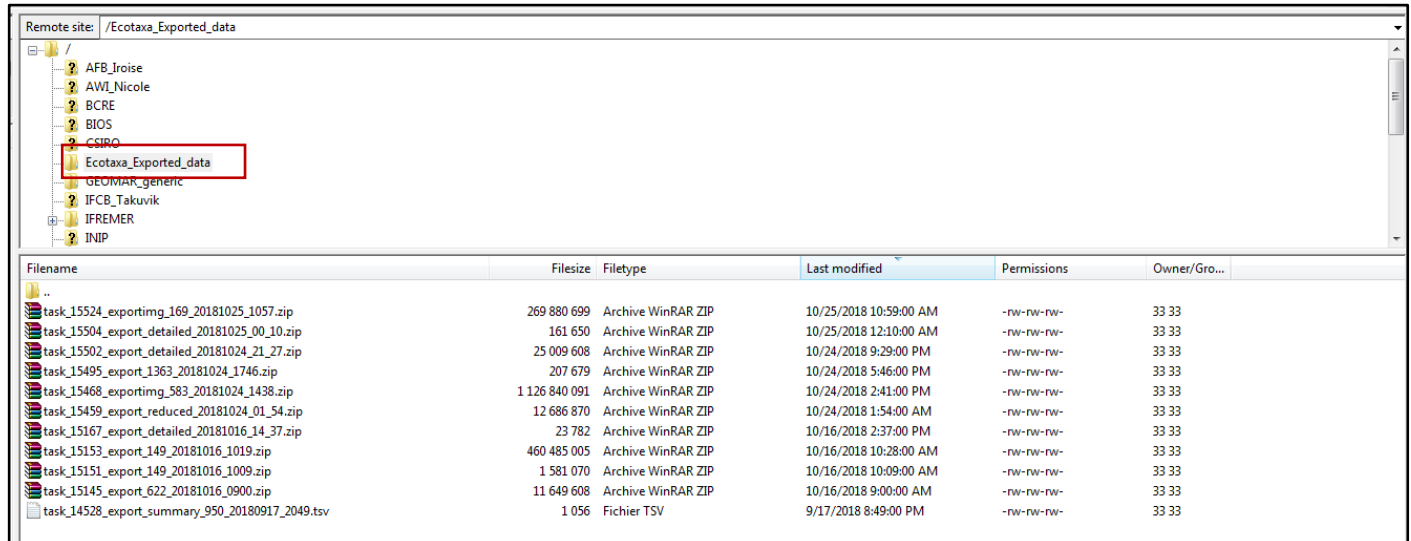

#### <span id="page-201-0"></span>**7. Memory management**

After the exportation of your data, delete your files from the FTP.

→ Anyone having these writing permission on our FTP can load and download any data from this FTP. It is thus IMPORTANT to remove your data as soon as it has been exported.

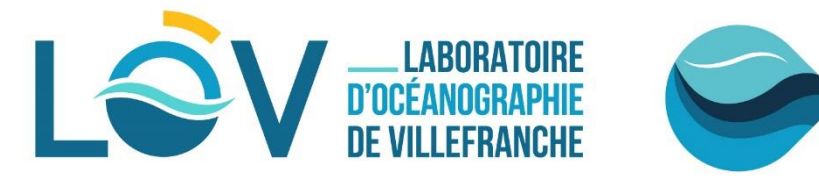

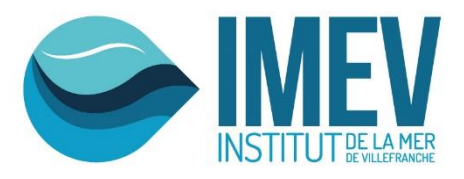

# **ECOTAXA**

# **HOW TO ANALYSE THE ECOTAXA TABLES EXPORTED FROM A ZOOSCAN/ZOOPROCESS PROJECT?**

**Quantitative Imaging Platform of Villefranche sur Mer (PIQv)**

# **Elineau&Picheral**

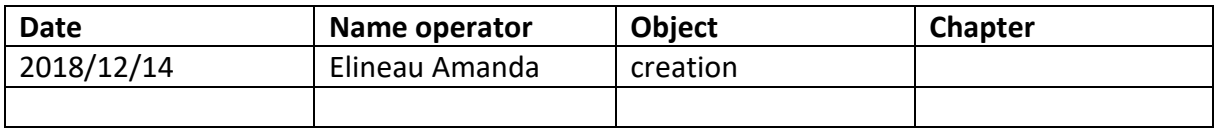

# **Summary**

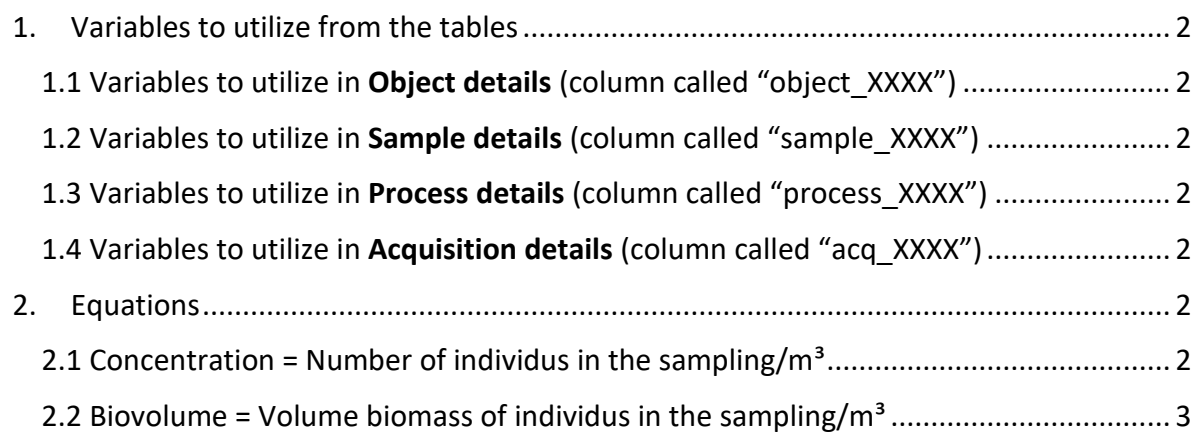

#### IMPORTANT NOTE:

Each lines of the table is 1 object (living or not living) scanned by the ZooScan Each columns of the table is 1 variable

# <span id="page-203-0"></span>**1. Variables to utilize from the tables**

<span id="page-203-1"></span>**1.1 Variables to utilize in Object details (column called "object\_XXXX")** object lat = GPS latitude of the sampling (decimal format) object lon = GPS longitude of the sampling (decimal format) object\_annotation\_status = status of the images (unclassified, dubious, predicted or validated) object\_annotation\_category = taxonomic name of the images

object\_area\_exc = surface area of the objects excluded the empty spaces (holes) in pixel object area = surface area of the objects included the empty spaces (holes) in pixel object\_major = primary axis of the best fitting ellipse for the object in pixel object minor = secondary axis of the best fitting ellipse for the object in pixel

#### **1.2 Variables to utilize in Sample details (column called "sample\_XXXX")**

<span id="page-203-2"></span>sample tot vol = initial volume filtered = volume of seawater filtered by the net (m<sup>3</sup>) sample tow  $nb$  = number of tow in the analyzed sample

<span id="page-203-3"></span>**1.3 Variables to utilize in Process details (column called "process\_XXXX")** process\_particle\_pixel\_size\_mm

<span id="page-203-4"></span>**1.4 Variables to utilize in Acquisition details (column called "acq\_XXXX")** acq\_id = origin of the object acq sub part = sample fraction analysed into the ZooScan

#### <span id="page-203-5"></span>**2. Equations**

IMPORTANT NOTE: You have to convert the pixel variables in metric form

Area (mm<sup>2</sup>) = object area x (process particle pixel size mm)<sup>2</sup> Area excluded (mm<sup>2</sup>) = object area exc x (process particle pixel size mm)<sup>2</sup> Major  $(mm) =$  object major x process particle pixel size mm Minor (mm) = object minor x process particle pixel size mm

<span id="page-203-6"></span>**2.1 Concentration = Number of individus in the sampling/m³** Number of recurrence for each taxonomic group in the variable object annotation category:

Concentration = nb. ind./m<sup>3</sup> = (object annotation category x acq sub part) / sample\_tot\_vol

<span id="page-204-0"></span>**2.2 Biovolume = Volume biomass of individus in the sampling/m³** 2.2.1 Plain biovolume Radius of a circle =  $r$  (mm) =  $\sqrt{(Area (mm^2) / \Pi)}$ Spherical Volume = V (mm<sup>3</sup>) =  $4/3 \times \Pi \times r^3$ Biovolume = Bv (mm<sup>3</sup>/m<sup>3</sup>) = (Spherical Volume x acq\_sub\_part) / sample\_tot\_vol

2.2.2 Riddled biovolume

Radius of a circle = r (mm) =  $\sqrt{(}$  Area excluded (mm<sup>2</sup>) /  $\Pi$ )

Spherical Volume = V (mm<sup>3</sup>) =  $4/3 \times \Pi \times r^3$ 

Biovolume = Bv ( $mm^3/m^3$ ) = (Spherical Volume x acq\_sub\_part) / sample\_tot\_vol

2.2.3 Ellipsoide biovolume

Spherical Volume = V (mm<sup>3</sup>) = 4/3 x  $\Pi$  x [ (Major(mm)/2) x (Minor(mm)/2) x (Minor(mm)/2) ] Biovolume = Bv (mm<sup>3</sup>/m<sup>3</sup>) = (Spherical Volume x acq\_sub\_part) / sample\_tot\_vol

If you export the tables without filters (all the data from the project in 1 unique table)

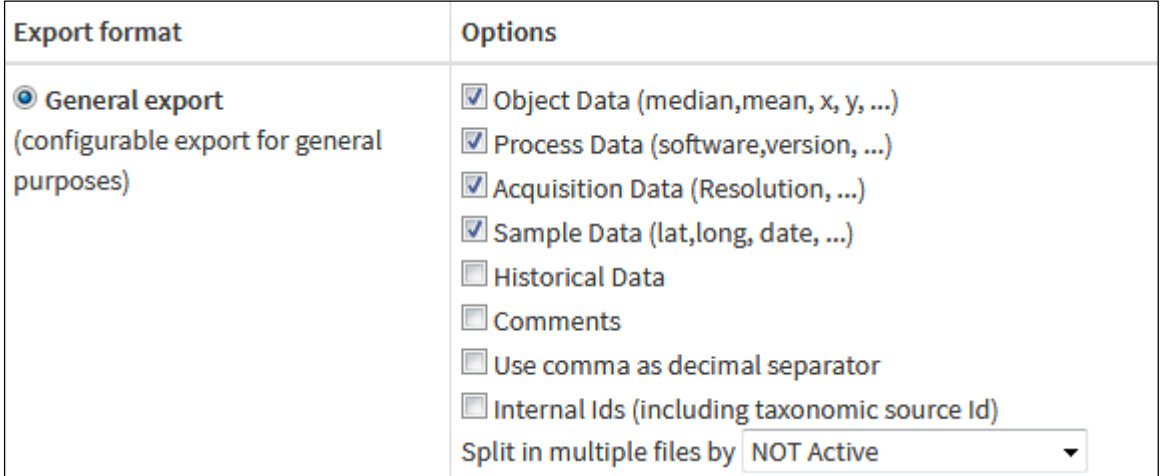

- You have to group the objects belonging to the same sample -> acq\_id

You have to merge d1\_XXX with d2\_XXX (NB : the acq\_sub\_part is different between d1 and d2).

- You have to group the objects belonging to the same category -> object\_annotation\_category

*NB: check the validation status -> object\_annotation\_status (have to be validated)*

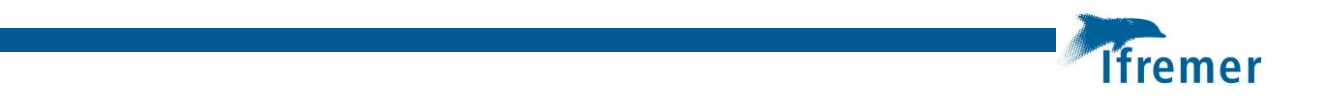

# **Annexe 10 Protocole de traitement des échantillons de BONGO**

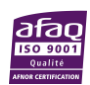

# **Protocole de traitement des échantillons de BONGO GOLDYS/PELMED**

La priorité est donnée au tri des stations mensuelles GLD14 formol/alcool de façon à observer les échantillons de morphotypes les plus frais possible dans l'alcool et les faire suivre rapidement pour analyses moléculaires.

Puis, pour chaque saison, commencer par les échantillons côtiers, puis milieu, puis large car leur complexité ira croissant au niveau de l'identification.

# **1) Préparation des échantillons avant le tri**

Pour les échantillons dans l'alcool, ne jamais remplacer l'alcool par de l'eau ou autre conservateur. Les échantillons doivent être maintenus dans l'alcool pendant le tri. L'alcool peut être renouvelé s'il est devenu trop trouble. Attention, les œufs dans ces échantillons sont particulièrement fragiles. Éviter de les écraser ou de les pincer en les saisissant.

Pour les échantillons formolés, tamiser l'échantillon en recyclant autant que possible la solution Mastai & Bataglia (diluée). Rincer à l'eau et remettre dans de l'eau pour le tri.

# **2) Tri des échantillons**

Sortir tous les œufs et les larves des échantillons 350µm et toutes les larves de poissons des échantillons 500µm en passant progressivement l'échantillons sur une chambre de comptage. Si le tri est interrompu à ce stade, reconditionner les spécimens dans des Eppendorf ou des piluliers avec du formol (solution Mastai & Bataglia diluée) ou de l'alcool le cas échéant en distinguant les œufs et les larves et le maillage.

Reconditionner le reste de l'échantillon dans son flaconnage et solution de conservation d'origine et noter une croix sur le flacon de l'échantillon trié.

Reprendre l'ensemble des informations de l'échantillon en ajoutant la lettre λ ou w sur les étiquettes des Eppendorf ou des piluliers pour les larves ou les œufs respectivement. Noter les initiales du trieur dans le tableau de suivi.

# **3) Tri des morphotypes**

Séparer les œufs et les larves par morphotypes en se reportant aux catalogues existants.

Il est recommandé de prétrier les œufs par classe de taille, puis de globules huileux ou autres caractéristiques en les regroupant tous dans une même salière et en séparant les morphotypes progressivement.

Les catalogues s'entendent par stade (œufs ou larves) en distinguant la saison. Un morphotype décrit lors d'une saison peut être repris pour une saison suivante mais risque de ne pas être la même espèce (une photo par saison à ajouter au catalogue). Si un nouveau morphotype apparaît, le nommer, le décrire (pour les œufs) et le photographier (sur fond blanc et noir pour les œufs). Ajouter le nouveau morphotype dans le catalogue et partager la description avec Boulogne.

Il sera probablement nécessaire de simplifier/grouper les morphotypes pour les observations dans l'alcool (en particulier pour les œufs).

Ne jamais laisser les œufs et les larves extraits sans eau ou alcool (attention à l'évaporation ou fuite des Eppendorf fendues). Reconditionner aussi vite de possible après extraction en distinguant sur l'étiquette le nom de l'échantillon, le maillage, λ ou w et le morphotype. Noter les initiales du trieur dans le tableau de suivi ainsi que toutes autres informations utiles.